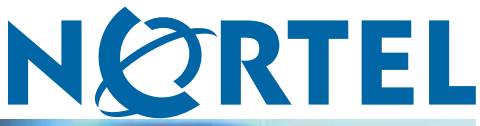

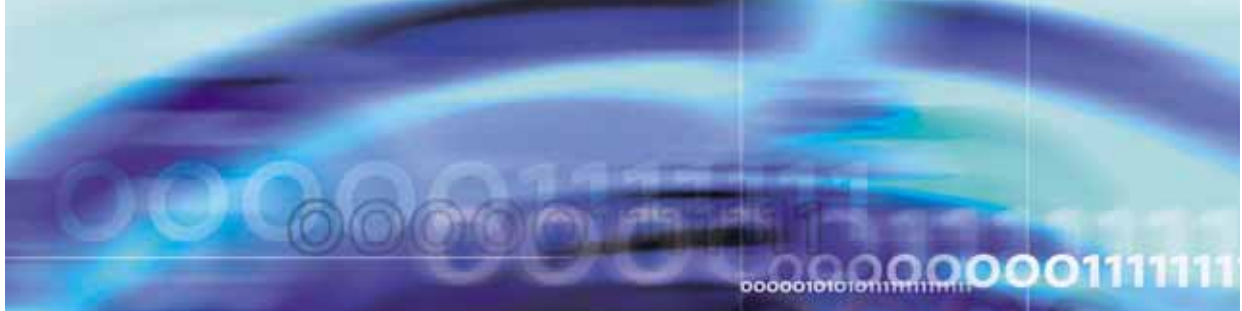

SMB

# Using the Nortel Business Ethernet Switch 50 Series

**ATTENTION**

Clicking on a PDF hyperlink takes you to the appropriate page. If necessary, scroll up or down the page to see the beginning of the referenced section.

NN47924-301

Document status: Standard Document version: 01.01 Document date: October 2006

Copyright © 2006, Nortel Networks All Rights Reserved.

## **Contents**

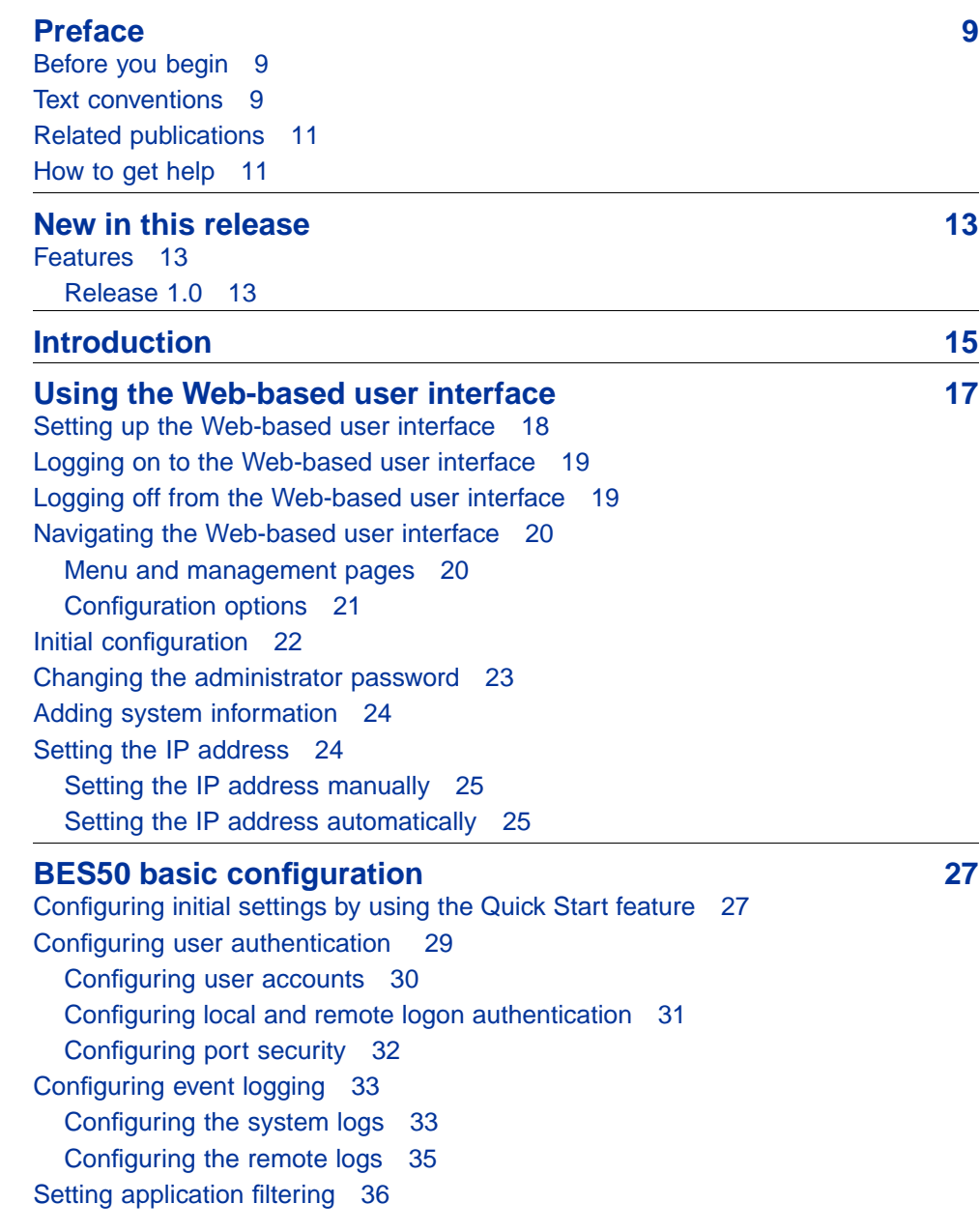

[Configuring the system clock 36](#page-35-0) [Setting the system clock 37](#page-36-0) [Setting daylight saving time 37](#page-36-0) **[BES50 advanced features configuration 41](#page-40-0)** [Configuring Simple Network Management Protocol 42](#page-41-0) [Sending an inform message to an SNMP version 2 host 42](#page-41-0) [Sending an inform message to an SNMP version 3 host 42](#page-41-0) [Setting community access strings 43](#page-42-0) [Specifying trap managers and trap types 43](#page-42-0) [Enabling SNMP service 46](#page-45-0) [Configuring SNMP version 3 management access 46](#page-45-0) [Setting the local engine ID 46](#page-45-0) [Setting a remote engine ID 47](#page-46-0) [Setting SNMP version 3 views 48](#page-47-0) [Configuring SNMP version 3 users 49](#page-48-0) [Changing the assigned group for an SNMP version 3 user 50](#page-49-0) [Configuring remote SNMP version 3 users 51](#page-50-0) [Creating SNMP version 3 groups 52](#page-51-0) [Configuring ports and trunks 55](#page-54-0) [Configuring interface connections 55](#page-54-0) [Creating trunk groups 56](#page-55-0) [Configuring a static trunk 57](#page-56-0) [Enabling LACP on selected ports 58](#page-57-0) [Configuring LACP parameters 59](#page-58-0) [Setting broadcast storm thresholds 60](#page-59-0) [Configuring port mirroring 61](#page-60-0) [Configuring rate limits 62](#page-61-0) [Setting Power over Ethernet 63](#page-62-0) [Setting the switch power budget 63](#page-62-0) [Configuring port PoE power priorities 64](#page-63-0) [Configuring Spanning Tree Algorithm 65](#page-64-0) [Configuring STA switch settings \(global settings\) 65](#page-64-0) [Configuring STA settings for interfaces 67](#page-66-0) [Configuring IEEE 802.1Q VLANs 69](#page-68-0) [Assigning ports to VLANs 69](#page-68-0) [Enabling or disabling GVRP \(global setting\) 70](#page-69-0) [Setting up VLANs 70](#page-69-0) [Adding static members to VLANs \(VLAN index\) 71](#page-70-0) [Adding static members to VLANs \(port index\) 72](#page-71-0) [Configuring VLAN behavior for interfaces 73](#page-72-0) [Link Layer Discovery Protocol \(LLDP\) configuration 75](#page-74-0) [Configuring the LLDP 75](#page-74-0) [Configuring the LLDP interfaces 76](#page-75-0)

[Configuring Class of Service 76](#page-75-0) [Setting the default priority for interfaces 77](#page-76-0) [Mapping CoS values to egress queues 77](#page-76-0) [Selecting the queue mode rules 78](#page-77-0) [Setting the service weight for traffic classes 79](#page-78-0) [Enabling IP DSCP priority 80](#page-79-0) [Mapping DSCP priority 80](#page-79-0) [Configuring Quality Of Service \(QoS\) 81](#page-80-0) [Configuring class maps 81](#page-80-0) [Configuring policy maps 82](#page-81-0) [Configuring service policy settings 83](#page-82-0) [Configuring address tables 84](#page-83-0) [Changing the aging time 84](#page-83-0) [Setting static addresses 85](#page-84-0) [Voice VLAN configuration 85](#page-84-0) [Configuring voice VLAN on the BES50 \(global setting\) 85](#page-84-0) [Configuring voice VLAN on ports 86](#page-85-0) [Configuring jumbo frames \(BES50GE-12/24T PWR only\) 87](#page-86-0) [Configuring 802.1X port authentication 87](#page-86-0) [Configuring 802.1X global settings 88](#page-87-0) [Configuring 802.1X port settings 88](#page-87-0) [Configuring Access Control Lists 90](#page-89-0) [Configuring an Access Control List 90](#page-89-0) [Binding a port to an Access Control List 93](#page-92-0)

## **[BES50 administration 95](#page-94-0)**

[Resetting the system 95](#page-94-0) [Changing a PC IP address 96](#page-95-0) [Displaying system and switch information 97](#page-96-0) [Displaying switch hardware and software versions 98](#page-97-0) [Displaying bridge extension capabilities 98](#page-97-0) [Displaying log messages 99](#page-98-0) [Displaying connection status 99](#page-98-0) [Displaying LACP statistics 100](#page-99-0) [Displaying local LACP settings and status 100](#page-99-0) [Displaying remote LACP settings and status 101](#page-100-0) [Displaying switch power status 102](#page-101-0) [Displaying port power status 103](#page-102-0) [Displaying port statistics 103](#page-102-0) [Displaying STA switch settings \(global settings\) 106](#page-105-0) [Displaying STA settings for interfaces 107](#page-106-0) [Displaying basic VLAN information 109](#page-108-0) [Displaying current VLANs 109](#page-108-0) [Displaying LLDP local device information 110](#page-109-0)

#### SMB Using the Nortel Business Ethernet Switch 50 Series NN47924-301 01.01 Standard 1.00 October 2006

[Displaying LLDP remote device information 110](#page-109-0) [Displaying detailed LLDP remote information 111](#page-110-0) [Displaying LLDP device statistics 111](#page-110-0) [Displaying detailed LLDP device statistics 111](#page-110-0) [Displaying the address table 112](#page-111-0) [Displaying system information 113](#page-112-0) [Displaying 802.1X global settings 113](#page-112-0) [Displaying 802.1X port statistics 113](#page-112-0) [Managing firmware 115](#page-114-0) [Downloading system software from a server 115](#page-114-0) [Deleting files 116](#page-115-0) [Setting the startup code 116](#page-115-0) [Testing port cable connections 117](#page-116-0) [Troubleshooting 117](#page-116-0) [Power LED does not light after power on 118](#page-117-0) [Link LED does not light after connection is made 118](#page-117-0) [Cannot connect by using a Web browser or SNMP software 119](#page-118-0) [Forgotten IP address or password 119](#page-118-0) [Cannot display left menu panel of the Web-based user interface 120](#page-119-0) [Determining the BES50 IP address allocated by the DHCP server 120](#page-119-0) **[BES50 installation options 123](#page-122-0)** [Installing the BES50 on a brick or concrete wall 123](#page-122-0) [Installing the BES50 on a wood wall 124](#page-123-0) [Installing the BES50 on a rack 124](#page-123-0) **BES50 fundamentals** 125 [Switch architecture 125](#page-124-0) [Power over Ethernet capability 126](#page-125-0) [Network management options 126](#page-125-0) [Hardware components 126](#page-125-0) [10/100/1000BASE-T ports 126](#page-125-0) [Port, PoE, and system status LEDs 127](#page-126-0) [Power supply socket 128](#page-127-0) [Reset button 128](#page-127-0) [Key software features 128](#page-127-0) [Authentication 129](#page-128-0) [Access Control Lists 130](#page-129-0) [Port configuration 130](#page-129-0) [Rate limiting 131](#page-130-0) [Port mirroring 131](#page-130-0) [Port trunking 131](#page-130-0) [Broadcast storm control 131](#page-130-0) [Static addresses 131](#page-130-0) [IEEE 802.1D bridge 132](#page-131-0)

[Store-and-forward switching 132](#page-131-0) [Spanning Tree Algorithm 132](#page-131-0) [Virtual LANs 133](#page-132-0) [Traffic prioritization 134](#page-133-0) [Configuration backup and restore 134](#page-133-0) [Network planning 134](#page-133-0) [Collapsed backbone 135](#page-134-0) [Network aggregation plan 135](#page-134-0) [VLAN connections 136](#page-135-0) **[BES50 advanced features fundamentals 139](#page-138-0)** [Simple Network Management Protocol 139](#page-138-0) [Local engine ID 140](#page-139-0) [Remote engine ID 140](#page-139-0) [Port configuration concepts 141](#page-140-0) [Trunk groups 141](#page-140-0) [Power over Ethernet 142](#page-141-0) [Switch power budget 143](#page-142-0) [Port PoE power 143](#page-142-0) [IEEE 802.1Q VLANs 143](#page-142-0) [Assigning ports to VLANs 144](#page-143-0) [Tagged and untagged frames 147](#page-146-0) [GVRP \(global setting\) 147](#page-146-0) [Link Layer Discovery Protocol 147](#page-146-0) [Class of Service 147](#page-146-0) [Default priority for interfaces 148](#page-147-0) [CoS values and egress queues 148](#page-147-0) [Weighted Round-Robin \(WRR\) queuing 148](#page-147-0) [Layer 3/4 priorities to CoS values 149](#page-148-0) [DSCP priority 149](#page-148-0) [Address tables 149](#page-148-0) [Static addresses 149](#page-148-0) [Dynamic addresses 150](#page-149-0) [Voice VLAN—autodetection device 150](#page-149-0) [Simple Network Time Protocol 151](#page-150-0) [Logon authentication protocols 151](#page-150-0) [Port security 151](#page-150-0) [802.1X port authentication 152](#page-151-0)

## **BES50 reference information** 155

[System defaults 155](#page-154-0) [Twisted-pair cable and pin assignments 157](#page-156-0) [10/100BASE-TX pin assignments 158](#page-157-0) [Straight-through wiring 159](#page-158-0) [Crossover wiring 159](#page-158-0)

[1000BASE-T pin assignments 160](#page-159-0) [Specifications 161](#page-160-0) [Compliances 164](#page-163-0)

## <span id="page-8-0"></span>**Preface**

This guide provides information about administering and configuring the Nortel Business Ethernet Switch 50 (BES50) Series devices. This guide describes the features of the following Nortel switches:

- **•** Nortel Business Ethernet Switch BES50GE-12T PWR Gigabit Ethernet **Switch**
- **•** Nortel Business Ethernet Switch BES50GE-24T PWR Gigabit Ethernet **Switch**
- **•** Nortel Business Ethernet Switch BES50FE-12T PWR Fast Ethernet **Switch**
- **•** Nortel Business Ethernet Switch BES50FE-24T PWR Fast Ethernet **Switch**

## **Before you begin**

This guide is intended for network administrators who have the following background:

- **•** basic knowledge of networks, Ethernet bridging, and IP routing
- **•** familiarity with networking concepts and terminology
- **•** basic knowledge of network topologies

## **Text conventions**

This guide uses the following text conventions.

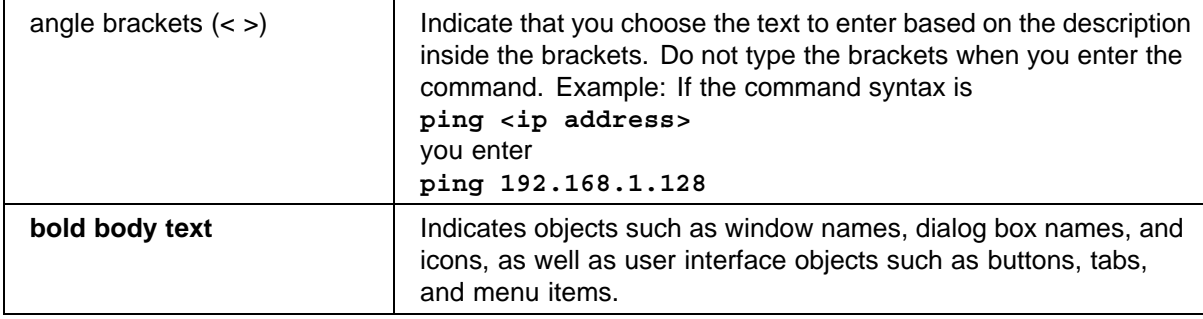

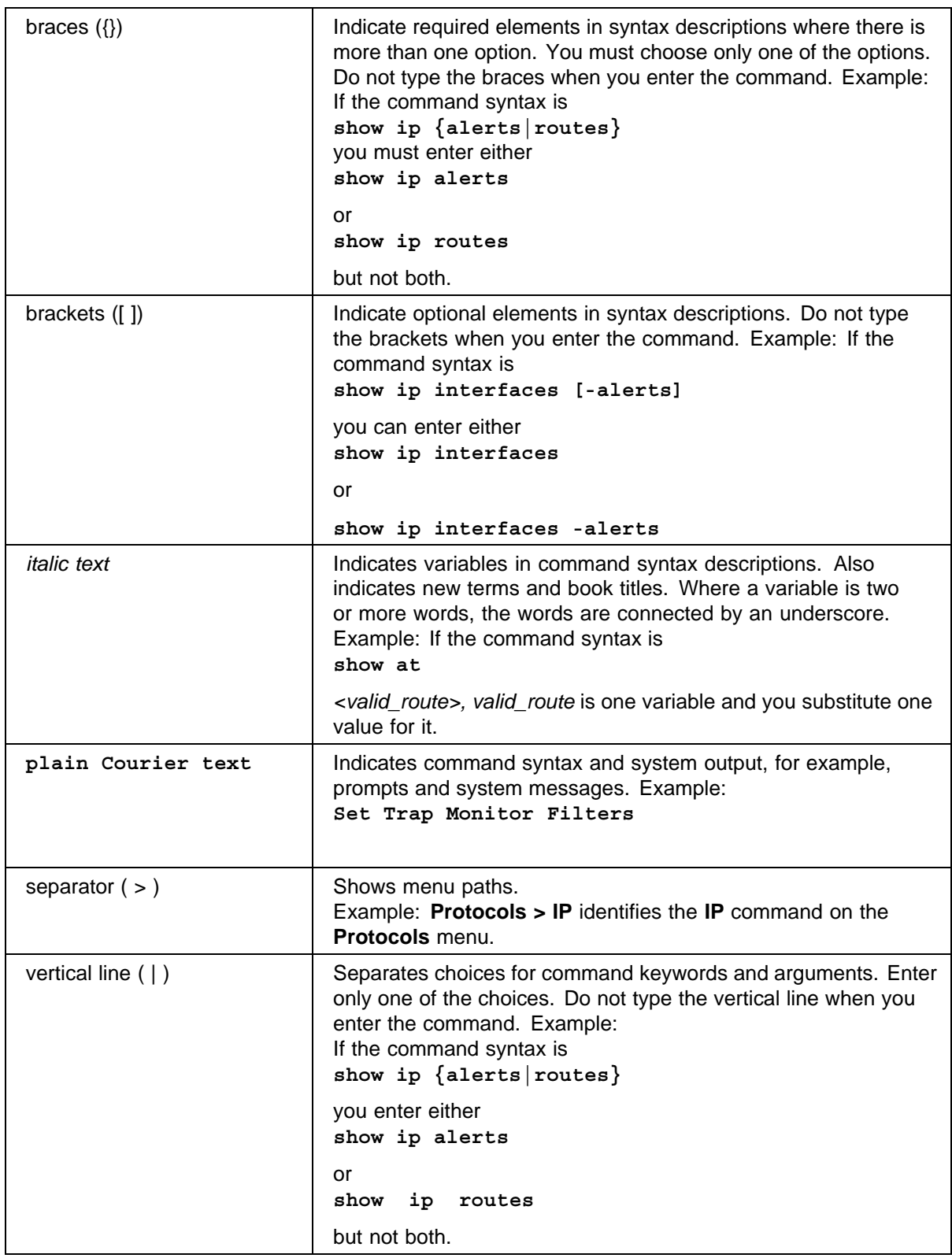

## <span id="page-10-0"></span>**Related publications**

For more information about using the BES50 Series switch, see the *Quick Installation Guide for the Nortel Business Ethernet Switch 50 (NN47924-300)*.

You can print selected technical manuals and release notes for free, directly from the Internet. Go to www.nortel.com. Find the product for which you need documentation. Then locate the specific category and model or version for your hardware or software product. Use Adobe Reader to open the manuals and release notes, search for the sections you need, and print them on most standard printers. Go to www.adobe.com to download a free copy of Adobe Reader.

## **How to get help**

If you purchased a service contract for your Nortel product from a distributor or authorized reseller, contact the technical support staff for that distributor or reseller for assistance.

If you purchased a Nortel service program, contact Nortel Technical Support.

The following information is available online:

- **•** contact information for Nortel Technical Support
- **•** information about the Nortel Technical Solutions Centers
- **•** information about the Express Routing Code (ERC) for your product

An ERC is available for many Nortel products and services. When you use an ERC, your call is routed to a technical support person who specializes in supporting that product or service. You can locate the ERC for your product or service online.

The Nortel Support Web page is here:

www.nortel.com

## <span id="page-12-0"></span>**New in this release**

The following sections detail what's new in *Using the Nortel Business Ethernet Switch 50 Series* (NN47924-301) for release 1.00.

## **Features**

See the following sections for information about feature changes:

## **Release 1.0**

This is the first release of *Using the Nortel Business Ethernet Switch 50 Series*.

## <span id="page-14-0"></span>**Introduction**

The BES50FE-12/24T PWR and BES50GE-12/24T PWR are high performance Web-managed switches that deliver performance and control to your network. The BES50FE-12/24T PWR provides 12/24 full-duplex 10/100BASE-TX ports and the BES50GE-12/24T PWR provides 12/24 full-duplex 1000BASE-T ports that significantly improve network performance and boost throughput using switch features configured through the Web-based user interface. With 24/48FE and 24/48GE of throughput bandwidth, these switches provide the quickest solution to meeting the growing demands on your network.

## **Navigation**

- **•** To set up the Web-based user interface for use with the BES50, see ["Using the Web-based user interface" \(page 17\).](#page-16-0)
- **•** To set up the basic BES50 management features, see ["BES50 basic](#page-26-0) [configuration" \(page 27\).](#page-26-0)
- **•** To set up advanced BES50 management features, see ["BES50](#page-40-0) [advanced features configuration" \(page 41\).](#page-40-0)
- **•** To reset the system, to change the IP address, to view system details, or to manage BES50 firmware, see ["BES50 administration" \(page 95\)](#page-94-0).
- **•** For installation options other than those covered by the *Quick Installation Guide for the Nortel Business Ethernet Switch 50 (NN47924-300)*, see ["BES50 installation options" \(page 123\).](#page-122-0)
- **•** To learn about the basic BES50 management features, see ["BES50](#page-124-0) [fundamentals" \(page 125\).](#page-124-0)
- **•** To learn about the advanced BES50 management features, see ["BES50](#page-138-0) [advanced features fundamentals" \(page 139\).](#page-138-0)
- **•** For system defaults, specifications, compliances, and other reference information related to the BES50, see ["BES50 reference information"](#page-154-0) [\(page 155\).](#page-154-0)

## <span id="page-16-0"></span>**Using the Web-based user interface**

Use the information in this chapter to understand how to use the Web-based user interface to view and configure information about the Business Ethernet Switch (BES) 50 Series switch.

## **Prerequisites**

- **•** To use the Web-based user interface, you need the following items:
	- a computer connected to a network port that is a member of the management Virtual Local Area Network (VLAN)
	- Microsoft Internet Explorer 5.5 or later installed on the administration computer
- **•** Prior to accessing the switch from a Web browser, perform the following tasks:
	- ["Setting up the Web-based user interface" \(page 18\).](#page-17-0)
	- If required, configure the switch with a valid IP address, subnet mask, and default gateway. (Default: 192.168.1.128/255.255.255.0/0.0.0.0) See ["Initial configuration" \(page 22\)](#page-21-0).
	- Set a new password by using the Web-based user interface. Web-based user interface access is password controlled. (Default user name: nnadmin; default password : PlsChgMe!) See ["Changing](#page-22-0) [the administrator password" \(page 23\)](#page-22-0).

## **ATTENTION**

The Web pages of the Web-based user interface can load at different speeds depending on which Web browser you use.

## **ATTENTION**

Web browser capabilities, such as page bookmarking, refresh, and page forward and page back, function as they would in any other Web site. However, these capabilities do not enhance the functionality of the Web-based user interface. Nortel recommends that you use only the navigation tools provided in the management interface.

## <span id="page-17-0"></span>**Navigation**

- **•** "Setting up the Web-based user interface" (page 18)
- **•** ["Logging on to the Web-based user interface" \(page 19\)](#page-18-0)
- **•** ["Logging off from the Web-based user interface" \(page 19\)](#page-18-0)
- **•** ["Navigating the Web-based user interface" \(page 20\)](#page-19-0)
- **•** ["Initial configuration" \(page 22\)](#page-21-0)
- **•** ["Changing the administrator password" \(page 23\)](#page-22-0)
- **•** ["Adding system information" \(page 24\)](#page-23-0)
- **•** ["Setting the IP address" \(page 24\)](#page-23-0)

## **Setting up the Web-based user interface**

Nortel recommends that you follow the procedures in this section regarding Web-based user interface prerequisites before you use the management features of your switch for the first time.

## **Procedure steps**

## **Step Action**

**1** Check that Java Runtime Environment (JRE) version 1.5.0\_07-b03 or later is installed on your PC. Download the latest version from www.java.com if required.

## **ATTENTION**

The menu on left side of the Web-based user interface may not appear if the Java Runtime Environment (JRE) is not installed.

- **2** Ensure the software programs on your PC enable Java script and Java applets. Refer to the corresponding software documentation for instructions. Software programs include but are not limited to:
	- **•** Web browser
	- **•** firewall
	- **•** software that controls Java behavior

## **ATTENTION**

The menu on left side of the Web-based user interface may not appear if Java script and Java applets are disabled.

**3** Ensure the software programs on your PC enable Web browser pop-up dialog boxes. Refer to the corresponding software

<span id="page-18-0"></span>documentation for instructions. Software programs include but are not limited to:

- **•** Web browser
- **•** firewall
- **•** software that controls Java behavior

## **ATTENTION**

Some management features of your switch do not work properly if pop-up dialog boxes are disabled.

**—End—**

## **Logging on to the Web-based user interface**

Use this procedure to log on to the Web-based user interface.

To access the Web-based user interface you must first enter a password. Users with Privileged access have Read/Write access to all configuration parameters and statistics.

#### **ATTENTION**

If user input does not occur within 5 minutes, the current session terminates.

## **Procedure steps**

#### **Step Action**

- **1** In the Web-based user interface address bar, type the IP address for your host switch. For example, type **http://192.168.1.128**, and press **Enter**.
- **2** Enter the user name and password, and click **OK**. (Default user name: nnadmin. Default password: PlsChgMe!)

**—End—**

## **Logging off from the Web-based user interface**

Use this procedure to log off from the Web-based user interface.

#### **Procedure steps**

#### **Step Action**

**1** From the main menu, choose **Administration > LogOut**.

- <span id="page-19-0"></span>**2** Click **Logout**. A confirmation dialog box appears.
- **3** Click **Ok** to log off or click **Cancel** to cancel the request.

**Navigating the Web-based user interface**

When your Web browser connects with the switch Web agent, the home page appears as shown in the figure "Home page" (page 20). The home page displays the main menu on the left side of the screen and System Information on the right side. Use the main menu links to navigate to other menus and display configuration parameters and statistics.

**—End—**

#### **Home page**

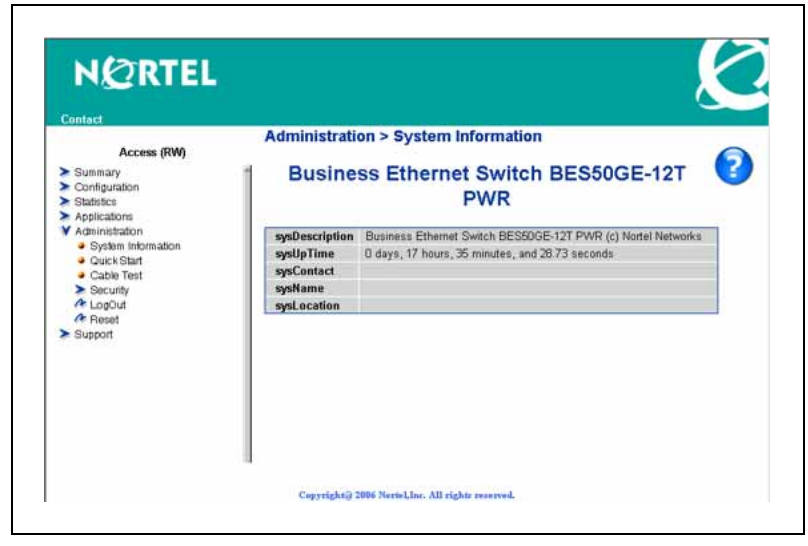

The figure shows the home page for the BES50GE-12T-PWR 12-port switch. Other than the number of fixed ports, there are no major differences between the 12-port and 24-port switch user interface.

#### **Menu and management pages**

Using the onboard Web agent, you can define system parameters, manage and control the switch and all its ports, or monitor network conditions. The menu is the same for all pages. It contains a list of six main headings. To navigate the Web-based user interface menu, click a menu title and then click one of its options. When you click an option, the corresponding page appears.

The first five headings provide options for viewing and configuring switch parameters. The Support heading provides options to open the online Help file. Tools are provided in the menu to assist you in navigating the Web-based user interface.

## <span id="page-20-0"></span>**Menu icons**

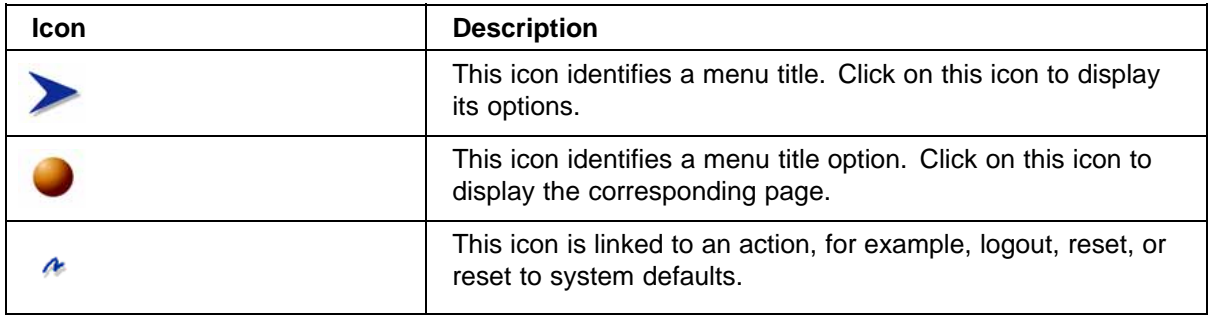

When you click a menu option, the corresponding management page appears. A page is composed of one or more items.

#### **Management page items**

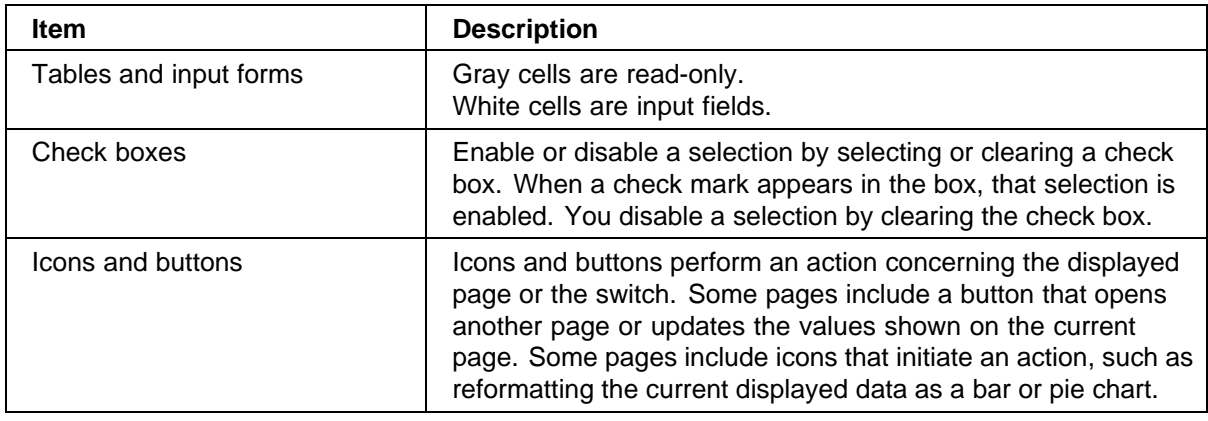

## **Configuration options**

Configurable parameters have a dialog box or a drop-down list. After you make a configuration change on a page, be sure to click the Submit button to confirm the new setting. The following table summarizes some of the common configuration buttons that appear throughout the Web-based user interface pages.

#### **Web Page configuration buttons**

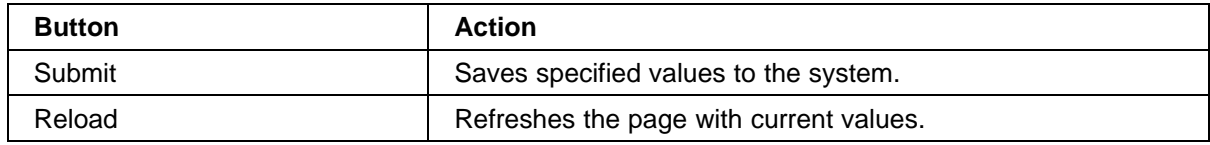

<span id="page-21-0"></span>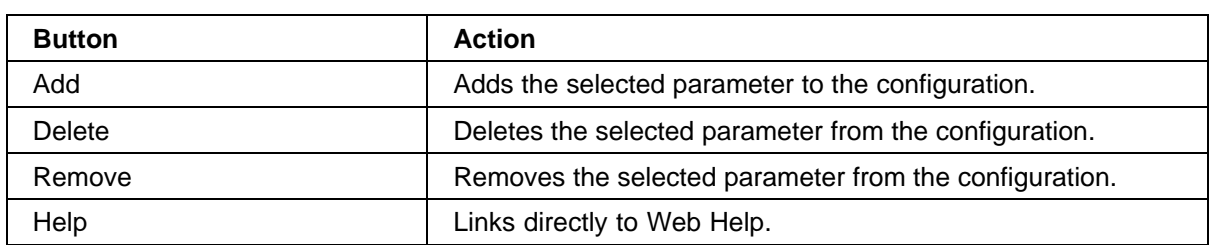

## **ATTENTION**

To ensure proper screen refresh, in the Internet Explorer menu, choose **Tools > Internet Options >General > Temporary Internet Files > Settings** and select **Every visit to the page** as the setting for Check for newer versions of stored pages.

## **Initial configuration**

Use this procedure to configure an IP address for the switch.

To use the BES50 management features, you must first configure the BES50 with an IP address that is compatible with the network where it is being installed. For simplicity, configure the IP address before you permanently install the switch.

## **Procedure steps**

## **Step Action 1** Place your switch close to the PC that you will use to configure it. It helps if you can see the front panel of the switch while you work on your PC.

- **2** Connect the Ethernet port of your PC to any port on the front panel of your switch.
- **3** Insert the power adapter into the DC power socket in front of the switch.
- **4** Plug the other end of the power adapter into a grounded, 3-pin socket, AC power source.
- **5** Check the front-panel LEDs as the device powers on to confirm that the PWR LED is green. If not, check that the power cable is correctly plugged in.
- **6** If the PC IP address is different from the switch but is on the same subnet, go to the next step. (For example, if the PC and switch both have addresses that start with 192.168.1.x.) Otherwise, manually set the IP address for the PC. See ["Changing a PC IP address"](#page-95-0) [\(page 96\).](#page-95-0)

The default IP address is 192.168.1.128, the default subnet mask is 255.255.255.0, and the default gateway is 0.0.0.0.

<span id="page-22-0"></span>**7** Open your Web browser and enter the address **http://192.168.1.128**. If you do not see the logon page, check your IP address and repeat step 3.

> If you are using DHCP service, use the Element Manager to launch the BES50 Web-based user interface.

**8** Enter the default user name **nnadmin** and default password **PlsChgMe!**, and click **Login**.

## **ATTENTION**

If you are using DHCP service, skip the remaining steps.

- **9** From the main menu, click **Configuration > IP**.
- **10** On the **IP Configuration** page, enter the new IP address, subnet mask and gateway IP address.
- **11** Click **Submit**.

**—End—**

No other configuration changes are required at this stage, but Nortel recommends that you change the administrator password before you log off.

## **Changing the administrator password**

Use the User Accounts page to change the switch access passwords.

## **Procedure steps**

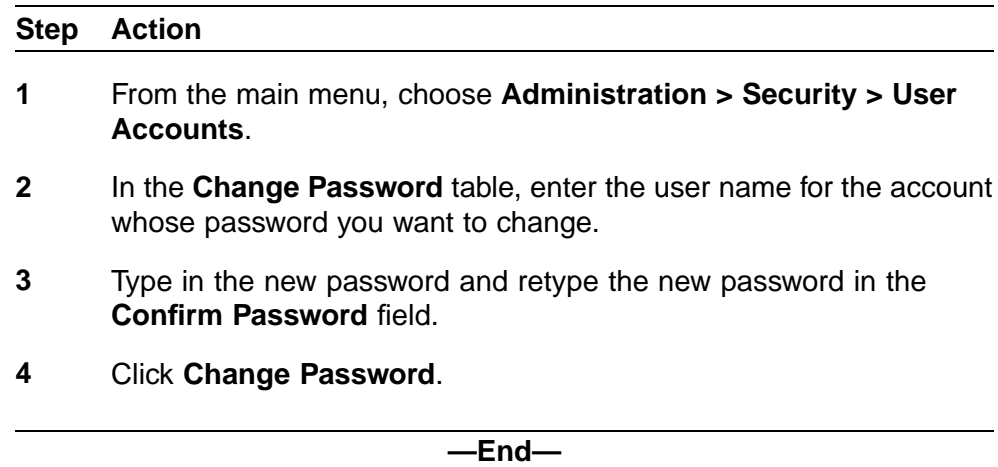

## <span id="page-23-0"></span>**Adding system information**

Use the System page to provide a descriptive name, location, and contact information for the system.

## **Procedure steps**

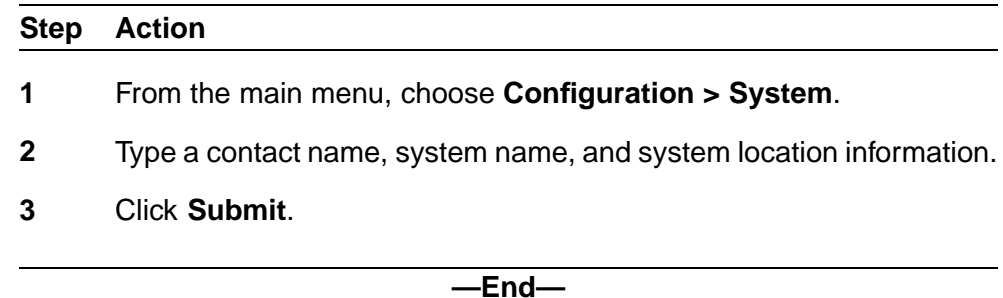

#### **Variable definitions**

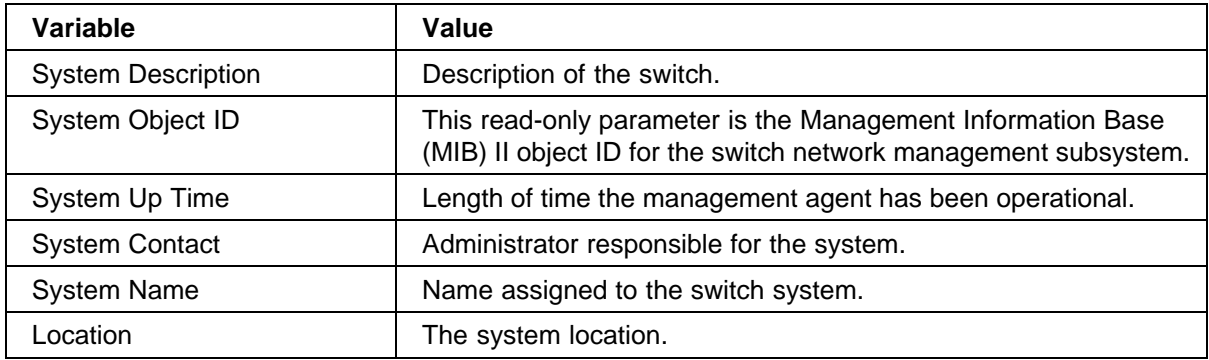

## **Setting the IP address**

You can use an IP address to manage access to the switch over your network. By default, the switch uses Dynamic Host Configuration Protocol (DHCP) to assign IP settings to the management VLAN. (Default: VLAN 1.) If you want to manually configure IP settings, the IP address and subnet mask must be compatible with your network. You may also need to establish a default gateway between the switch and management stations that exist on another network segment.

You can manually configure a specific IP address or direct the device to obtain an address from a Bootstrap Protocol (BOOTP) or DHCP server. Valid IP addresses consist of four decimal numbers, 0 to 255, separated by periods. This is the only format that the Web-based user interface accepts.

## **Navigation**

- **•** ["Setting the IP address manually" \(page 25\)](#page-24-0)
- **•** ["Setting the IP address automatically" \(page 25\)](#page-24-0)

## <span id="page-24-0"></span>**Setting the IP address manually**

Use the IP Configuration page to set the IP address manually.

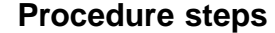

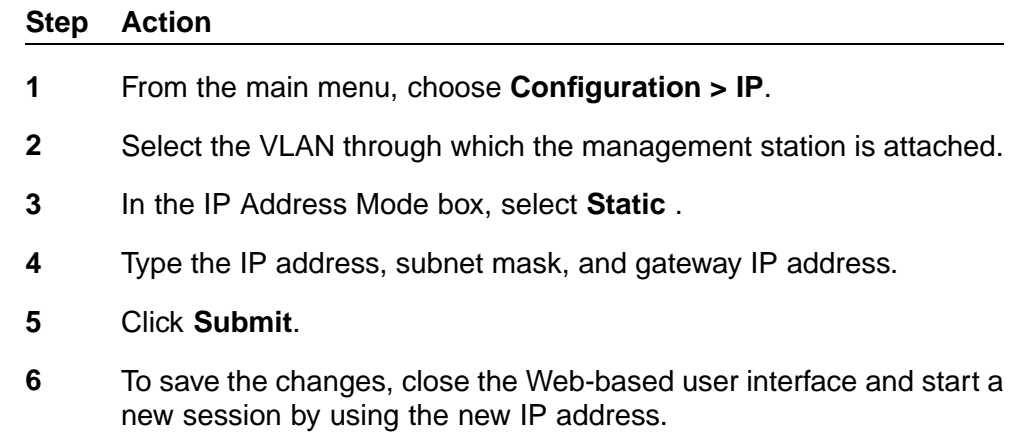

**Setting the IP address automatically**

Use the IP Configuration page to set the IP address dynamically and to request an IP address from the DHCP server.

**—End—**

## **Prerequisites**

**•** To configure the switch dynamically, the network must provide DHCP or BOOTP services.

## **Procedure steps to set the IP address automatically**

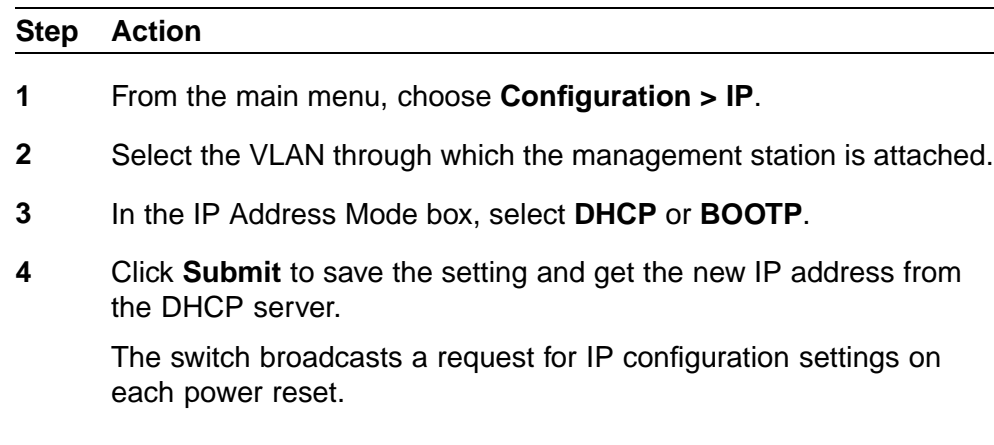

**—End—**

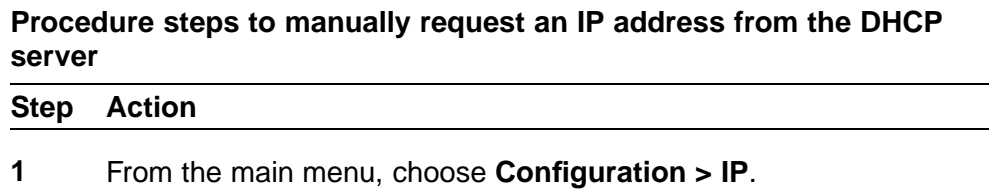

**2** Click **Restart DHCP** to immediately request a new address.

The switch broadcasts a request for IP configuration settings on each power reset.

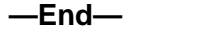

#### **Variable definitions**

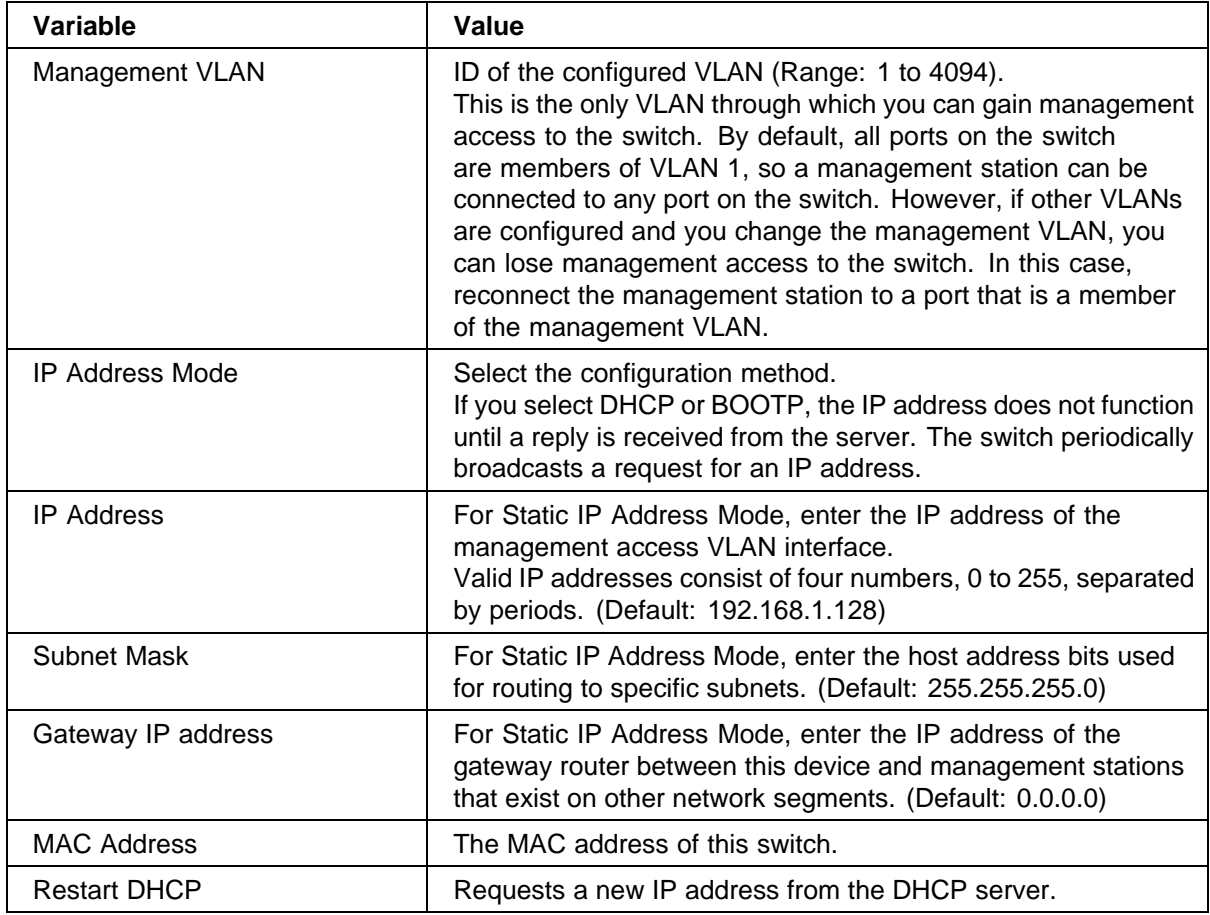

 $\overline{\phantom{a}}$ 

## <span id="page-26-0"></span>**BES50 basic configuration**

Use the procedures in this chapter to manage the basic configuration of your Business Ethernet Switch (BES) 50 Series switch.

## **Navigation**

- **•** "Configuring initial settings by using the Quick Start feature" (page 27)
- **•** ["Configuring user authentication " \(page 29\)](#page-28-0)
- **•** ["Configuring event logging" \(page 33\)](#page-32-0)
- **•** ["Setting application filtering" \(page 36\)](#page-35-0)
- **•** ["Configuring the system clock" \(page 36\)](#page-35-0)

## **Configuring initial settings by using the Quick Start feature**

Use the Quick Start page to quickly set up BES50 features including IP configuration, Simple Network Management Protocol (SNMP) community, and trap managers.

## **Procedure steps**

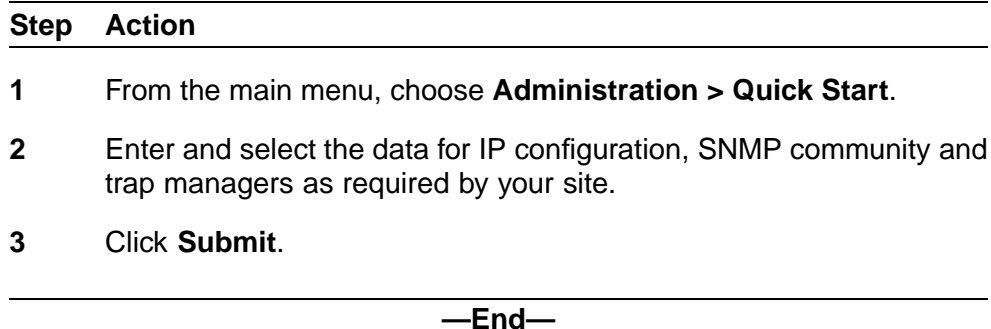

#### **Variable definitions**

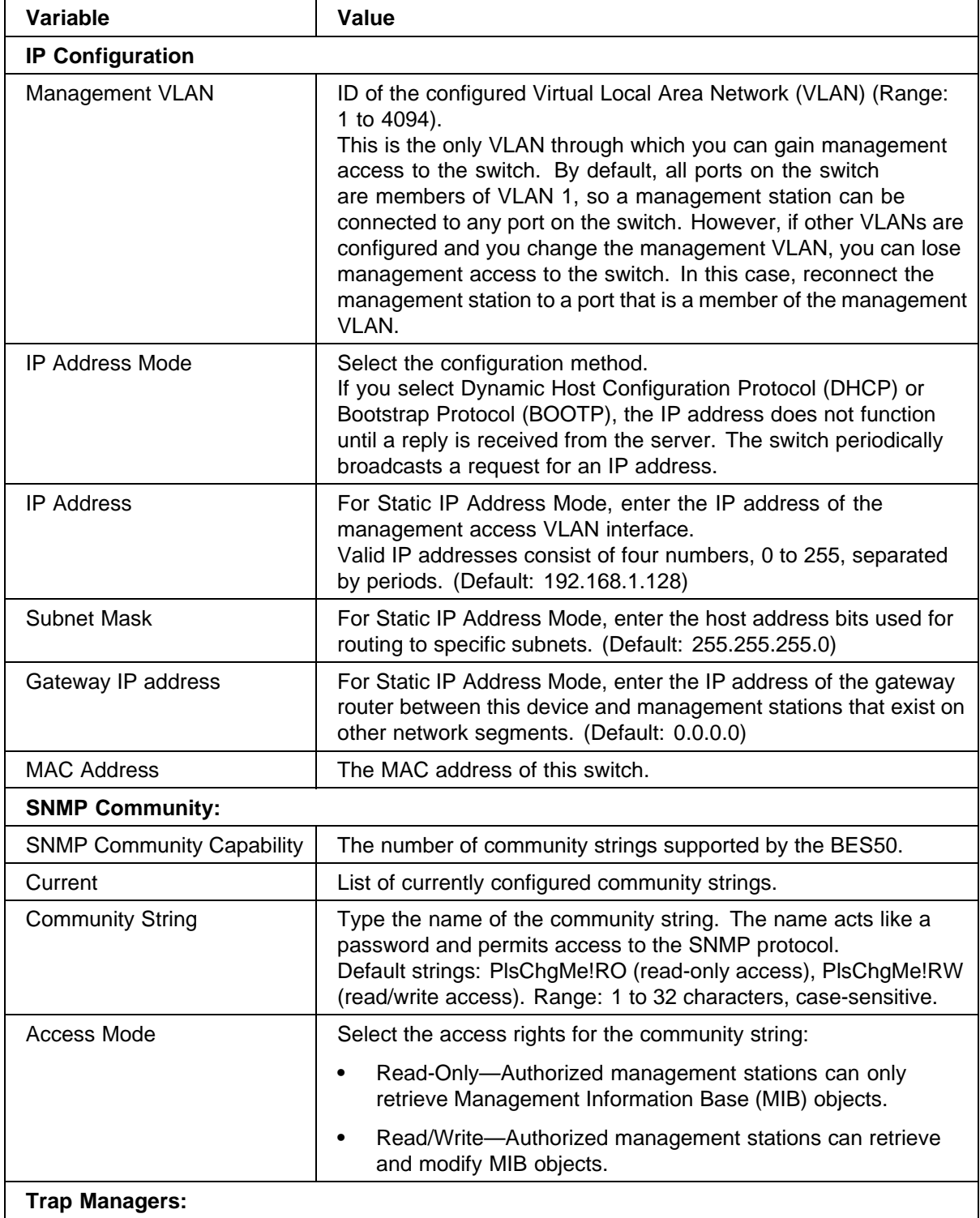

<span id="page-28-0"></span>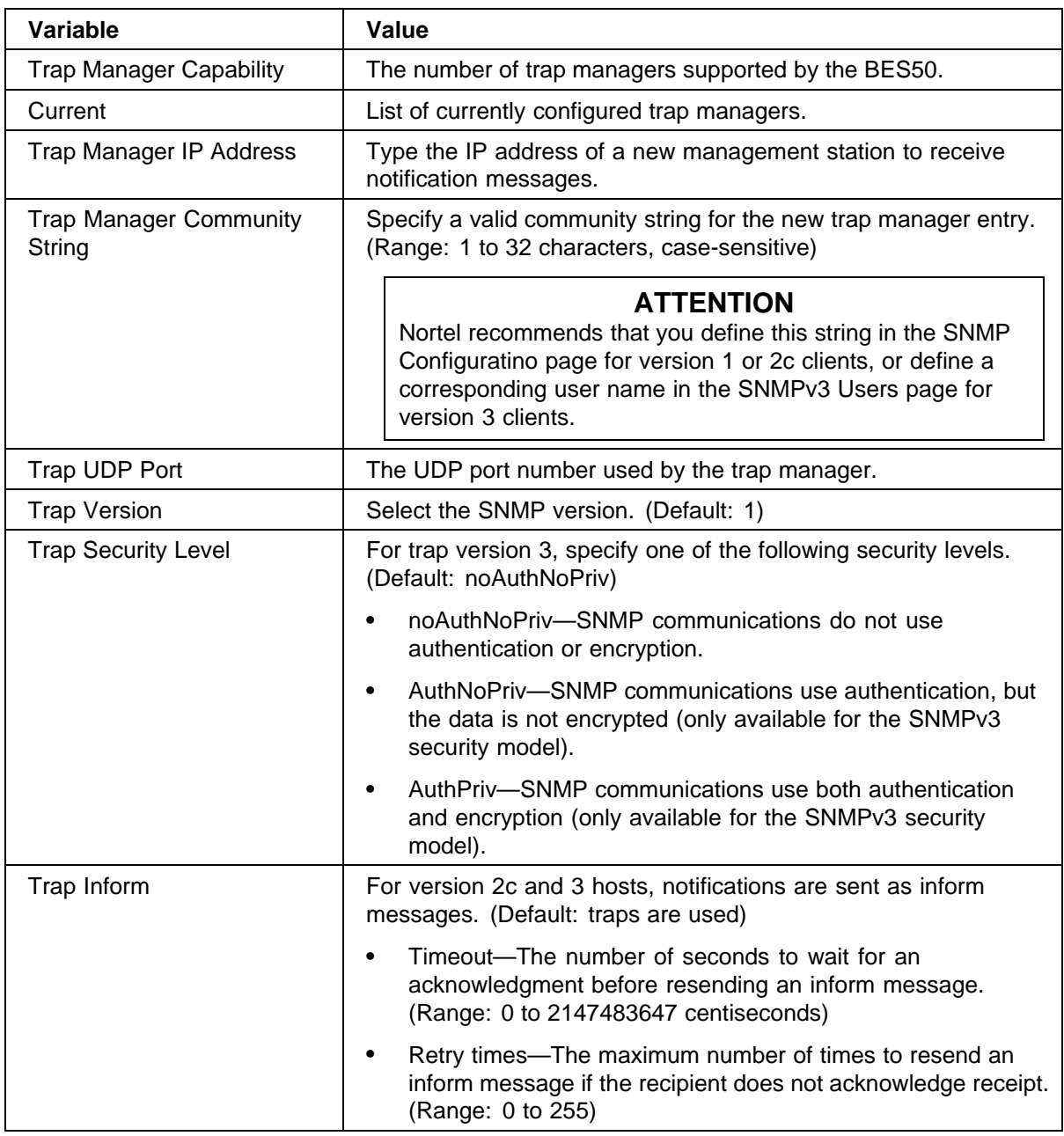

## **Configuring user authentication**

Use the procedures in this section to restrict management access to the switch and to provide secure network access.

## **Navigation**

**•** Use ["Configuring user accounts" \(page 30\)](#page-29-0) to manually configure management access rights for users.

- <span id="page-29-0"></span>**•** Use ["Configuring local and remote logon authentication" \(page 31\)](#page-30-0) to remotely configure users access rights.
- **•** Use ["Configuring port security" \(page 32\)](#page-31-0) to Configure secure addresses for individual ports.
- **•** Use ["Configuring 802.1X port authentication" \(page 87\)](#page-86-0) to control access to specific ports.

## **Configuring user accounts**

Use the User Accounts page to manually configure management access rights for users.

The administrator has write access for all parameters governing the onboard agent. Assign a new administrator password as soon as possible, and store it in a safe place.

See ["Changing the administrator password" \(page 23\).](#page-22-0)

## **Procedure steps**

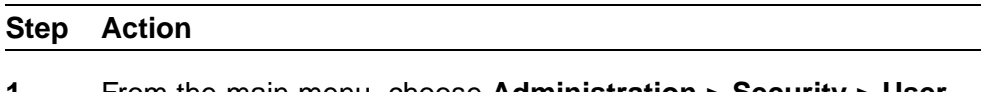

- **1** From the main menu, choose **Administration > Security > User Accounts**.
- **2** To configure a new user account, enter the user name, access level, and password. (The default administrator name is nnadmin with the password PlsChgMe!.)
- **3** Click **Add**.

## **ATTENTION**

To change the password for a specific user, enter the user name and new password, and then confirm the password by entering it again.

#### **—End—**

#### **Variable definitions**

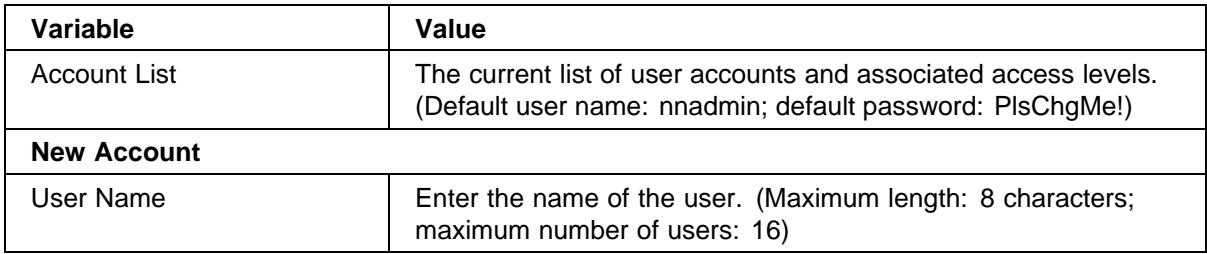

<span id="page-30-0"></span>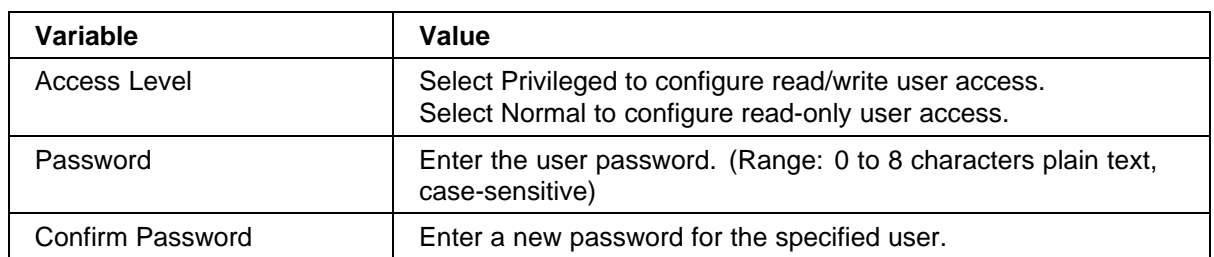

## **Configuring local and remote logon authentication**

Use the Authentication Settings page to restrict management access based on specified user names and passwords. You can manually configure access rights on the switch, or you can use a remote access authentication server based on Remote Authentication Dial-In User Server (RADIUS) protocols.

## **Procedure steps**

#### **Step Action**

- **1** From the main menu, choose **Administration > Security > Authentication Settings**.
- **2** To configure local or remote authentication preferences, select the authentication sequence from the **Authentication** list (one to two methods).
- **3** For RADIUS authentication, fill in the required parameters.
- **4** Click **Apply**.

**—End—**

#### **Variable definitions**

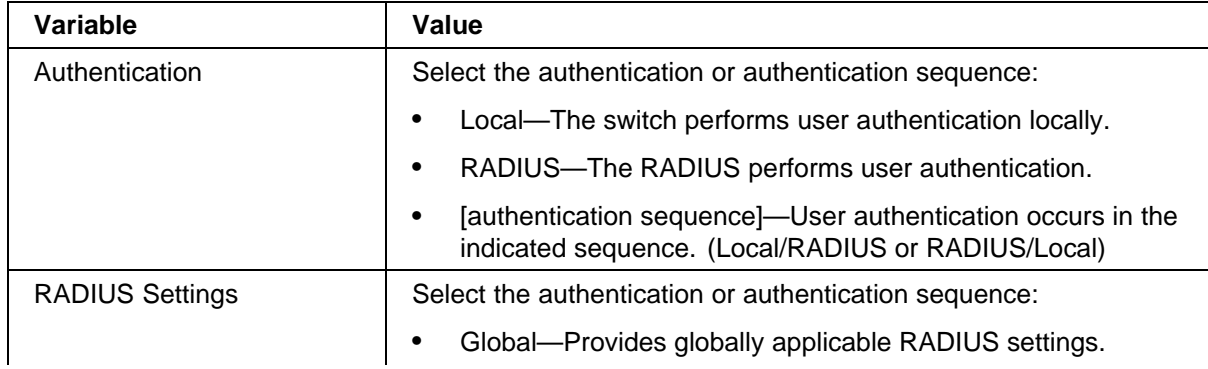

#### <span id="page-31-0"></span>**32** BES50 basic configuration

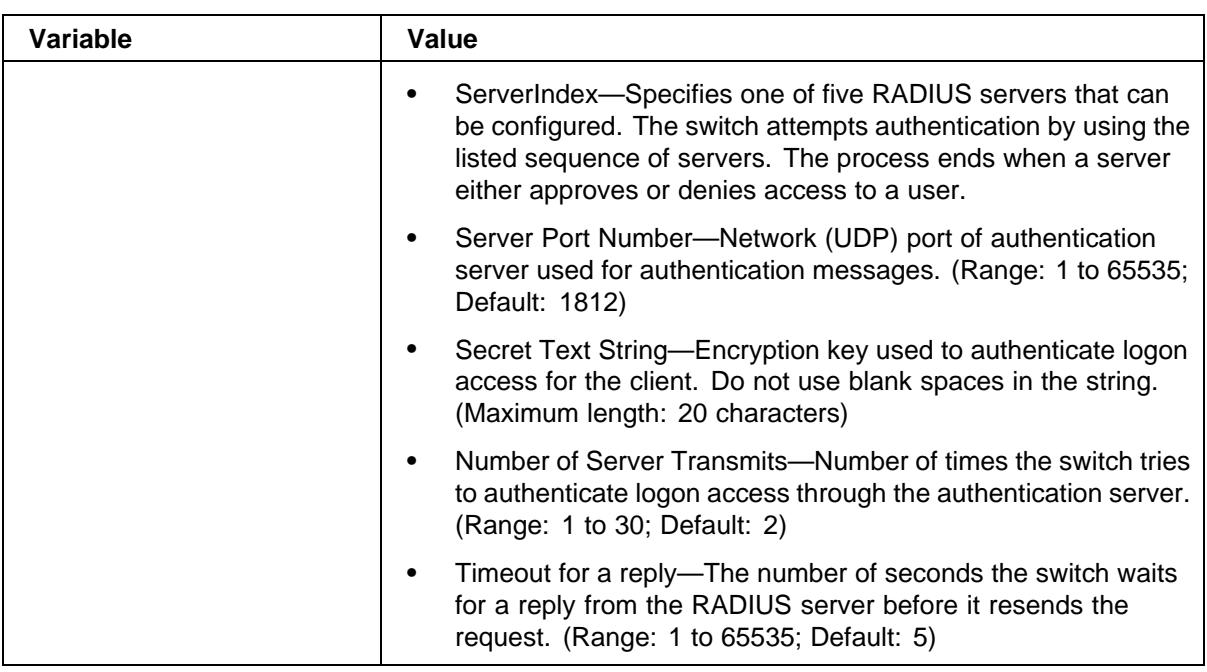

## **Configuring port security**

Use the Port Security page to configure secure addresses for individual ports.

Using the port security feature, you can configure a switch port with one or more device MAC addresses authorized to access the network through that port.

To use port security, specify a maximum number of addresses to allow on the port and then let the switch dynamically learn the source pair—MAC address, VLAN—for frames received on the port. See ["Configuring 802.1X](#page-87-0) [port settings" \(page 88\)](#page-87-0). You can also manually add secure addresses to the port by using the Static Address table. See ["Setting static addresses" \(page](#page-84-0) [85\). When the](#page-84-0) port reaches the maximum number of MAC addresses, the selected port stops learning. The MAC addresses already in the address table are retained and do not age out. Any other device that attempts to use the port is prevented from accessing the switch.

A secure port:

- **•** cannot use port monitoring
- **•** cannot be a multi-VLAN port
- **•** cannot be used as a member of a static or dynamic trunk
- **•** should not be connected to a network interconnection device

#### **ATTENTION**

<span id="page-32-0"></span>If a port is disabled (shut down) due to a security violation, it must be manually reenabled from the Port/Port Configuration page.

## **Procedure steps**

#### **Step Action**

- **1** From the main menu, choose **Administration > Security > Port Security**.
- **2** Select the check box in the **Security Status** column to enable security for a port.
- **3** Click **Submit**.

**—End—**

#### **Variable definitions**

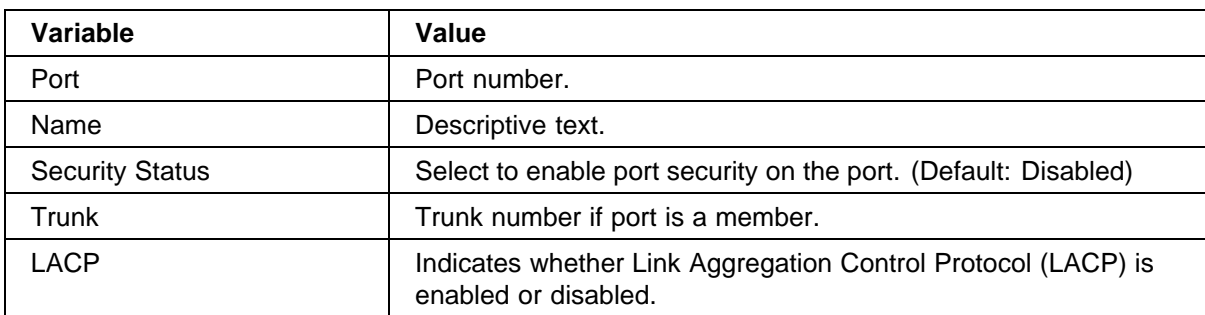

## **Configuring event logging**

Use these procedures to control the logging of error messages, including the type of events recorded in switch memory, and logging to a remote System Log (syslog) server.

#### **Navigation**

- **•** "Configuring the system logs" (page 33)
- **•** ["Configuring the remote logs" \(page 35\)](#page-34-0)

## **Configuring the system logs**

Use the System Logs page to configure system messages logged to flash or RAM memory.

Severe error messages logged to flash memory are permanently stored in the switch to assist in troubleshooting network problems. The flash memory can store up to 4096 log entries with the oldest entries being overwritten first when the available log memory exceeds 256 kilobytes.

## **Procedure steps**

#### **Step Action**

- **1** From the main menu choose **Configuration > Log > System Logs**.
- **2** Select the System Log Status **Enabled** check box.
- **3** Type the event level for flash and RAM. See the "Event level messages table" (page 34).

## **ATTENTION**

The flash level must not exceed the RAM level.

**4** Click **Submit**.

**—End—**

#### **Variable definitions**

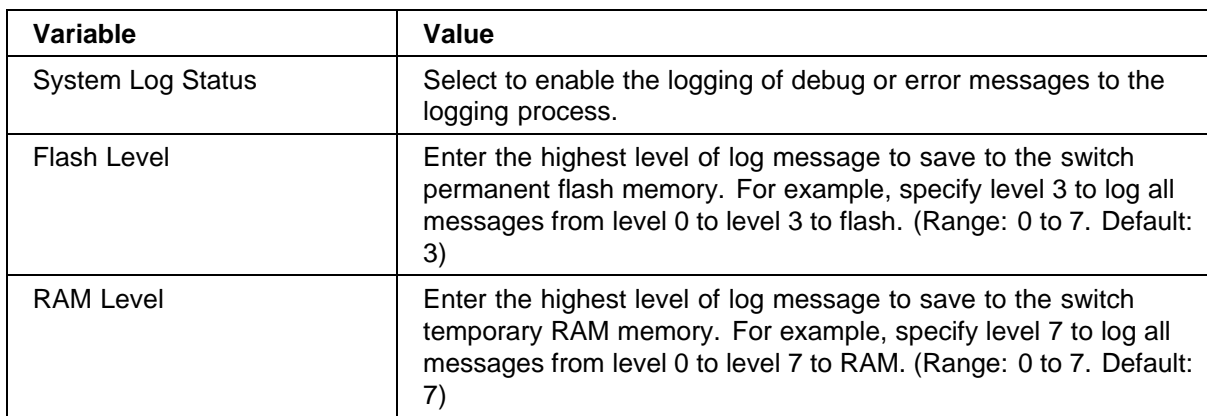

#### **Event level messages table**

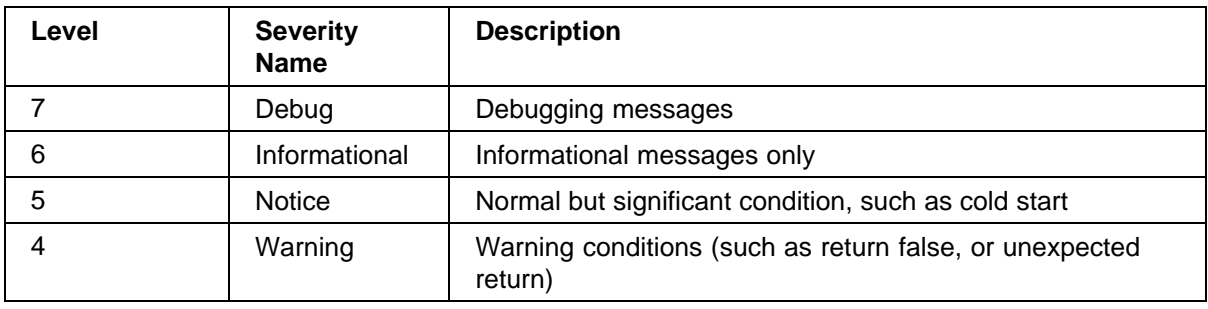

<span id="page-34-0"></span>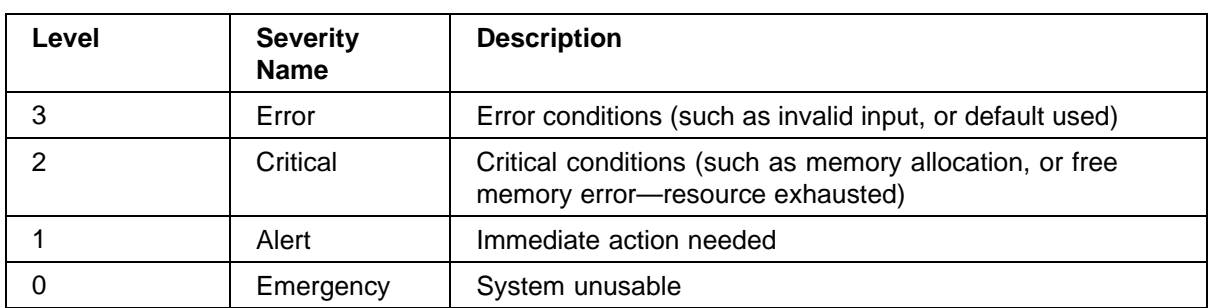

## **Configuring the remote logs**

Use the Remote Logs page to configure message logging to remote servers. You can also limit the error messages sent to only those messages below a specified level.

## **Procedure steps**

#### **Step Action**

- **1** From the main menu, choose **Configuration > Log > Remote Logs**.
- **2** For **Remote Log Status**, select the Enabled check box.
- **3** In the Logging Facility and the Logging Trap fields, type the event level.
- **4** To add an IP address to the Host IP List, type the new IP address in the Host IP Address box, and then click **Add**.
- **5** To delete an IP address, click the entry in the Host IP List, and then click **Remove**.
- **6** Click **Submit**.

**—End—**

#### **Variable definitions**

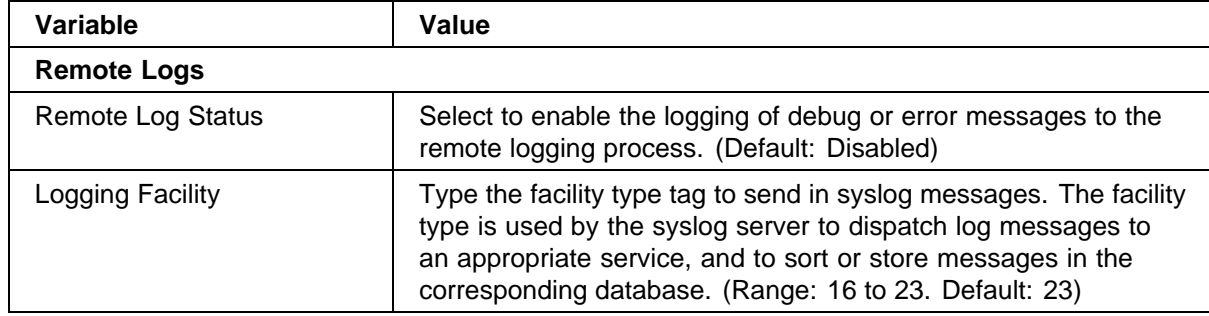

#### <span id="page-35-0"></span>**36** BES50 basic configuration

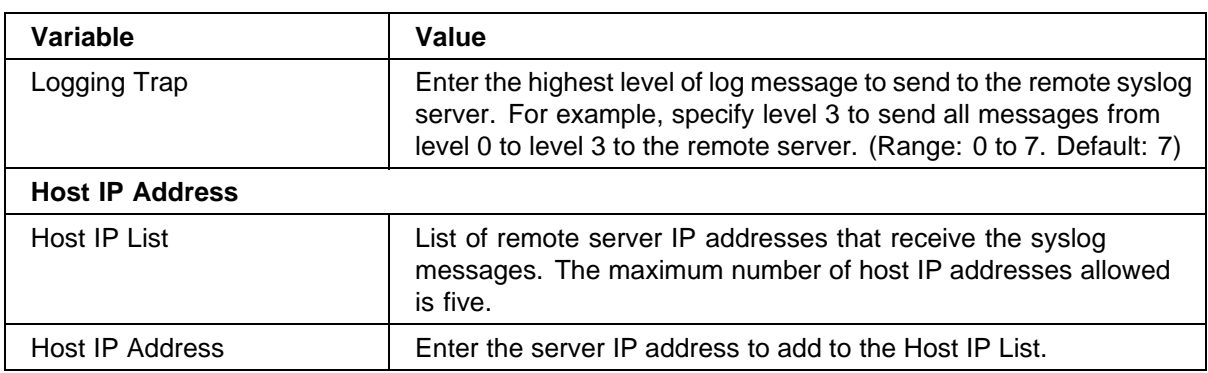

## **Setting application filtering**

Use this procedure to set access control on the switch. The BES50 provides security control features and controls the access modes, consequently preventing illegal users from logging on to and accessing switches.

## **Procedure steps**

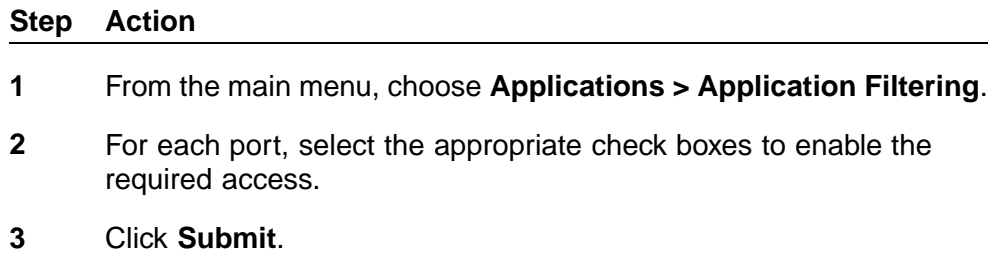

**—End—**

#### **Variable definitions**

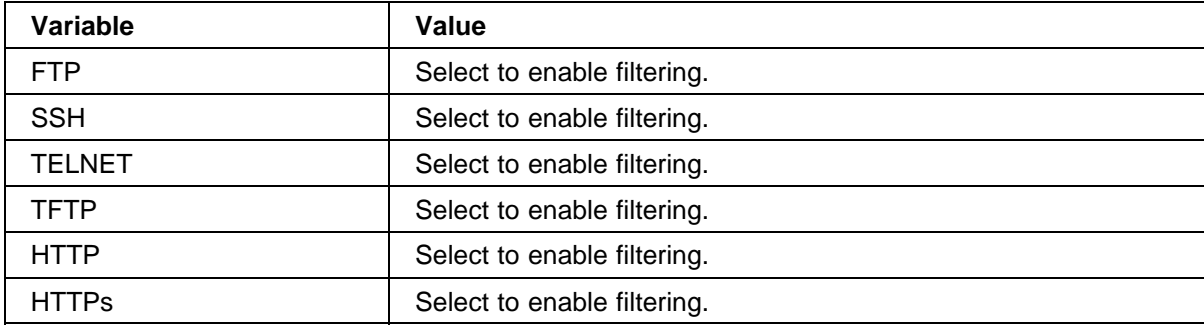

## **Configuring the system clock**

Use the Applications Simple Network Time Protocol (SNTP) page to configure the system clock manually or automatically, and to configure daylight saving time on the BES50.
#### **Navigation**

- **•** "Setting the system clock" (page 37)
- **•** "Setting daylight saving time" (page 37)

### **Setting the system clock**

Use this procedure to set the system clock manually or automatically.

#### **ATTENTION**

Manually set system time is not maintained upon reset of the BES50 hardware or software.

### **Procedure steps**

#### **Step Action**

- **1** From the main menu, choose **Applications > SNTP**.
- **2** To set time manually:
	- a. Select **Set the system time manually**.
	- b. In the Manual table, type the value for each of the **Hours**, **Minutes**, **Seconds**, **Month**, **Day**, and **Year** fields.

#### **ATTENTION**

The Year field must be at least 2001.

- **3** To set time automatically:
	- a. Select **Set the system time using Simple Network Time Protocol (SNTP) automatically**.
	- b. From the **Time Zone** list, select the appropriate time zone.
	- c. Complete the settings in the **Automatic** and **SNTP Server** tables as required.

See "Setting daylight saving time" (page 37) for details.

**4** Click **Submit**.

**—End—**

### **Setting daylight saving time**

Use this procedure to configure daylight saving time on the BES50.

#### **Prerequisites**

**•** Select the automatic system time configuration option.

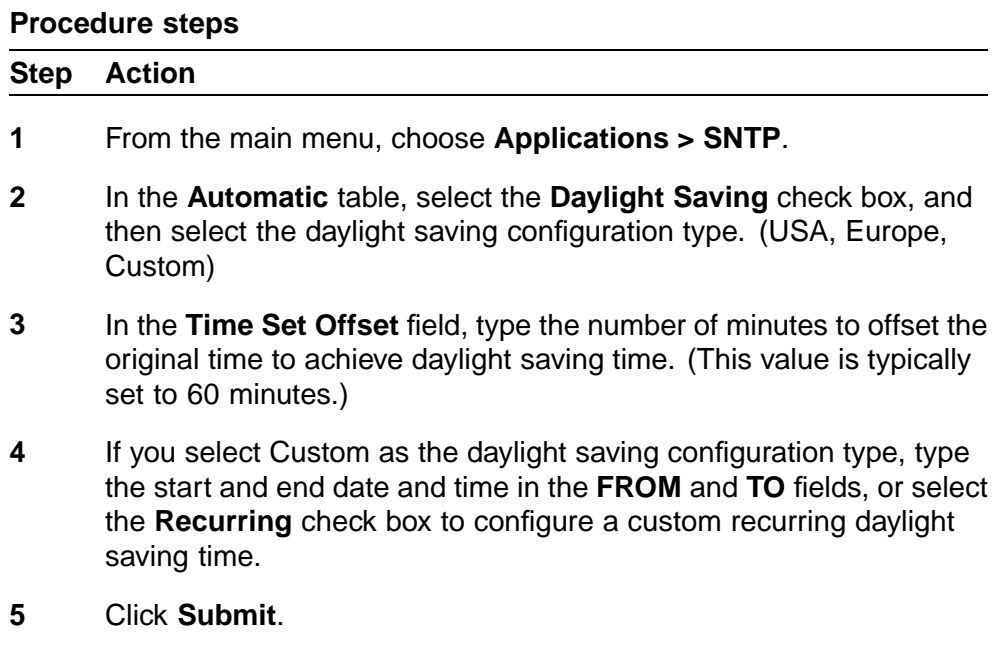

**—End—**

#### **Variable definitions**

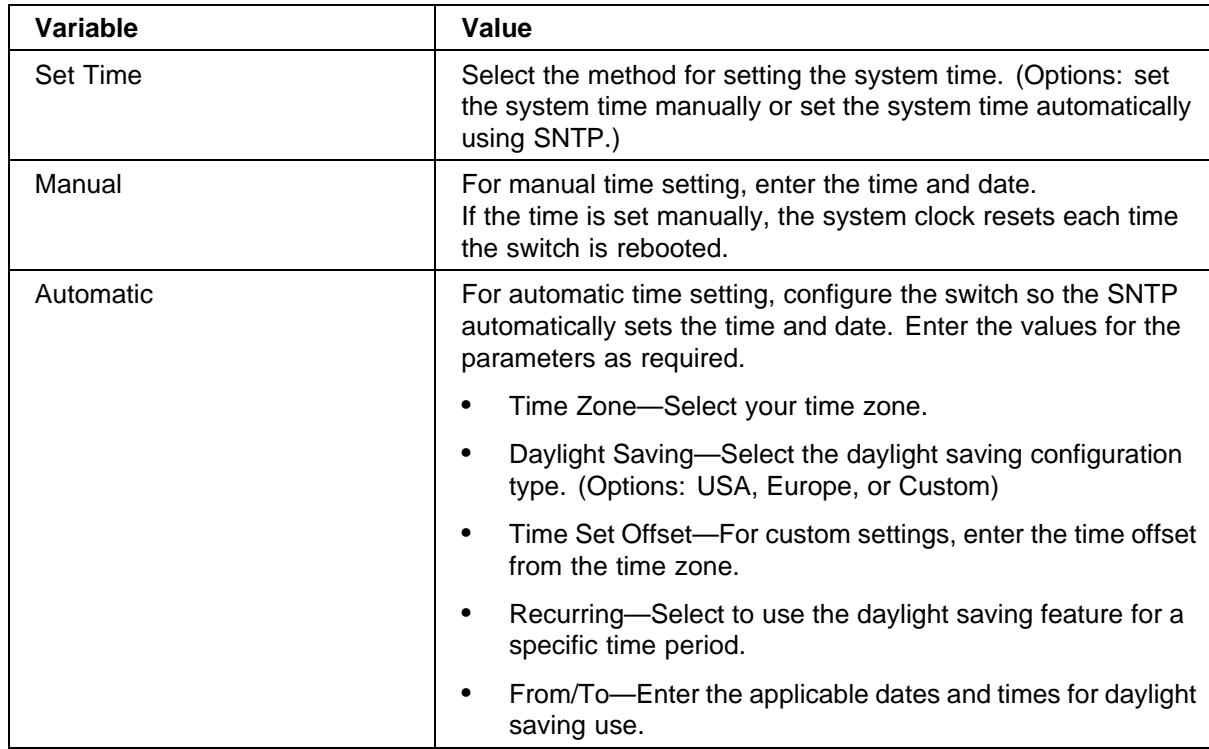

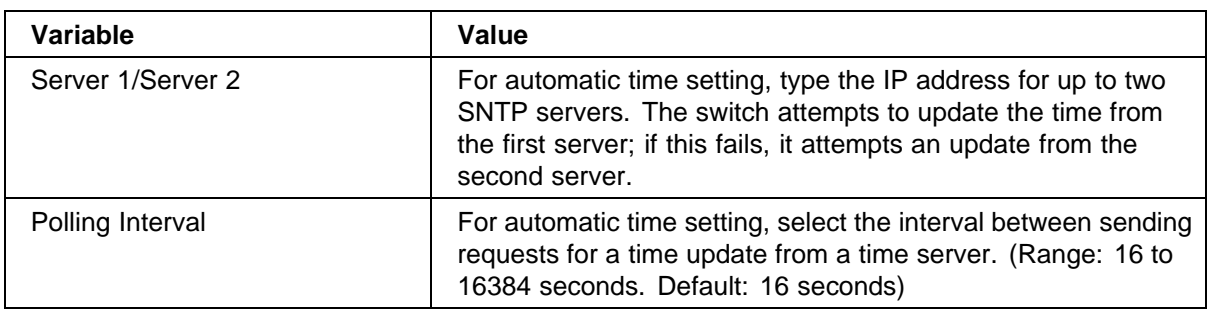

# **BES50 advanced features configuration**

Use these procedures to set up the Business Ethernet Switch (BES) 50 advanced management features.

### **Navigation**

- **•** ["Configuring Simple Network Management Protocol" \(page 42\)](#page-41-0)
- **•** ["Configuring ports and trunks" \(page 55\)](#page-54-0)
- **•** ["Creating trunk groups" \(page 56\)](#page-55-0)
- **•** ["Setting broadcast storm thresholds" \(page 60\)](#page-59-0)
- **•** ["Configuring port mirroring" \(page 61\)](#page-60-0)
- **•** ["Configuring rate limits" \(page 62\)](#page-61-0)
- **•** ["Setting Power over Ethernet" \(page 63\)](#page-62-0)
- **•** ["Configuring Spanning Tree Algorithm " \(page 65\)](#page-64-0)
- **•** ["Configuring IEEE 802.1Q VLANs" \(page 69\)](#page-68-0)
- **•** ["Link Layer Discovery Protocol \(LLDP\) configuration" \(page 75\)](#page-74-0)
- **•** ["Configuring Class of Service " \(page 76\)](#page-75-0)
- **•** ["Configuring Quality Of Service \(QoS\)" \(page 81\)](#page-80-0)
- **•** ["Configuring address tables" \(page 84\)](#page-83-0)
- **•** ["Voice VLAN configuration" \(page 85\)](#page-84-0)
- **•** ["Configuring 802.1X port authentication" \(page 87\)](#page-86-0)
- **•** ["Configuring Access Control Lists " \(page 90\)](#page-89-0)

### <span id="page-41-0"></span>**Configuring Simple Network Management Protocol**

Use these procedures to set up Simple Network Management Protocol (SNMP) and security on your BES50.

### **Navigation**

- **•** "Sending an inform message to an SNMP version 2 host" (page 42)
- **•** "Sending an inform message to an SNMP version 3 host" (page 42)
- **•** ["Setting community access strings" \(page 43\)](#page-42-0)
- **•** ["Specifying trap managers and trap types" \(page 43\)](#page-42-0)
- **•** ["Enabling SNMP service" \(page 46\)](#page-45-0)
- **•** ["Configuring SNMP version 3 management access" \(page 46\)](#page-45-0)

### **Sending an inform message to an SNMP version 2 host**

You can send an inform message to an SNMP version 2 host by completing the following procedures.

- 1. Enable the SNMP agent. See ["Enabling SNMP service" \(page 46\).](#page-45-0)
- 2. Enable trap inform messages. See ["Specifying trap managers and trap](#page-42-0) [types" \(page 43\)](#page-42-0).
- 3. Create a view with the required notification messages. See ["Setting](#page-47-0) [SNMP version 3 views" \(page 48\)](#page-47-0).
- 4. Create a group that includes the required notify view. See ["Creating](#page-51-0) [SNMP version 3 groups" \(page 52\)](#page-51-0).

#### **Sending an inform message to an SNMP version 3 host**

You can send an inform message to an SNMP version 3 host by completing the following procedures.

- 1. Enable the SNMP agent. See ["Enabling SNMP service" \(page 46\).](#page-45-0)
- 2. Enable trap inform messages. See ["Specifying trap managers and trap](#page-42-0) [types" \(page 43\)](#page-42-0).
- 3. Create a view with the required notification messages. See ["Setting](#page-47-0) [SNMP version 3 views" \(page 48\)](#page-47-0).
- 4. Create a group that includes the required notify view. See ["Creating](#page-51-0) [SNMP version 3 groups" \(page 52\)](#page-51-0).
- 5. Specify a remote engine ID where the user resides. See ["Setting a](#page-46-0) [remote engine ID" \(page 47\).](#page-46-0)
- 6. Configure a remote user. See ["Configuring remote SNMP version 3](#page-50-0) [users" \(page 51\).](#page-50-0)

#### <span id="page-42-0"></span>**Setting community access strings**

Use this procedure to configure community strings and related trap functions for clients by using SNMP version 1 and v2c. List all community strings used for IP trap managers in this table, to a maximum of five.

For security reasons, Nortel recommends that you remove the default community strings.

#### **Procedure steps**

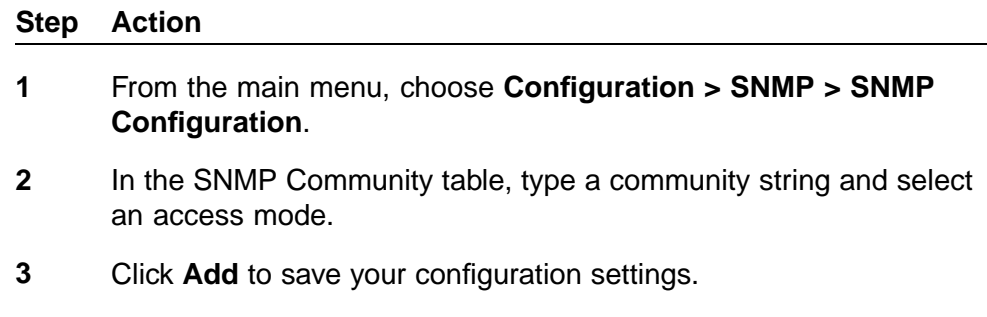

**—End—**

#### **SNMP Configuration page items**

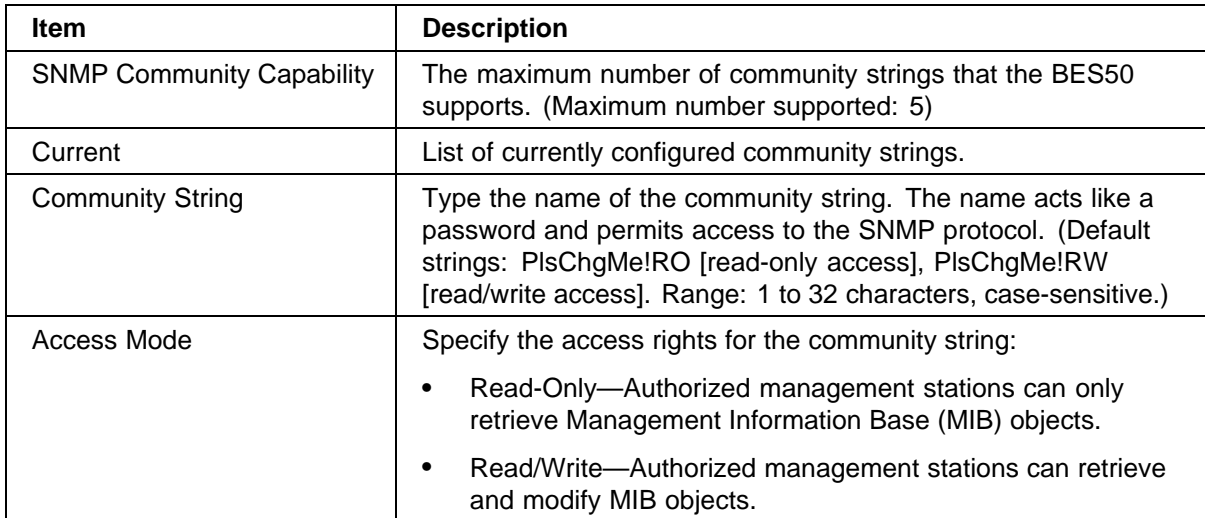

#### **Specifying trap managers and trap types**

Use the SNMP Configuration page to specify trap managers.

The switch issues traps indicating status changes to specified trap managers. You must specify trap managers so the switch reports key events to your management station by using network management platforms such

as the Element Manager. You can specify up to five management stations to receive authentication failure messages and other notification messages from the switch.

By default, the switch issues notifications as trap messages. The recipient of a trap message does not send a response to the switch. Therefore, traps are not reliable as inform messages, which include a request for acknowledgement of receipt. Informs can be used to ensure that the host receives critical information. However, inform messages consume more system resources because they must be kept in memory until a response is received. Inform messages also add to network traffic.

If you specify an SNMP version 3 host, then the Trap Manager Community String is interpreted as an SNMP user name. If you use SNMP version 3 authentication or encryption options (authNoPriv or authPriv), you must first define the user name in the SNMP version 3 Users page to enable password authentication and SNMP access to the switch. However, if you specify a SNMP version 3 host with the no authentication (noAuth) option, an SNMP user account is automatically generated, and the switch authorizes SNMP access for the host.

### **Prerequisites**

**•** For SNMP version 3 authentication or encryption options (authNoPriv or authPriv), you must first define the user name in the SNMP version 3 Users page. See ["Configuring SNMP version 3 users" \(page 49\)](#page-48-0).

#### **Procedure steps**

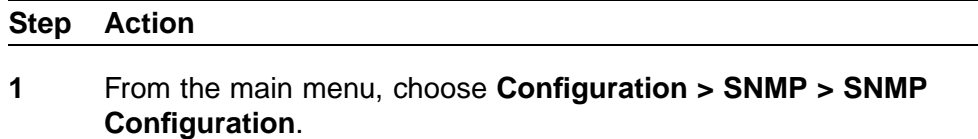

- **2** In the **Trap Managers** table, enter a trap manager IP address and trap manager community string for each management station that receives trap messages.
- **3** For SNMP version 2 and version 3 clients, specify the trap inform message settings.
- **4** For SNMP version 3 clients, specify the UDP port, trap version, and trap security level.
- **5** Click **Add**.
- **6** Select the check boxes for **Enable Authentication** and **Enable Link-up and Link-down Traps** to indicate the trap types.
- **7** Click **Submit**.

**—End—**

#### **Variable definitions**

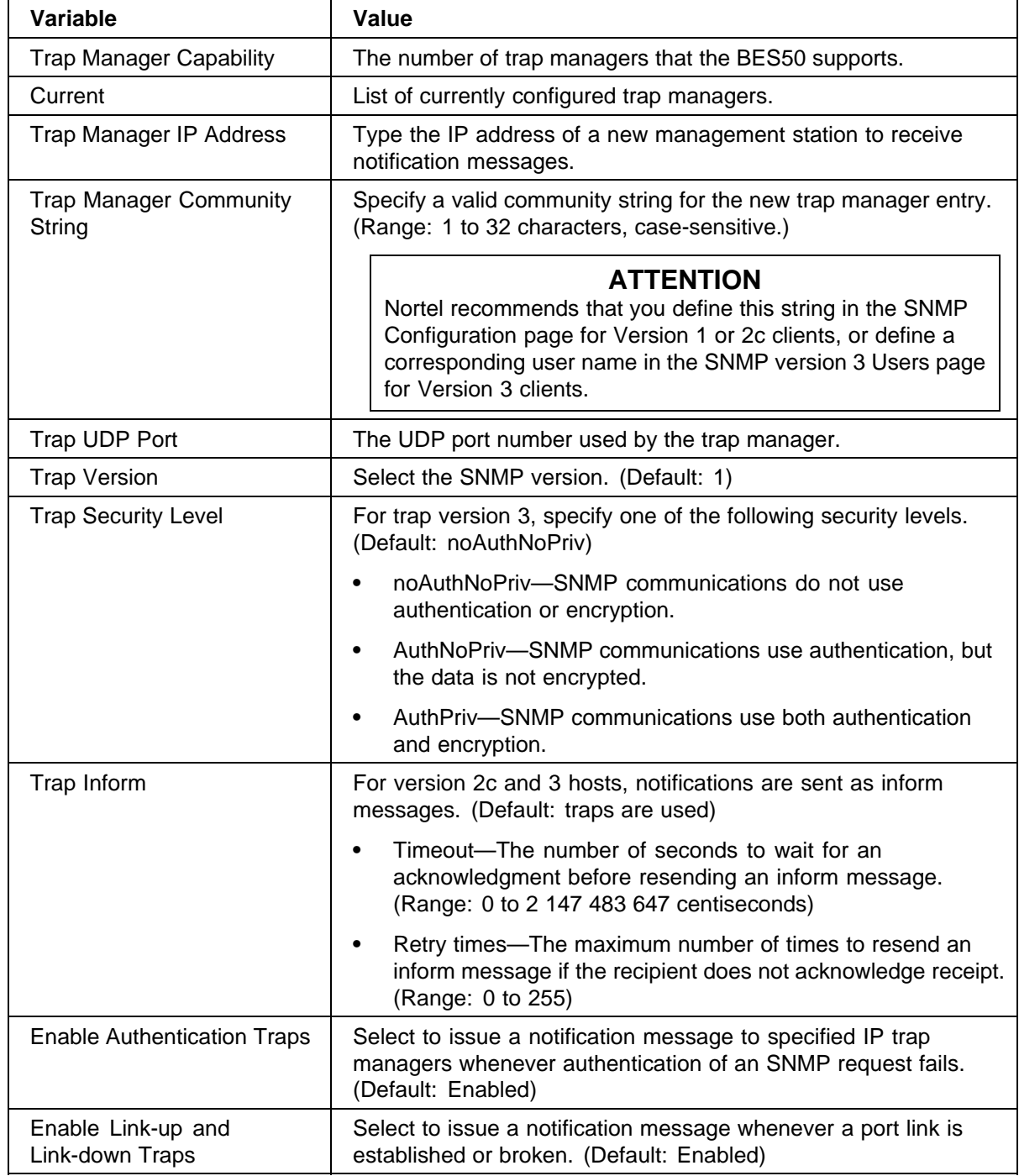

#### <span id="page-45-0"></span>**Enabling SNMP service**

Use the SNMP Agent page to enable SNMP service for all management clients (versions 1, 2c, 3).

#### **Procedure steps**

#### **Step Action**

- **1** From the main menu, choose **Configuration > SNMP > Agent Status**.
- **2** Select the **Enable** check box.
- **3** Click **Submit**.

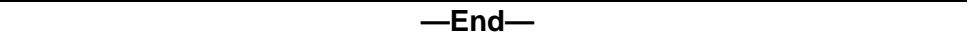

#### **Variable definitions**

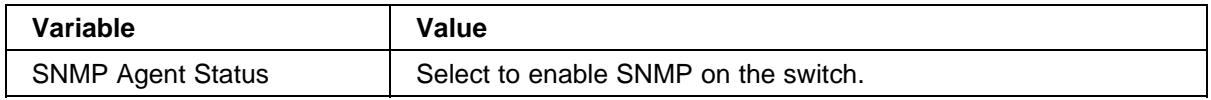

### **Configuring SNMP version 3 management access**

Use these procedures to configure SNMP version 3 management access to the BES50.

#### **Navigation**

- **•** "Setting the local engine ID" (page 46)
- **•** ["Setting a remote engine ID" \(page 47\)](#page-46-0)
- **•** ["Setting SNMP version 3 views" \(page 48\)](#page-47-0)
- **•** ["Configuring SNMP version 3 users" \(page 49\)](#page-48-0)
- **•** ["Changing the assigned group for an SNMP version 3 user" \(page 50\)](#page-49-0)
- **•** ["Configuring remote SNMP version 3 users" \(page 51\)](#page-50-0)
- **•** ["Creating SNMP version 3 groups" \(page 52\)](#page-51-0)

### **Setting the local engine ID**

Use this procedure to set the SNMP version 3 engine ID on the BES50 if it is different from the default value or if it has been deleted.

#### **ATTENTION**

If this local default engine ID is deleted or changed, all SNMP users are cleared and all existing users must be reconfigured.

#### <span id="page-46-0"></span>**Prerequisites**

**•** Change the default engine ID before you configure other parameters.

#### **Procedure steps**

#### **Step Action**

- **1** From the main menu, choose **Configuration > SNMPv3 > Engine ID**.
- **2** Type an engine ID, to a maximum of 26 hexadecimal characters.

If you specify fewer than 26 characters, trailing zeroes are added to the value. For example, the value 1234 is equivalent to 1234 followed by 22 zeroes.

**3** Click **Save**.

**—End—**

#### **Setting a remote engine ID**

Use the Remove Engine ID page to set the SNMP version 3 engine ID for a remote device.

To send inform messages to an SNMP version 3 user on a remote device, you must first specify the engine identifier for the SNMP agent on the remote device where the user resides. The remote engine ID is used to compute the security digest for authenticating and encrypting packets sent to a user on the remote host.

SNMP passwords are localized by using the engine ID of the authoritative agent. For inform messages, the authoritative SNMP agent is the remote agent. You therefore need to configure the remote agent SNMP engine ID before you can send proxy requests or inform messages to it.

#### **Prerequisites**

**•** Change the default engine ID before you configure other parameters.

#### **Procedure steps**

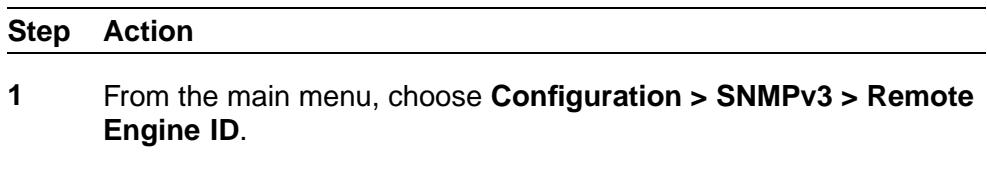

**2** Type an engine ID, to a maximum of 26 hexadecimal characters.

If you specify fewer than 26 characters, trailing zeroes are added to the value. For example, the value 1234 is equivalent to 1234 followed by 22 zeroes.

- <span id="page-47-0"></span>**3** Type an IP address for the remote host.
- **4** Click **Add**.

**—End—**

#### **Setting SNMP version 3 views**

Use this procedure to restrict user access to specified portions of the Management Information Base (MIB) tree. The predefined view defaultview includes access to the entire MIB tree.

#### **Procedure steps**

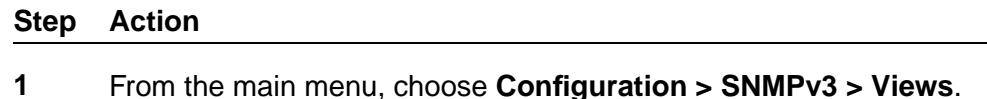

- **2** Click **New**.
- **3** In the **SNMPv3 View—Edit** page, for each Object Identifier (OID) subtree, type a view name and select the type to specify which OID subtrees to include or exclude.
- **4** Click **Add** to save the new view.
- **5** Click **Back** to return to the SNMPv3 Views list.

**—End—**

#### **Variable definitions—SNMPv3 View—Edit page**

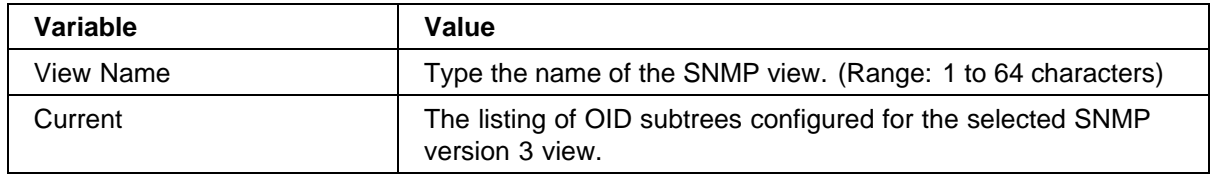

<span id="page-48-0"></span>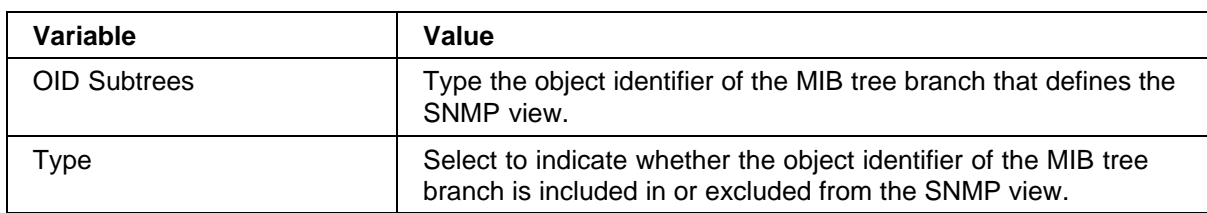

#### **Variable definitions—SNMPv3 Views page**

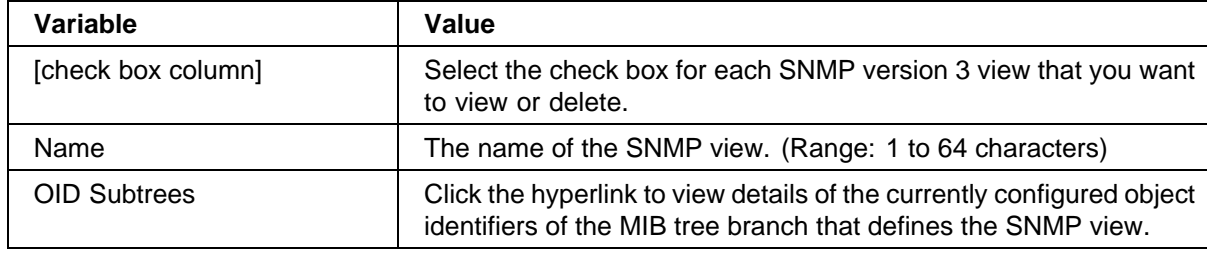

#### **Configuring SNMP version 3 users**

Use this procedure to assign SNMP version 3 users to groups.

A unique name defines each SNMP version 3 user. Each user must be configured with a specific security level and assigned to a group (community access string). The SNMP version 3 group restricts users to a specific read, write, and notify view.

#### **Procedure steps**

#### **Step Action**

- **1** From the main menu, choose **Configuration > SNMPv3 > Users**.
- **2** Click **New**.
- **3** In the **SNMPv3 Users—New** page, type a name for the user and assign the user to a group.
- **4** If required, select the **Security Model** and **Level**, **User Authentication**, and **Data Privacy** settings for the user.
- **5** Click **Submit** to save the configuration and return to the User Name list.

**—End—**

#### <span id="page-49-0"></span>**Variable definitions**

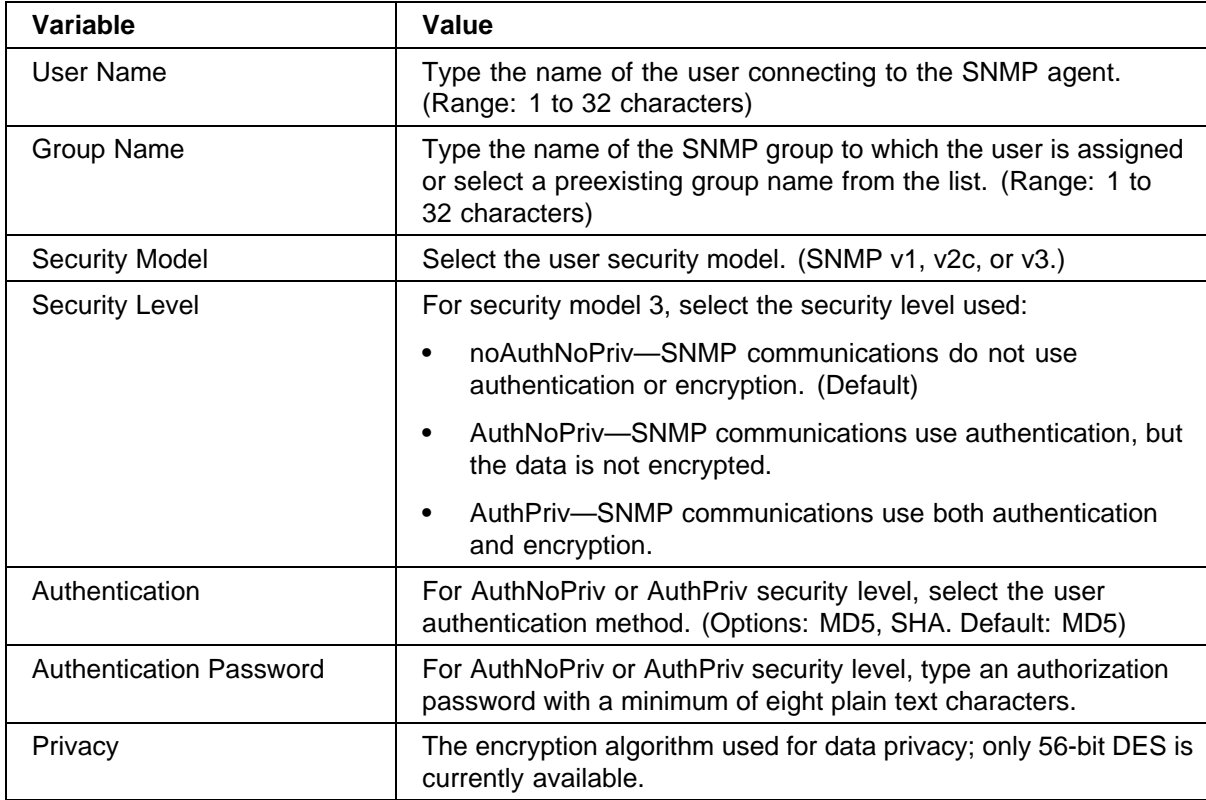

### **Changing the assigned group for an SNMP version 3 user**

Use the SNMPv3 Users page to change the assigned group of an SNMP version 3 user.

#### **Procedure steps**

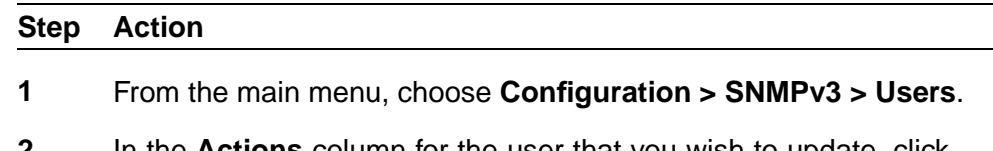

- **2** In the **Actions** column for the user that you wish to update, click **Change Group**.
- **3** On the **SNMPv3 Users-Edit** table, click the option button and enter the name of a new group, or click the option button and select an existing group from the list.
- **4** Click **Submit**.

**—End—**

#### <span id="page-50-0"></span>**Configuring remote SNMP version 3 users**

Use this procedure to assign remote SNMP version 3 users to groups. The remote engine ID is used to compute the security digest for authenticating and encrypting packets sent to a user on the remote host.

### **Prerequisites**

**•** Specify the engine identifier for the SNMP agent on the remote device where the user resides. See ["Setting a remote engine ID" \(page 47\)](#page-46-0).

#### **Procedure steps**

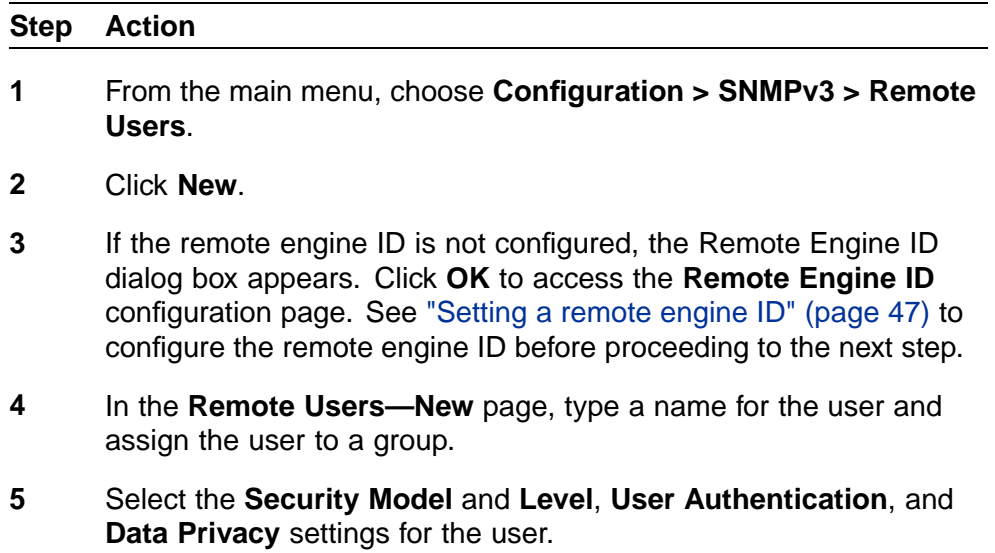

**6** Click **Submit**.

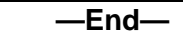

#### **Variable definitions**

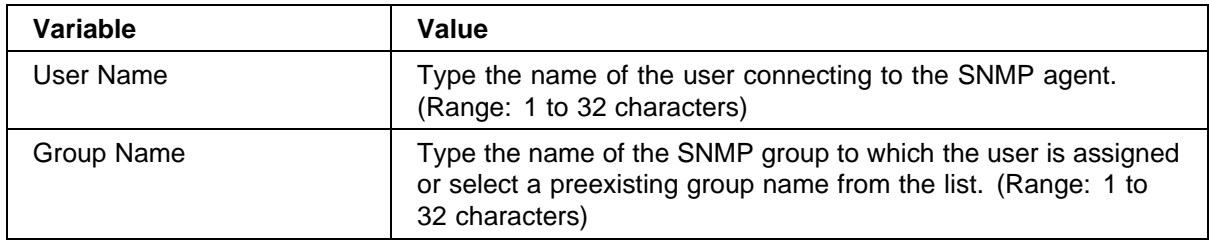

#### <span id="page-51-0"></span>**52** BES50 advanced features configuration

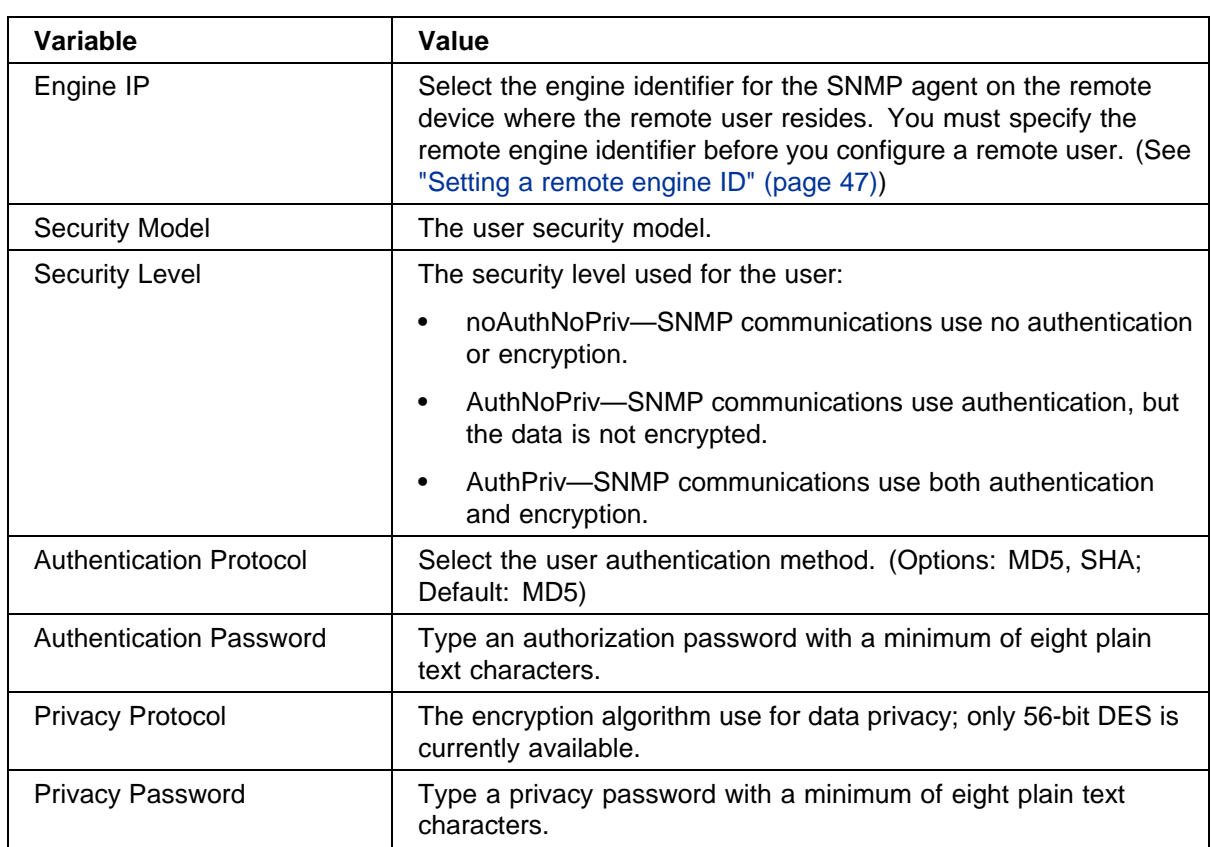

### **Creating SNMP version 3 groups**

An SNMP version 3 group sets the access policy for its assigned users, restricting them to specific read, write, and notify views. You can use the predefined default groups or create new groups to map a set of SNMP users to SNMP views.

#### **Procedure steps**

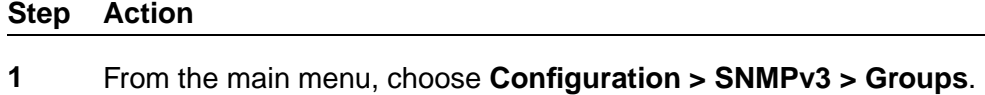

- **2** Click **New**.
- **3** In the **New Group** page, type a group name, and select a security model and level and the SNMP version 3 views.
- **4** Click **Submit**.

**—End—**

#### **Variable definitions**

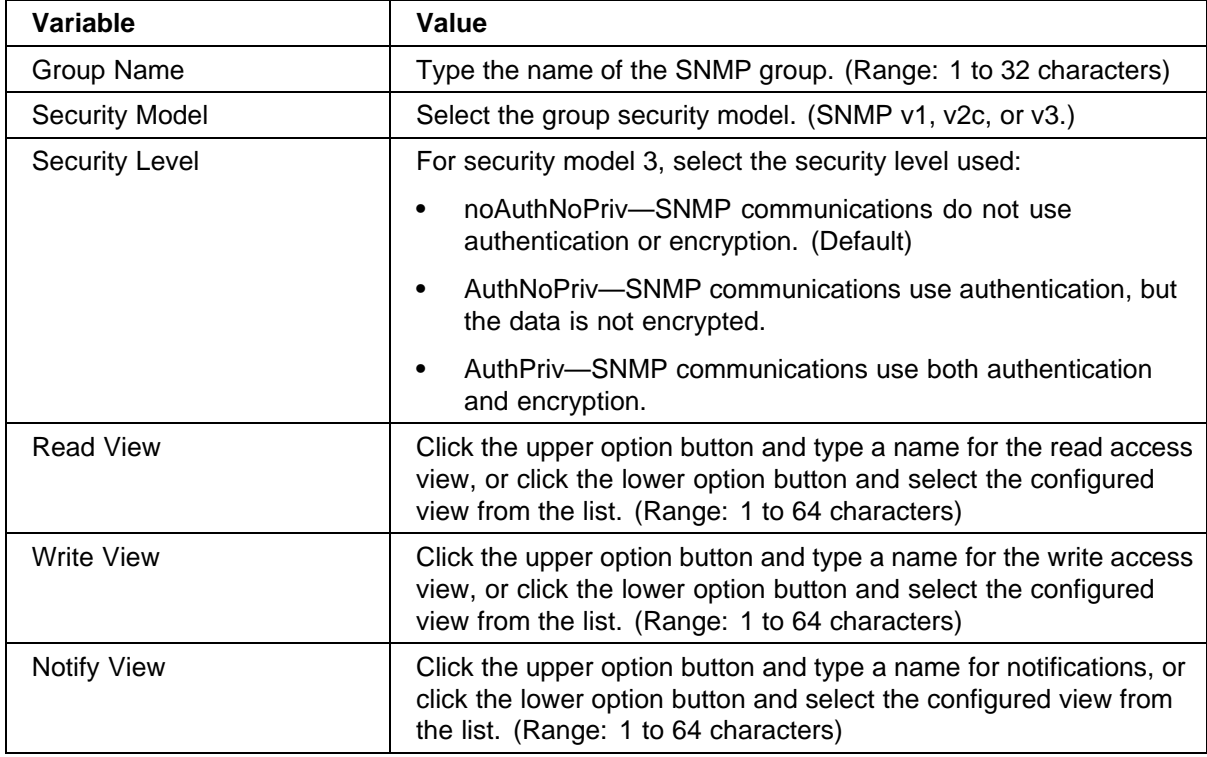

### **Supported notification messages**

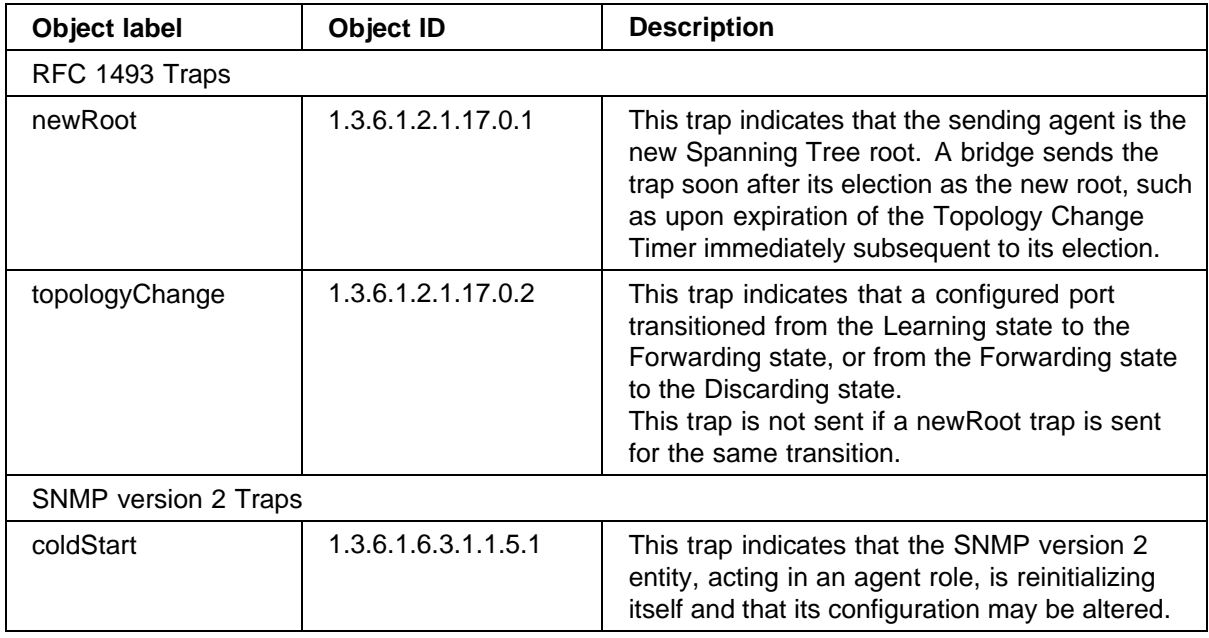

#### **54** BES50 advanced features configuration

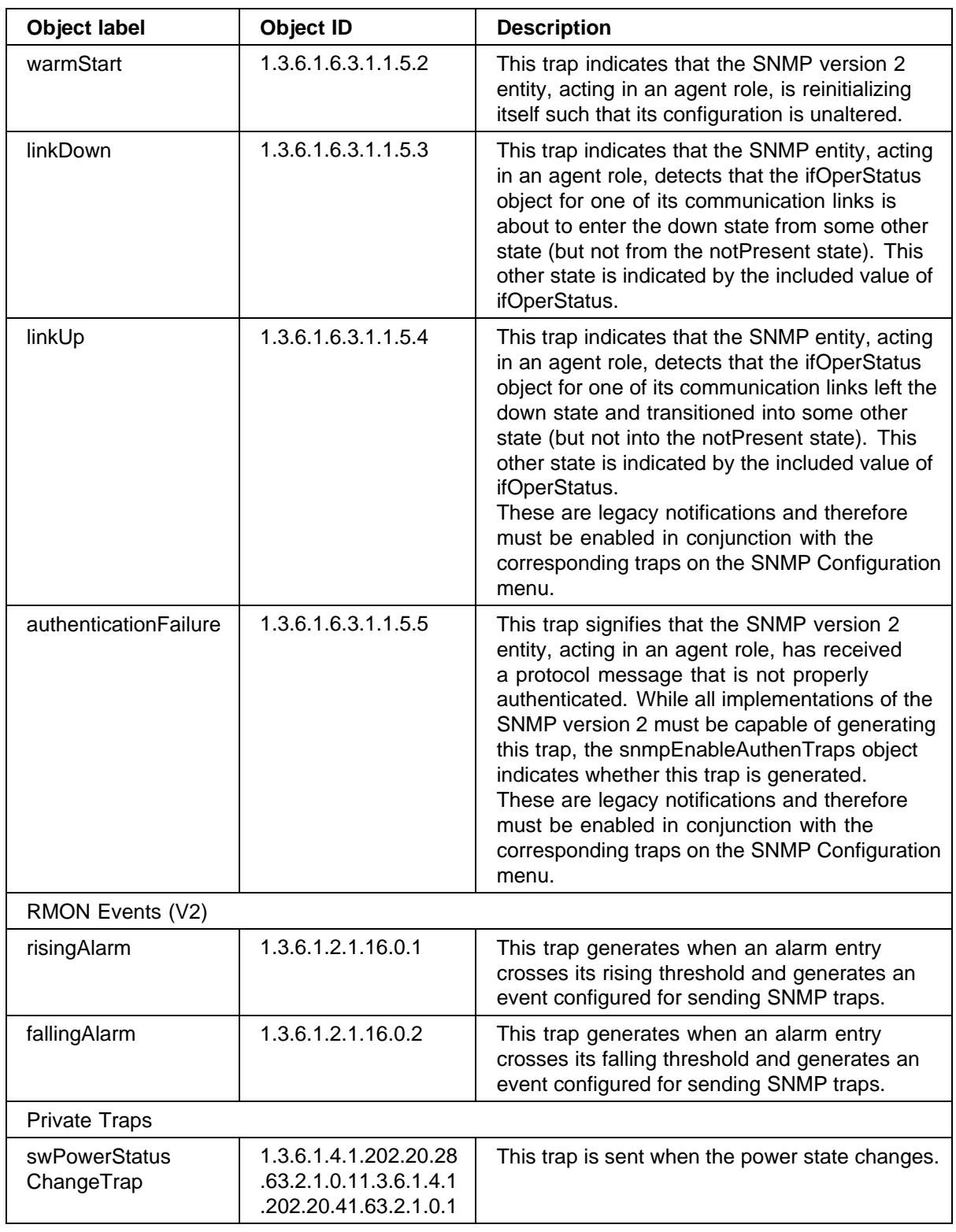

<span id="page-54-0"></span>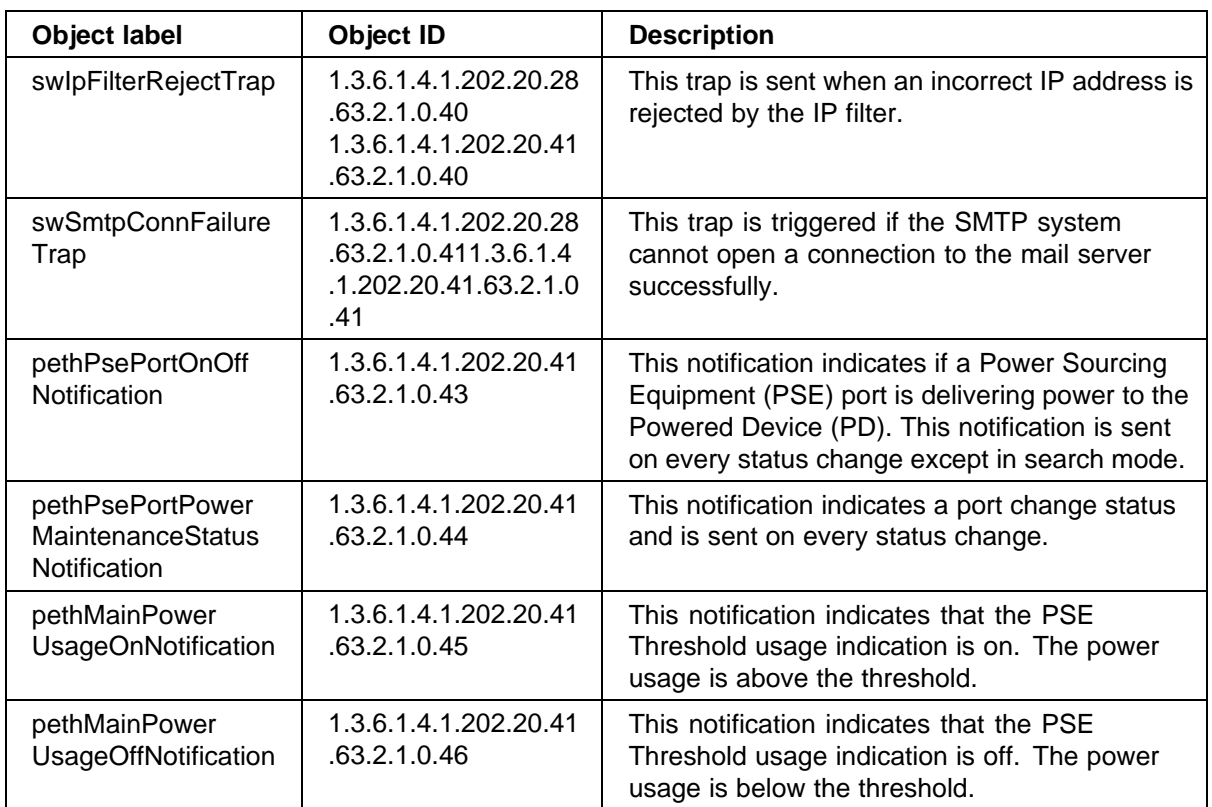

## **Configuring ports and trunks**

Use these procedures to configure ports and trunks. In this section, the term *interface* describes ports and trunks.

### **Navigation**

- **•** "Configuring interface connections" (page 55)
- **•** ["Creating trunk groups" \(page 56\)](#page-55-0)

### **Configuring interface connections**

Use the Port Configuration or Trunk Configuration page to enable or disable an interface, to set autonegotiation and the interface capabilities to advertise, or to manually fix the speed, duplex mode, and flow control.

### **Procedure steps**

#### **Step Action**

- **1** From the main menu, choose **Configuration > Port > Port Configuration** or choose **Configuration > Port > Trunk Configuration**.
- **2** Modify the required interface settings.

### **3** Click **Submit**.

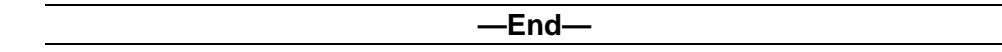

#### <span id="page-55-0"></span>**Variable definitions**

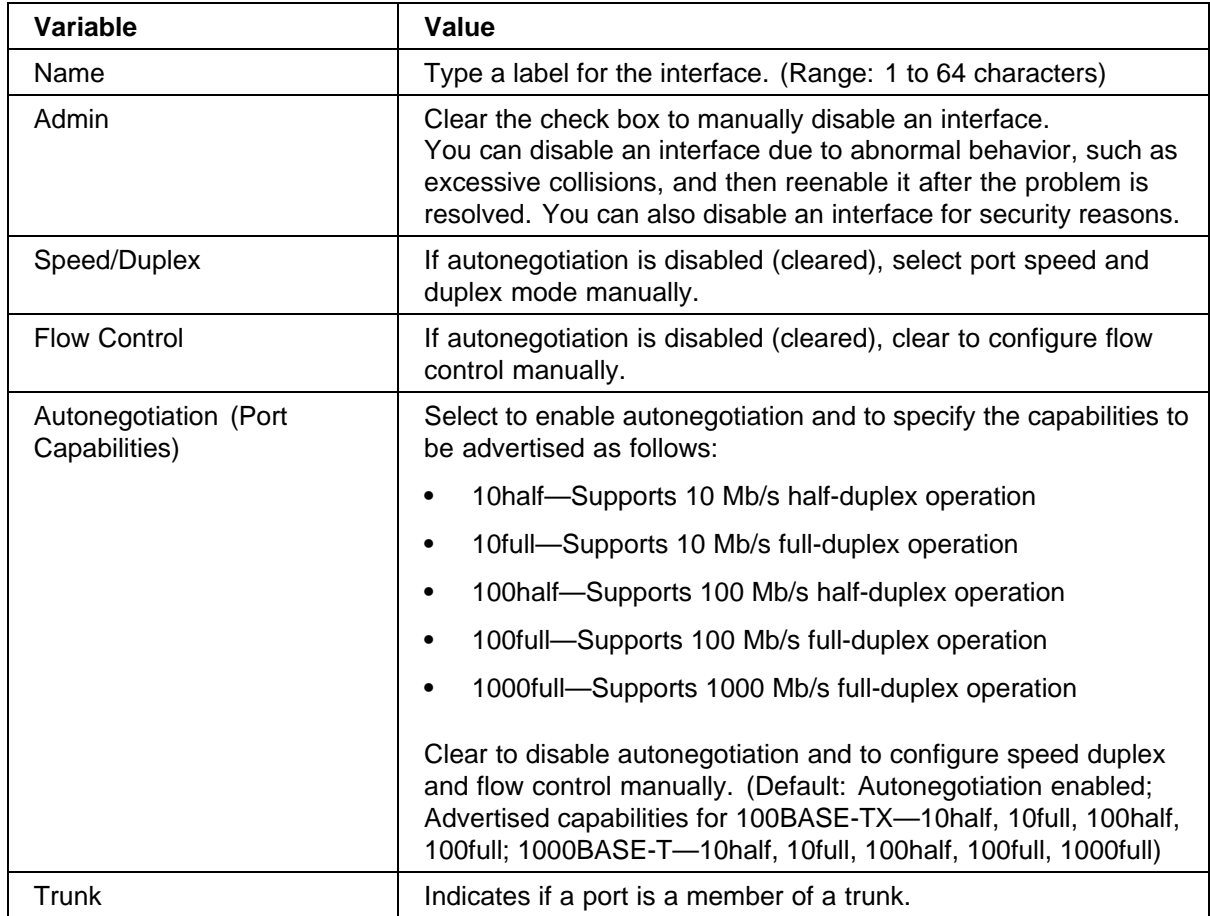

# **Creating trunk groups**

Use these procedures to configure static and dynamic Link Aggregation Control Protocol (LACP) trunks. You can create up to six trunks at a time.

### **Navigation**

- **•** ["Configuring a static trunk" \(page 57\)](#page-56-0)
- **•** ["Enabling LACP on selected ports" \(page 58\)](#page-57-0)
- **•** ["Configuring LACP parameters" \(page 59\)](#page-58-0)

### <span id="page-56-0"></span>**Prerequisites**

- **•** Before you make any physical connections between devices, use the Web-based user interface to specify the trunk on the devices at both ends.
- **•** To avoid creating loops, configure the port trunks completely before you connect the corresponding network cables between switches.
- **•** Configure the ports at both ends of a connection as trunk ports.
- **•** Ensure that static trunks on switches of different types are compatible with the IEEE802.3ad link aggregation standard.
- **•** Configure the ports at both ends of a trunk in an identical manner, including communication mode (speed, duplex mode, and flow control), Virtual Local Area Network (VLAN) assignments, and Class Of Service (CoS) settings.
- **•** Ensure that all trunk ports have the same media type (for example, all 100BASE-T or all 1000BASE-TX).
- **•** Treat all the ports in a trunk as a whole when moving, adding, or deleting them to or from a VLAN.

### **Configuring a static trunk**

Use this procedure to configure static trunks. You can create up to six trunks on the switch, with up to four ports for each trunk.

When you configure static trunks, keep in mind the following:

- **•** You may not be able to link switches of different types, depending on the manufacturer's implementation.
- **•** Spanning Tree Algorithm (STA), VLAN, and IGMP settings can only be configured for the entire trunk.
- **•** Static trunks on the BES50 are IEEE802.3ad link aggregationcompatible.

#### **Prerequisites**

- **•** To avoid creating a loop in the network:
	- Add a static trunk through the configuration interface before you connect the ports.
	- Disconnect the ports before you remove a static trunk through the configuration interface.

<span id="page-57-0"></span>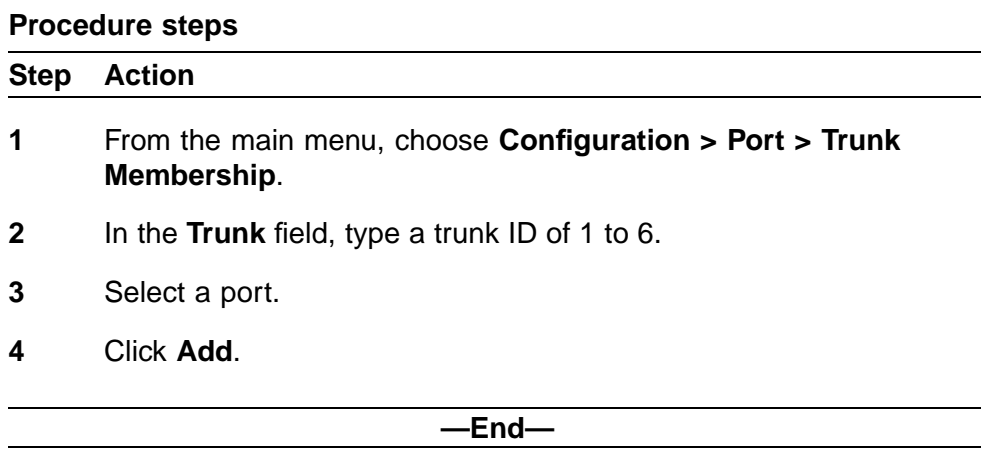

#### **Variable definitions**

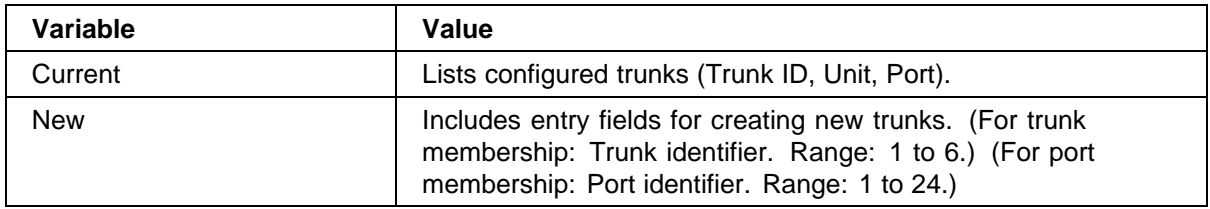

### **Enabling LACP on selected ports**

Use the LACP Configuration page to select ports for dynamic LACP. Keep the following points in mind when you select ports for LACP configuration:

- **•** To avoid creating a loop in the network, enable LACP before you connect the ports, and disconnect the ports before you disable LACP.
- **•** After LACP is enabled on the connected ports, the trunk is activated automatically.
- **•** A trunk formed with another switch by using LACP is automatically assigned to the next available trunk ID.
- **•** If more than four ports attached to the same target switch are LACP-enabled, the additional ports are placed in standby mode and are enabled only if one of the active links fails.
- **•** All ports on both ends of an LACP trunk must be configured for full duplex, either by forced mode or autonegotiation.
- **•** Trunks dynamically established through LACP are shown in the Member List on the Trunk Membership listing.

# <span id="page-58-0"></span>**Procedure steps Step Action 1** From the main menu, choose **Configuration > Port > LACP > Configuration**. **2** Select a port. **3** Click **Add**. **—End—**

#### **Variable definitions**

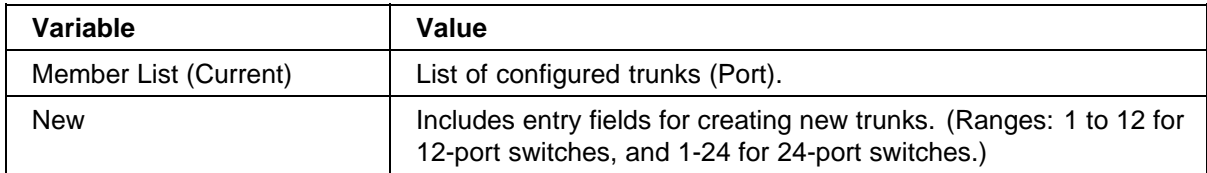

### **Configuring LACP parameters**

Use the LACP Aggregation Port page to dynamically create port channels. Ports assigned to a common port channel must meet the following criteria:

- **•** Ports must have the same LACP system priority.
- **•** Ports must have the same LACP port administration key.

However, if the port channel administration key is set, then the port administration key must be set to the same value for a port to be allowed to join a channel group.

If the port channel LACP administration key is not set when a channel group is formed (if it has a null value of 0), this key is set to the same value as the port administration key used by the interfaces that joined the group.

#### **Procedure steps**

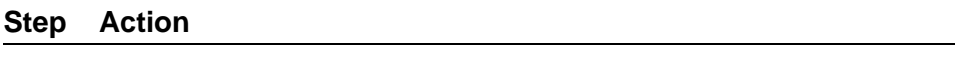

- **1** From the main menu, choose **Configuration > Port > LACP > Aggregation Port**.
- **2** Type the System Priority, Admin Key, and Port Priority for each Port Actor.

### **ATTENTION**

<span id="page-59-0"></span>You can optionally configure these settings for the port partner. Be aware that these settings only affect the administrative state of the partner and do not take effect until the next time an aggregate link is formed with this device.

#### **3** Click **Submit**.

**—End—**

#### **Variable definitions**

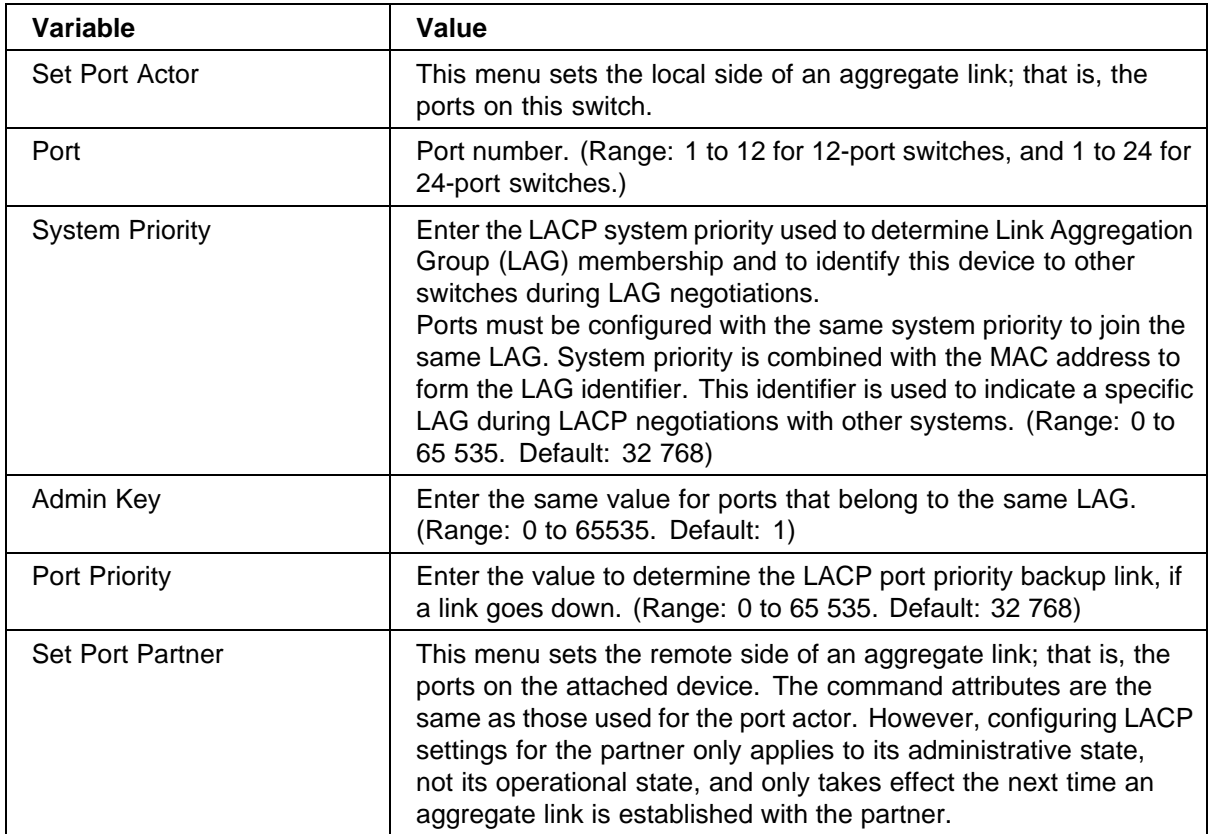

### **Setting broadcast storm thresholds**

Use this procedure to set the level of broadcast traffic on all ports and trunks on the BES50.

Broadcast control does not affect IP multicast traffic.

#### <span id="page-60-0"></span>**Procedure steps**

**Step Action**

**1** From the main menu, choose **Configuration > Port > Port Broadcast Control** or choose **Configuration > Port > Trunk Broadcast Control**.

#### **ATTENTION**

BES50GE-12/24T does not support trunk broadcast control.

- **2** Select the **Enabled** check box and type a threshold for each port and trunk.
- **3** Click **Submit**.

**—End—**

#### **Variable definitions**

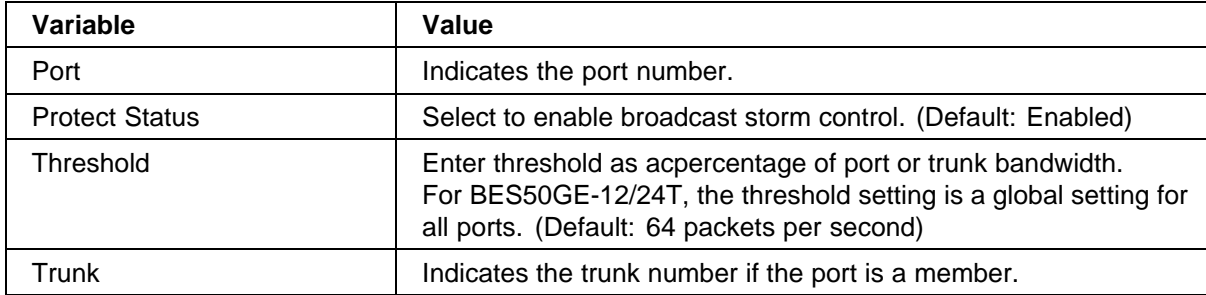

# **Configuring port mirroring**

Use this procedure to configure traffic to mirror from any source port to a target port for real-time analysis.

#### **Prerequisites**

- **•** All mirror sessions must share the same destination port.
- **•** The VLAN must include the target port and the source port.
- **•** Monitor port speed must match or exceed source port speed; otherwise, traffic can drop from the monitor port.

#### **Procedure steps**

#### **Step Action**

**1** From the main menu, choose **Configuration > Port > Mirror Port Configuration**.

- <span id="page-61-0"></span>**2** Select the source port, type, and target port to mirror.
- **3** Click **Add**.

**—End—**

#### **Variable definitions**

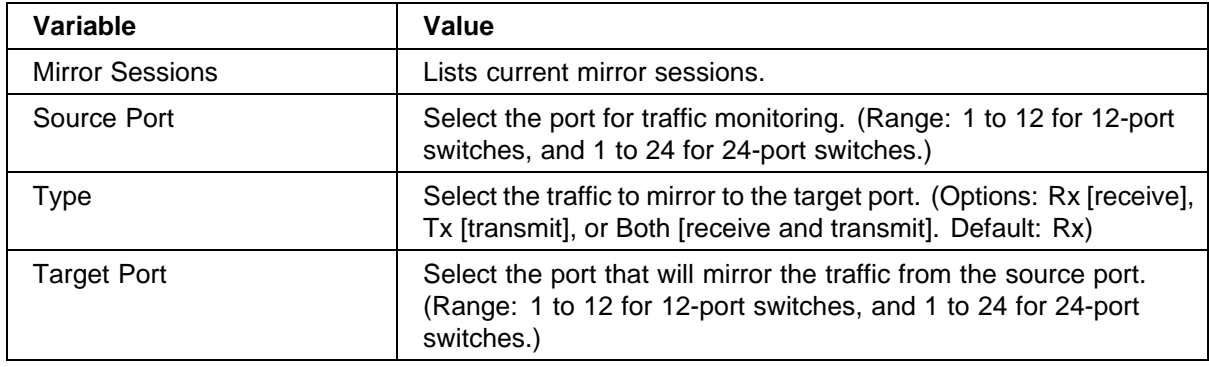

# **Configuring rate limits**

Use this procedure to configure the input and output rate limits for ports and trunks.

#### **Procedure steps**

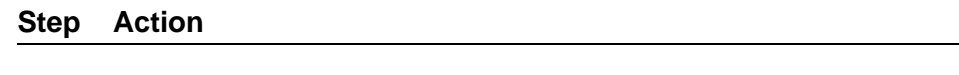

- **1** From the main menu, choose **Rate Limit** then choose one of the following options:
	- a. Input Port Configuration

For BES50FE-12/24T only:

- b. Input Trunk Configuration
- c. Output Port Configuration
- d. Output Trunk Configuration
- **2** For each port and trunk, select the **Rate Limit Status** check box. (Default: Disabled)
- **3** For each port and trunk, type the input rate limit:
	- **•** Fast Ethernet default rate: 100 Mb/s
	- **•** Gigabit Ethernet default rate: 1000 Mb/s
	- **•** Fast Ethernet range: 1 to 100 Mb/s
	- **•** Gigabit Ethernet range: 1 to 1000 Mb/s

**4** Click **Submit**.

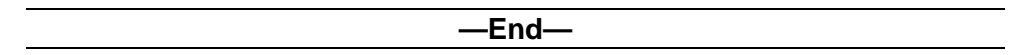

### <span id="page-62-0"></span>**Setting Power over Ethernet**

Use these procedures to configure the DC power settings for the switch.

#### **Navigation**

- **•** "Setting the switch power budget" (page 63)
- **•** ["Configuring port PoE power priorities" \(page 64\)](#page-63-0)

#### **Setting the switch power budget**

Use this procedure to define the Power over Ethernet (PoE) power budget for the switch.

You can define a maximum PoE power budget for the switch (power available to all switch ports) so that power can be centrally managed, preventing overload conditions at the power source. If the power demand from devices connected to the switch exceeds the power budget setting, the switch uses port power priority settings to limit the supplied power.

#### **Procedure steps**

#### **Step Action**

- **1** From the main menu, choose **Configuration > PoE > Power Configuration**.
- **2** Type the desired power allocation.

#### **ATTENTION**

Nortel recommends that you leave this value at the default setting of 84 watts.

**3** Click **Submit**.

#### **—End—**

#### <span id="page-63-0"></span>**Variable definitions**

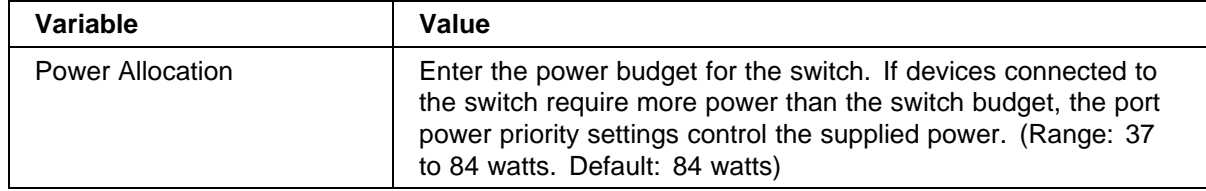

### **Configuring port PoE power priorities**

Use this procedure to set up the powering priorities for the ports.

### **Procedure steps**

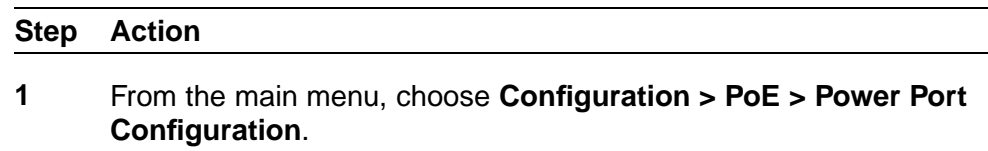

- **2** Select the **Enabled** check box on the required ports.
- **3** Select the Priority and type the required Power Allocation value.
- **4** Click **Submit**.

**—End—**

#### **Variable definitions**

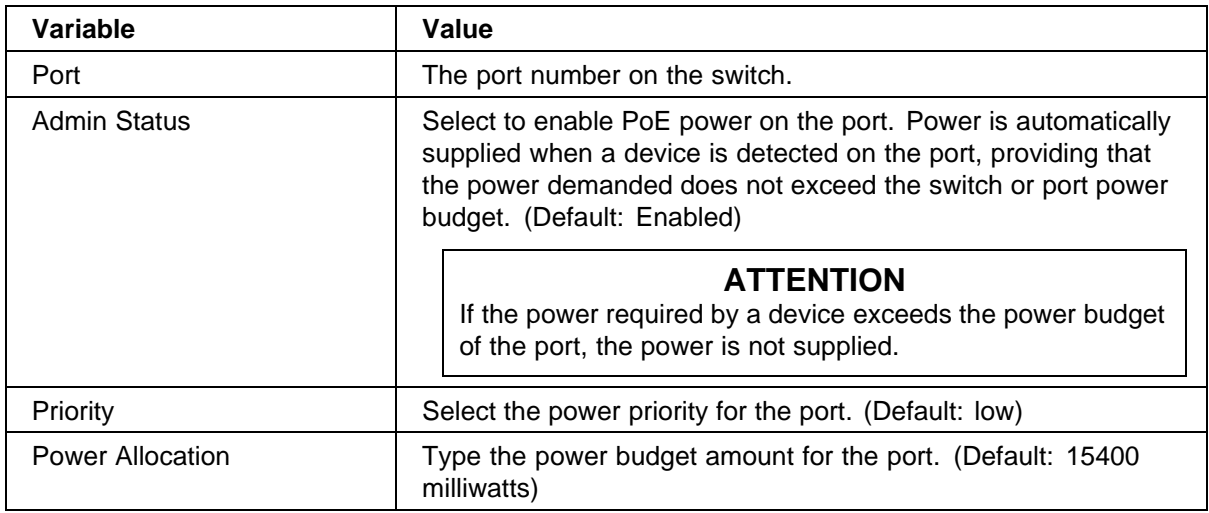

# <span id="page-64-0"></span>**Configuring Spanning Tree Algorithm**

You can configure the switch to interact with other bridging devices in your network to ensure that only one route exists between any two stations on the network and to provide backup links, that automatically take over when a primary link goes down.

Use these procedures to configure your Spanning Tree Algorithm (STA).

### **Navigation**

- **•** "Configuring STA switch settings (global settings)" (page 65)
- **•** ["Configuring STA settings for interfaces" \(page 67\)](#page-66-0)

### **Configuring STA switch settings (global settings)**

Use this procedure to apply STA settings to the entire switch.

### **Procedure steps**

#### **Step Action**

- **1** From the main menu, choose **Applications > Spanning Tree > STA > Configuration**.
- **2** In the **Switch**, **When the Switch Becomes Root**, and **Advanced** tables, modify the required attributes.
- **3** Click **Submit**.

**—End—**

#### **Variable definitions**

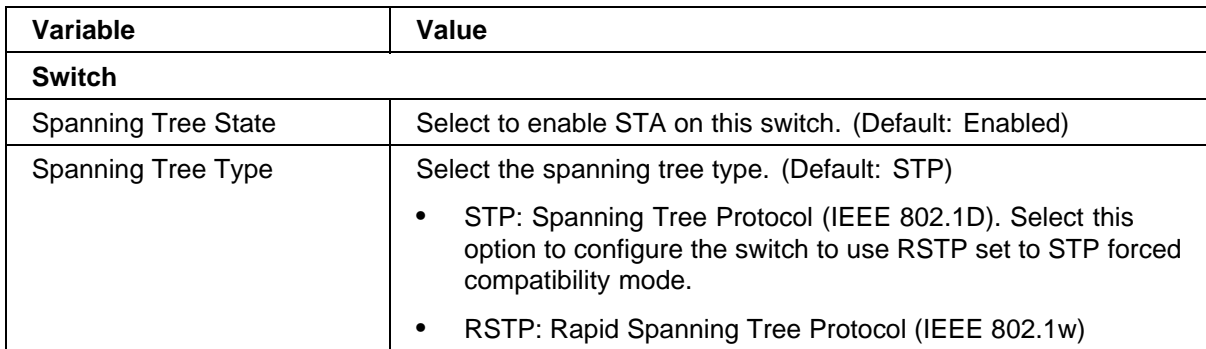

#### **66** BES50 advanced features configuration

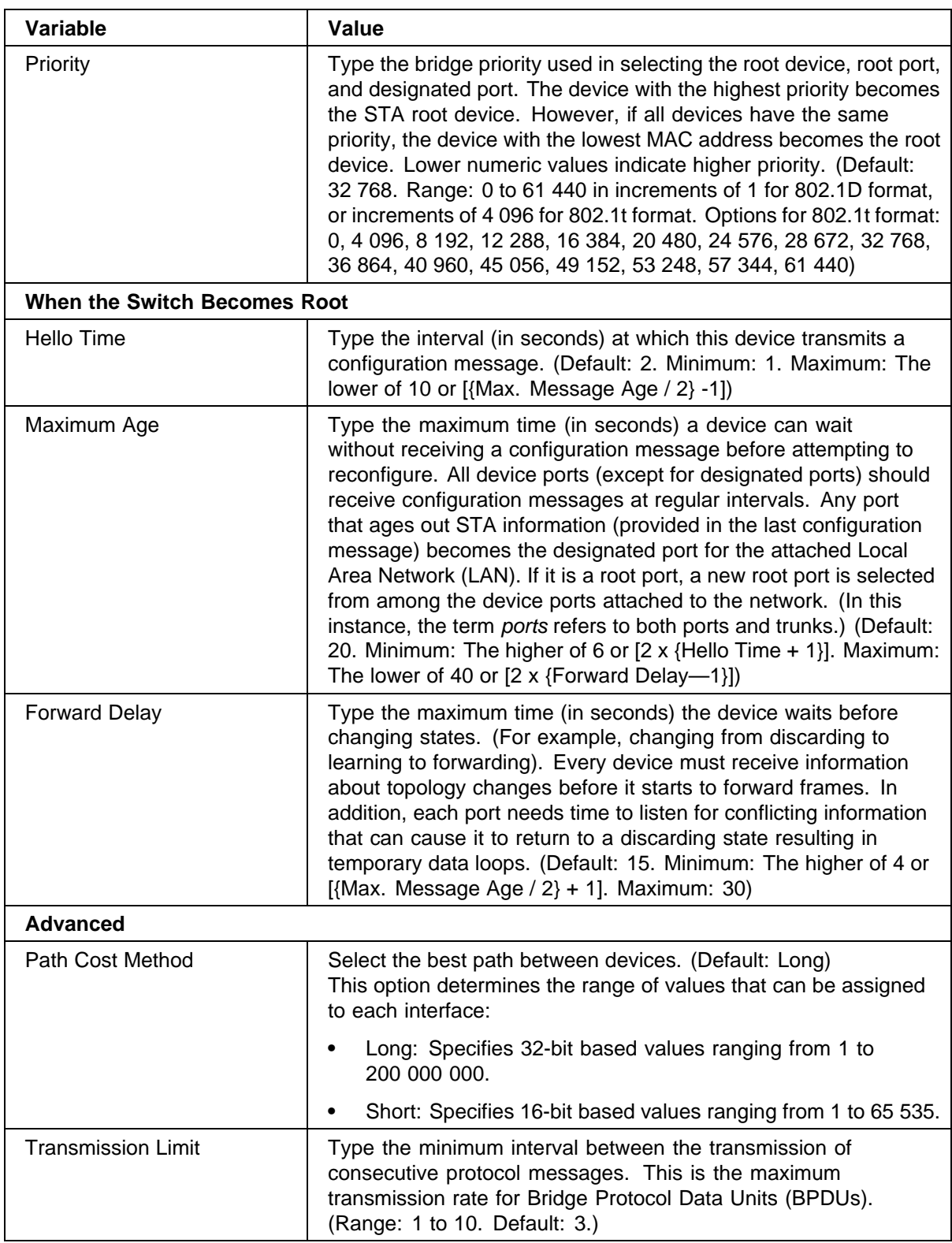

### <span id="page-66-0"></span>**Configuring STA settings for interfaces**

Use this procedure to configure Spanning Tree Protocol (STP) attributes for specific interfaces. In this procedure, the term *interfaces* refers to both ports and trunks.

You can use a different priority or path cost for ports of the same media type to indicate the preferred path, a link type to indicate a point-to-point connection or shared-media connection, and an edge port to indicate if the attached device can support fast-forwarding.

### **Procedure steps**

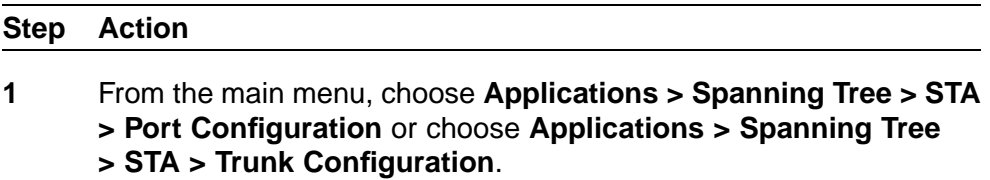

- **2** Modify the required attributes.
- **3** Click **Submit**.

**—End—**

#### **Variable definitions**

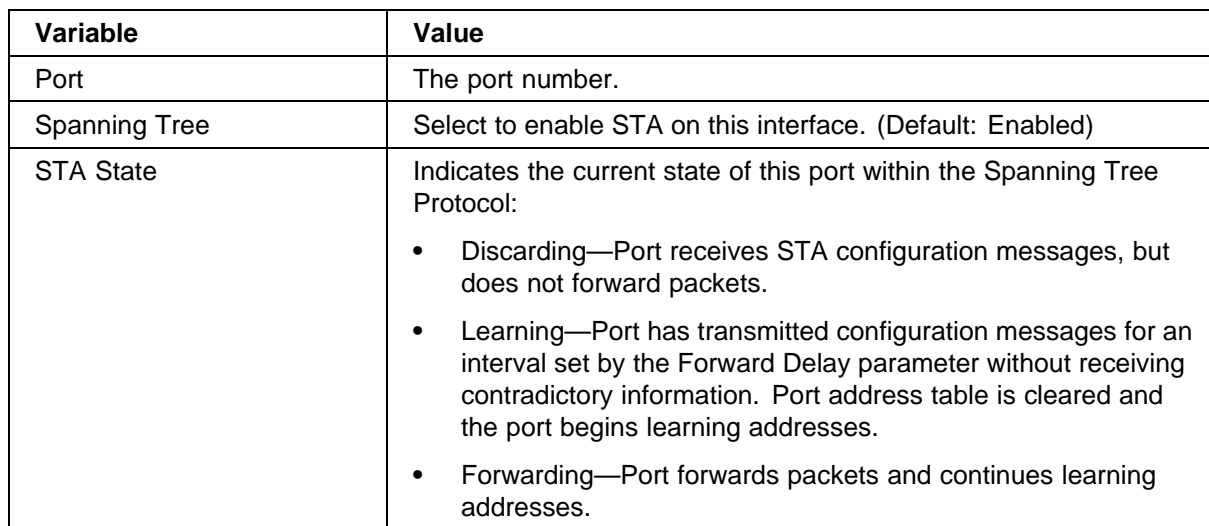

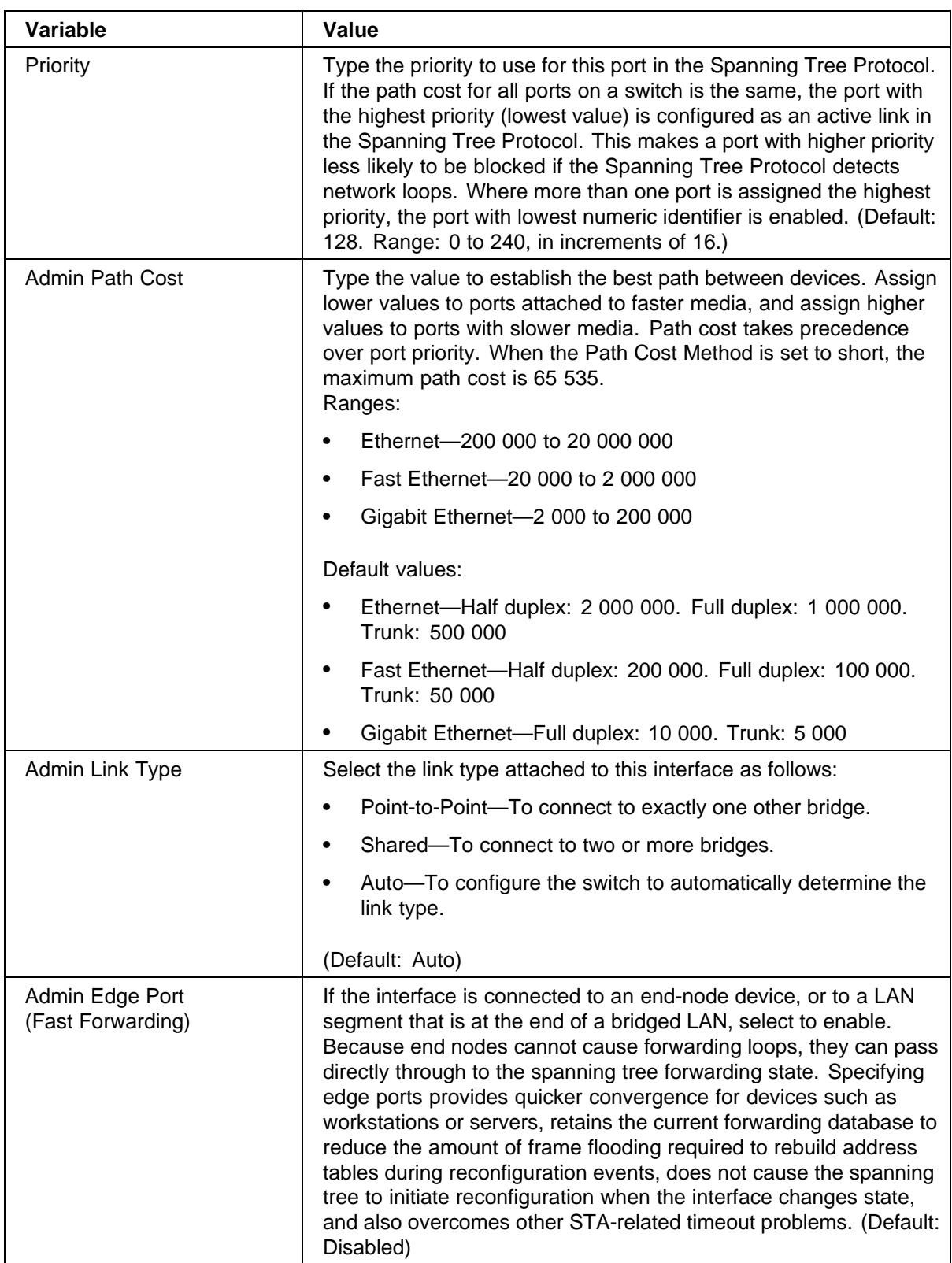

<span id="page-68-0"></span>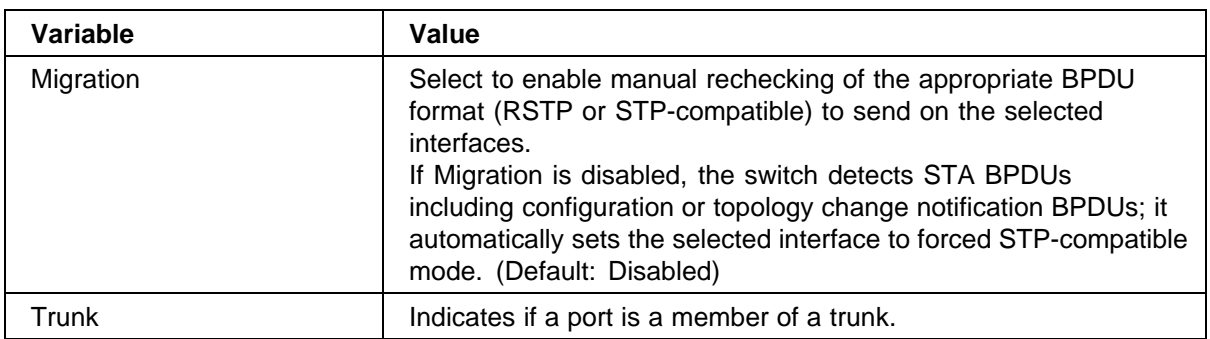

# **Configuring IEEE 802.1Q VLANs**

Use these procedures to configure IEEE 802.1Q on the VLANs.

### **Navigation**

- **•** "Assigning ports to VLANs" (page 69)
- **•** ["Enabling or disabling GVRP \(global setting\)" \(page 70\)](#page-69-0)
- **•** ["Setting up VLANs" \(page 70\)](#page-69-0)
- **•** ["Adding static members to VLANs \(VLAN index\) " \(page 71\)](#page-70-0)
- **•** ["Adding static members to VLANs \(port index\)" \(page 72\)](#page-71-0)
- **•** ["Configuring VLAN behavior for interfaces " \(page 73\)](#page-72-0)

### **Assigning ports to VLANs**

Before you enable VLANs for the switch, you must first assign each port to the VLAN groups in which it will participate. By default, all ports are assigned to VLAN 1 as untagged ports.

Add a port as a tagged port if you want the port to carry traffic for one or more VLANs, and for any intermediate network devices, or for the host at the other end of the connection support VLANs. Assign ports on the other VLAN-aware network devices along the path to carry this traffic to the same VLANs, either manually or dynamically by using Generic VLAN Registration Protocol (GVRP).

Add a port as an untagged port if you want the port to participate in one or more VLANs, but not on the intermediate network devices nor on the host at the other end of the connection support VLANs.

You can assign ports to:

- **•** multiple tagged VLANs on the BES50FE-12/24T and the BES50GE12/24T
- **•** multiple untagged VLANs on the BES50FE-12/24T
- **•** only one untagged VLAN on the BES50GE12/24T

<span id="page-69-0"></span>For BES50GE-12/24T, if a port is an untagged member of VLAN 1, making it an untagged member of VLAN 2 disassociates it from VLAN 1. The same result occurs from VLAN 2 to VLAN 1.

### **ATTENTION**

VLAN-tagged frames can pass through VLAN-aware or VLAN-unaware network interconnection devices, but the VLAN tags should be stripped off before passing the VLAN-tagged frames on to any end-node host that does not support VLAN tagging.

### **Enabling or disabling GVRP (global setting)**

Use this procedure to define the method of information exchange between VLAN members on ports across the network.

### **Procedure steps**

### **Step Action**

- **1** From the main menu, choose **Applications > VLAN > 802.1Q VLAN > GVRP Status**.
- **2** Select the **GVRP** check box to enable the global setting.
- **3** Click **Submit**.

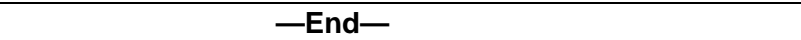

### **Setting up VLANs**

Use this procedure to create or remove VLAN groups. To propagate information about VLAN groups used on this switch to external network devices, you must specify a VLAN ID for each group.

#### **Procedure steps**

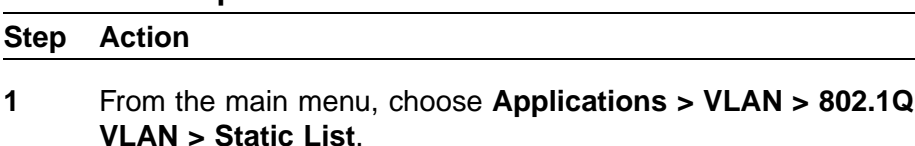

- **2** Enter the VLAN ID and VLAN name.
- **3** To activate the VLAN, select the **Enable** check box.
- **4** Click **Add** to add the new VLAN to the list of current VLAN groups.

<span id="page-70-0"></span>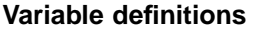

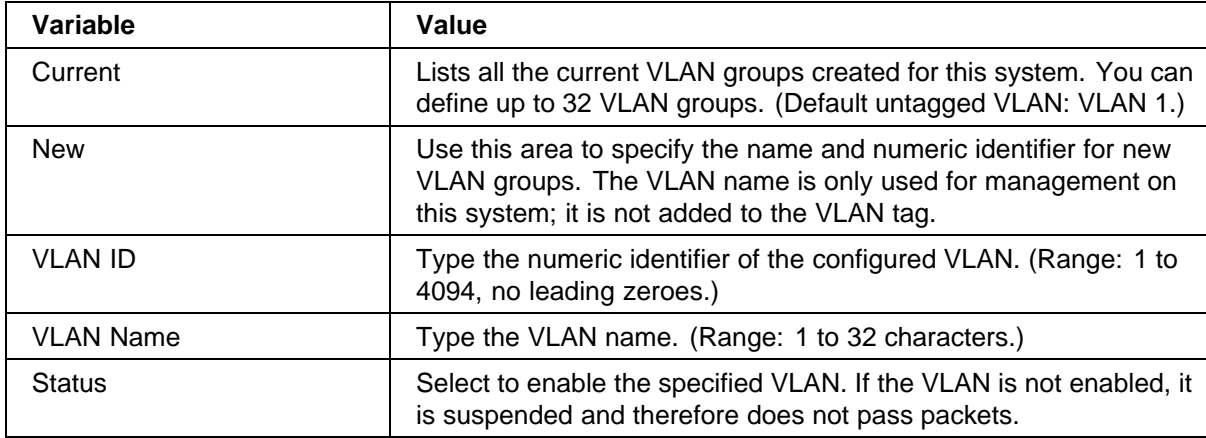

### **Adding static members to VLANs (VLAN index)**

Use this procedure to configure port members for the selected VLAN index. Assign ports as tagged if they are connected to 802.1Q VLAN compliant devices, or untagged if they are not connected to any VLAN-aware devices. Or, configure a port as forbidden to prevent the switch from automatically adding it to a VLAN through the GVRP.

You can also use the VLAN Static Membership by Port page to configure VLAN groups based on the port index. However, this configuration page can add ports to VLANs only as tagged members.

### **ATTENTION**

The default untagged VLAN (VLAN 1) contains all ports on the switch and can only be modified by first reassigning the default port VLAN ID.

### **Procedure steps**

#### **Step Action**

- **1** From the main menu, choose **Application > VLAN > 802.1Q VLAN > Static Table**.
- **2** Select a VLAN from the list.
- **3** Modify the VLAN name and status if required.
- **4** Select the membership type for each port and trunk (Tagged, Untagged, Forbidden, None).
- **5** Click **Submit**.

**—End—**

#### <span id="page-71-0"></span>**Variable definitions**

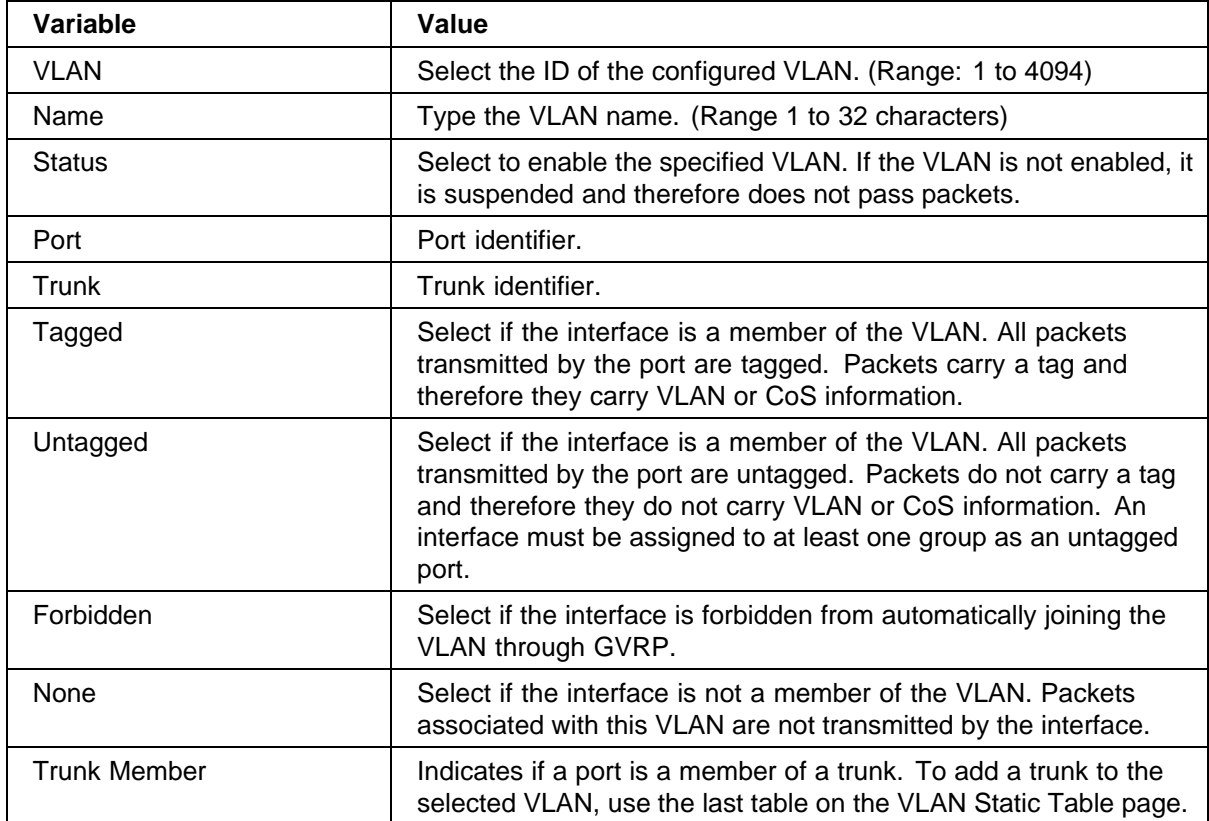

#### **Adding static members to VLANs (port index)**

Use this procedure to assign VLAN groups to the selected interface as a tagged member.

#### **Procedure steps**

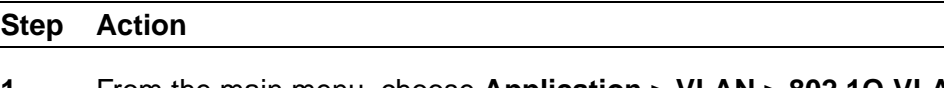

- **1** From the main menu, choose **Application > VLAN > 802.1Q VLAN > Static Membership by Port**.
- **2** Select the appropriate port or trunk interface.
- **3** Click **Query** to display membership information for the interface.
- **4** From the **Non-Member**, select a VLAN ID list.
- **5** Click **Add** to add the interface as a tagged member.
- **6** Click **Submit**.
**—End—**

**Variable definitions**

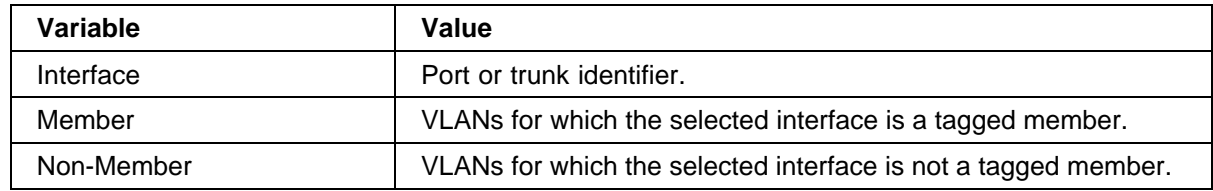

## **Configuring VLAN behavior for interfaces**

Use this procedure to configure VLAN behavior for specific interfaces, including the default Port VLAN Identifier (PVID), accepted frame types, ingress filtering, GVRP status, and Generic Attribute Resolution Protocol (GARP) timers.

GARP VLAN Registration Protocol defines a way for switches to exchange VLAN information to automatically register VLAN members on interfaces across the network.

GVRP and GARP Multicast Registration Protocol (GMRP) use GARP to register or deregister client attributes for client services within a bridged LAN. The default values for the GARP timers are independent of the media access method or data rate. Do not change these values unless you are experiencing difficulties with GMRP or GVRP registration or deregistration.

#### **Prerequisites**

- **•** At least one port on the switch must be a member of the VLAN.
- **•** At least one member port of the VLAN must be in the Spanning Tree Protocol Forwarding state.

#### **Procedure steps**

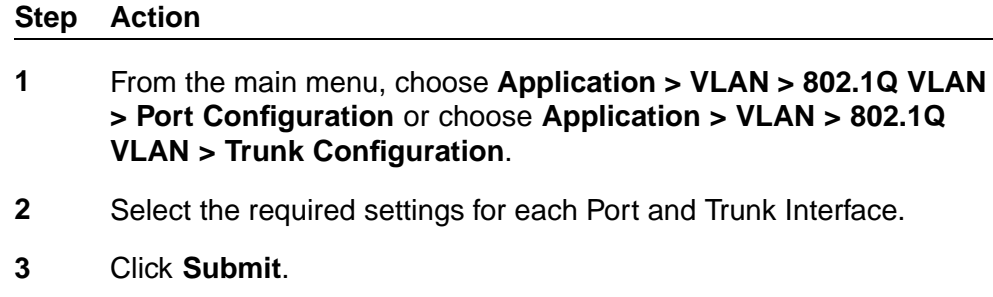

**—End—**

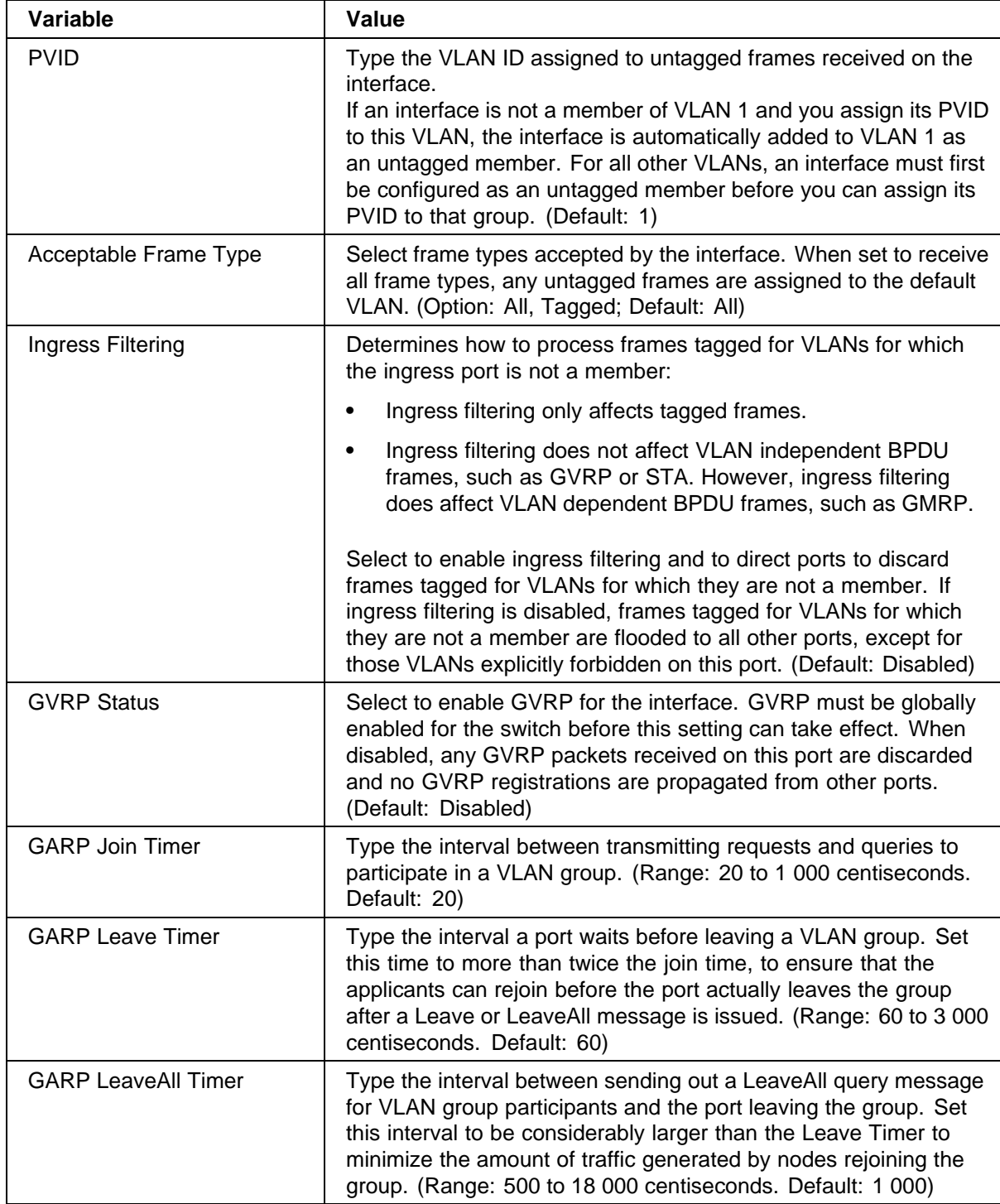

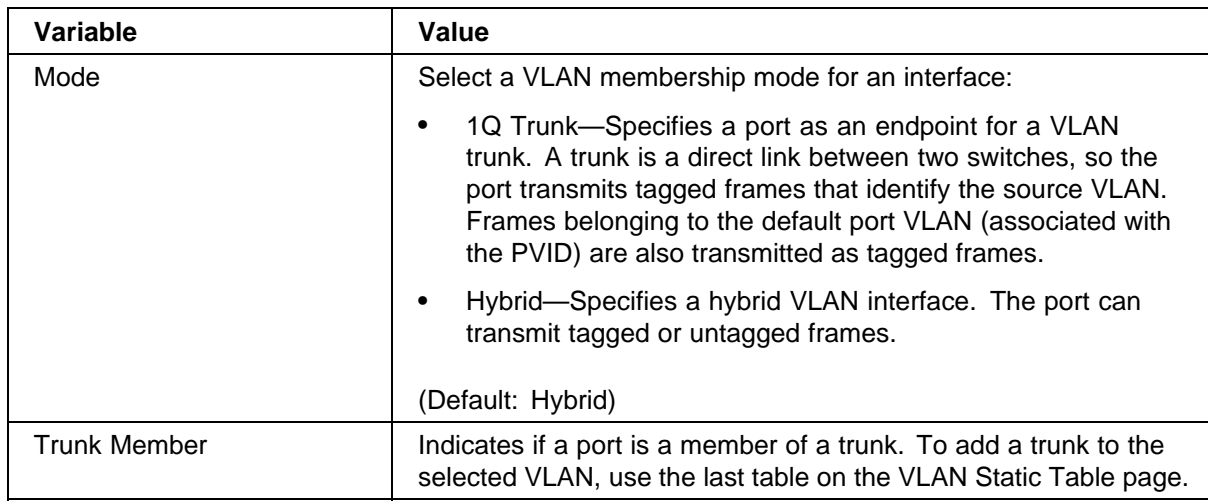

# **Link Layer Discovery Protocol (LLDP) configuration**

Use these procedures to configure devices to share information.

## **Navigation**

- **•** "Configuring the LLDP" (page 75)
- **•** ["Configuring the LLDP interfaces" \(page 76\)](#page-75-0)

## **Configuring the LLDP**

Use the LLDP Configuration page to configure the LLDP for the switch.

## **Procedure steps**

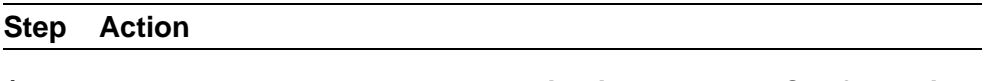

- **1** From the main menu, choose **Application > LLDP > Configuration**.
- **2** Select the **Enabled** check box and type the required setting values.
- **3** Click **Submit**.

**—End—**

#### **Variable definitions**

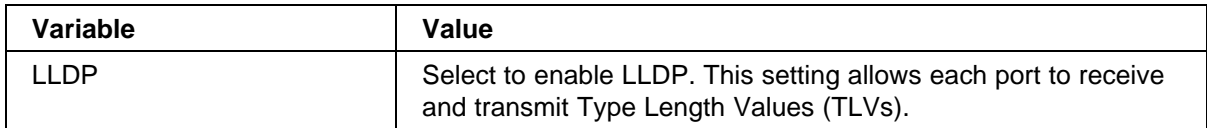

#### <span id="page-75-0"></span>**76** BES50 advanced features configuration

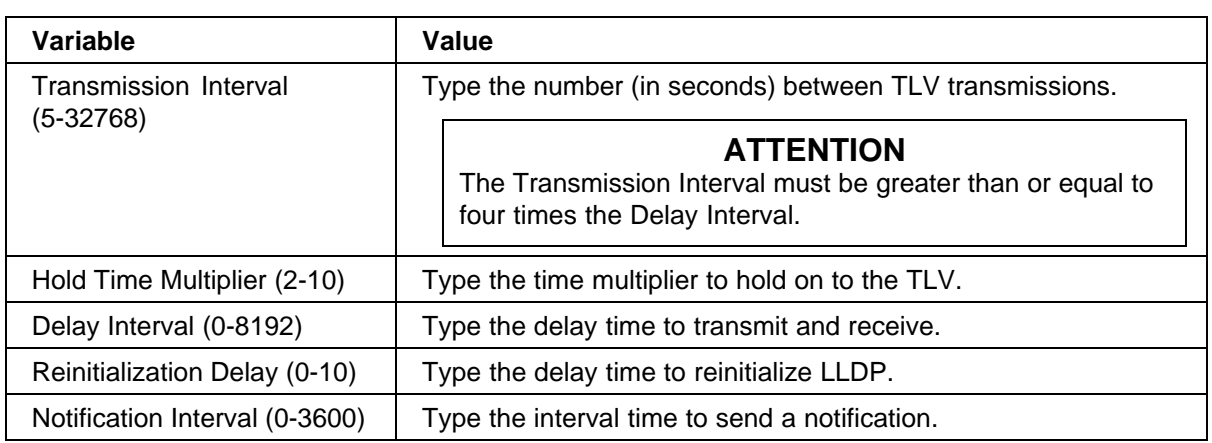

# **Configuring the LLDP interfaces**

Use this procedure to configure the LLDP and Type Length Value (TLV) settings for each interface.

## **Procedure steps**

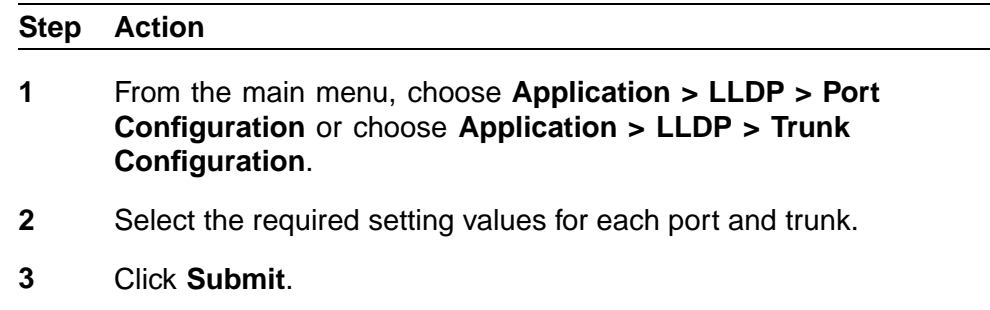

**—End—**

#### **Variable definitions**

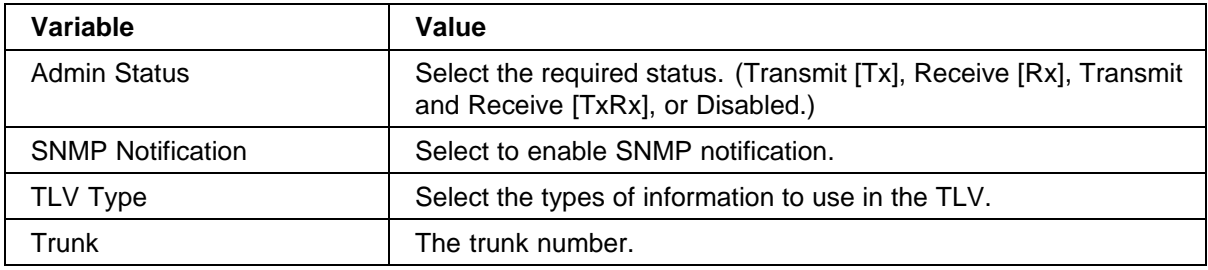

# **Configuring Class of Service**

Use these procedures to set the default priority for each interface and to configure the mapping of frame priority tags to the switch priority queues.

## **Navigation**

- **•** "Setting the default priority for interfaces" (page 77)
- **•** "Mapping CoS values to egress queues" (page 77)
- **•** ["Selecting the queue mode rules" \(page 78\)](#page-77-0)
- **•** ["Setting the service weight for traffic classes " \(page 79\)](#page-78-0)
- **•** ["Enabling IP DSCP priority" \(page 80\)](#page-79-0)
- **•** ["Mapping DSCP priority" \(page 80\)](#page-79-0)

#### **Setting the default priority for interfaces**

Use this procedure to specify the default priority for each interface on the switch.

#### **Procedure steps**

#### **Step Action**

- **1** From the main menu, choose **Applications > Priority > Default Port Priority** or choose **Applications > Priority > Default Trunk Priority**.
- **2** Type the default priority level for each port and trunk.
- **3** Click **Submit**.

**—End—**

#### **Variable definitions**

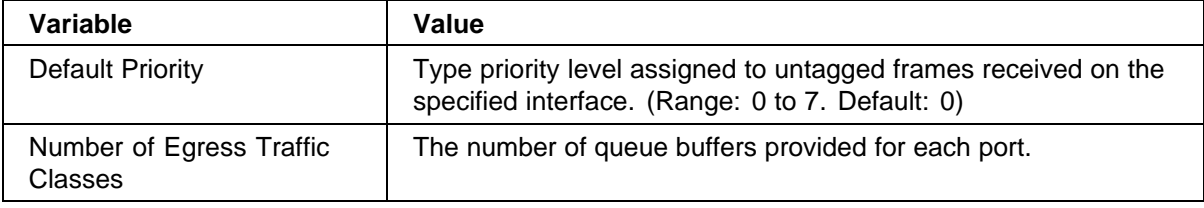

#### **Mapping CoS values to egress queues**

Use this procedure and the ["Mapping CoS values to egress queues table"](#page-77-0) [\(page 78\)](#page-77-0) and ["CoS priority levels table" \(page 78\)](#page-77-0) to map priority levels to the switch output queues.

<span id="page-77-0"></span>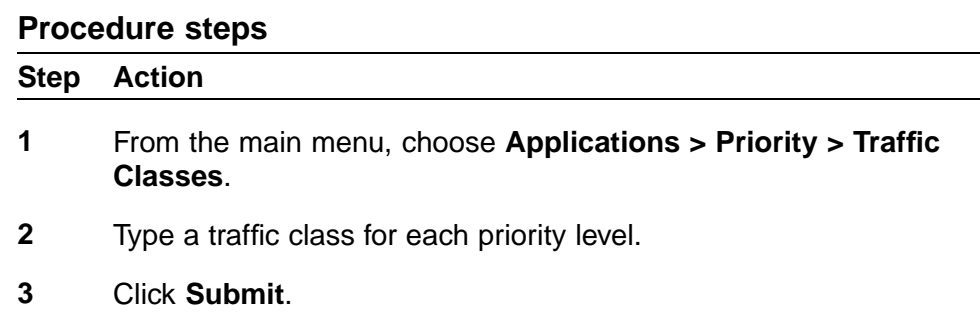

**—End—**

#### **Variable definitions**

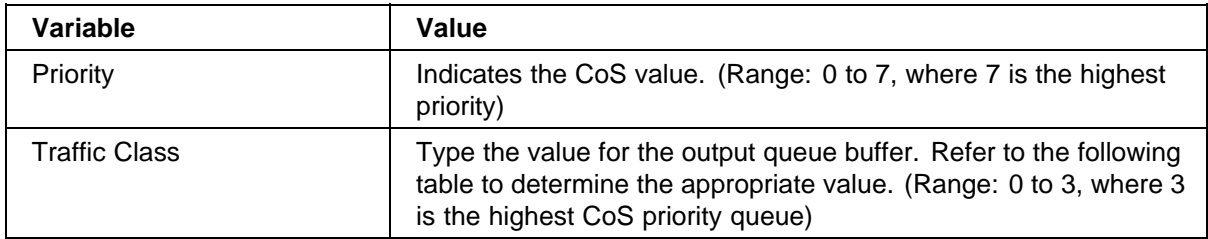

#### **Mapping CoS values to egress queues table**

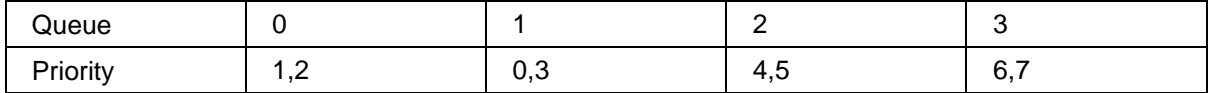

#### **CoS priority levels table**

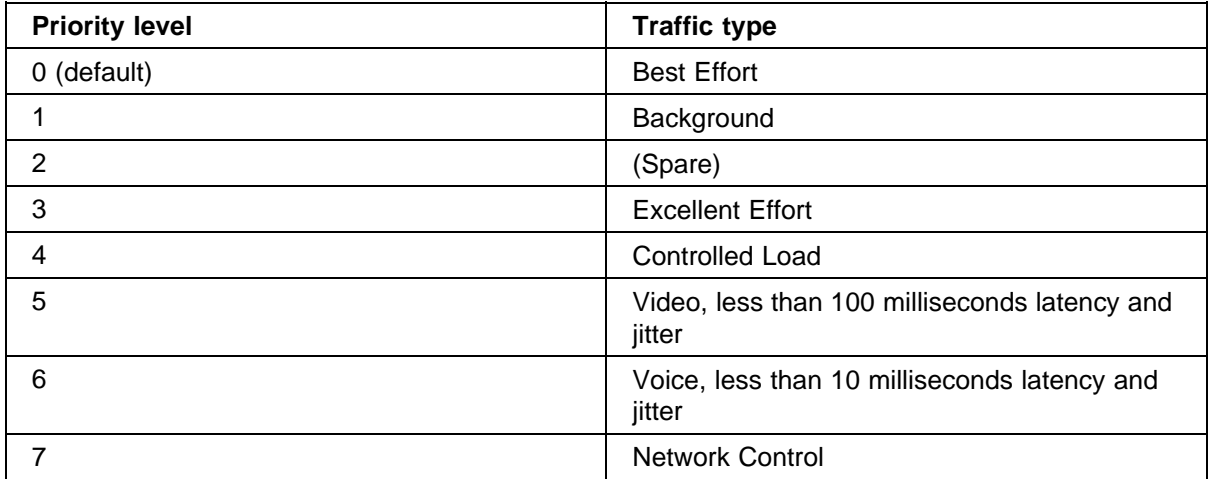

# **Selecting the queue mode rules**

Use this procedure to set the rules for processing queue priorities.

<span id="page-78-0"></span>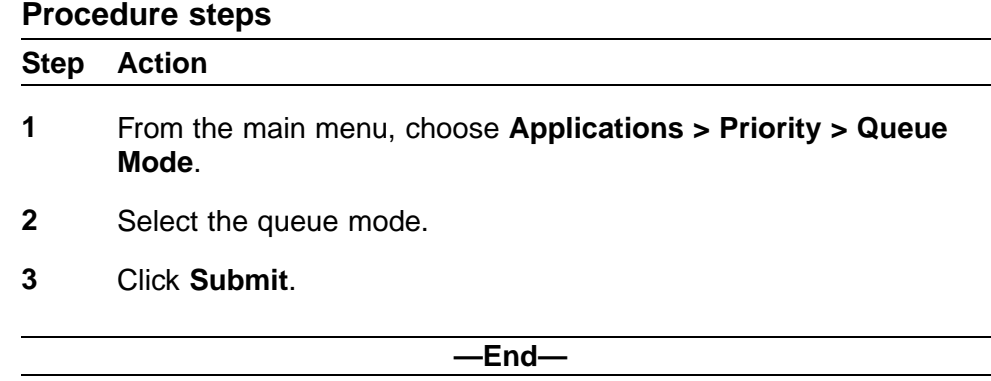

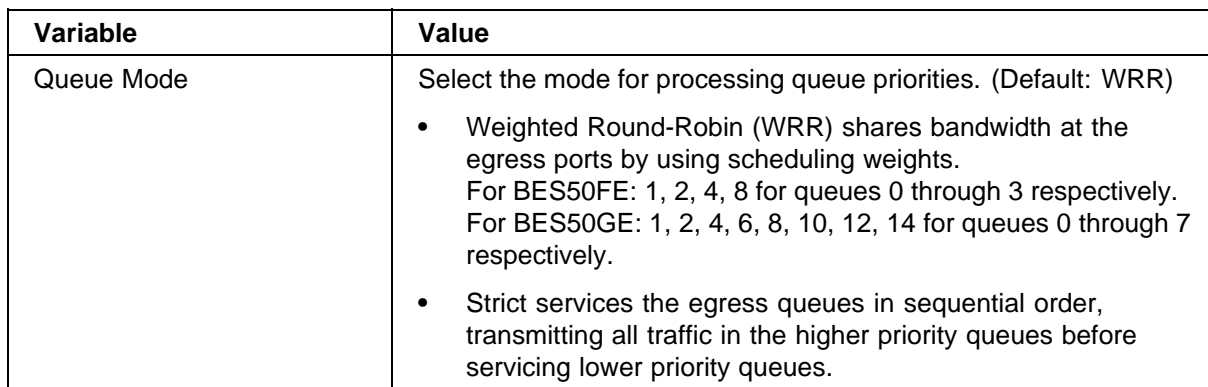

## **Setting the service weight for traffic classes**

Use this procedure to set the frequency at which each queue is polled for service, and subsequently affect the response time for software applications assigned a specific priority value.

## **Procedure steps**

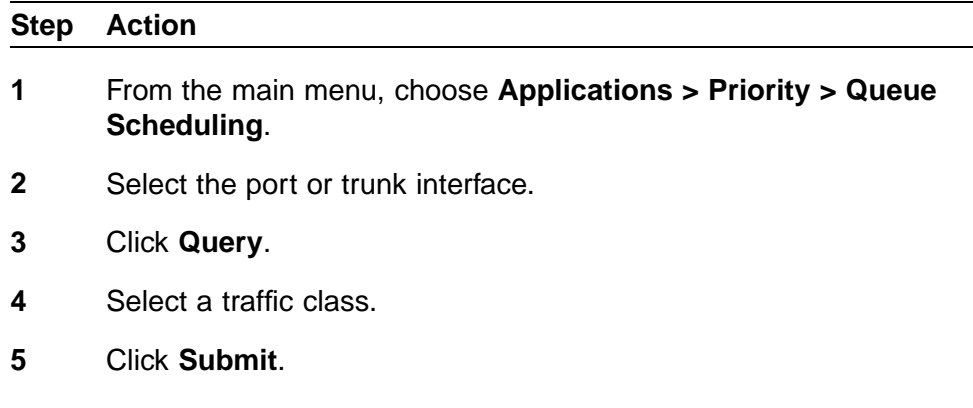

**—End—**

<span id="page-79-0"></span>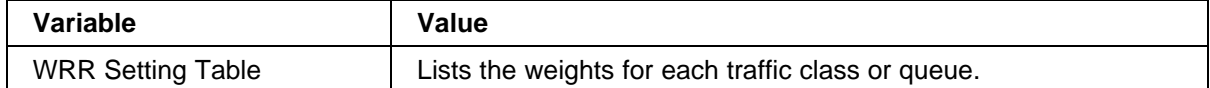

## **Enabling IP DSCP priority**

You can select Differentiated Services Code Point (DSCP) service as the method for prioritizing Layer 3/4 traffic. The subsequent mapping is to a Class of Service value on the switch.

## **Procedure steps**

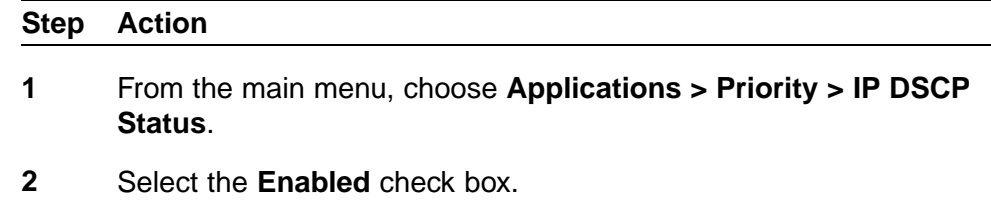

**3** Click **Submit**.

**—End—**

#### **Variable definitions**

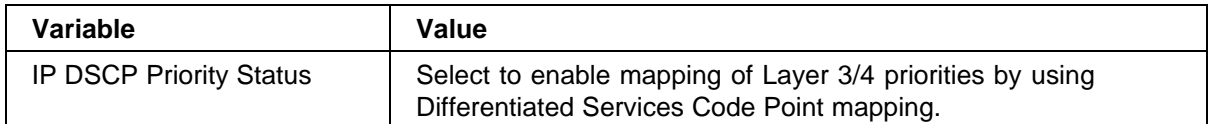

#### **Mapping DSCP priority**

Use this procedure and the ["Mapping DSCP priority table" \(page 81\)](#page-80-0) to map Layer 3/4 traffic priorities to CoS values. IP DSCP settings apply to all interfaces.

#### **Procedure steps**

#### **Step Action**

- **1** From the main menu, choose **Applications > Priority > IP DSCP Priority**.
- **2** In the **DSCP Priority Table**, select a mapping entry.
- **3** Type a Class of Service value.
- **4** Click **Submit**.

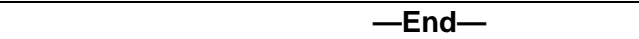

<span id="page-80-0"></span>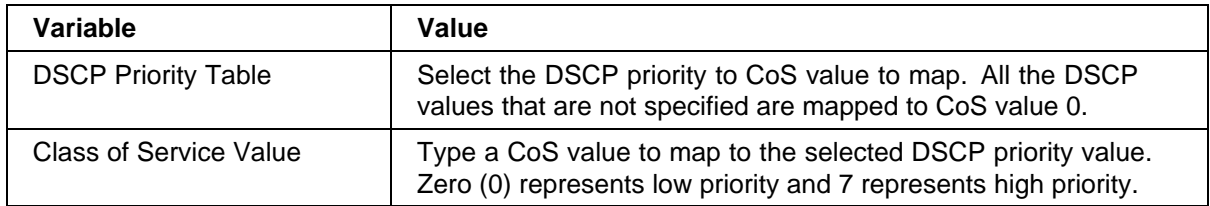

#### **Mapping DSCP priority table**

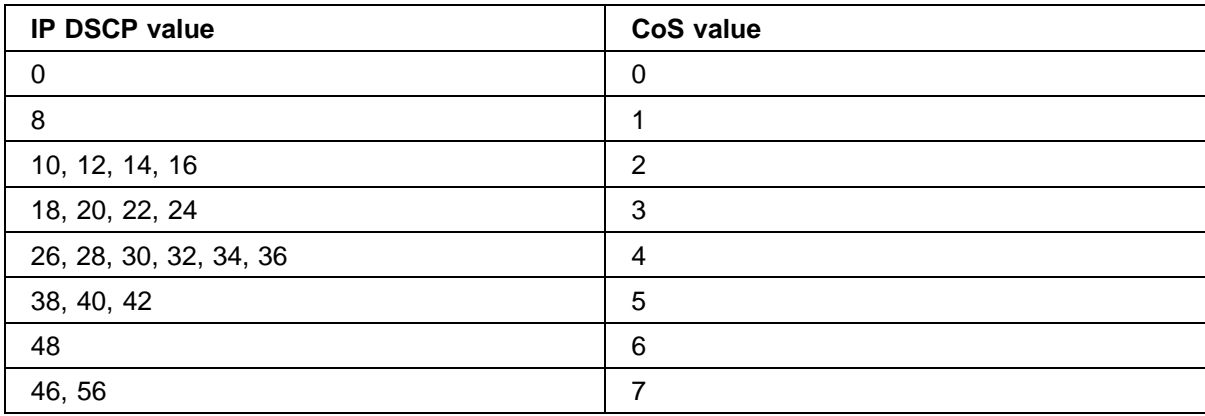

# **Configuring Quality Of Service (QoS)**

Use these procedures to set the QoS values.

## **Navigation**

- **•** "Configuring class maps" (page 81)
- **•** ["Configuring policy maps" \(page 82\)](#page-81-0)
- **•** ["Configuring service policy settings" \(page 83\)](#page-82-0)

#### **Configuring class maps**

Use the Class Map page to remove a class, update the name and description, or edit the rules for a class map.

#### **Procedure steps**

#### **Step Action**

**1** From the main menu, choose **Applications > QoS > DiffServ > Class Map**.

- <span id="page-81-0"></span>**2** Click **Add Class** to add a new class map.
- **3** In the **Class Map—Add** page, define a class name, type, and description.
- **4** Click **Submit**.
- **5** In the **Class Map—Match Class Settings** page, define the IP DSCP, IP precedence, and VLAN.

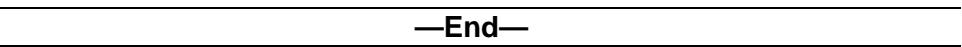

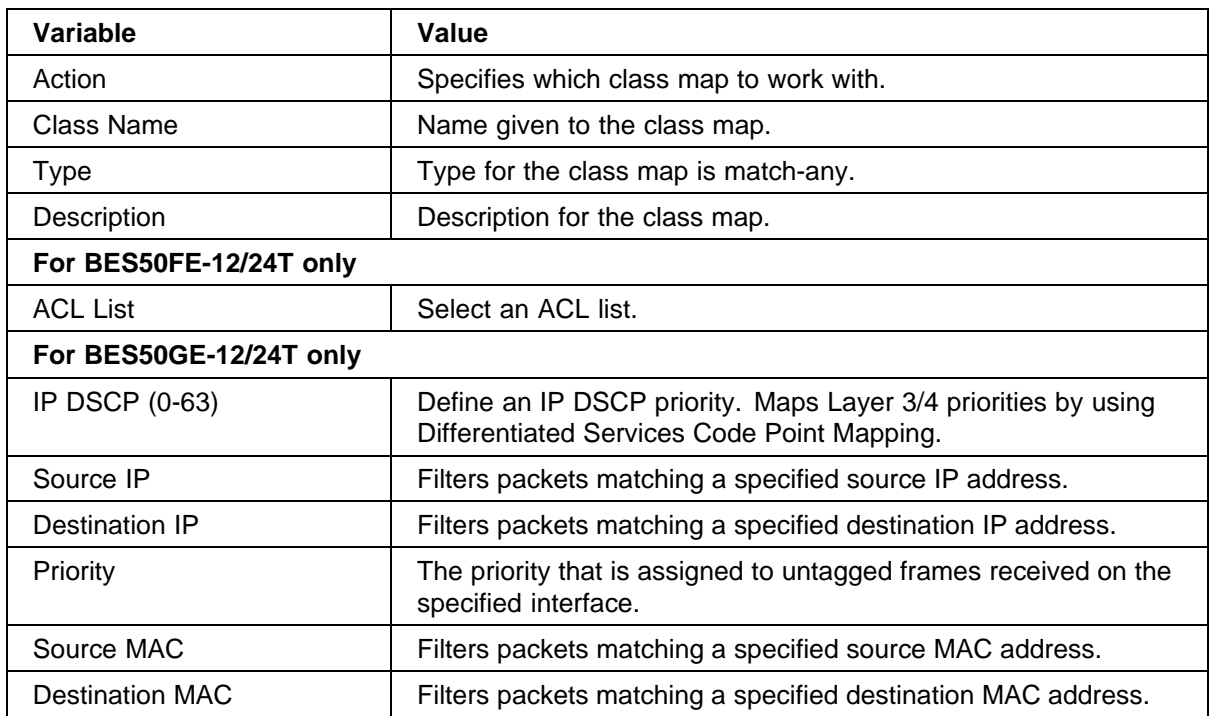

## **Configuring policy maps**

Use the Policy Map page to remove a class, update the name and description, or edit the rules for a policy map.

#### **Procedure steps**

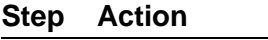

- **1** From the main menu, choose **Applications > QoS > DiffServ > Policy Map**.
- **2** Click **Add Policy** to add a new policy map.
- <span id="page-82-0"></span>**3** In the **Policy Map—Add** page, define a policy name and description.
- **4** Click **Submit**.
- **5** In the **Policy Rule Settings** page, choose a class name, set the priority, and define the meter and exceed settings.

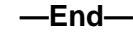

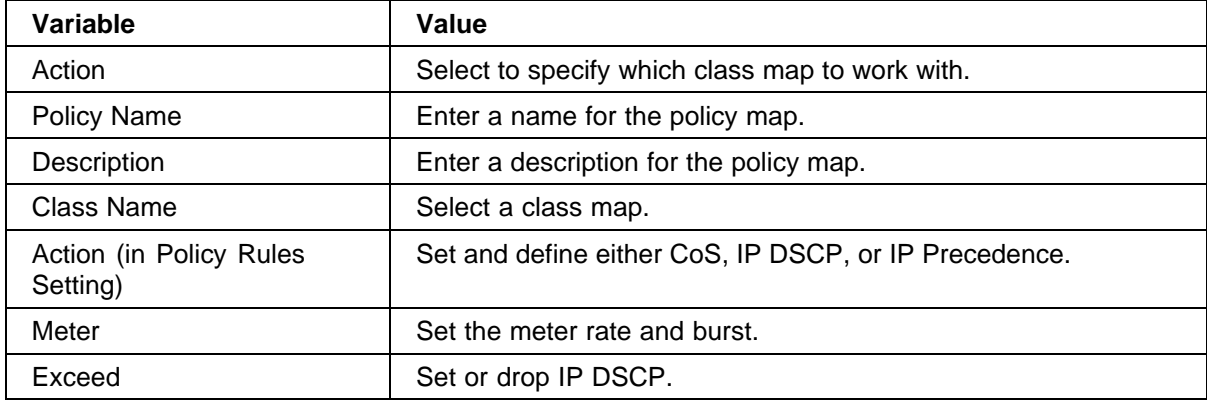

## **Configuring service policy settings**

Use this procedure to configure ingress for policies.

## **Prerequisites**

**•** A policy map must be configured. See ["Configuring policy maps" \(page](#page-81-0) [82\).](#page-81-0)

#### **Procedure steps**

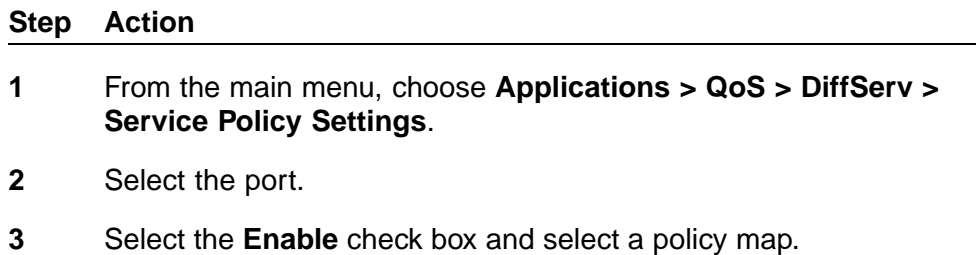

**4** Click **Submit**.

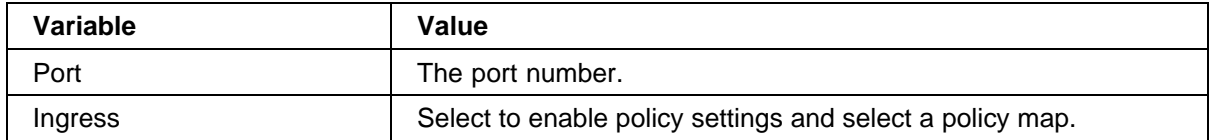

# **Configuring address tables**

Switches store the addresses for all known devices. This information passes traffic directly between the inbound and outbound ports. The dynamic address table stores all addresses learned by monitoring traffic. You can also manually configure static addresses bound to a specific port.

## **Navigation**

- **•** "Changing the aging time" (page 84)
- **•** ["Setting static addresses" \(page 85\)](#page-84-0)

## **Changing the aging time**

You can change the aging time for entries in the dynamic address table.

#### **Procedure steps**

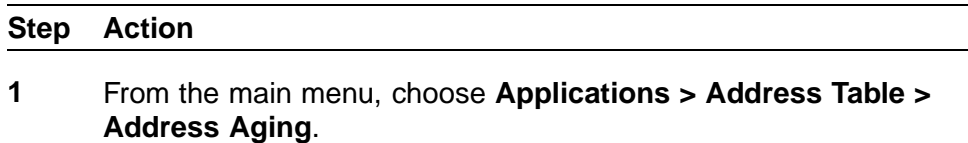

- **2** Specify the new aging time.
- **3** Click **Submit**.

**—End—**

#### **Variable definitions**

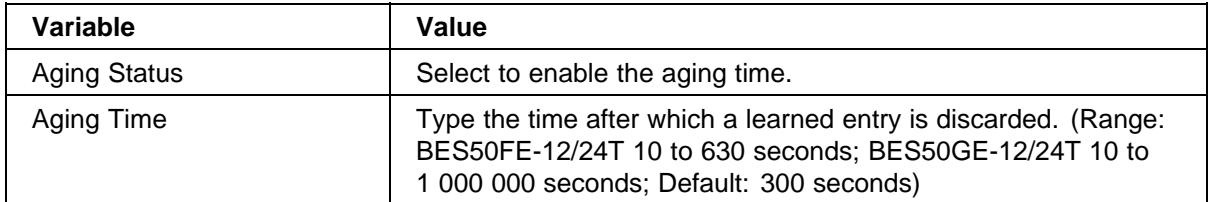

#### <span id="page-84-0"></span>**Setting static addresses**

Use this procedure to assign MAC addresses to a specific interface on the switch. You can assign multiple MAC addresses to one port.

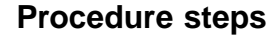

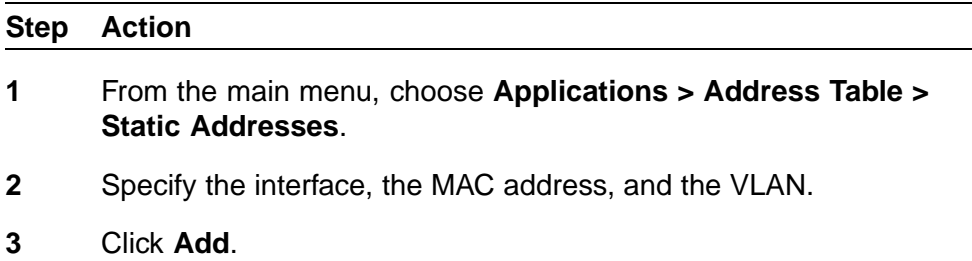

**—End—**

#### **Variable definitions**

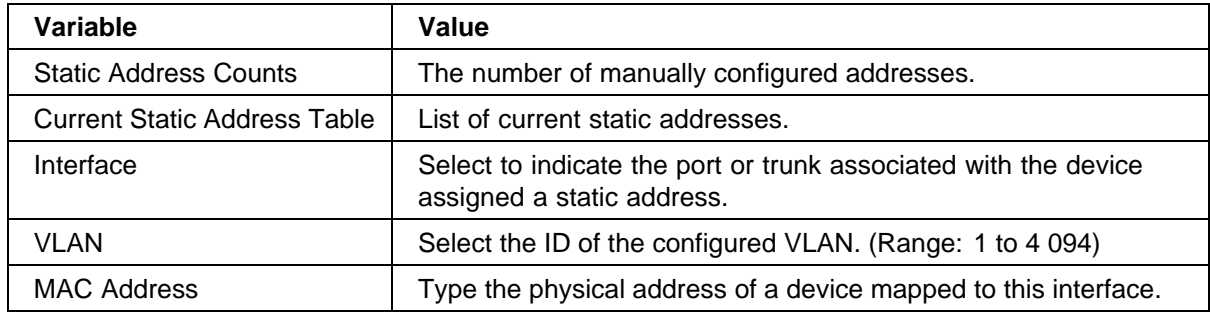

## **Voice VLAN configuration**

Use these procedures to manually configure voice VLAN.

#### **Navigation**

- **•** "Configuring voice VLAN on the BES50 (global setting)" (page 85)
- **•** ["Configuring voice VLAN on ports" \(page 86\)](#page-85-0)

#### **Configuring voice VLAN on the BES50 (global setting)**

Use the Voice VLAN Global Configuration page to manually configure voice VLAN for the switch.

#### **Procedure steps**

## **Step Action**

**1** From the main menu, choose **Applications > Auto Device Detection > Voice VLAN > Global Settings**.

- <span id="page-85-0"></span>**2** Select the **Auto Detection Status Enabled** check box.
- **3** Type the Voice VLAN ID and Aging Time values.
- **4** For BES50FE-12/24T, enter the information for the telephone OUI, mask, and description, and click **Add**.
- **5** Click **Submit**.

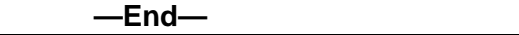

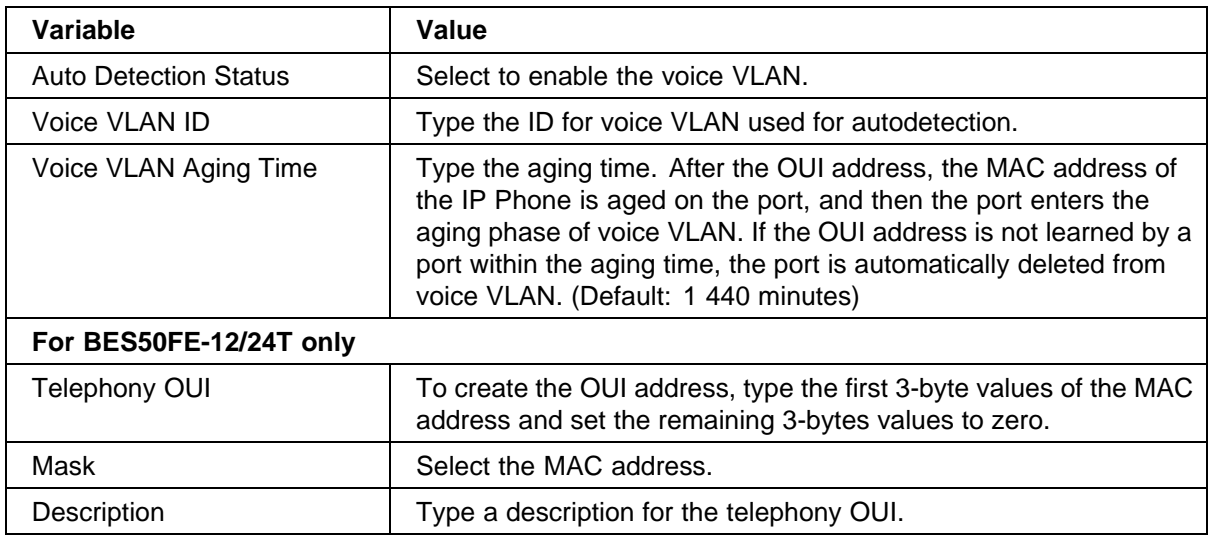

#### **Configuring voice VLAN on ports**

Use this procedure to manually configure voice VLAN for the ports.

#### **Procedure steps**

#### **Step Action**

- **1** From the main menu, choose **Applications > Auto Device Detection > Voice VLAN > Port Configuration**.
- **2** For each port, select the mode, security and discovery protocol.
- **3** Type the priority level.
- **4** Click **Submit**.

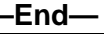

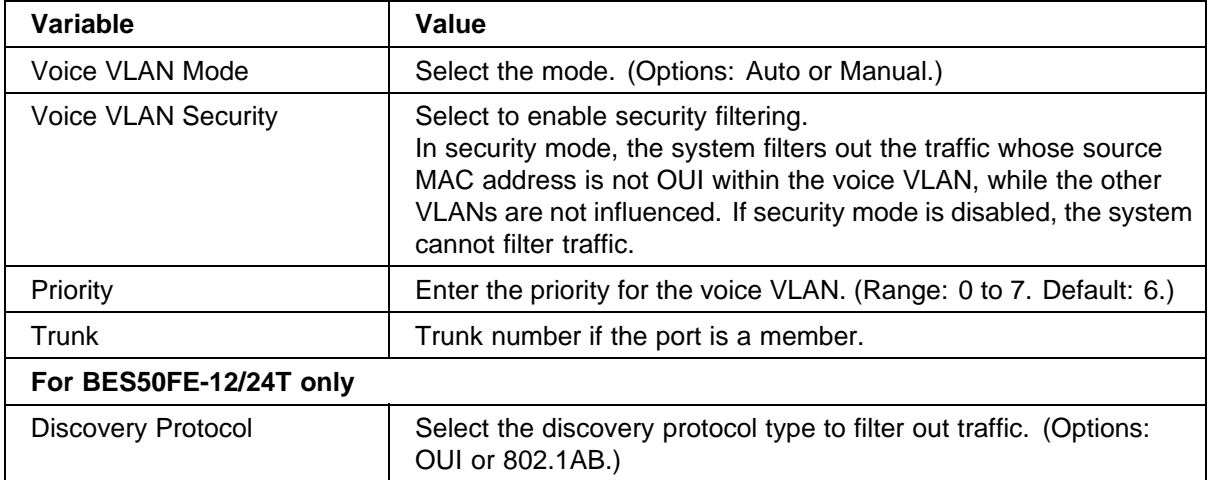

# **Configuring jumbo frames (BES50GE-12/24T PWR only)**

On the BES50GE-12/24T PWR version, use the Jumbo Frames page to enable jumbo frames to support data packets 9000 bytes in size.

## **Procedure steps**

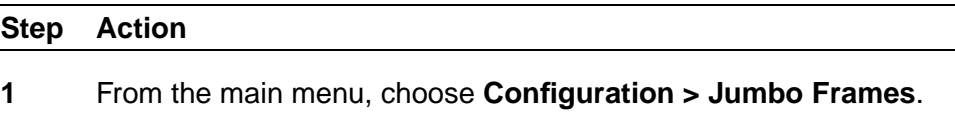

**2** Select the **Enable** check box to enable jumbo packet status.

**—End—**

# **Configuring 802.1X port authentication**

Use these procedures to configure 802.1X port authentication on the switch.

## **Navigation**

- **•** ["Configuring 802.1X global settings" \(page 88\)](#page-87-0)
- **•** ["Configuring 802.1X port settings" \(page 88\)](#page-87-0)

## **Prerequisites**

**•** The switch must have an IP address assigned.

- <span id="page-87-0"></span>**•** Remote Authentication Dial-In User Server (RADIUS) authentication must be enabled on the switch and the IP address of the RADIUS server must be specified.
- **•** 802.1X must be enabled globally for the switch.
- **•** Each switch port that will be used must be set to 802.1x Auto mode.
- **•** Each client to be authenticated must have 802.1x client software installed and properly configured.
- **•** The RADIUS server and 802.1X client must support Extensible Authentication Protocol (EAP). (The switch supports EAP over LAN [EAPOL] to pass the EAP packets from the server to the client.)
- **•** The RADIUS server and client must support the same EAP authentication type—MD5. (Some clients have native support in Windows; otherwise, the 802.1x client must support MD5.)

## **Configuring 802.1X global settings**

Use this procedure to set up client authentication.

## **Procedure steps**

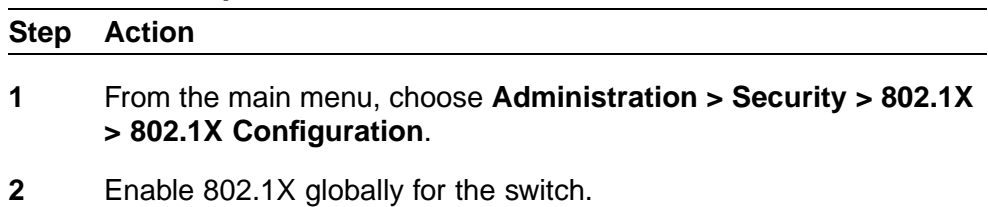

**3** Click **Submit**.

**—End—**

#### **Variable definitions**

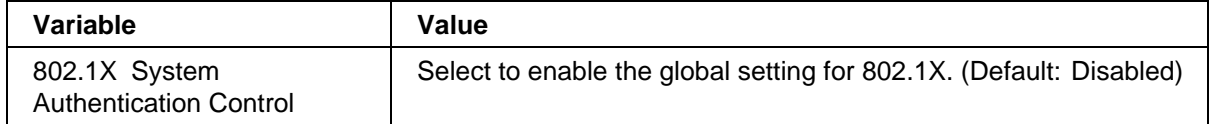

## **Configuring 802.1X port settings**

When 802.1X is enabled, use this procedure to configure the parameters for the authentication process that runs between the client and the switch (for example, authenticator), as well as the client identity lookup process that runs between the switch and authentication server.

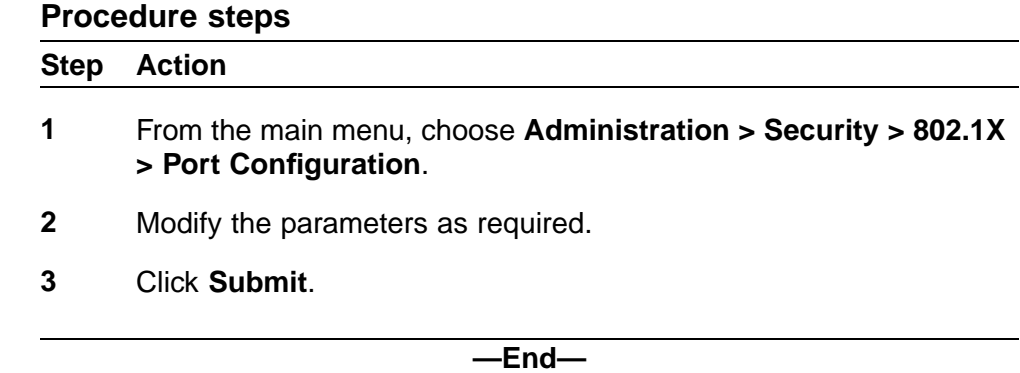

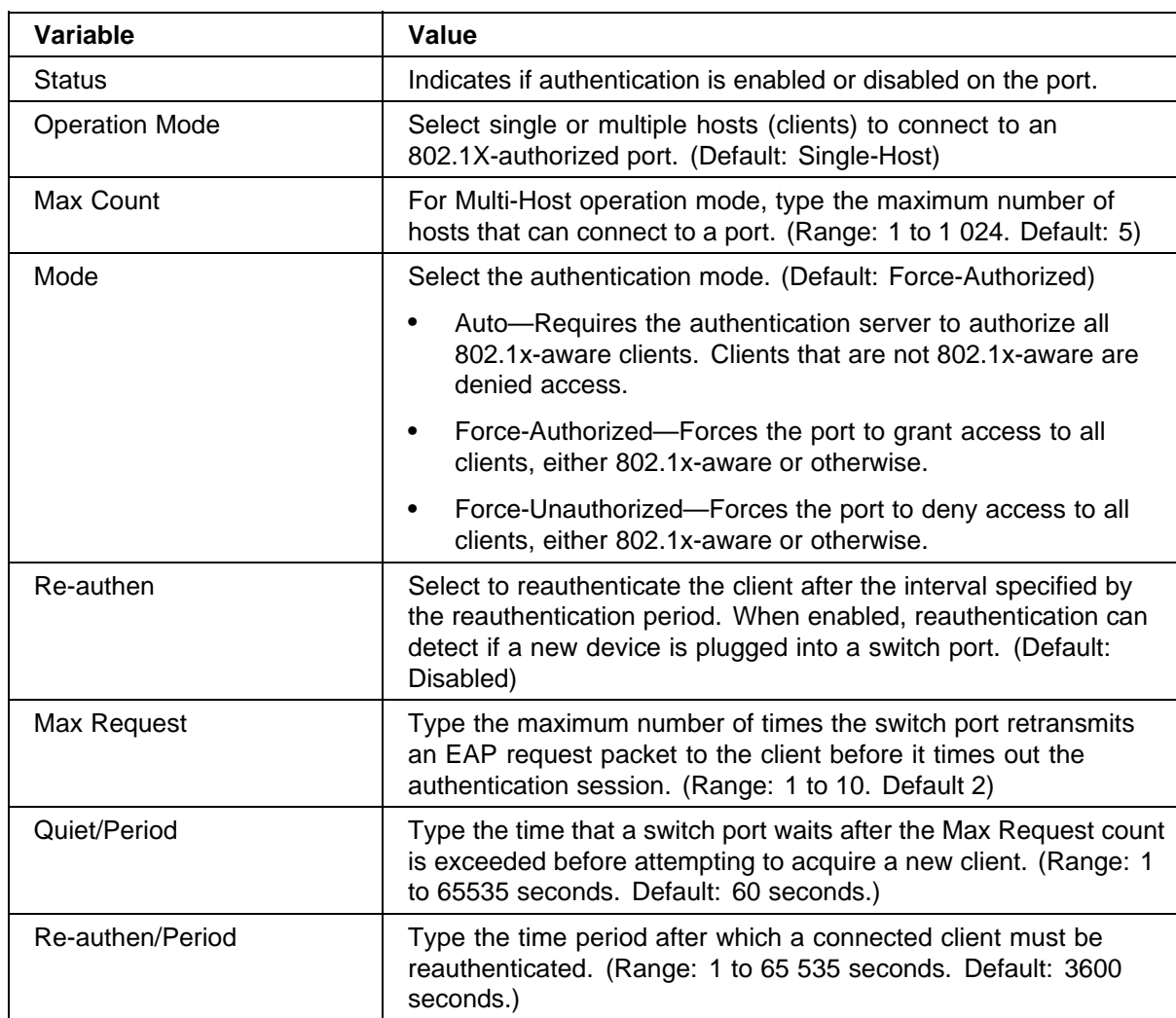

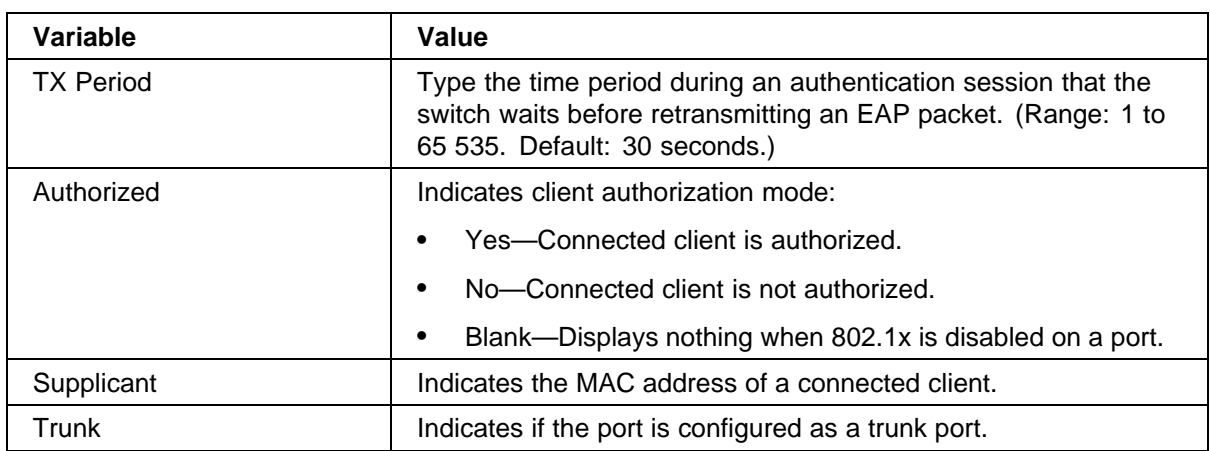

# **Configuring Access Control Lists**

Use these procedures to configure Access Control Lists (ACL) to provide packet filtering for IP frames (based on address, protocol, Layer 4 protocol port number, or TCP control code). To filter incoming packets, first create an access list, add the required rules, specify a mask to modify the precedence in which the rules are checked, and then bind the list to a specific port.

## **Navigation**

- **•** "Configuring an Access Control List" (page 90)
- **•** ["Binding a port to an Access Control List" \(page 93\)](#page-92-0)

## **Configuring an Access Control List**

Use this procedure to designate the name and type of an ACL, and to configure ACLs.

## **Procedure steps**

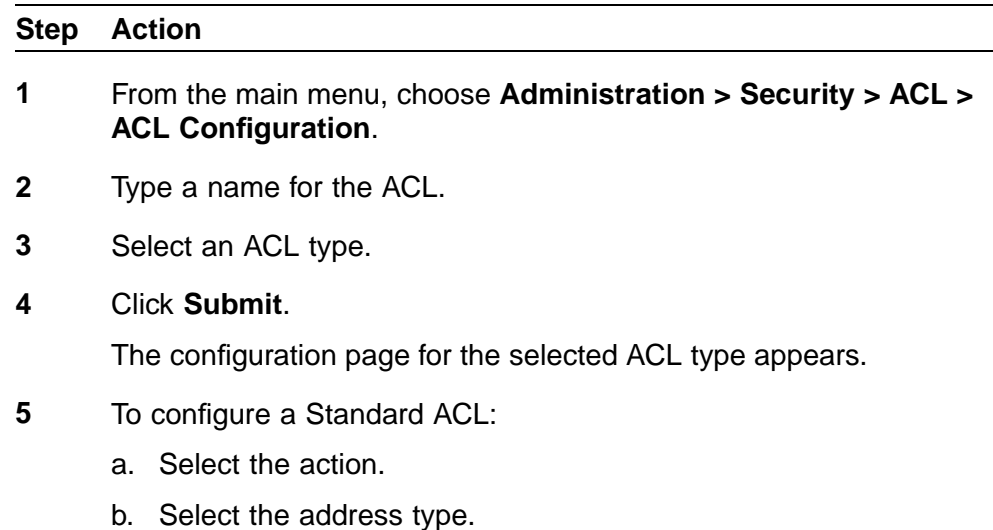

- i. If you select **Host**, type an IP address.
- ii. If you select **IP**, type an IP address and a subnet mask address.
- **6** To configure an Extended ACL:
	- a. Select the action.
	- b. Select the source address type.
		- i. If you select **Host**, type an IP address.
		- ii. If you select **IP**, type an IP address and a subnet mask address.
	- c. Repeat the previous step for the **Destination Address Type**.
	- d. Set any other required criteria, such as protocol type, source port, source port bit mask, destination port, or destination port bit mask.
- **7** Click **Submit**.
- **8** Click **Back** to return to the ACL Configuration page to set up additional ACLs.

**—End—**

#### **Variable definitions for the ACL configuration page**

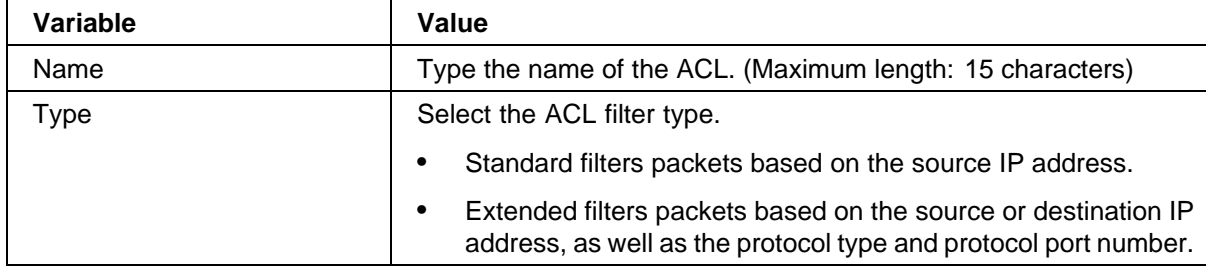

#### **Variable definitions for the Standard IP ACL configuration page**

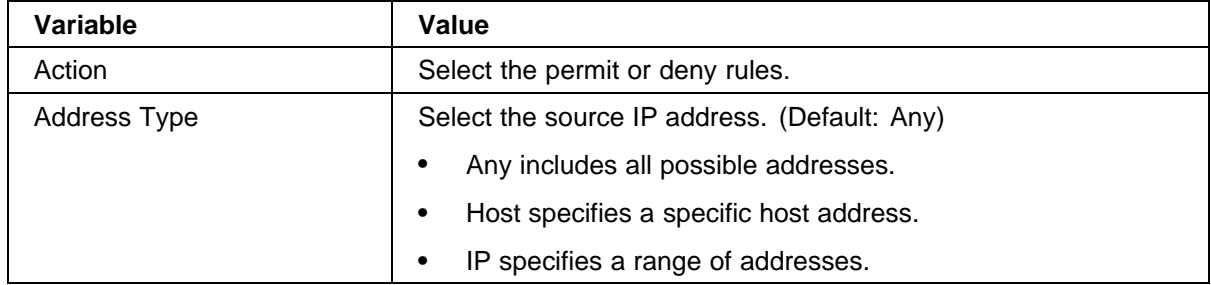

#### **92** BES50 advanced features configuration

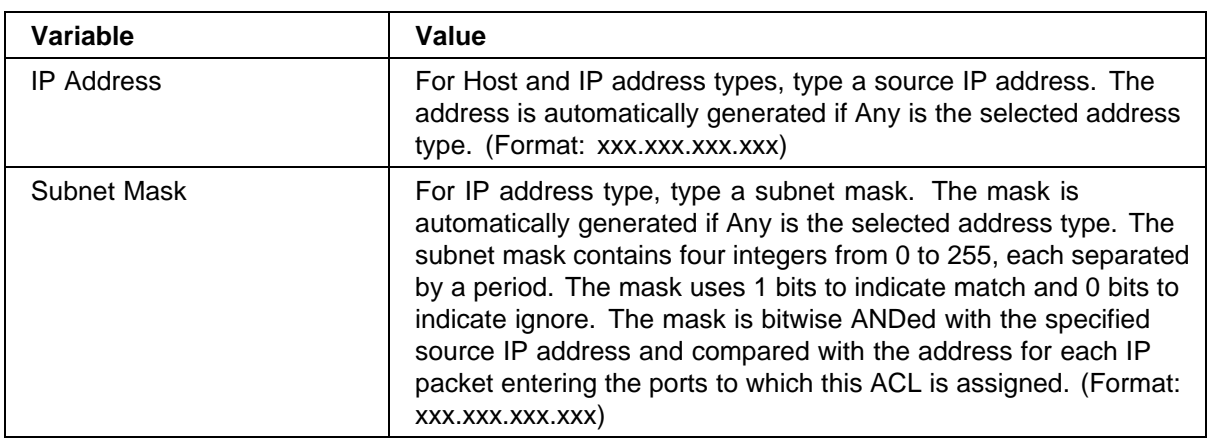

## **Variable definitions for the Extended IP ACL configuration page**

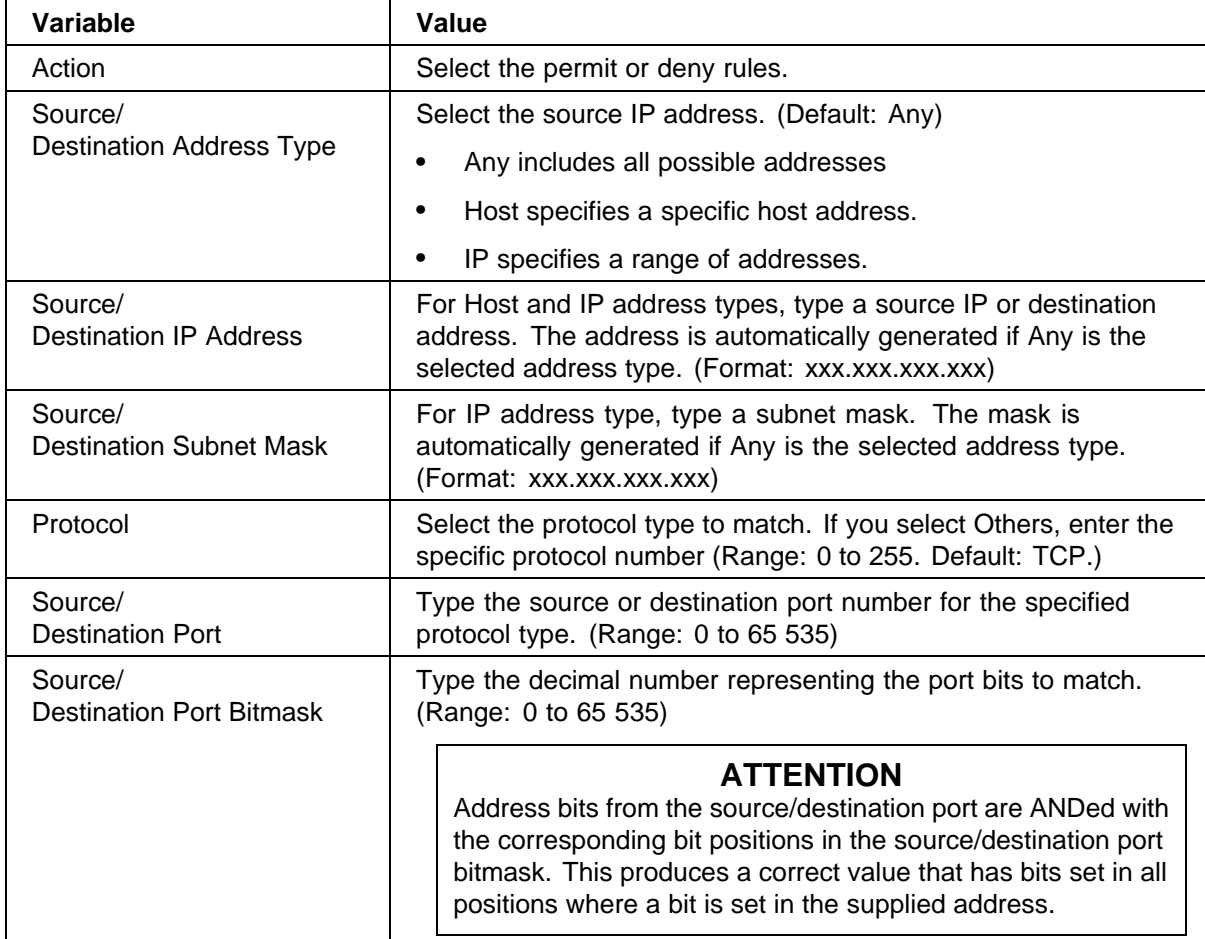

#### <span id="page-92-0"></span>**Binding a port to an Access Control List**

After you configure the Access Control Lists (ACL), you can bind the ports that need to filter traffic to the appropriate ACLs. The switch supports ACLs for only ingress filtering. However, you can only bind one IP ACL to any port for ingress filtering. This means that only one ACL can be bound to an interface—Ingress IP ACL.

#### **Prerequisites**

- **•** ACL must be configured before you can bind it to a port.
- **•** A mask must be configured for an ACL.

If the IP address type is Any, the mask is automatically generated.

## **Procedure steps**

#### **Step Action**

- **1** From the main menu, choose **Administration > Security > ACL > Port Binding**.
- **2** Select the **Enable** check box for the port you want to bind to an ACL for ingress traffic.
- **3** Select the required ACL.
- **4** Click **Submit**.

**—End—**

#### **Variable definitions**

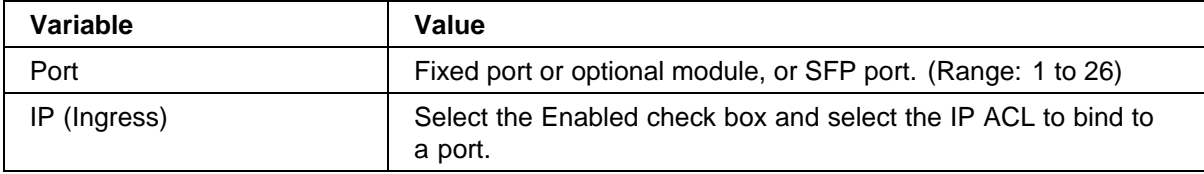

# **BES50 administration**

# **Navigation**

- **•** "Resetting the system" (page 95)
- **•** ["Changing a PC IP address" \(page 96\)](#page-95-0)
- **•** ["Displaying system and switch information" \(page 97\)](#page-96-0)
- **•** ["Managing firmware" \(page 115\)](#page-114-0)
- **•** ["Testing port cable connections" \(page 117\)](#page-116-0)
- **•** ["Troubleshooting" \(page 117\)](#page-116-0)

## **Resetting the system**

Use this procedure to reset the factory defaults on the Business Ethernet Switch (BES) 50.

## **Procedure steps**

## **Step Action**

**1** From the BES50 switch, to reboot the switch press the reset button for at least 5 seconds.

#### **ATTENTION**

The reset button is located inside the housing approximately 2.54 cm (1 inch) from the faceplate. Use a nonmetallic object to press the reset button at the location indicated on the front panel. See ["BES50FE/GE-12T](#page-126-0) [PWR front panel" \(page 127\)](#page-126-0) or ["BES50FE/GE-24T PWR front panel"](#page-126-0) [\(page 127\).](#page-126-0)

- **2** From the main menu, choose **Administration > Reset**.
- **3** To reboot the switch and maintain current settings, click **Reset**.
- **4** To reset the switch to factory default settings, click **Factory Default**.
- **5** From the Web-based user interface, confirm that you want to reset the switch.

The system takes 4 to 5 minutes to reboot.

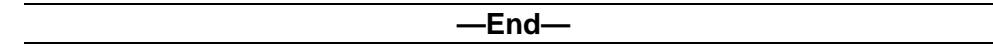

# <span id="page-95-0"></span>**Changing a PC IP address**

Use the procedures in this section to change the IP address of your PC.

For users of systems other than Windows 2000 or Windows XP, refer to your system documentation for information about changing the PC IP address.

#### **Procedure steps to change the IP address of a Windows 2000 PC**

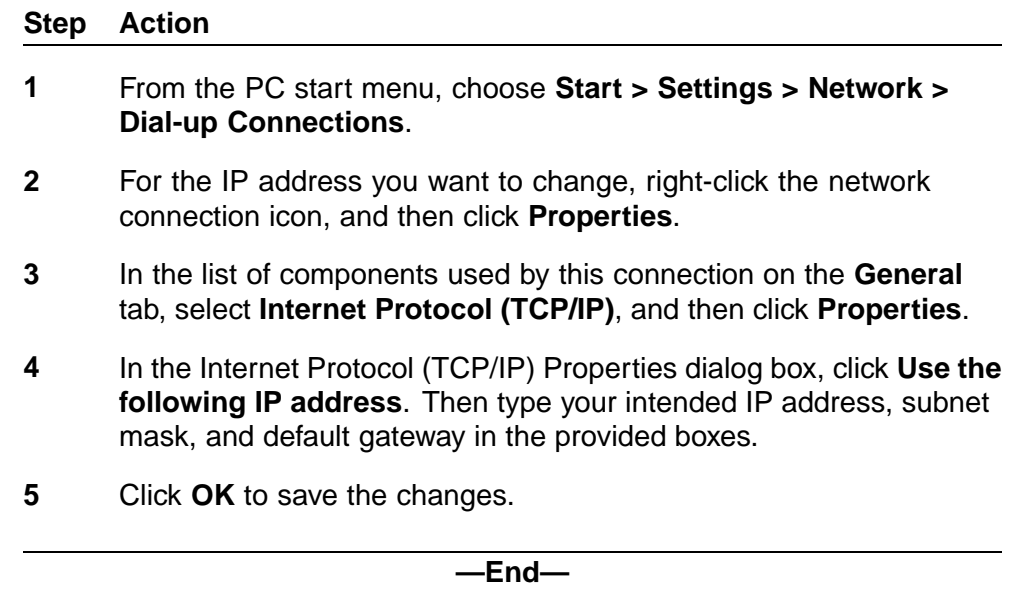

## **Procedure steps to change the IP address of a Windows XP PC**

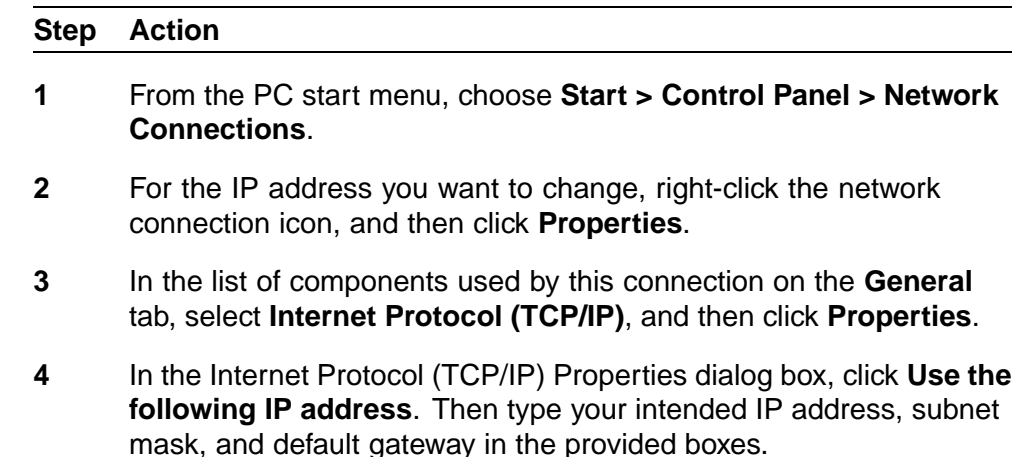

**5** Click **OK** to save the changes.

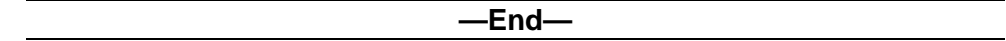

# <span id="page-96-0"></span>**Displaying system and switch information**

Use these procedures to display switch information or system information that is produced by the switch.

## **Navigation**

- **•** ["Displaying switch hardware and software versions" \(page 98\)](#page-97-0)
- **•** ["Displaying bridge extension capabilities" \(page 98\)](#page-97-0)
- **•** ["Displaying log messages" \(page 99\)](#page-98-0)
- **•** ["Displaying connection status" \(page 99\)](#page-98-0)
- **•** ["Displaying LACP statistics" \(page 100\)](#page-99-0)
- **•** ["Displaying local LACP settings and status" \(page 100\)](#page-99-0)
- **•** ["Displaying remote LACP settings and status" \(page 101\)](#page-100-0)
- **•** ["Displaying switch power status" \(page 102\)](#page-101-0)
- **•** ["Displaying port power status" \(page 103\)](#page-102-0)
- **•** ["Displaying port statistics" \(page 103\)](#page-102-0)
- **•** ["Displaying STA switch settings \(global settings\)" \(page 106\)](#page-105-0)
- **•** ["Displaying STA settings for interfaces" \(page 107\)](#page-106-0)
- **•** ["Displaying basic VLAN information" \(page 109\)](#page-108-0)
- **•** ["Displaying current VLANs " \(page 109\)](#page-108-0)
- **•** ["Displaying LLDP local device information " \(page 110\)](#page-109-0)
- **•** ["Displaying LLDP remote device information " \(page 110\)](#page-109-0)
- **•** ["Displaying detailed LLDP remote information " \(page 111\)](#page-110-0)
- **•** ["Displaying LLDP device statistics" \(page 111\)](#page-110-0)
- **•** ["Displaying detailed LLDP device statistics" \(page 111\)](#page-110-0)
- **•** ["Displaying the address table" \(page 112\)](#page-111-0)
- **•** ["Displaying system information" \(page 113\)](#page-112-0)
- **•** ["Displaying 802.1X global settings" \(page 113\)](#page-112-0)
- **•** ["Displaying 802.1X port statistics" \(page 113\)](#page-112-0)

#### <span id="page-97-0"></span>**Displaying switch hardware and software versions**

Use the Switch Information page to display hardware/software version numbers for the main board and management software, as well as the power status of the system. To open this page from the main menu, choose **Summary > Switch Information**.

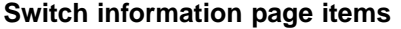

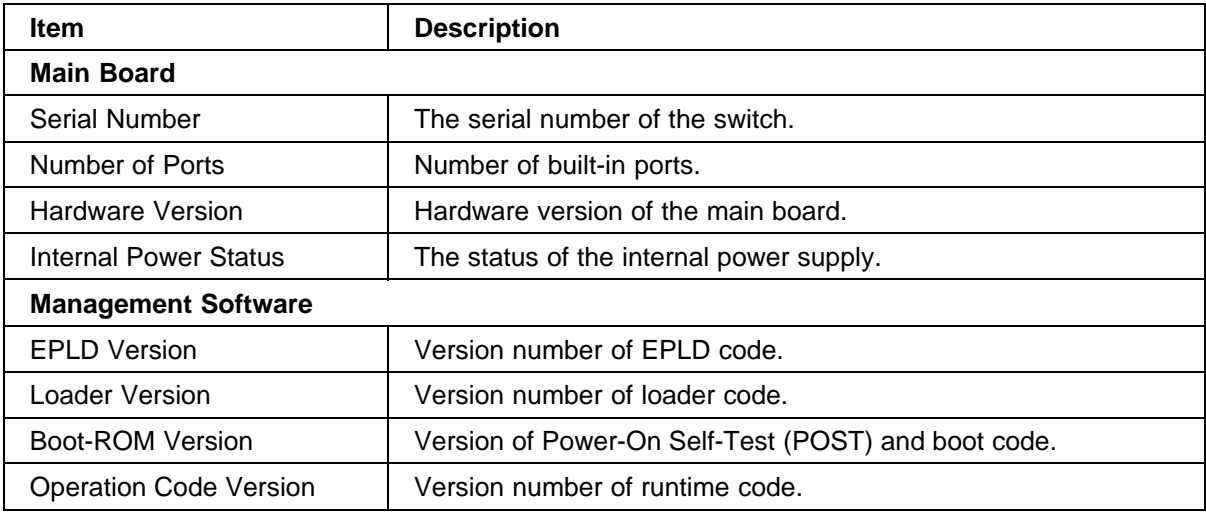

#### **Displaying bridge extension capabilities**

The bridge Management Information Base (MIB) includes extensions for managed devices that support multicast filtering, traffic classes, and VLANs. You can access these extensions to display default settings for the key variables. To open this page from the main menu, choose **Configuration > Bridge Extension Configuration**.

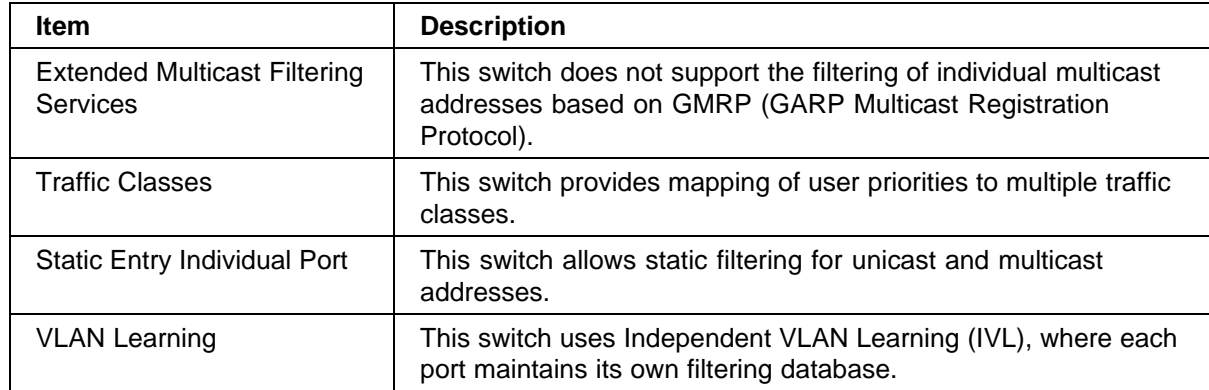

#### **Bridge Capability page items**

<span id="page-98-0"></span>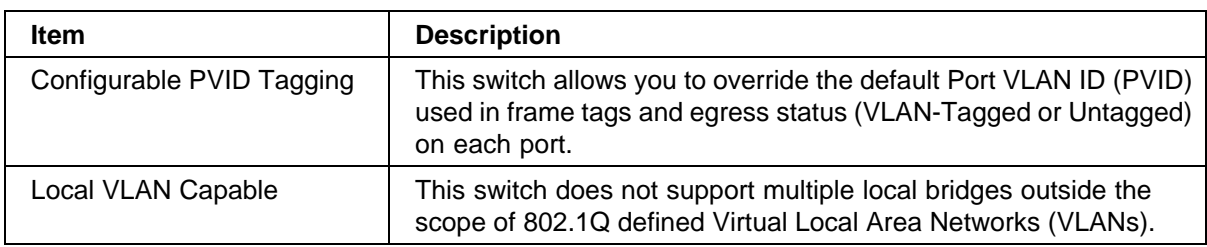

#### **Displaying log messages**

Use the Logs page to display logged system and event messages. The switch can store up to 2048 log entries in temporary random access memory (RAM) and up to 4096 entries in permanent flash memory. The RAM is flushed on power reset. To open this page from the main menu, choose **Configuration > Log > Logs**.

## **Displaying connection status**

Use the Port Information or Trunk Information pages to display the current connection status, including link state, speed/duplex mode, flow control, and autonegotiation. To open these pages from the main menu, choose **Configuration > Port > Port Information** or choose **Configuration > Port > Trunk Information**.

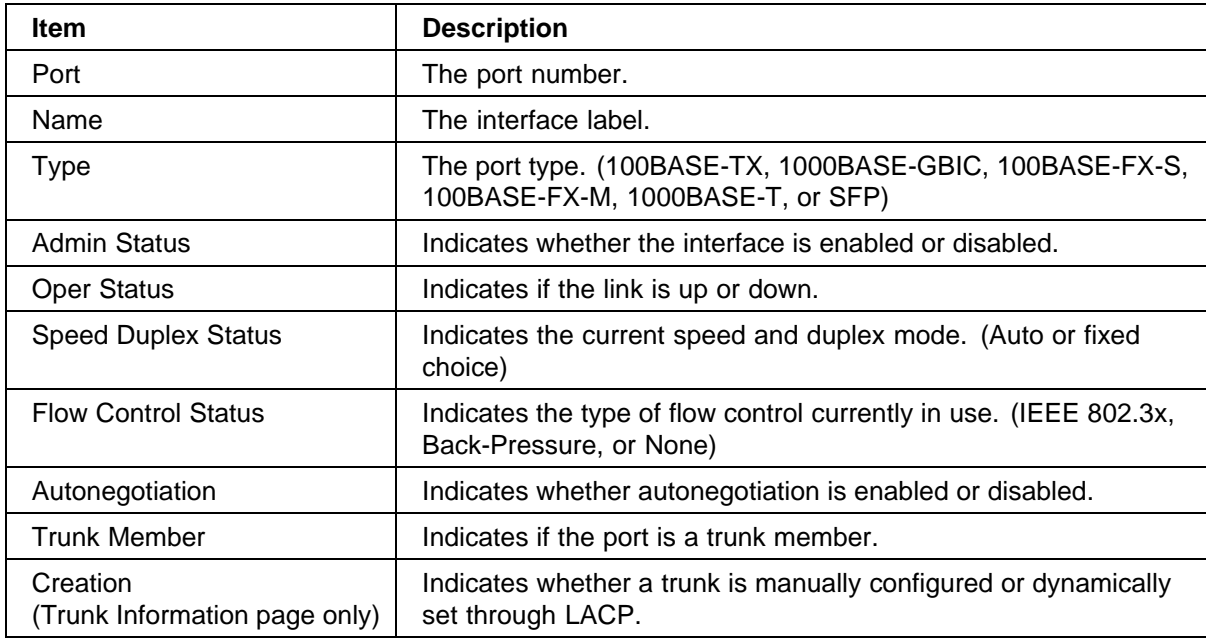

#### **Port Information and Trunk Information page items**

## <span id="page-99-0"></span>**Displaying LACP statistics**

Use the LACP Port Counters Information page to display statistics for LACP protocol messages. To open this page from the main menu, choose **Configuration > Port > LACP > Port Counters Information** and select the number for the port that you want to view.

**LACP Port Counters page items**

| ltem                    | <b>Description</b>                                                                                                    |
|-------------------------|----------------------------------------------------------------------------------------------------|
| <b>LACPDUs Sent</b>     | Number of valid Link Aggregation Control Protocol Data Units<br>(LACPDU) transmitted from this channel group.                                         |
| <b>LACPDUs Received</b> | Number of valid LACPDUs received on this channel group.                                                                                               |
| Marker Sent             | Number of valid marker PDUs transmitted from this channel group.                                                                                      |
| Marker Received         | Number of valid marker PDUs received by this channel group.                                                                                           |
| Marker Unknown Pkts     | Number of frames received for one of the following listed<br>scenarios:                                                                               |
|                         | frames that carry the Slow Protocols Ethernet type value, but<br>contain an unknown PDU                                                               |
|                         | frames that are addressed to the Slow Protocols group MAC<br>address, but do not carry the Slow Protocols Ethernet type                               |
| Marker Illegal Pkts     | Number of frames that carry the Slow Protocols Ethernet type<br>value, but contain a badly formed PDU or an illegal value of the<br>protocol subtype. |

## **Displaying local LACP settings and status**

Use the Link Aggregation Control Protocol (LACP) Port Internal Information page to display the configuration settings and operational state for the local side of a link aggregation. To open this page from the main menu, choose **Configuration > Port > LACP > Port Internal Information** and select the number for the port that you want to view.

#### **LACP Internal Configuration Information page items**

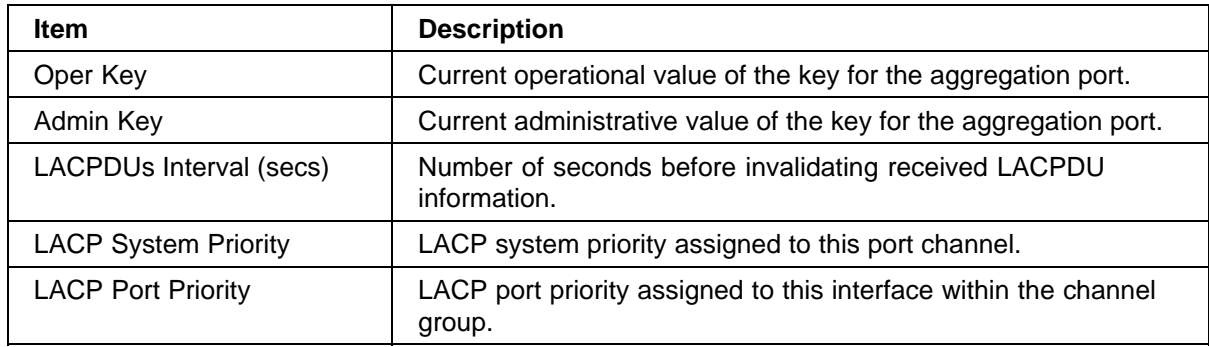

<span id="page-100-0"></span>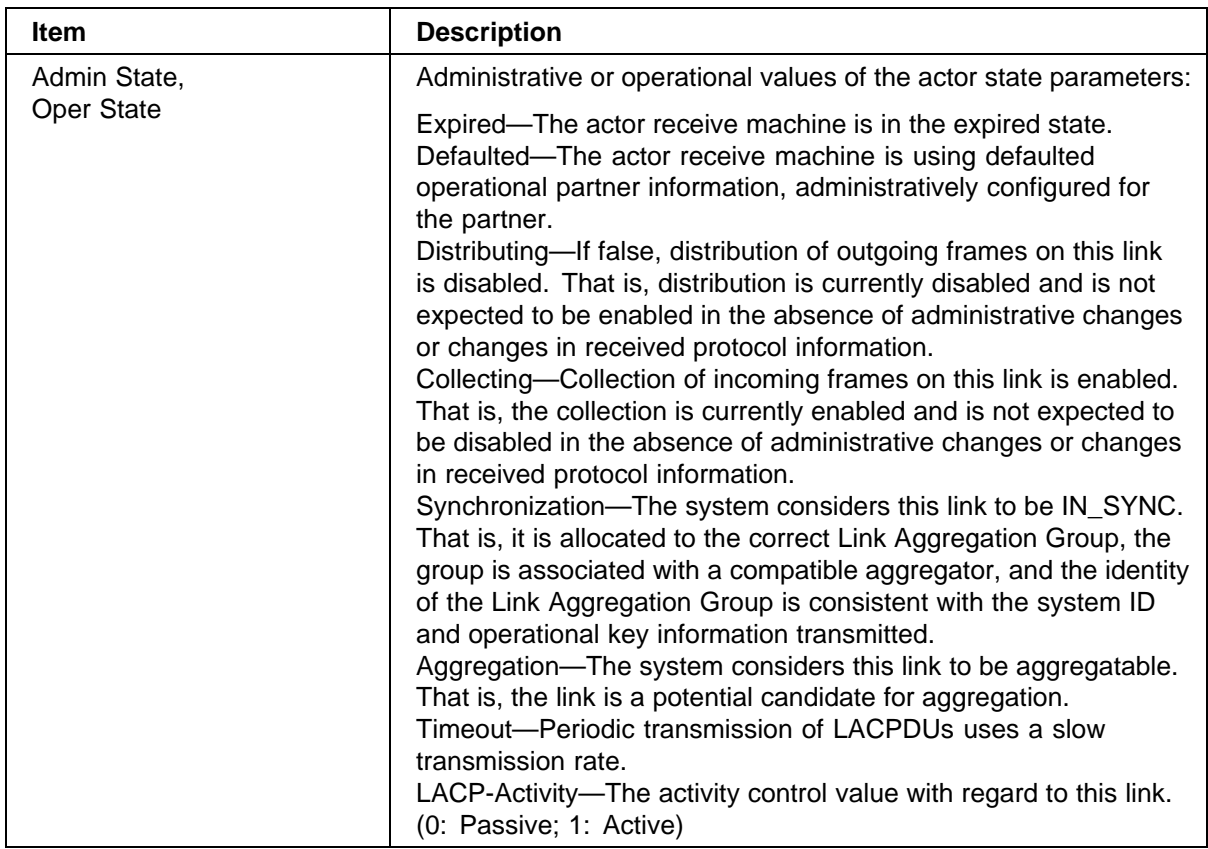

## **Displaying remote LACP settings and status**

Use the LACP Port Neighbors Information page to display the configuration settings and operational state for the remote side of a link aggregation. To open this page from the main menu, choose **Configuration > Port > LACP > Port Neighbors Information** and select the number for the port that you want to view.

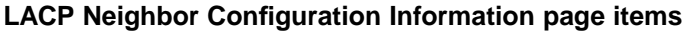

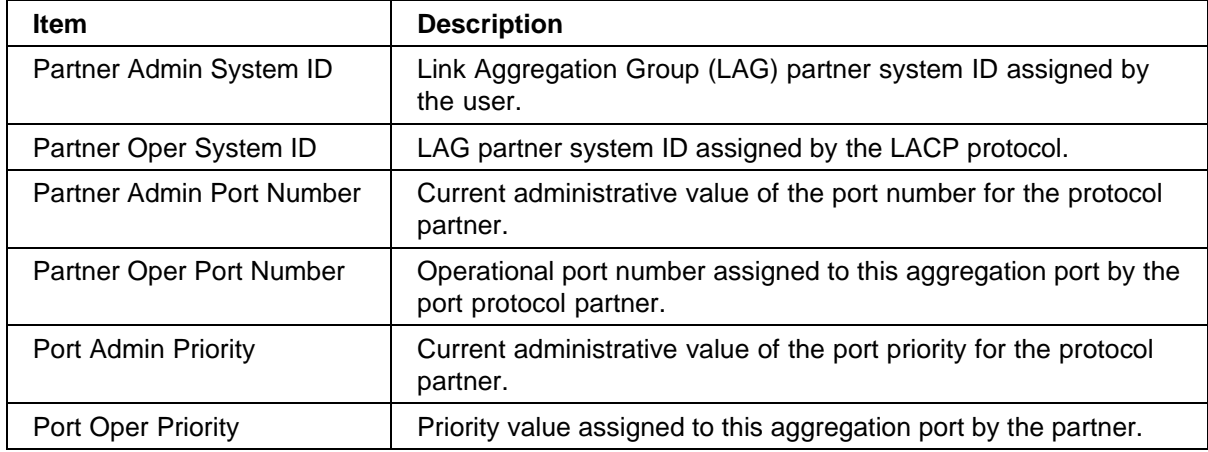

#### <span id="page-101-0"></span>**102** BES50 administration

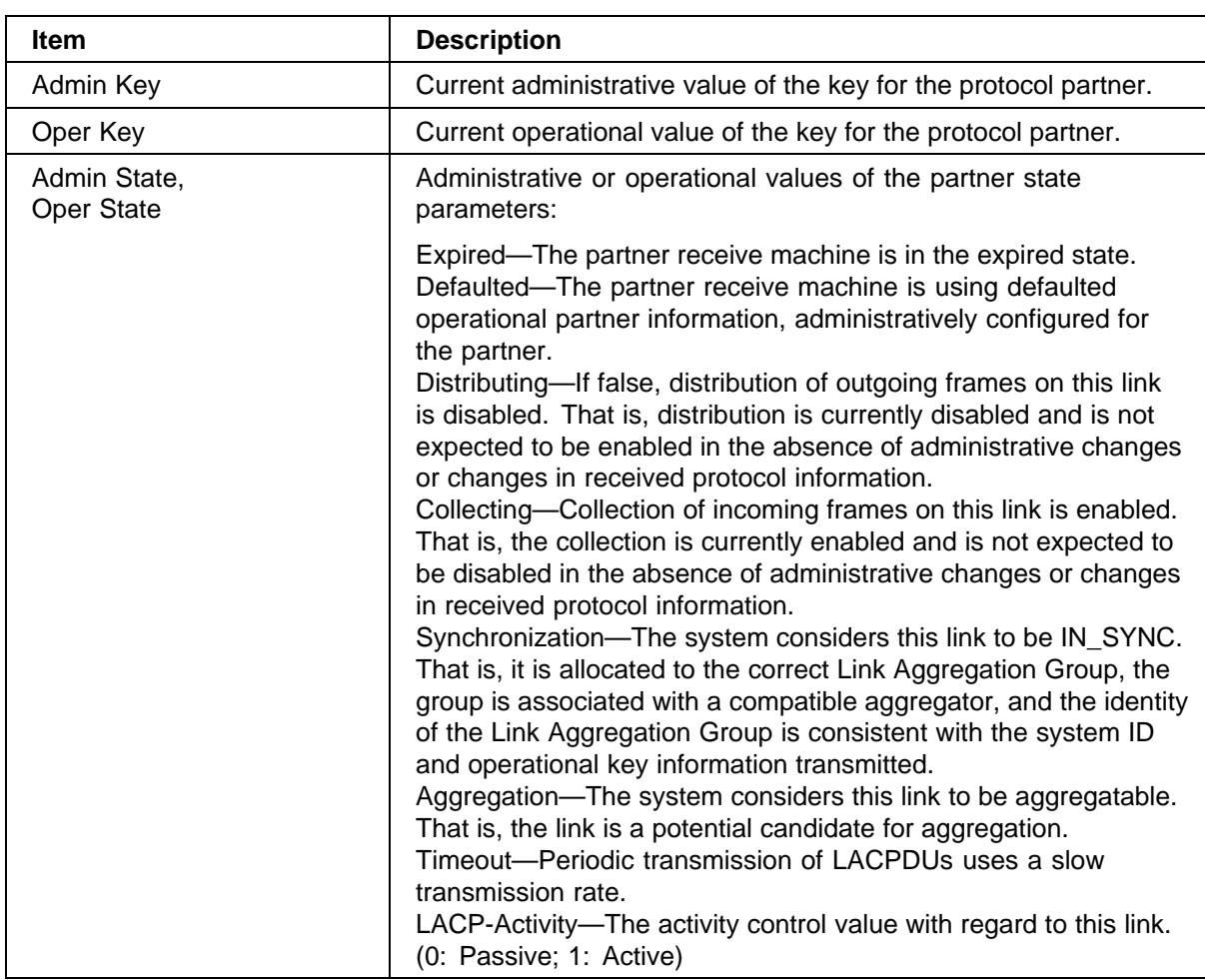

## **Displaying switch power status**

Use the Power Status page to display the Power over Ethernet (PoE) parameters for the switch. To open this page from the main menu, choose **Configuration > PoE > Power Status**.

#### **Power Status page items**

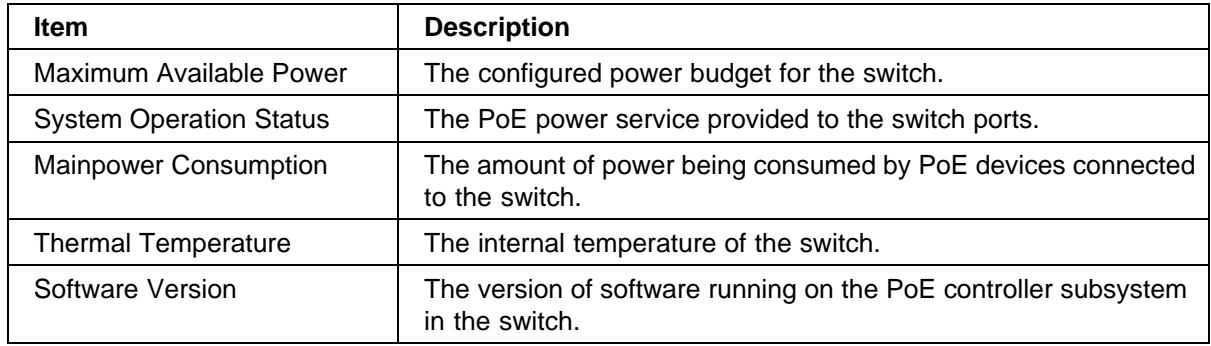

## <span id="page-102-0"></span>**Displaying port power status**

Use the Power Port Status page to display the current PoE power status for all ports. To open this page from the main menu, choose **Configuration > PoE > Power Port Status**.

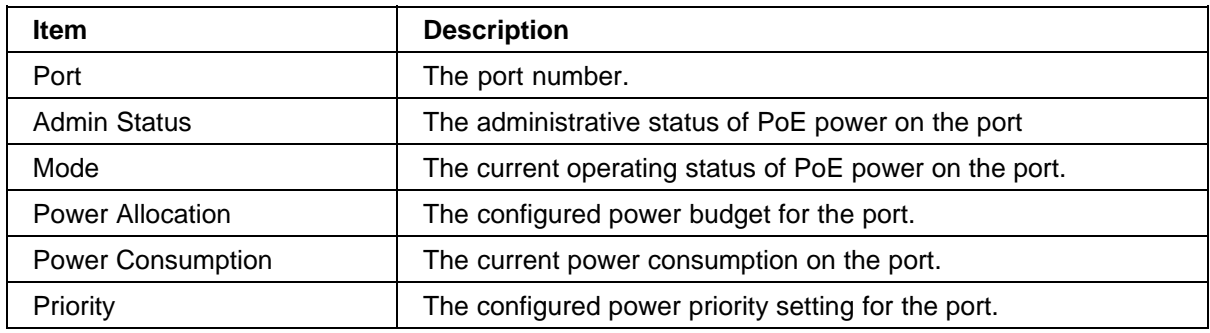

#### **Power port status page items**

## **Displaying port statistics**

You can display standard statistics on network traffic from the Interfaces Group and Ethernet-like MIBs, as well as a detailed breakdown of traffic based on the RMON MIB. Interfaces and Ethernet-like statistics display errors on the traffic passing through each port. You can use this information to identify potential problems with the switch (such as a faulty port or unusually heavy loading). RMON statistics provide access to a broad range of statistics, including a total count of different frame types and sizes passing through each port. All displayed values are accumulated since the last system reboot and are shown as counts per second. Statistics are refreshed every 60 seconds by default. For available statistics, see ["Port](#page-103-0) [Statistics table" \(page 104\)](#page-103-0).

## **Procedure steps**

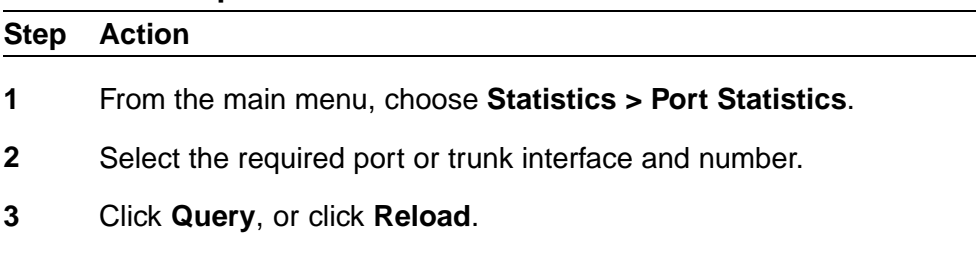

**—End—**

## **ATTENTION**

RMON groups 2, 3, and 9 can only be accessed by using Simple Network Management Protocol (SNMP) management software.

#### <span id="page-103-0"></span>**Port Statistics table**

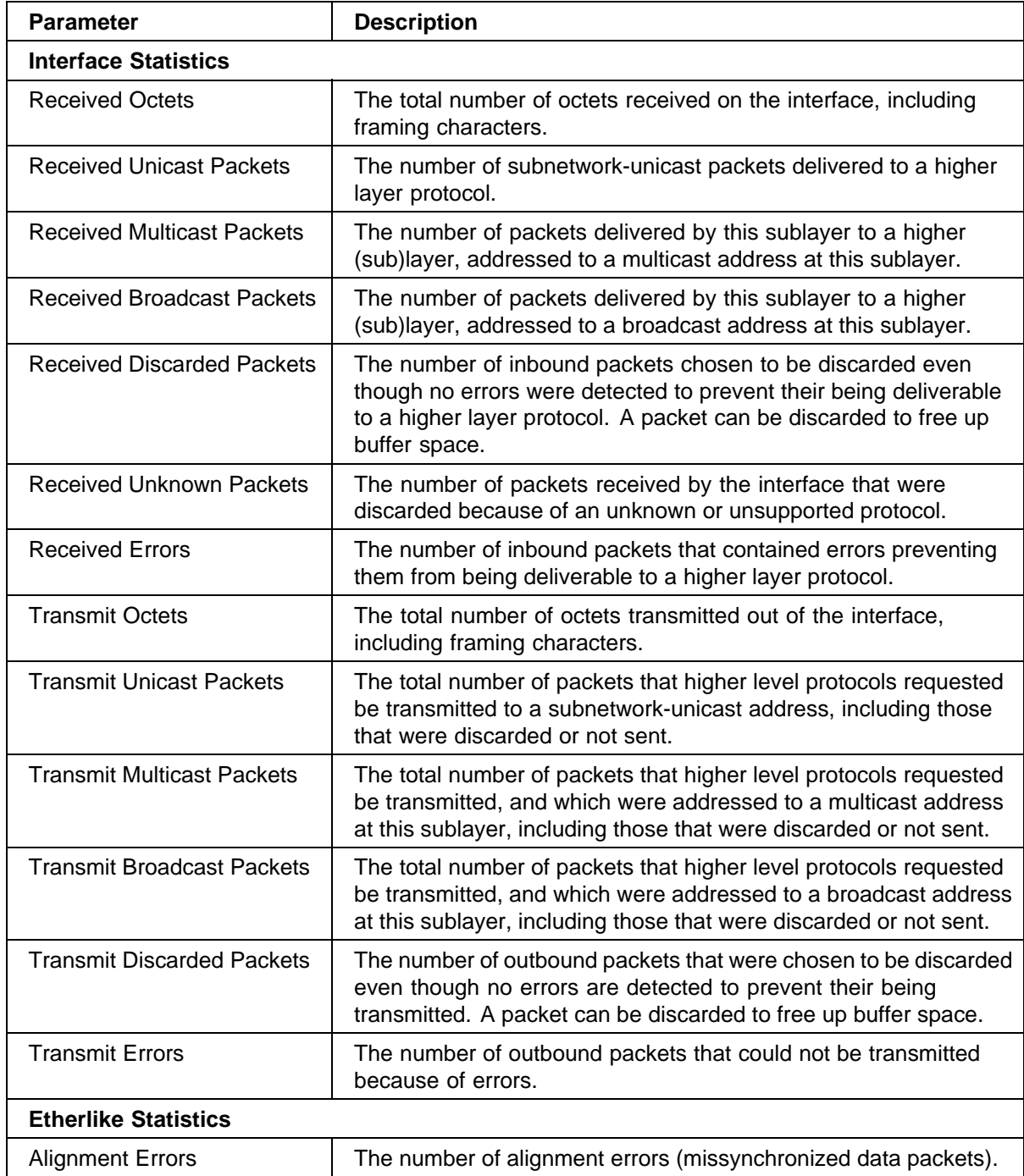

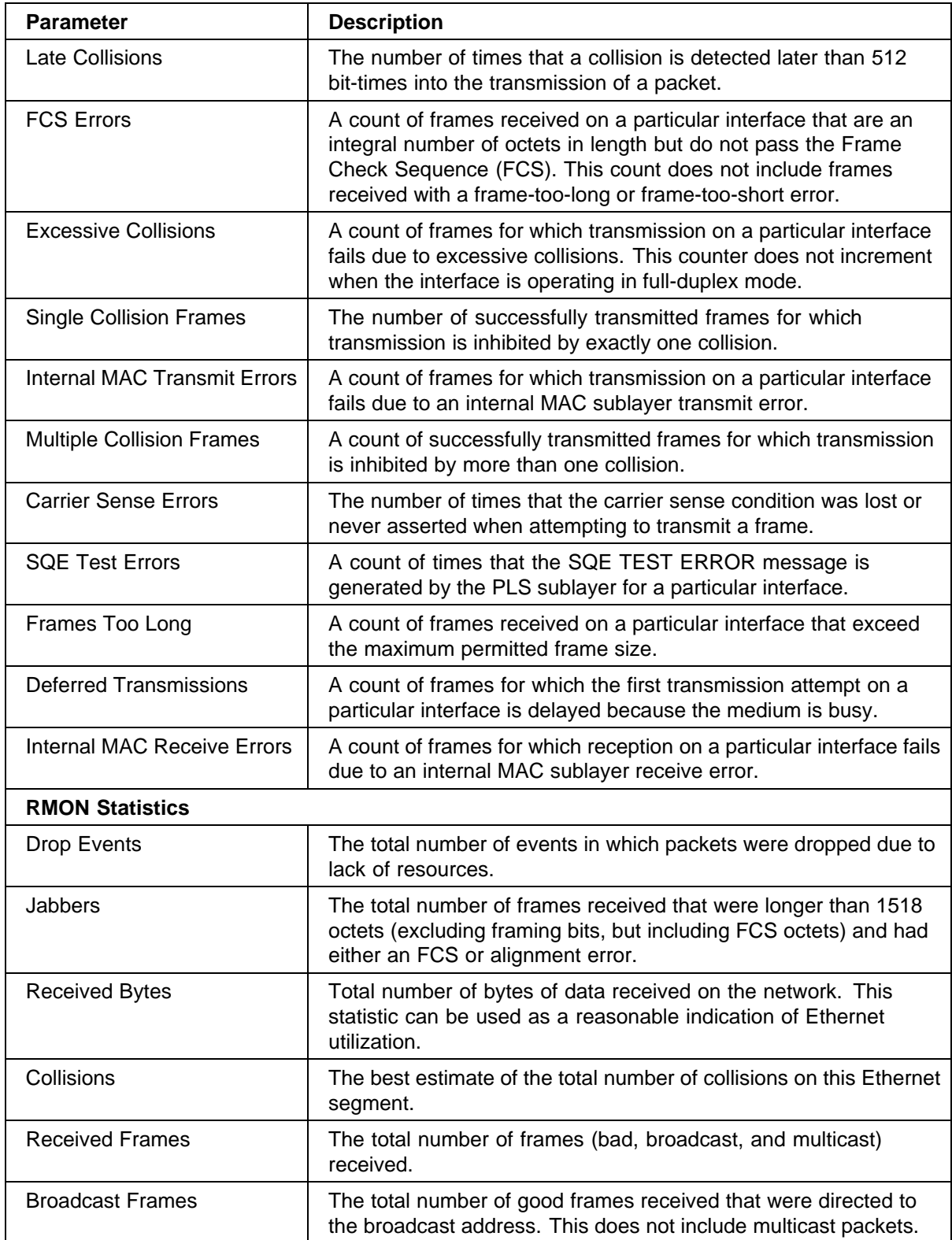

#### <span id="page-105-0"></span>**106** BES50 administration

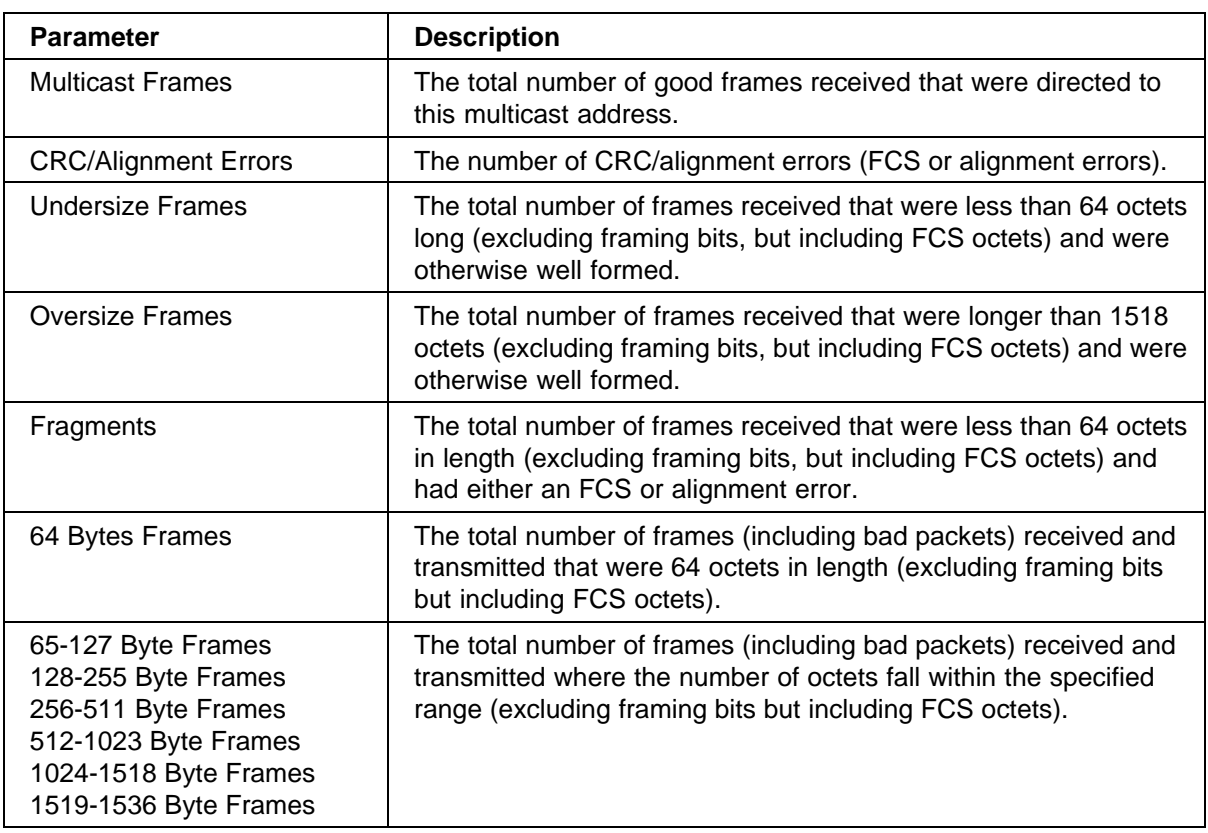

## **Displaying STA switch settings (global settings)**

Use the STA Information page to display a summary of the current bridge Spanning Tree Algorithm (STA) information that applies to the entire switch. To open this page from the main menu, choose **Applications > Spanning Tree > STA > Information**.

## **STA Information page items**

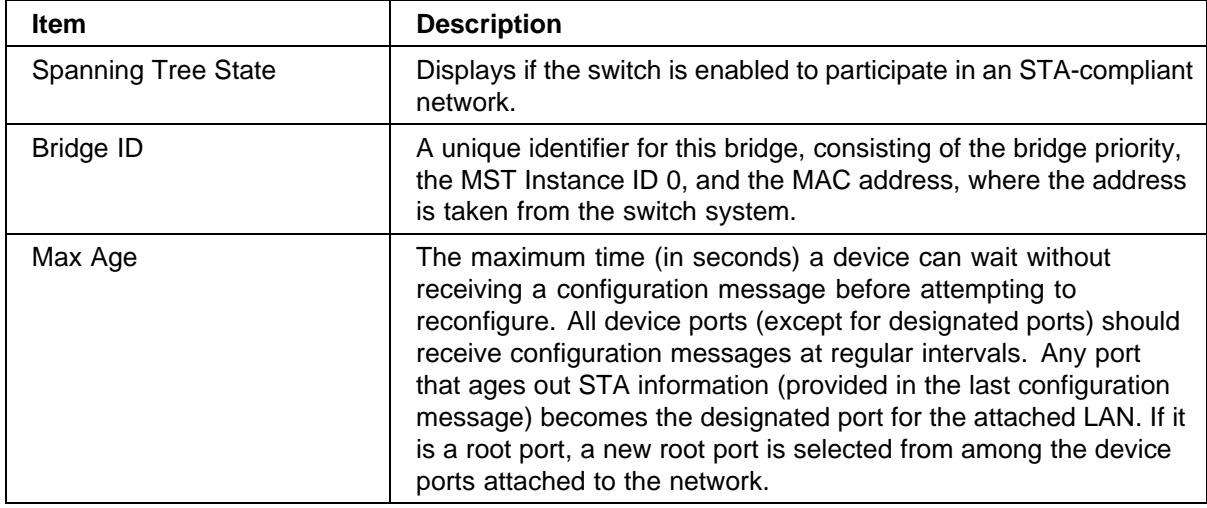

<span id="page-106-0"></span>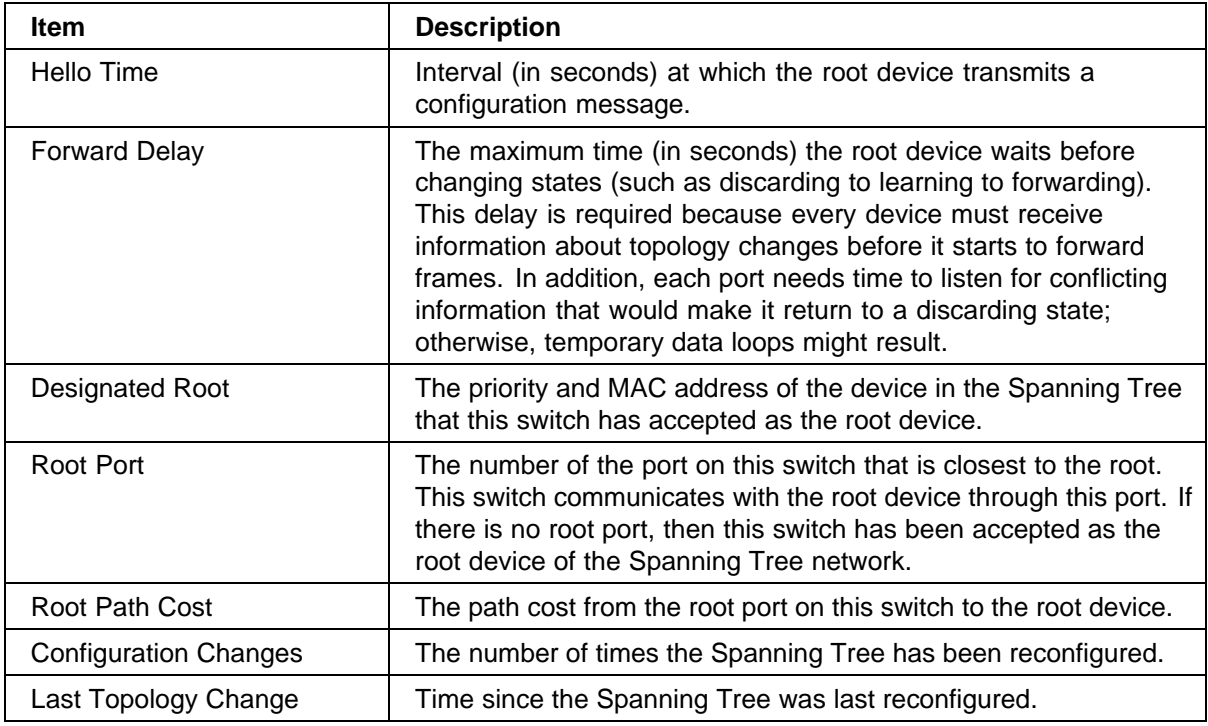

## **Displaying STA settings for interfaces**

Use the STA Port Information and STA Trunk Information pages to display the current status of ports and trunks in the Spanning Tree. To open these pages from the main menu, choose **Applications > Spanning Tree > STA > Port Information** or **Applications > Spanning Tree > STA > Trunk Information**.

| <b>Item</b>          | <b>Description</b>                                                                                                    |
|----------------------|----------------------------------------------------------------------------------------------------|
| Port                 | The port number.                                                                                                    |
| <b>Spanning Tree</b> | Shows if STA is enabled on this interface.                                                                                                    |
| <b>STA Status</b>    | Displays the current state of this port within the Spanning Tree:                                                                                                    |
|                      | Discarding-Port receives STA configuration messages, but<br>٠<br>does not forward packets.                                                                                                    |
|                      | Learning-Port transmits configuration messages for an<br>٠<br>interval set by the Forward Delay parameter without receiving<br>contradictory information. Port address table is cleared, and<br>the port begins learning addresses.                                                                                 |
|                      | Forwarding-Port forwards packets and continues learning<br>٠<br>addresses. The rules defining port status are as follows:<br>A port on a network segment with no other STA compliant<br>bridging device is always forwarding. If two ports of a switch<br>are connected to the same segment and no other STA device |

**Port Information and Trunk Information page items**

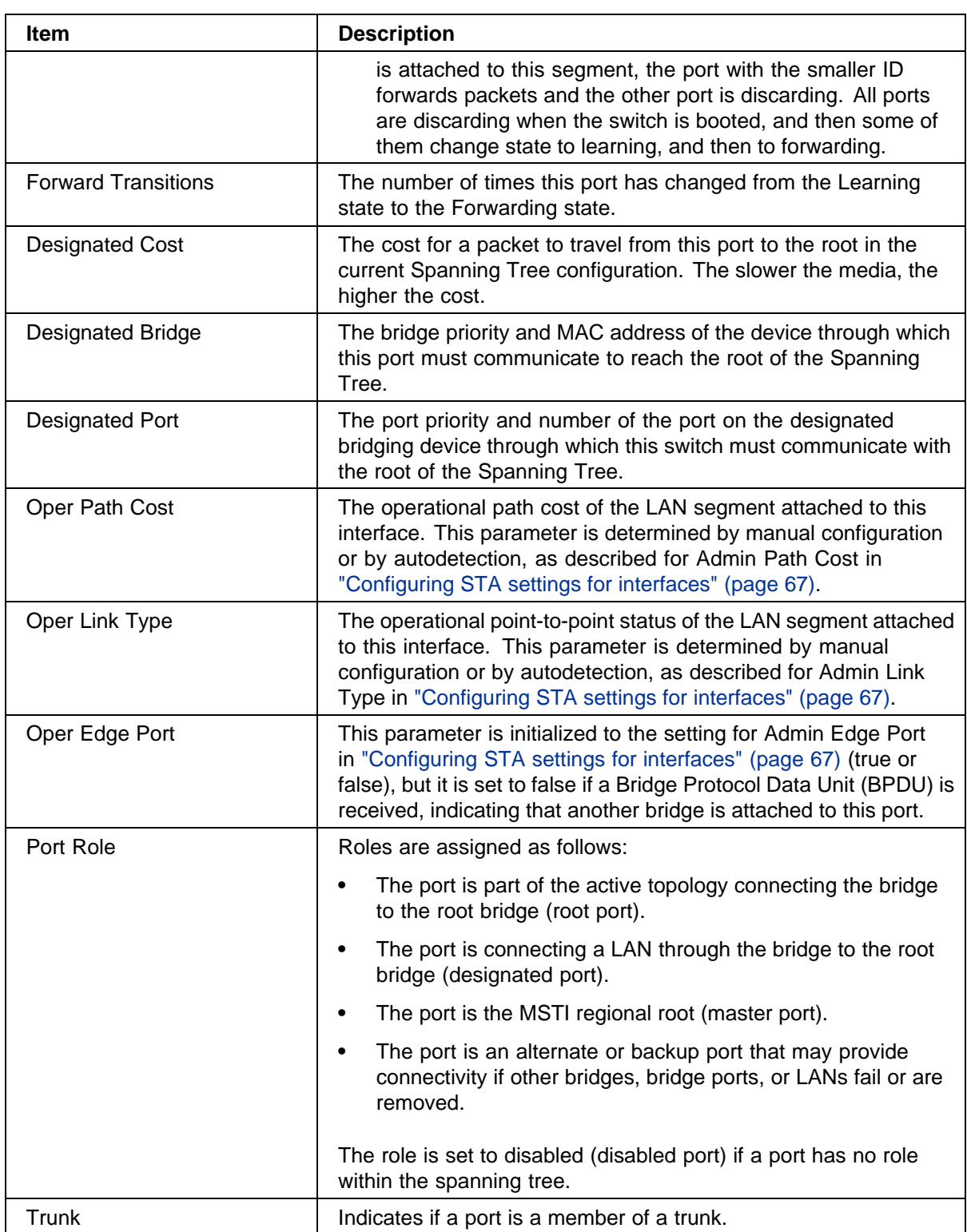
## **Displaying basic VLAN information**

Use the VLAN Basic Information page to display basic information about the VLAN type supported by the switch. To open this page from the main menu, choose **Applications > VLAN > 802.1Q VLAN > Basic Information**.

| <b>Item</b>                          | <b>Description</b>                                                                |
|--------------------------------------|-----------------------------------------------------------------------------------|
| <b>VLAN Version Number</b>           | The VLAN version used by this switch as specified in the IEEE<br>802.1Q standard. |
| Maximum VLAN ID                      | Maximum VLAN ID recognized by this switch.                                        |
| Maximum Number of<br>Supported VLANs | Maximum number of VLANs that can be configured on this switch.                    |

**VLAN Basic Information page items**

## **Displaying current VLANs**

The VLAN Current Table page shows the current port members of each VLAN and whether or not the port supports VLAN tagging. Use VLAN tagging to assign ports to a large VLAN group that crosses several switches. However, to create a small port-based VLAN for one or two switches, you can disable tagging.

Use the VLAN Current Table page to display current VLANs. To open this page from the main menu, choose **Applications > VLAN > 802.1Q VLAN > Current Table** and select the VLAN ID from the list.

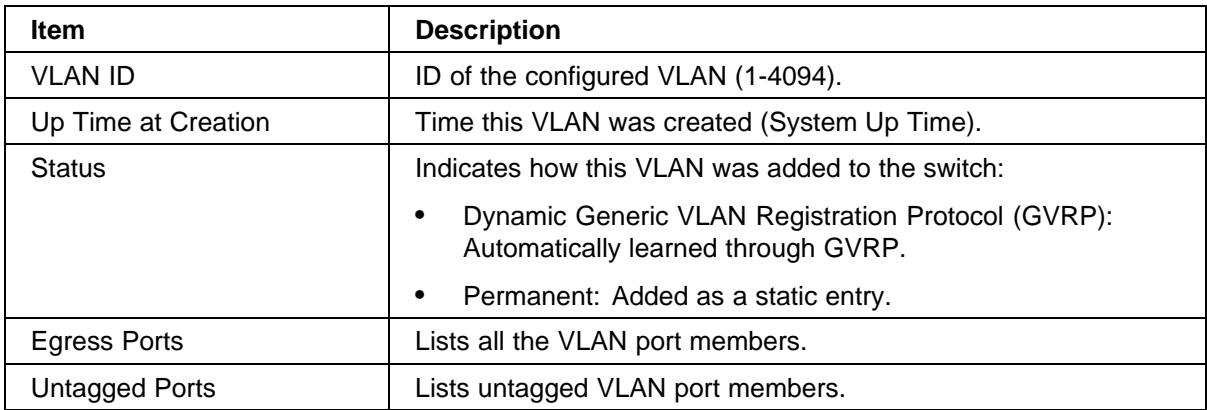

#### **VLAN Current Table page items**

#### **Displaying LLDP local device information**

Use the LLDP Local Device Information page to display the LLDP information for the local switch and its local ports. To open this page from the main menu, choose **Applications > LLDP > Local Information**.

| <b>Item</b>                             | <b>Description</b>                         |
|-----------------------------------------|--------------------------------------------|
| <b>LLDP Local Device Information</b>    |                                            |
| Chassis Type                            | Identification type for the switch.        |
| Chassis ID                              | The switch identification number.          |
| <b>System Name</b>                      | Administrator contact name for the switch. |
| <b>System Description</b>               | Description for the switch.                |
| <b>System Capabilities</b><br>Supported | Functions supported by the switch.         |
| <b>System Capabilities Enabled</b>      | Functions currently enabled on the switch. |
| <b>Management Address</b>               | The IPv4 address for the switch.           |
| <b>Local Device Port Information</b>    |                                            |
| Port                                    | Port name.                                 |
| Port Desc                               | Location and number of the port.           |
| Port ID                                 | MAC address for the port.                  |
| Trunk                                   | Trunk number if the port is a member.      |

**LLDP Local Device Information page items**

#### **Displaying LLDP remote device information**

Use the Remote Port Information and Remote Trunk Information pages to display the Link Layer Discovery Protocol (LLDP) information for the remote devices connected to the interfaces. To open these pages from the main menu, choose **Applications > LLDP > Remote Port Information** or choose **Applications > LLDP > Remote Trunk Information**.

#### **Remote Port Information and Remote Trunk Information page items**

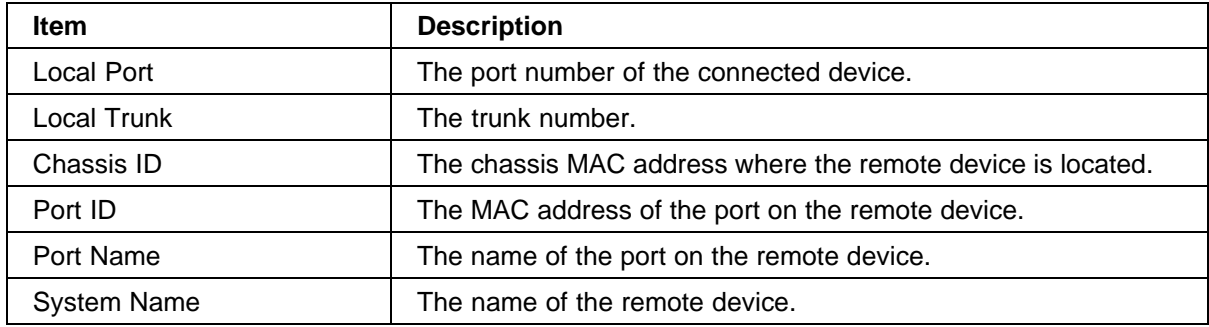

#### **Displaying detailed LLDP remote information**

Use the Remote Information Detail page to display the detailed LLDP information for a remote device connected to a local port on this switch.

#### **Procedure steps**

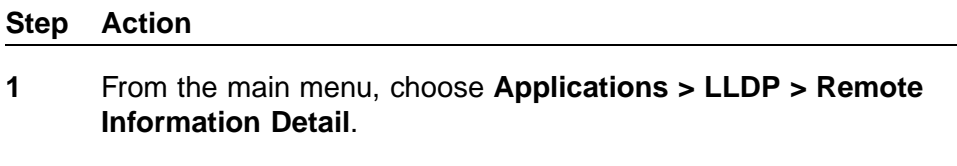

- **2** Select the required port or trunk interface and number.
- **3** Click **Query**, or click **Reload**.

**—End—**

#### **Displaying LLDP device statistics**

Use the LLDP Device Statistics page to display LLDP neighbor connection statistics for this switch. To open this page from the main menu, choose **Applications > LLDP > Device Statistics**.

#### **LLDP Device Statistics page items**

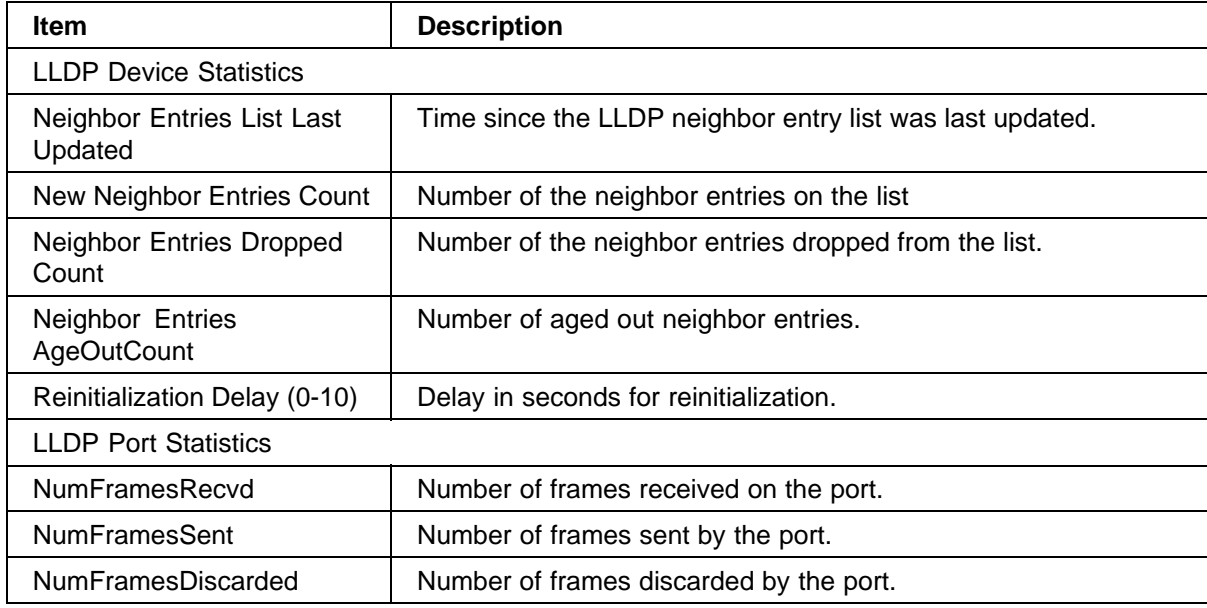

#### **Displaying detailed LLDP device statistics**

Use the LLDP Device Statistics Detail page to display detailed LLDP neighbor connection statistics for each port.

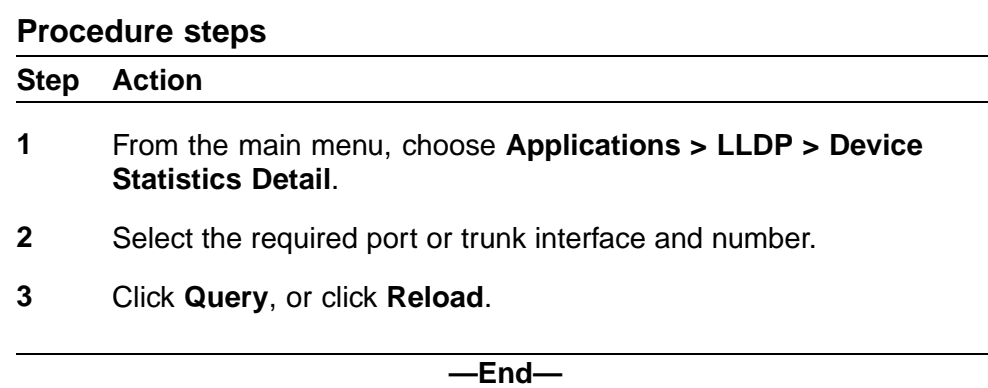

#### **Variable definitions**

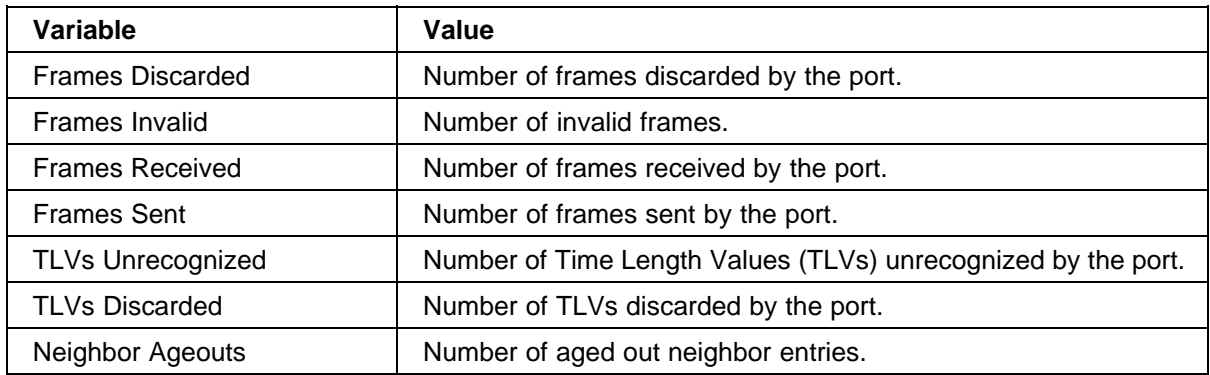

## **Displaying the address table**

Use the Dynamic Addresses page to display the MAC addresses learned by monitoring the source address for traffic entering the switch.

#### **Procedure steps**

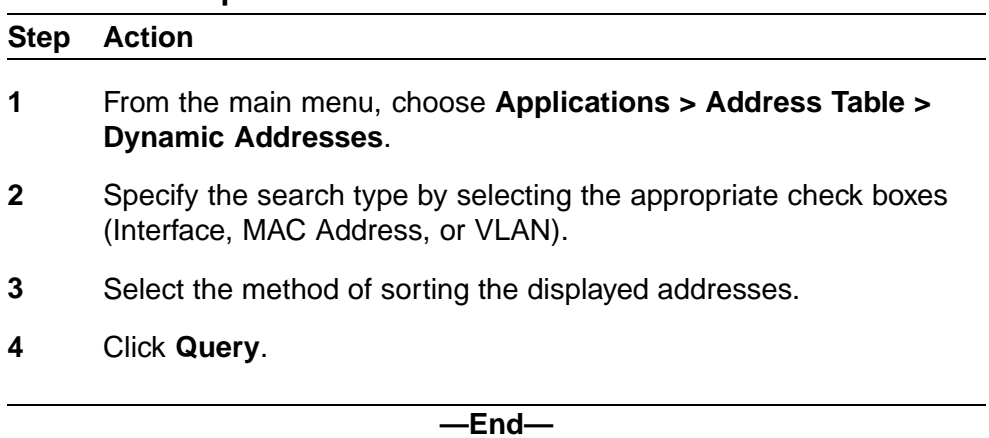

#### **Variable definitions**

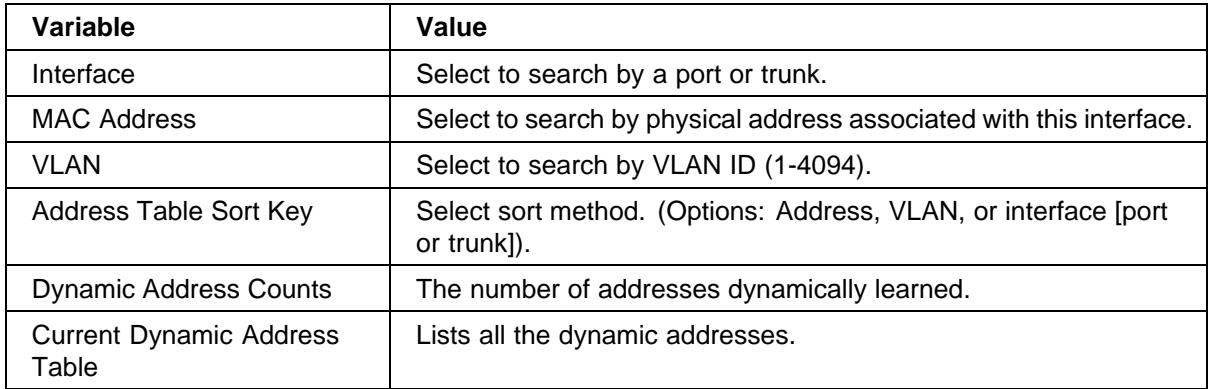

#### **Displaying system information**

This page displays the system information including a descriptive name, location, and contact information. To open this page from the main menu, choose **Administration > System Information**.

#### **System Information page items**

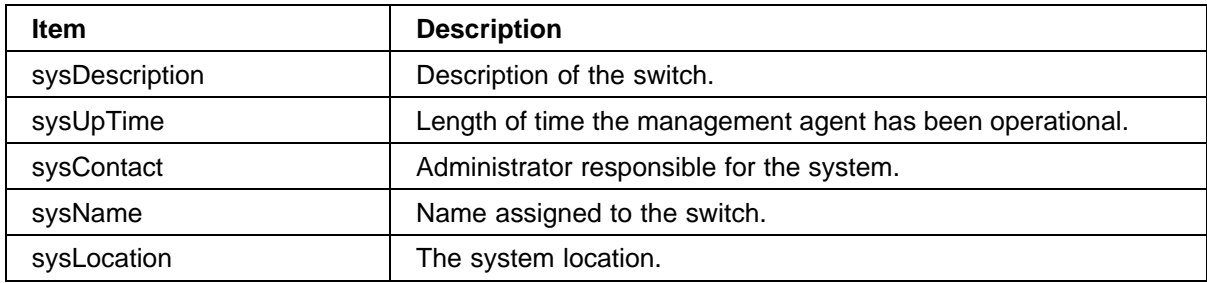

#### **Displaying 802.1X global settings**

The 802.1X protocol provides client authentication. To open this page from the main menu, choose **Administration > Security > 802.1X > Information**.

#### **802.1X Information page items**

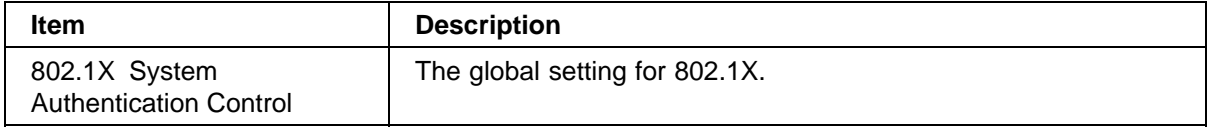

#### **Displaying 802.1X port statistics**

The switch can display statistics for 802.1x protocol exchanges for any port.

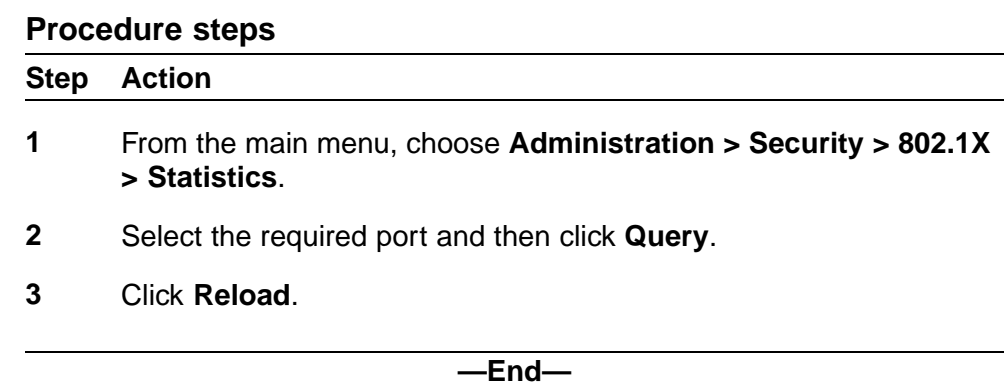

#### **802.1X statistics parameters table**

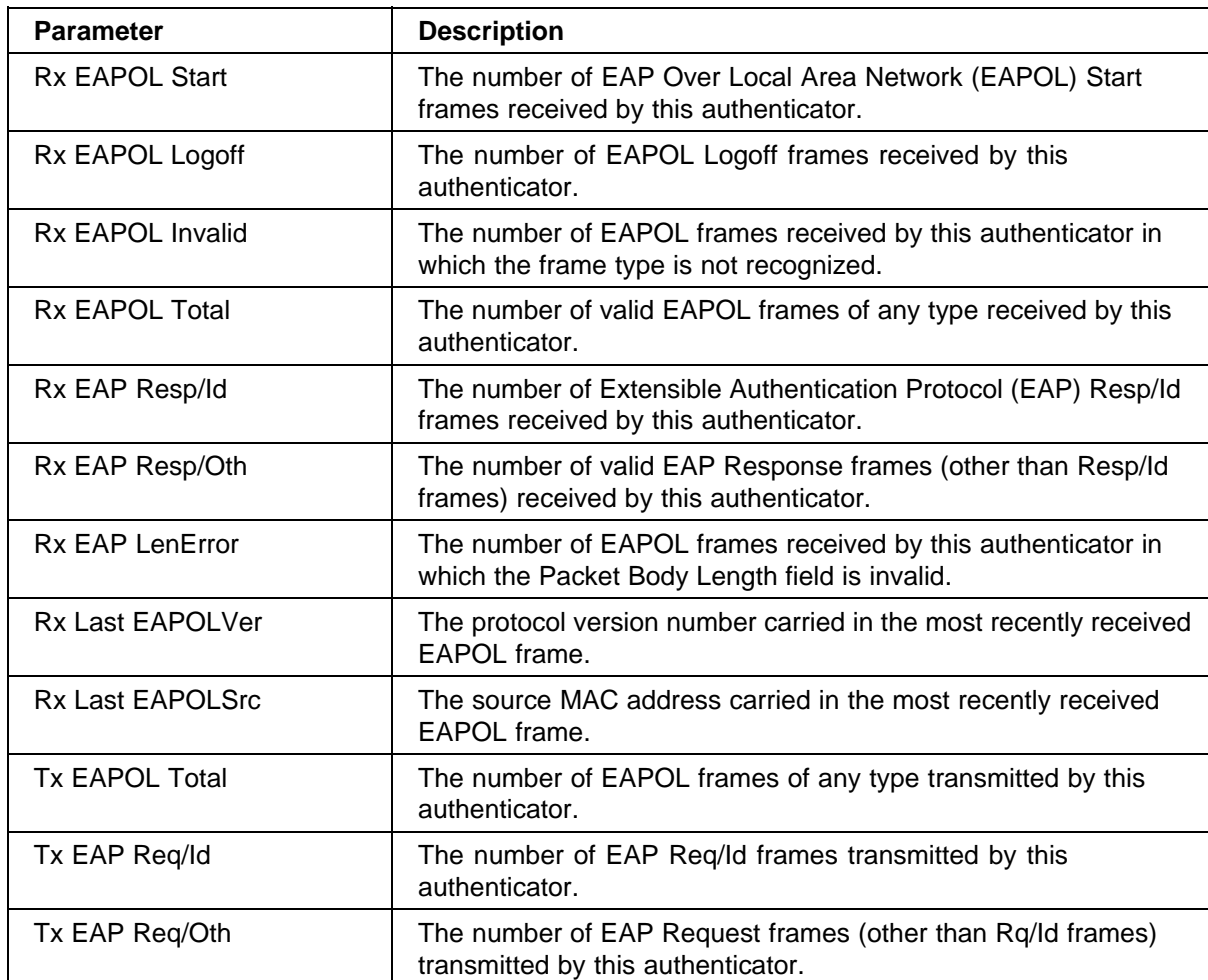

## **Managing firmware**

You can upload or download firmware to or from a Trivial File Transfer Protocol (TFTP) server, or you can copy files to and from switch units. By saving runtime code to a file on a TFTP server, you can later download that file to the switch to restore operation. You can also set the switch to use new firmware without overwriting the previous version. You must specify the method of file transfer, along with the file type and file names as required.

Up to two copies of the system software (the runtime firmware) can be stored in the file directory on the switch. The currently designated startup version of this file cannot be deleted.

Use the procedures in this section to manage your BES50 firmware.

- **•** "Downloading system software from a server" (page 115)
- **•** ["Deleting files" \(page 116\)](#page-115-0)
- **•** ["Setting the startup code" \(page 116\)](#page-115-0)

#### **Downloading system software from a server**

When you download runtime code, you can specify the destination file name to replace the current image, or you can first download the file by using a different name from the current runtime code file, and then set the new file as the startup file.

#### **Procedure steps**

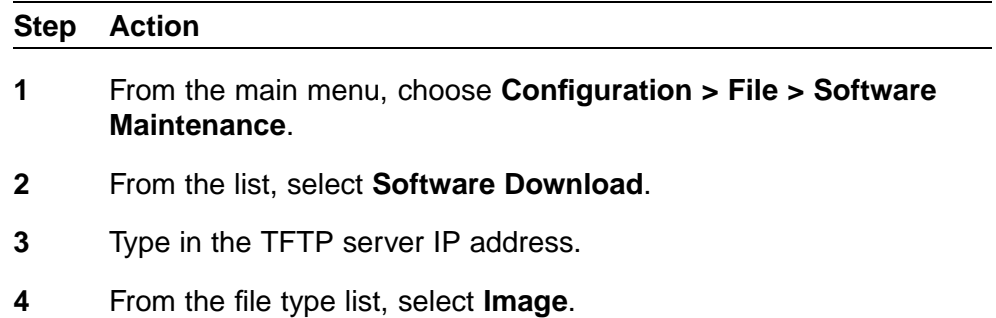

- **5** Type in the source file name of the software to download.
- **6** Select the destination file name of the switch runtime image to overwrite, or type in a new file name.
- **7** Click **Submit**.
- **8** If you replaced the current firmware used for startup and want to start using the new operation code, reboot the system by choosing **Adminstration > Reset** from the main menu.

**—End—**

#### <span id="page-115-0"></span>**Variable definitions**

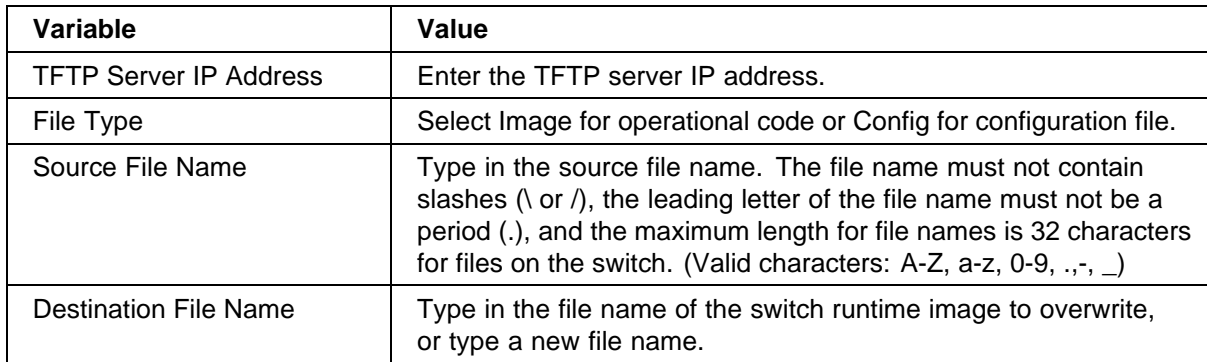

#### **Deleting files**

Use this procedure to delete files from the switch.

#### **Procedure steps**

#### **Step Action**

- **1** From the main menu, choose **Configuration > File > Delete**.
- **2** Select the check box beside the name of the file that you want to delete.
- **3** Click **Submit**.

#### **ATTENTION**

You cannot delete the file currently designated as the startup code.

**—End—**

#### **Setting the startup code**

Use this procedure to set the startup code.

#### **Procedure steps**

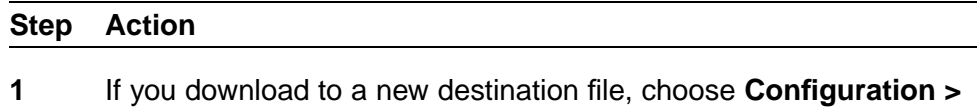

**File > Set Start-Up**.

**2** Mark the operation code file used at startup, and click **Submit**.

**3** To start the new firmware, from the main menu choose **Administration > Reset**.

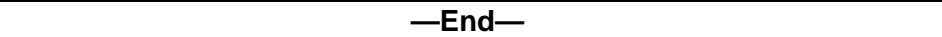

## **Testing port cable connections**

Use this procedure to diagnose broken cables. This test measures the continuity of the cable.

#### **Prerequisites**

- **•** Disconnect the remote end of the cable.
- **•** Ensure that the remote port is idle during the test. An active remote port interferes with the cable test result and gives false reading.

#### **Procedure steps**

#### **Step Action**

- **1** From the main menu, choose **Administration > Cable Test**.
- **2** For each port, click **Test**.

The test result and last update of the test appears. Each number represents a fault distance in meters for both transmit and receive. For example, 0,0 represents no fault found during the cable test. 20,20 represents a fault 20 meters from the switch in the cable line for transmit and receive.

**—End—**

#### **Variable definitions**

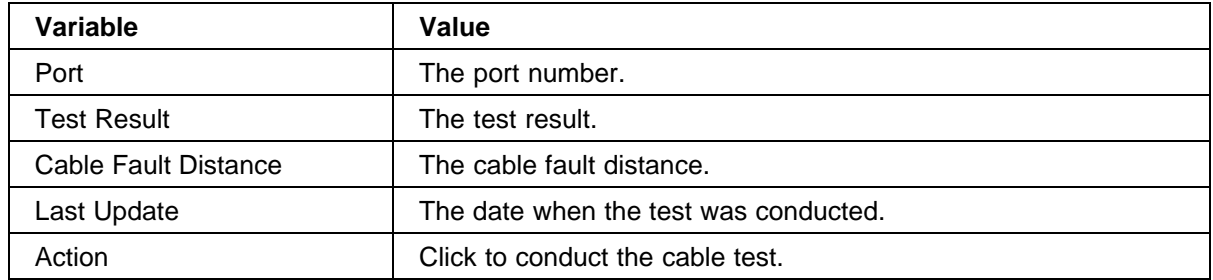

## **Troubleshooting**

Use the procedures in this section to troubleshoot the BES50 series switch.

#### **Navigation**

- **•** "Power LED does not light after power on" (page 118)
- **•** "Link LED does not light after connection is made" (page 118)
- **•** ["Cannot connect by using a Web browser or SNMP software" \(page 119\)](#page-118-0)
- **•** ["Forgotten IP address or password" \(page 119\)](#page-118-0)
- **•** ["Cannot display left menu panel of the Web-based user interface" \(page](#page-119-0) [120\)](#page-119-0)
- **•** ["Determining the BES50 IP address allocated by the DHCP server"](#page-119-0) [\(page 120\)](#page-119-0)

#### **Power LED does not light after power on**

Use the procedure in this section to troubleshoot this problem.

#### **Probable causes**

The AC power cord may be defective.

#### **Procedure steps**

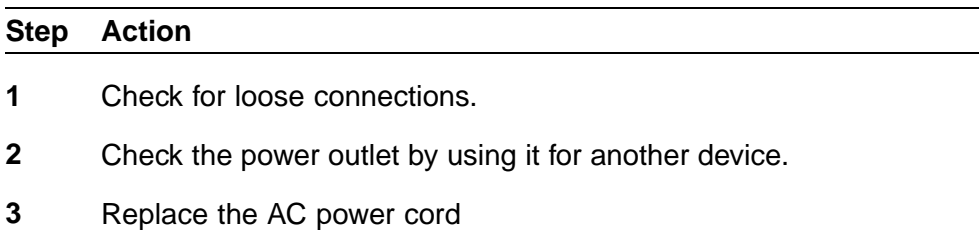

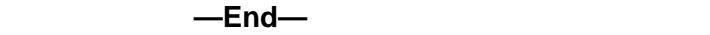

#### **Link LED does not light after connection is made**

Use the procedure in this section to troubleshoot this problem.

#### **Probable causes**

The switch port, network card, or cable may be defective.

#### **Procedure steps**

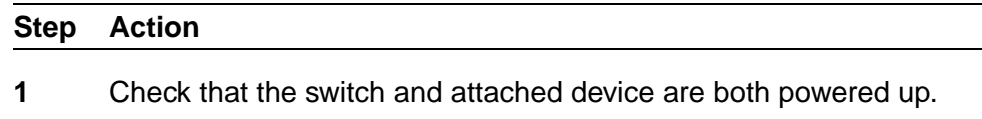

- **2** Check that the network cable is connected to both devices.
- **3** Verify that Category 5 or better cable is used for 10/100 Mbps connections, Category 5 or 5e cable is used for 1000 Mbps

connections, and the length of any cable does not exceed 100 meters (328 feet).

- <span id="page-118-0"></span>**4** Check the network card and cable connections for defects.
- **5** Replace the defective card or cable if necessary.

**—End—**

#### **Cannot connect by using a Web browser or SNMP software**

If you cannot connect by using a Web browser or SNMP software, perform the following steps.

#### **Procedure steps**

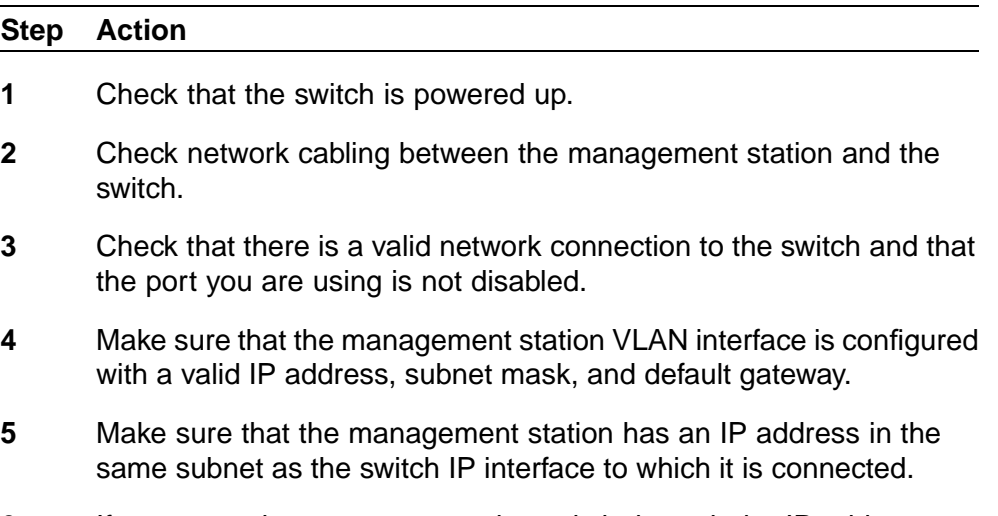

**6** If you are trying to connect to the switch through the IP address for a tagged VLAN group, confirm that the management station and the ports connecting intermediate switches in the network are configured with the appropriate tag.

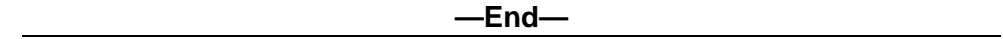

#### **Forgotten IP address or password**

If you forget the IP address or administration password, you can return the switch to its factory default state by pressing the reset button located on the front panel for 5 seconds. Upon pressing the reset button, the user name resets to nnadmin, the password resets to PlsChgMe!, and the network address returns to the default 192.168.1.128.

#### **ATTENTION**

<span id="page-119-0"></span>The reset button is located inside the switch housing approximately 2.54 cm (1 inch) from the faceplate. Use a nonmetallic object to press the reset button at the location indicated on the front panel. See ["BES50FE/GE-12T PWR front panel"](#page-126-0) [\(page 127\)](#page-126-0) or ["BES50FE/GE-24T PWR front panel" \(page 127\)](#page-126-0).

#### **Cannot display left menu panel of the Web-based user interface**

If the Web-based user interface does not display the left menu panel, Java Runtime Environment (JRE) may not be installed on the management PC, or Java scripts and Java applets may be disabled. Perform the following checks.

#### **Procedure steps**

## **Step Action**

- **1** Exit from all existing Web browser sessions.
- **2** Check that Java Runtime Environment (JRE) version 1.5.0\_07-b03 or later is installed on your computer. If not, download the latest version from www.java.com.
- **3** Check that Java scripting and Java applets are enabled on each of the following:
	- **•** Web browser
	- **•** firewall
	- **•** software that controls Java behavior

Refer to the respective documentation for details about enabling Java scripting and Java applets.

**4** Launch the Web-based user interface to the BES50 switch.

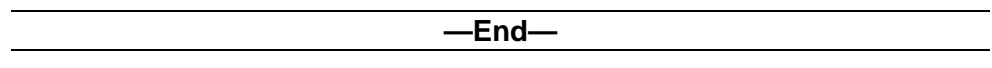

#### **Determining the BES50 IP address allocated by the DHCP server**

By default, the BES50 tries to obtain IP configuration from a Dynamic Host Configuration Protocol (DHCP) server. If the DHCP server is not reachable when BES50 is initializing (for instance, if the DHCP server is offline, or if a network problem is preventing BES50 from communicating with the DHCP server), the BES50 uses the default IP address 192.168.1.128 until it can successfully obtain IP configuration from a DHCP server. At this point, you can lose Web-based user interface communication to the BES50 that was using the default address.

Use this procedure to determine the IP address allocated by the DHCP server to BES50.

## **Procedure steps**

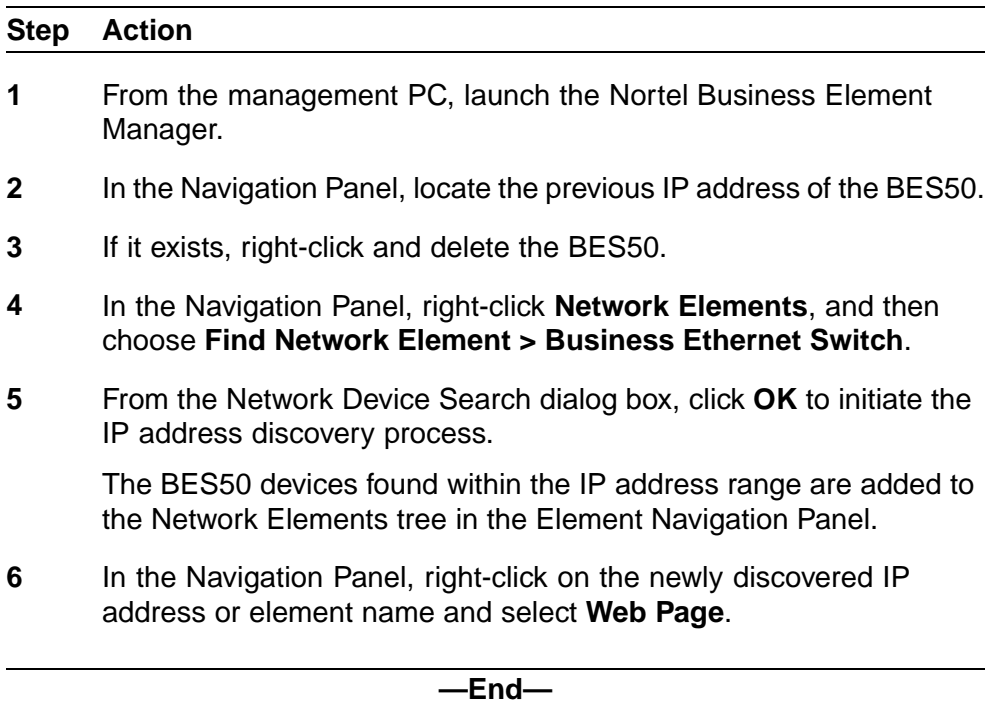

## **BES50 installation options**

This chapter describes the procedures for optional installation methods for the Business Ethernet Switch (BES) 50. For standard installation instructions, see the *Business Ethernet Switch 50 Series Quick Install Guide*.

## **Navigation**

- **•** "Installing the BES50 on a brick or concrete wall" (page 123)
- **•** ["Installing the BES50 on a wood wall" \(page 124\)](#page-123-0)
- **•** ["Installing the BES50 on a rack" \(page 124\)](#page-123-0)

## **Installing the BES50 on a brick or concrete wall**

Use this procedure to install your BES50 on a brick or concrete wall.

#### **Procedure steps**

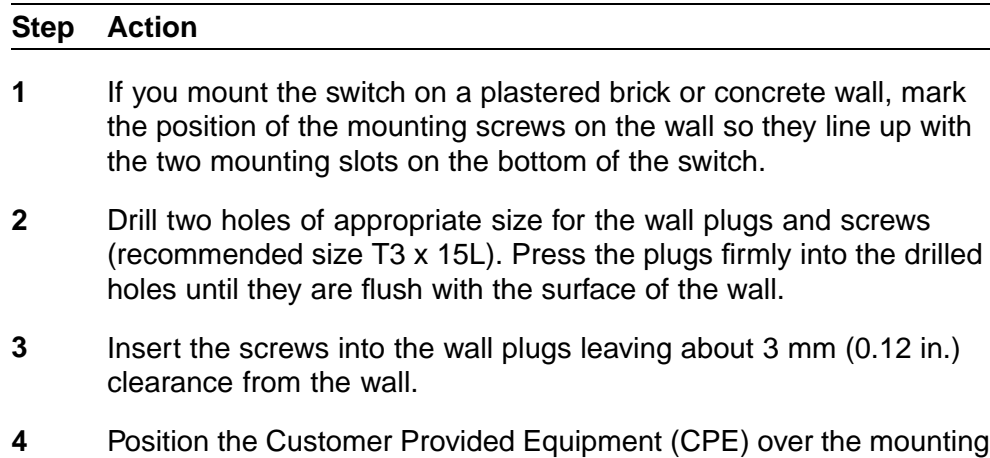

screws, and then slide it down onto the screws.

## <span id="page-123-0"></span>**Installing the BES50 on a wood wall**

Use this procedure to install your BES50 on a wood wall.

#### **Procedure steps**

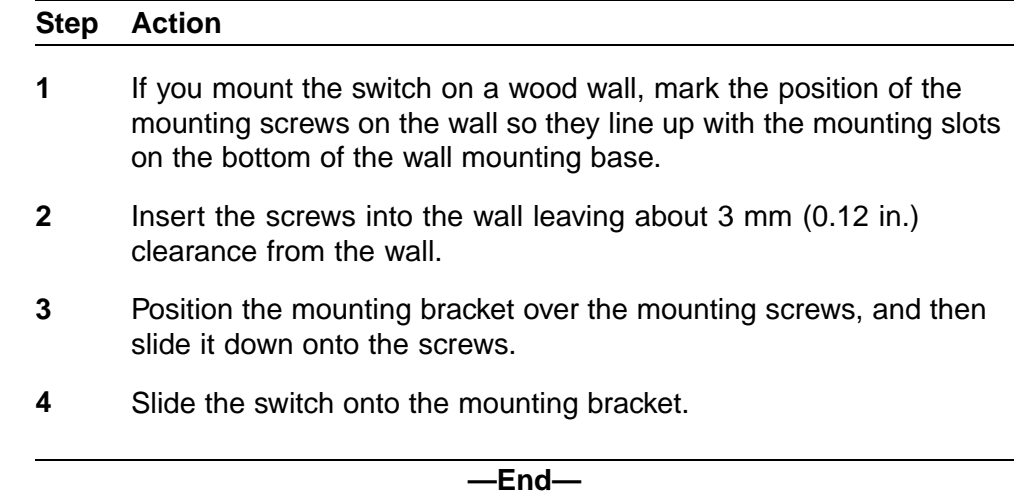

## **Installing the BES50 on a rack**

Use this procedure to install your BES50 on a rackmount.

#### **Procedure steps**

#### **Step Action**

- **1** If you mount the switch on a rackmount, you need a rackmount shelf. The rackmount shelf can be mounted in a standard 19-inch equipment rack with screws. The switch then clips into the tabs on the rackmount shelf. These tabs prevent the switch from sliding around or falling off the shelf.
- **2** Slide one or two switches onto the rack shelf until they snap firmly into place.
- **3** Mount the rack tray in the rack by using four rack-mounting screws (not provided).
- **4** If you install multiple switches, mount them in the rack, one below the other, in any order.

**—End—**

## **BES50 fundamentals**

Use this information to better under the Business Ethernet Switch (BES) 50 Series switch hardware and software version 1.0.

The BES50FE-12/24T PWR and BES50GE-12/24T PWR are high performance Web-managed switches that deliver performance and control to your network. The BES50FE-12/24T PWR provides 12/24 full-duplex 10/100BASE-TX ports and the BES50GE-12/24T PWR provides 12/24 full-duplex 1000BASE-T ports that significantly improve network performance and boost throughput by using switch features configured through the Web-based user interface. With 24/48FE and 24/48GE of throughput bandwidth, these switches provide the quickest solution to meeting the growing demands on your network.

Ports 1 to 12 on the switches support IEEE 802.3af draft standard (802.3af) Power over Ethernet capabilities. Each port can detect connected 802.3af-compliant network devices, such as IP Phones or wireless access points, and automatically supply the required DC power.

## **Navigation**

- **•** "Switch architecture" (page 125)
- **•** ["Power over Ethernet capability" \(page 126\)](#page-125-0)
- **•** ["Network management options" \(page 126\)](#page-125-0)
- **•** ["Hardware components" \(page 126\)](#page-125-0)
- **•** ["Key software features" \(page 128\)](#page-127-0)
- **•** ["Configuration backup and restore" \(page 134\)](#page-133-0)
- **•** ["Network planning" \(page 134\)](#page-133-0)

## **Switch architecture**

The switches employ a wire-speed, nonblocking switching fabric. This permits simultaneous wire-speed transport of multiple packets at low latency on all ports. The switches also feature full-duplex capability on all ports, which effectively doubles the bandwidth of each connection.

The switches use store-and-forward switching to ensure maximum data integrity. With store-and-forward switching, the entire packet must be received into a buffer and checked for validity before being forwarded. This prevents errors from being propagated throughout the network.

#### <span id="page-125-0"></span>**Power over Ethernet capability**

Each switch provides 12 front panel RJ-45 ports that support the IEEE 802.3af Power over Ethernet (PoE) standard. Any 802.3af-compliant device attached to a port can directly draw power from the switch over the Ethernet cable without requiring its own separate power source. This capability gives network administrators centralized power control for devices such as IP Phones and wireless access points, which translates into greater network availability.

#### **Network management options**

The switches contain a comprehensive array of LEDs for at-a-glance monitoring of network and port status. They also include a management agent with which you can configure or monitor the switch by using its embedded management software.

You can manage the switch through a network connection (in-band) by using the onboard Web-based user interface.

## **Hardware components**

This section describes the BES50 Series hardware components.

#### **10/100/1000BASE-T ports**

The BES50FE-12/24T PWR features 12/24 10/100BASE-T ports and the BES50GE-12/24T PWR features 12/24 10/100/1000BASE-T ports with RJ-45 connectors located on the front panel of the switch. All ports support automatic MDI/MDI-X operation, so you can use straight-through cables for all network connections to PCs or servers, or to other switches or hubs.

Each of these ports support autonegotiation, so the optimum transmission mode (half or full duplex) and data rate (10, 100, or 1000 Mbps) can be selected automatically. If a device connected to one of these ports does not support autonegotiation, the communication mode of that port can be configured manually.

Each port also supports IEEE 802.3x autonegotiation of flow control, so the switch can automatically prevent port buffers from becoming saturated.

#### <span id="page-126-0"></span>**Port, PoE, and system status LEDs**

The front panel of the switch also includes a display panel for key system, port, and PoE indications that simplify installation and network troubleshooting. The LEDs, which are located on the front panel for easy viewing, are shown in "BES50FE/GE-12T PWR front panel" (page 127) and "BES50FE/GE-24T PWR front panel" (page 127) and described in the following tables.

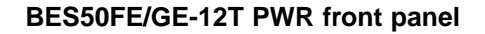

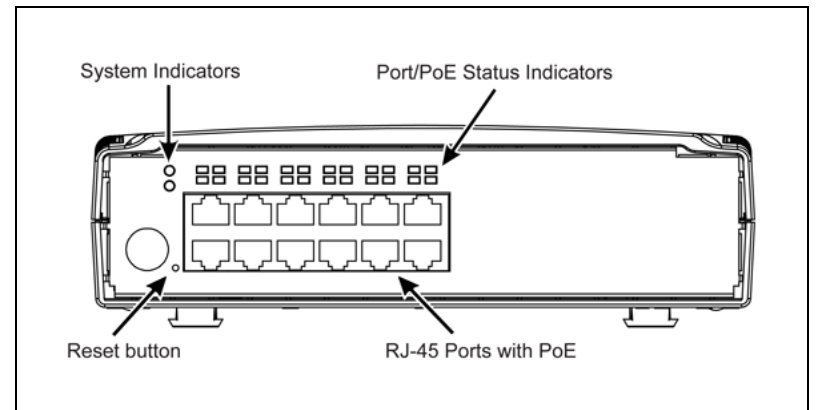

#### **BES50FE/GE-24T PWR front panel**

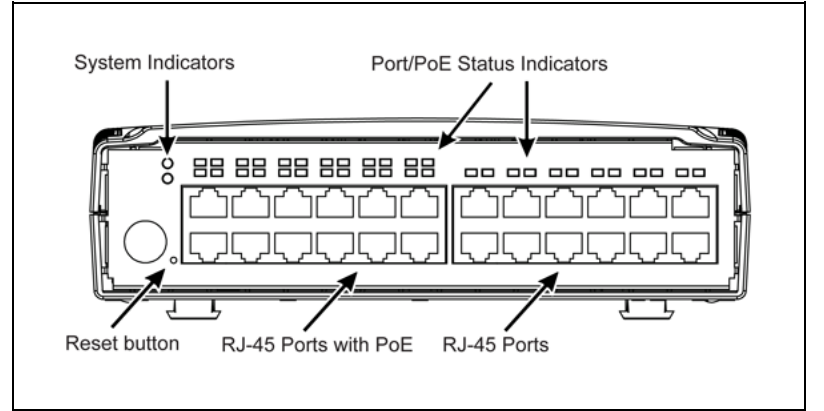

#### **Port status LEDs**

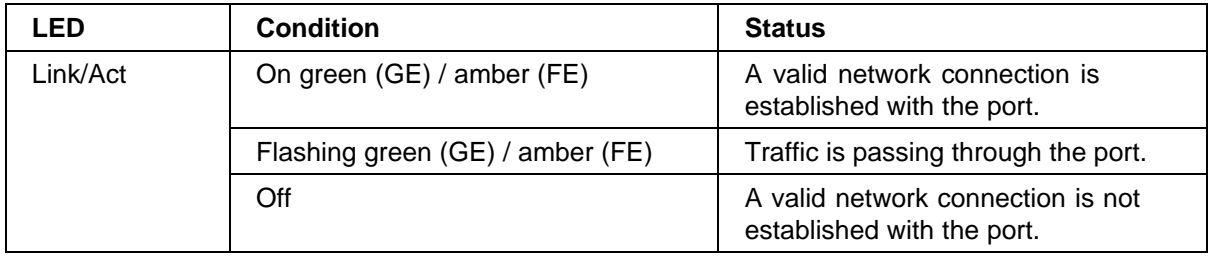

<span id="page-127-0"></span>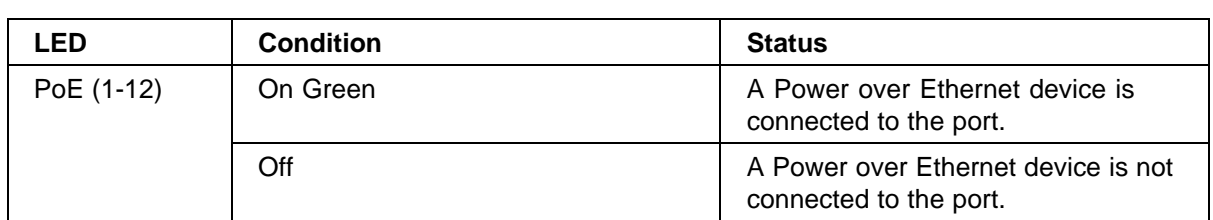

#### **System status LEDs**

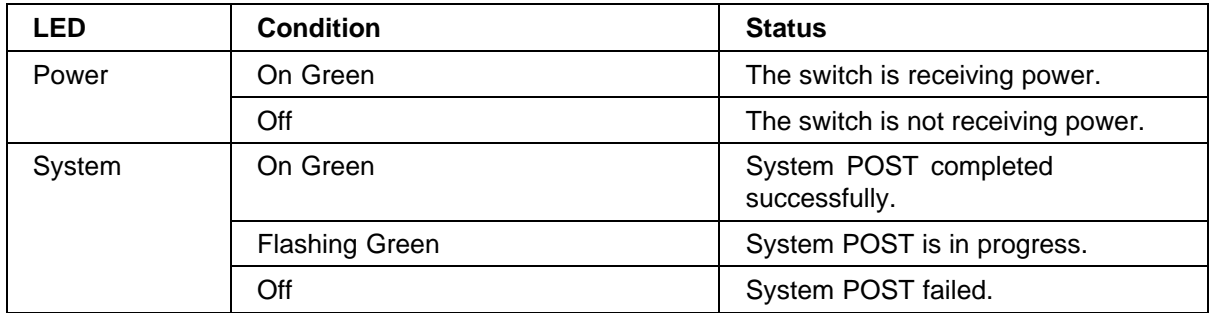

#### **Power supply socket**

The DC power socket is for the AC power adapter. It is located on the front panel of the switch.

#### **Reset button**

When pressed for 5 seconds, the reset button reinitializes the switch. This returns the switch to the factory default settings if, for example, you forget the default IP address, your user name, or your password.

## **Key software features**

The following table lists the BES50 Series key software features.

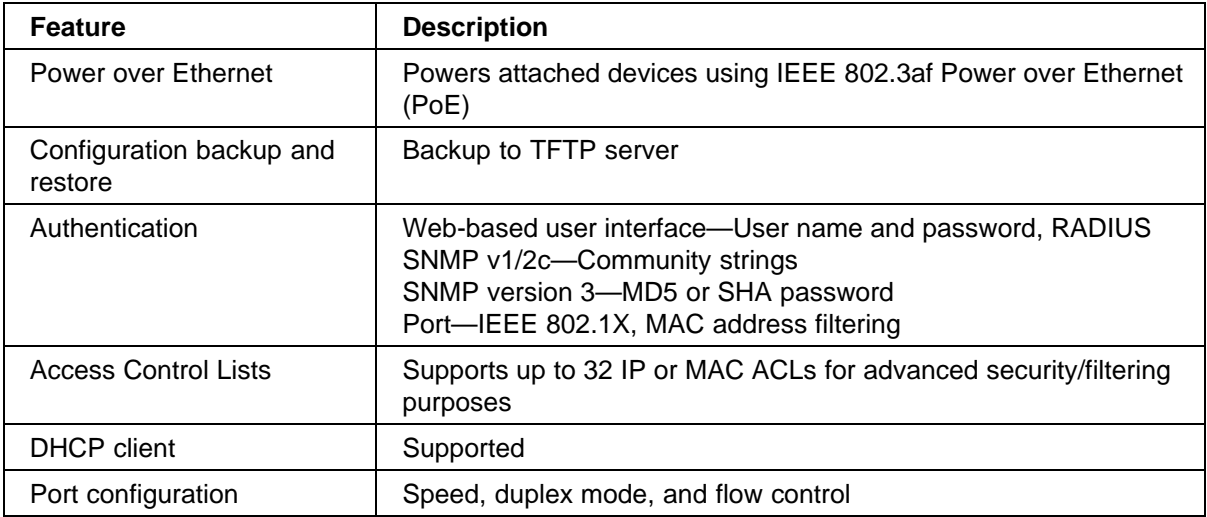

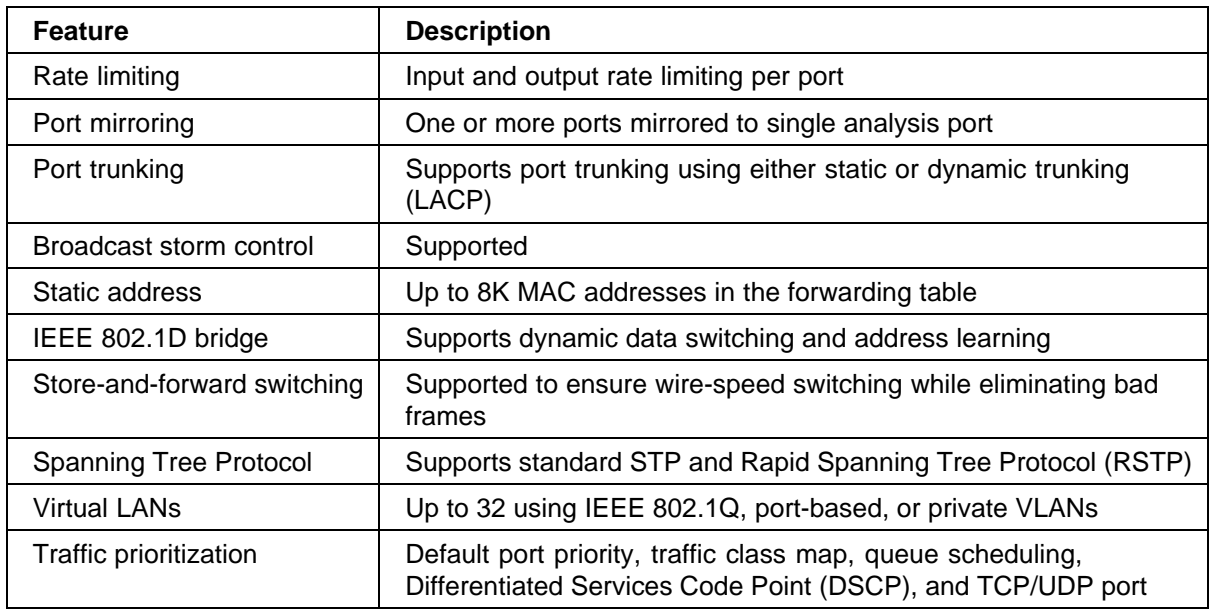

The switch provides a wide range of advanced performance-enhancing features. Flow control eliminates the loss of packets due to bottlenecks caused by port saturation. Broadcast storm suppression prevents broadcast traffic storms from engulfing the network. Untagged (port-based) and tagged Virtual Local Area Networks (VLANs), plus support for automatic Generic VLAN Registration Protocol (GVRP), provide traffic security and efficient use of network bandwidth. CoS priority queueing ensures the minimum delay for moving real-time multimedia data across the network. Some of the management features are briefly described in the following sections. For further information see, ["BES50 advanced features](#page-138-0) [fundamentals" \(page 139\).](#page-138-0)

#### **Authentication**

The switch authenticates management access through a Web browser. User names and passwords can be configured locally or can be verified through a remote authentication server (the Remote Authentication Dial-In User Server [RADIUS]). Port-based authentication is also supported through the IEEE 802.1X protocol. This protocol uses the Extensible Authentication Protocol over LANs (EAPOL) to request user credentials from the 802.1X client, and then uses the Extensible Authentication Protocol (EAP) between the switch and the authentication server to verify the client's right to access the network through an authentication server (that is, the RADIUS server).

Other authentication options include Simple Network Management Protocol (SNMP) Version 3, IP address filtering for SNMP/Web-based user interface management access, and MAC address filtering for port access.

#### **Access Control Lists**

Access Control Lists (ACLs) provide packet filtering for IP frames (based on address, protocol, or TCP/UDP port number) or any frames (based on MAC address or Ethernet type). ACLs can be used to improve performance by blocking unnecessary network traffic or to implement security controls by restricting access to specific network resources or protocols.

An ACL is a sequential list of permit or deny conditions that apply to IP addresses or other more specific criteria. The switch tests ingress packets against the conditions in an ACL one by one. A packet is accepted as soon as it matches a permit rule, or dropped as soon as it matches a deny rule. If no rules match for a list of all permit rules, the packet is dropped; and if no rules match for a list of all deny rules, the packet is accepted.

You must configure a mask for an ACL rule before you can bind it to a port or set the queue or frame priorities associated with the rule. You do this by specifying masks that control the order in which ACL rules are checked. The switch includes two system default masks that pass or filter packets matching the permit and deny rules specified in an ingress ACL. You can also configure up to seven user-defined masks for an ingress ACL.

The following restrictions apply to ACLs:

- **•** Each frame can process a maximum of 32 ACLs.
- **•** Each ACL can process a maximum of 32 rules.
- **•** Due to resource restrictions, do not exceed 10 rules per port.

The active ACLs are checked in the following order:

- 1. User-defined rules in the ingress IP ACL for ingress ports.
- 2. Explicit default rule (permit any any) in the ingress IP ACL for ingress ports.
- 3. If no explicit rule is matched, the implicit default is permit all.

#### **Port configuration**

You can manually configure the speed, duplex mode, and flow control used on specific ports, or you can use autonegotiation to detect the connection settings used by the attached device. Use the full-duplex mode on ports whenever possible to double the throughput of switch connections. Also, enable flow control to control network traffic during periods of congestion and prevent the loss of packets when port buffer thresholds are exceeded. The switch supports flow control based on the IEEE 802.3x standard.

#### **Rate limiting**

This feature controls the maximum rate for traffic transmitted or received on an interface. Rate limiting is configured on interfaces at the edge of a network to limit traffic into or out of the network. Traffic that falls within the rate limit is transmitted, while packets that exceed the acceptable amount of traffic are dropped.

#### **Port mirroring**

The switch can unobtrusively mirror traffic from any port to a monitor port. You can then attach a protocol analyzer or Remote Network Monitoring (RMON) probe to this port to perform traffic analysis and verify connection integrity.

The following figure illustrates port mirroring to a single target port.

#### **Port mirroring**

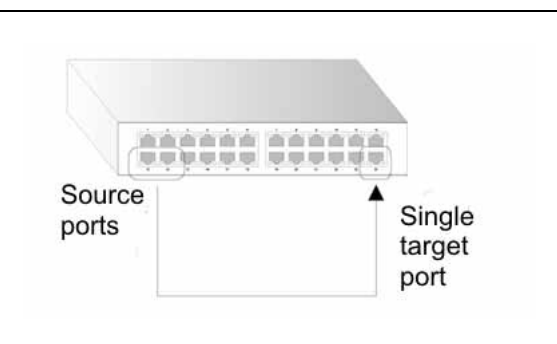

#### **Port trunking**

Ports can be combined into an aggregate connection. Trunks can be manually set up or dynamically configured by using IEEE 802.3ad Link Aggregation Control Protocol (LACP). The additional ports dramatically increase the throughput across any connection and provide redundancy by taking over the load if a port in the trunk fails. The switch supports up to six trunks.

#### **Broadcast storm control**

Broadcast suppression prevents broadcast traffic from overwhelming the network. When enabled on a port, the level of broadcast traffic passing through the port is restricted. If broadcast traffic rises above a predefined threshold, it is throttled until the level falls back beneath the threshold.

#### **Static addresses**

A static address can be assigned to a specific interface on the switch. Static addresses are bound to the assigned interface and are not moved. When a static address is seen on another interface, the address is ignored and is not written to the address table. Static addresses can be used to provide network security by restricting access for a known host to a specific port.

#### **IEEE 802.1D bridge**

The switch supports IEEE 802.1D transparent bridging. The address table facilitates data switching by learning addresses and then filtering or forwarding traffic based on this information. The address table supports up to 8K addresses.

#### **Store-and-forward switching**

The switch copies each frame into its memory before forwarding the frames to another port. This process ensures that all frames are a standard Ethernet size and are verified for accuracy with the cyclic redundancy check (CRC), thus preventing bad frames from entering the network and wasting bandwidth.

To avoid dropping frames on congested ports, the switch provides 8 MB for frame buffering. This buffer can queue packets awaiting transmission on congested networks.

#### **Spanning Tree Algorithm**

The switch supports these spanning tree protocols:

- **•** Spanning Tree Protocol (STP, IEEE 802.1D)—This protocol provides loop detection and recovery by allowing two or more redundant connections to be created between a pair of LAN segments. When there are multiple physical paths between segments, this protocol chooses a single path and disables all others to ensure that only one route exists between any two stations on the network. This prevents the creation of network loops. However, if the chosen path fails for any reason, an alternate path is activated to maintain the connection.
- **•** Rapid Spanning Tree Protocol (RSTP, IEEE 802.1w)—This protocol reduces the convergence time for network topology changes to about 3 to 5 seconds, compared to 30 seconds or more for the older IEEE 802.1D STP standard. This protocol is intended as a complete replacement for STP but can still interoperate with switches running the older standard by automatically reconfiguring ports to STP-compliant mode if they detect STP protocol messages from attached devices.

The Spanning Tree Algorithm (STA) can be used to detect and disable network loops and to provide backup links between switches, bridges, or routers. Using an STA allows the switch to interact with other bridging devices (that is, an STA-compliant switch, bridge, or router) in your network to ensure that only one route exists between any two stations on the network and provide backup links, which automatically take over when a primary link goes down.

The following figure illustrates Spanning Tree Protocol loops.

#### **Spanning Tree Protocol loops**

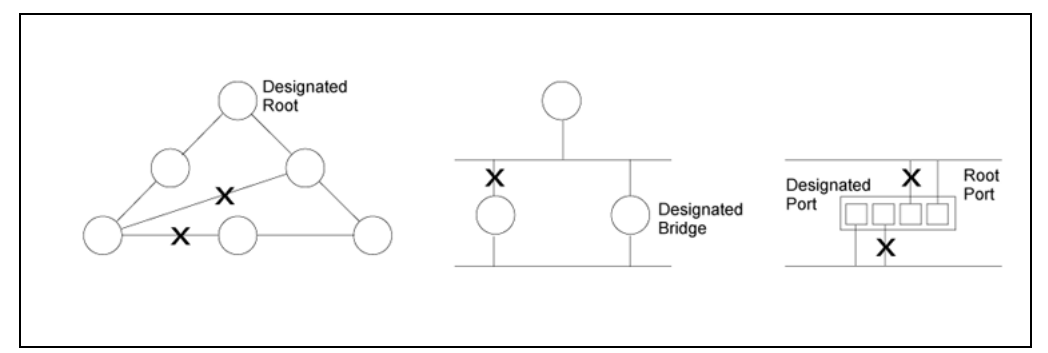

STA uses a distributed algorithm to select a bridging device (STA-compliant switch, bridge, or router) that serves as the root of the spanning tree network. It selects a root port on each bridging device (except for the root device), which incurs the lowest path cost when forwarding a packet from that device to the root device. Then it selects a designated bridging device from each LAN, which incurs the lowest path cost when forwarding a packet from that LAN to the root device. All ports connected to designated bridging devices are assigned as designated ports. After determining the lowest cost spanning tree, STA enables all root ports and designated ports and disables all other ports. Network packets are therefore only forwarded between root ports and designated ports, eliminating any possible network loops.

After a stable network topology is established, all bridges listen for Hello Bridge Protocol Data Units (BPDUs) transmitted from the root bridge. If a bridge does not receive a Hello BPDU after a predefined interval (Maximum Age), the bridge assumes that the link to the root bridge is down. This bridge then initiates negotiations with other bridges to reconfigure the network to reestablish a valid network topology.

#### **Virtual LANs**

The switch supports up to 32 Virtual LANs (VLANs). A VLAN is a collection of network nodes that share the same collision domain regardless of their physical location or connection point in the network. The switch supports tagged VLANs based on the IEEE 802.1Q standard. Members of VLAN groups can be dynamically learned through GVRP, or ports can be manually assigned to a specific set of VLANs. This allows the switch to restrict traffic to the VLAN groups to which a user is assigned. By segmenting your network into VLANs, you can:

- **•** Eliminate broadcast storms, which severely degrade performance in a flat network.
- **•** Simplify network management for node changes and moves by remotely configuring VLAN membership for any port, rather than having to manually change the network connection.
- <span id="page-133-0"></span>**•** Provide data security by restricting all traffic to the originating VLAN, except where a connection is permitted through an external router.
- **•** Use private VLANs to restrict traffic to pass only between data ports and the uplink ports, thereby isolating adjacent ports within the same VLAN and allowing you to limit the total number of VLANs that need to be configured.

#### **Traffic prioritization**

The switch prioritizes each packet based on the required level of service by using four priority queues with strict or Weighted Round Robin queuing. It uses IEEE 802.1p and 802.1Q tags to prioritize incoming traffic based on input from the end-station application. These functions can be used to provide independent priorities for delay-sensitive data and best-effort data.

The switch also supports several common methods of prioritizing Layer 3/4 traffic to meet application requirements. Traffic can be prioritized based on the priority bits in the IP frame Type of Service (ToS) octet or the number of the TCP/UDP port. When these services are enabled, the priorities are mapped to a Class of Service value by the switch, and then the traffic is sent to the corresponding output queue.

## **Configuration backup and restore**

You can save the current configuration settings to a file on a TFTP server and later download this file to restore the switch configuration settings.

## **Network planning**

A network switch allows simultaneous transmission of multiple packets through noncrossbar switching. This means that it can partition a network more efficiently than bridges or routers. The switch is one of the most important building blocks in networking technology.

When performance bottlenecks are caused by congestion at the network access point (such as the network card for a high-volume file server), the device experiencing congestion (server, power user, or hub) can be attached directly to a switched port. And, by using full-duplex mode, the bandwidth of the dedicated segment can be doubled to maximize throughput.

When networks are based on repeater (hub) technology, the distance between end stations is limited by a maximum hop count. However, a switch turns the hop count back to zero. Subdividing the network into smaller and more manageable segments, and linking them to the larger network by means of a switch, removes this limitation.

A switch can be easily configured in any network to significantly boost bandwidth while using conventional cabling and network cards.

The BES50FE-12/24T PWR and BES50GE-12/24T PWR switches are not only designed to segment your network, but also to provide a wide range of options in setting up network connections. Some typical applications are described in the following sections.

#### **Collapsed backbone**

The switches are ideal for mixed Ethernet, Fast Ethernet, and Gigabit Ethernet installations where significant growth is expected in the near future. You can easily build on this basic configuration, adding direct full-duplex connections to workstations or servers. When the time comes for further expansion, you can connect to another hub or switch by using one of the Ethernet ports built into the front panel.

In the figure "Example of collapsed backbone application" (page 135), the switch is operating as a collapsed backbone for a small LAN. It is providing dedicated 10/100/1000 Mbps full-duplex connections to workstations, PoE devices, and servers.

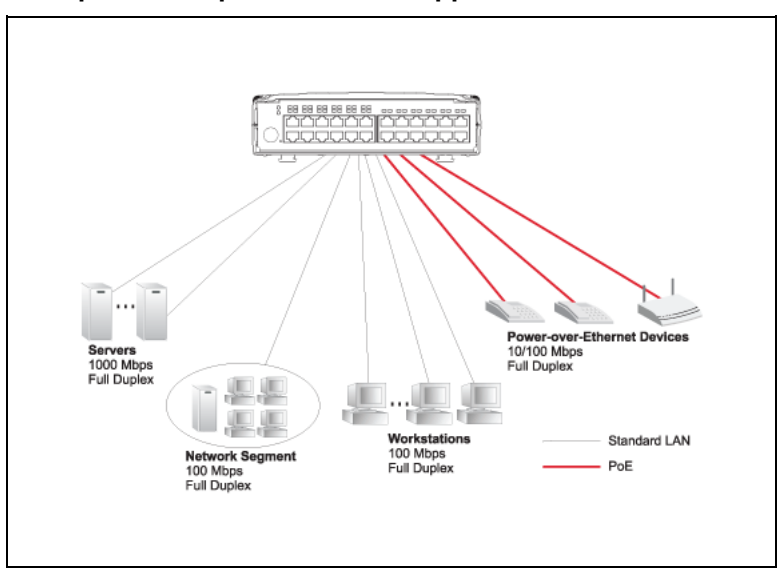

#### **Example of collapsed backbone application**

#### **Network aggregation plan**

With 12/24 parallel bridging ports (that is, 12/24 distinct collision domains), the switches can collapse a complex network down into a single efficient bridged node, increasing overall bandwidth and throughput. In the figure ["Example of network aggregation plan application" \(page 136\)](#page-135-0), the ports on the switch are providing 10/100/1000 Mbps connectivity for up to 24 segments.

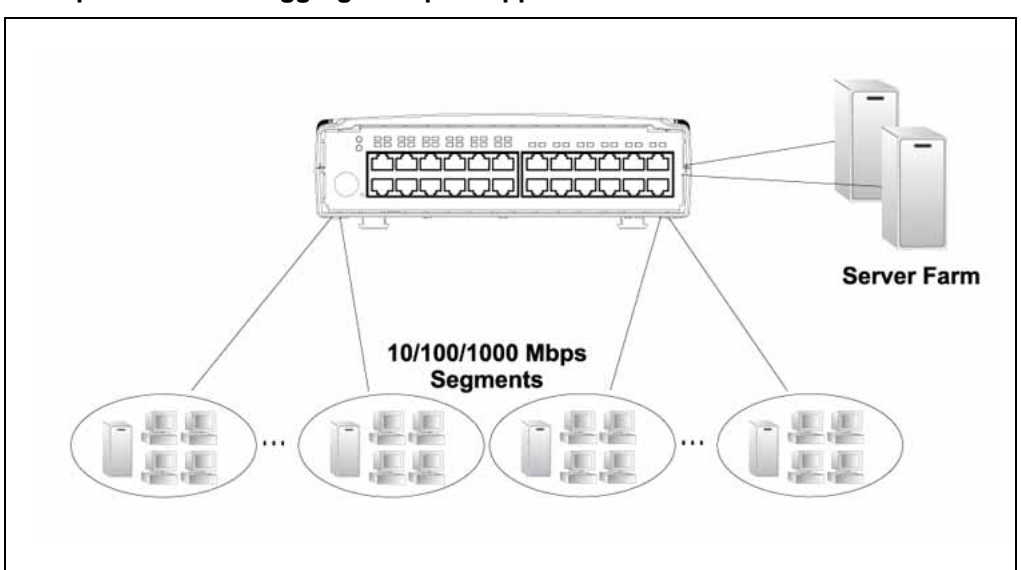

#### <span id="page-135-0"></span>**Example of network aggregation plan application**

#### **VLAN connections**

VLANs can be based on port groups, or each data frame can be explicitly tagged to identify the VLAN group to which it belongs. When using port-based VLANs, ports can either be assigned to one specific group or to all groups. Port-based VLANs are suitable for small networks. The BES50FE-12/24T PWR and BES50GE-12/24T PWR switches can be easily configured to support several VLAN groups for various organizational entities.

When you expand port-based VLANs across several switches, you need to make a separate connection for each VLAN group. This approach is, however, inconsistent with the Spanning Tree Protocol, which can easily segregate ports that belong to the same VLAN. When VLANs cross separate switches, you need to use VLAN tagging. This allows you to assign multiple VLAN groups to the trunk ports (that is, tagged ports) connecting different switches.

When connecting to a switch that does not support IEEE 802.1Q VLAN tags, use untagged ports.

The following figure is an example of possible VLAN connections.

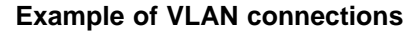

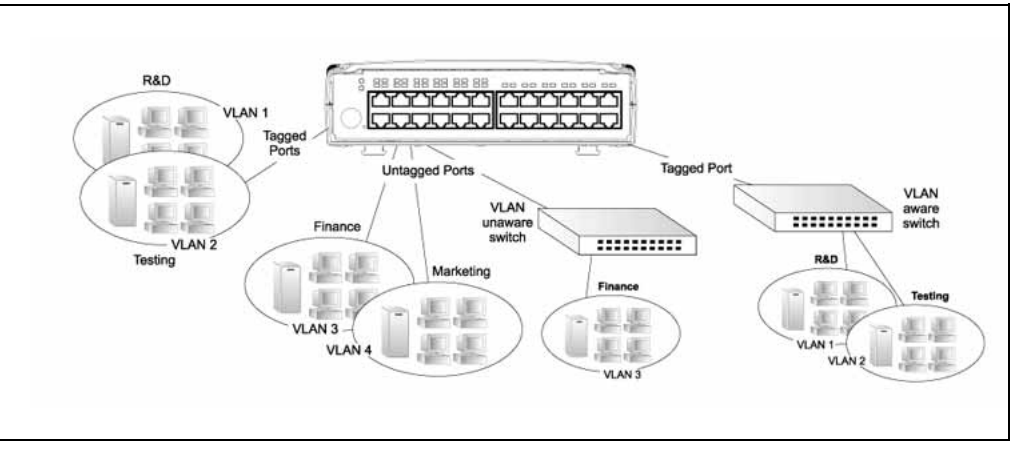

Full-duplex operation only applies to point-to-point access (such as when a switch is attached to a workstation, server, or another switch). When the switch is connected to a hub, both devices must operate in half-duplex mode.

Avoid using flow control on a port connected to a hub unless it is actually required to solve a problem. Otherwise, back pressure jamming signals may degrade overall performance for the segment attached to the hub.

# <span id="page-138-0"></span>**BES50 advanced features fundamentals**

Use the information in this section to further understand the Business Ethernet Switch (BES) 50 advanced management features.

## **Navigation**

- **•** "Simple Network Management Protocol" (page 139)
- **•** ["Port configuration concepts" \(page 141\)](#page-140-0)
- **•** ["Power over Ethernet" \(page 142\)](#page-141-0)
- **•** ["IEEE 802.1Q VLANs" \(page 143\)](#page-142-0)
- **•** ["Link Layer Discovery Protocol" \(page 147\)](#page-146-0)
- **•** ["Class of Service" \(page 147\)](#page-146-0)
- **•** ["Address tables" \(page 149\)](#page-148-0)
- **•** ["Voice VLAN—autodetection device" \(page 150\)](#page-149-0)
- **•** ["Simple Network Time Protocol" \(page 151\)](#page-150-0)
- **•** ["Logon authentication protocols" \(page 151\)](#page-150-0)
- **•** ["Port security" \(page 151\)](#page-150-0)
- **•** ["802.1X port authentication" \(page 152\)](#page-151-0)

## **Simple Network Management Protocol**

Simple Network Management Protocol (SNMP) is a communication protocol designed specifically for managing devices on a network. Equipment commonly managed with SNMP includes switches, routers, and host computers. SNMP is typically used to configure these devices for proper operation in a network environment, as well as to monitor them to evaluate performance or detect potential problems.

Managed devices supporting SNMP contain software, which runs locally on the device and is referred to as an agent. A defined set of variables, known as managed objects, is maintained by the SNMP agent and used to manage the device. These objects are defined in a Management Information Base

(MIB) that provides a standard presentation of the information controlled by the agent. SNMP defines both the format of the MIB specifications and the protocol used to access this information over the network.

The switch includes an onboard agent that supports SNMP versions 1, 2c, and 3 clients. This agent continuously monitors the status of the switch hardware, as well as the traffic passing through its ports. A network management station can access this information by using management software such as the Element Manager. Access to the onboard agent from clients using SNMP version 1 and version 2c is controlled by community strings. To communicate with the switch, the management station must first submit a valid community string for authentication.

Access to the switch from clients using SNMP version 3 provides additional security features that cover message integrity, authentication, and encryption; as well as controlling user access to specific areas of the MIB tree.

The SNMP version 3 security structure consists of security models, with each model having its own security levels. Three security models are defined, SNMP version 1, SNMP version 2c, and SNMP version 3. Users are assigned to groups that are defined by a security model and specified security levels. Each group also has defined security access to a set of MIB objects for reading and writing, which are known as views. The switch has a default view (all MIB objects) and default groups defined for security models v1 and v2c.

#### **Local engine ID**

An SNMP version 3 engine is an independent SNMP agent that resides on the switch. This engine protects against message replay, delay, and redirection. The local engine ID is also used in combination with user passwords to generate the security keys for authenticating and encrypting SNMP version 3 packets.

If the local default engine ID is deleted or changed, all SNMP users are cleared and all existing users must be reconfigured.

#### **Remote engine ID**

To send inform messages to an SNMP version 3 user on a remote device, you must first specify the engine identifier for the SNMP agent on the remote device where the user resides. The remote engine ID is used to compute the security digest for authenticating and encrypting packets sent to a user on the remote host.

SNMP passwords are localized by using the engine ID of the authoritative agent. For informs, the authoritative SNMP agent is the remote agent. You therefore need to configure the remote agent SNMP engine ID before you can send proxy requests or informs to it.

## <span id="page-140-0"></span>**Port configuration concepts**

This section describes port configuration concepts.

#### **Trunk groups**

You can create multiple links between devices that work as one virtual, aggregate link. A port trunk offers a dramatic increase in bandwidth for network segments where bottlenecks exist, as well as providing a fault-tolerant link between two devices (that is, a single switch or a stack). You can create up to six trunks at a time.

The following figure illustrates a statically configured trunk.

#### **Statically configured trunk**

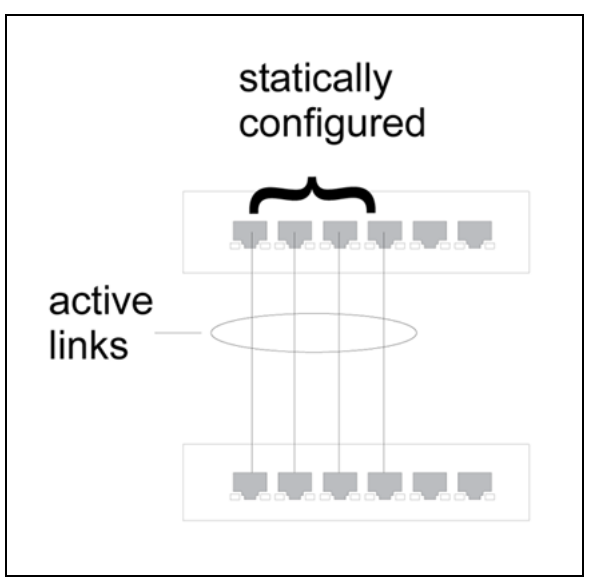

The switch supports both static trunking and dynamic Link Aggregation Control Protocol (LACP). Static trunks must be manually configured at both ends of the link, and the switches must comply with the IEEE802.3ad link aggregation standard. However, LACP-configured ports can automatically negotiate a trunked link with LACP-configured ports on another device. You can configure any number of ports on the switch as LACP, as long as they are not already configured as part of a static trunk. If ports on another device are also configured as LACP, the switch and the other device negotiate a trunk link between them. If an LACP trunk consists of more than four ports, all other ports are placed in standby mode. If one link in the trunk fails, one of the standby ports is automatically activated to replace it.

<span id="page-141-0"></span>The following figure illustrates a dynamically configured trunk.

#### **Dynamically configured trunk**

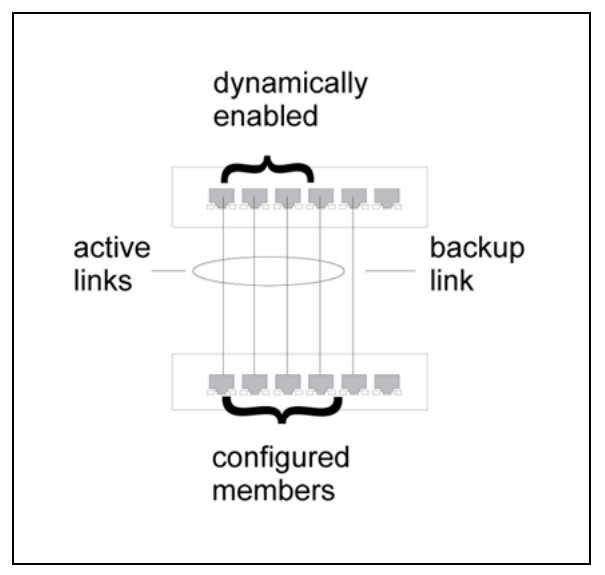

Besides balancing the load across each port in the trunk, the other ports provide redundancy by taking over the load if a port in the trunk fails. However, before you make any physical connections between devices, use the Web interface to specify the trunk on the devices at both ends.

## **Power over Ethernet**

The switch can provide DC power to a wide range of connected devices, eliminating the need for an additional power source and cutting down on the amount of cables attached to each device. After the switch is configured to supply power, it initializes an automatic detection process that is authenticated by a PoE signature from the connected device. Detection and authentication prevent damage to non-802.3af compliant devices.

Switch power management enables total switch power and individual port power to be controlled within a configured power budget. Port power can be automatically turned on and off for connected devices, and a per-port power priority can be set so that the switch never exceeds its allocated power budget. When a device is connected to a switch port, its power requirements are detected by the switch before power is supplied. If the power required by a device exceeds the power budget of the port or the whole switch, power is not supplied.

Ports can be set to one of three power priority levels: critical, high, or low. To control the power supply within the switch budget, ports set at critical or high priority have power enabled in preference to those ports set at low priority. For example, when a device is connected to a port set to critical priority, the switch supplies the required power, if necessary, by dropping

<span id="page-142-0"></span>power to ports set for a lower priority. If power is dropped to low-priority ports and later the power demands on the switch fall back within its budget, the dropped power is automatically restored.

#### **Switch power budget**

You can define a maximum PoE power budget for the switch (power available to all switch ports) so that power is centrally managed, preventing overload conditions at the power source. If the power demand from devices connected to the switch exceeds the power budget setting, the switch uses port power priority settings to limit the supplied power.

#### **Port PoE power**

If a device is connected to a switch port and the switch detects that it requires more than the power budget of the port, no power is supplied to the device (that is, the port power remains off).

If the power demand from devices connected to switch ports exceeds the power budget set for the switch, the port power priority settings are used to control the supplied power. For example:

- **•** If a device is connected to a low-priority port and causes the switch to exceed its budget, port power is not turned on.
- **•** If a device is connected to a critical or high-priority port and causes the switch to exceed its budget, port power is turned on, but the switch drops power to one or more lower priority ports.

Power is dropped from low-priority ports in sequence starting from port number 12.

## **IEEE 802.1Q VLANs**

In large networks, routers are used to isolate broadcast traffic for each subnet into separate domains. The switch provides a similar service at Layer 2 by using Virtual Local Area Networks (VLANs) to organize any group of network nodes into separate broadcast domains. VLANs confine broadcast traffic to the originating group and can eliminate broadcast storms in large networks. They also provide a more secure and clean network environment.

An IEEE 802.1Q VLAN is a group of ports that can be located anywhere in the network, but communicate as though they belong to the same physical segment.

VLANs help to simplify network management by allowing you to move devices to a new VLAN without having to change any physical connections. VLANs can be easily organized to reflect departmental groups (such as Marketing or R&D), usage groups (such as e-mail), or multicast groups (used for multimedia applications such as videoconferencing).

VLANs provide greater network efficiency by reducing broadcast traffic, and they allow you to make network changes without having to update IP addresses or IP subnets. VLANs inherently provide a high level of network security because traffic must pass through a configured Layer 3 link to reach a different VLAN.

The switch supports the following VLAN features:

- **•** up to 32 VLANs based on the IEEE 802.1Q standard
- **•** distributed VLAN learning across multiple switches using explicit or implicit tagging and GVRP protocol
- **•** port overlapping, allowing a port to participate in multiple VLANs
- **•** end stations that belong to multiple VLANs
- **•** passing traffic between VLAN-aware and VLAN-unaware devices
- **•** priority tagging

#### **Assigning ports to VLANs**

Before you enable VLANs for the switch, you must first assign each port to the VLAN groups in which it will participate. By default, all ports are assigned to VLAN 1 as untagged ports.

Add a port as a tagged port if you want the port to carry traffic for one or more VLANs, and for any intermediate network devices, or for the host at the other end of the connection support VLANs. Assign ports on the other VLAN-aware network devices along the path to carry this traffic to the same VLANs, either manually or dynamically by using Generic VLAN Registration Protocol (GVRP).

Add a port as an untagged port if you want the port to participate in one or more VLANs, but not on the intermediate network devices nor on the host at the other end of the connection support VLANs.

The following figure illustrates tagged and untagged frames.
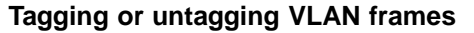

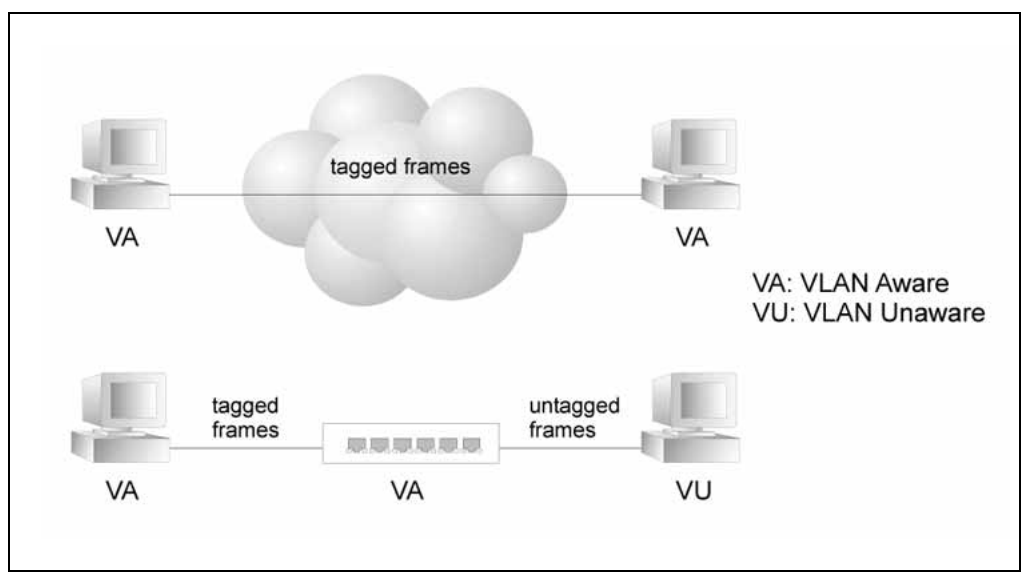

## **ATTENTION**

VLAN-tagged frames can pass through VLAN-aware or VLAN-unaware network interconnection devices, but the VLAN tags should be stripped off before passing the frame on to any end-node host that does not support VLAN tagging.

The following concepts apply to VLAN configuration:

- **•** VLAN classification—When the switch receives a frame, it classifies the frame in one of two ways. If the frame is untagged, the switch assigns the frame to an associated VLAN (based on the default VLAN ID of the receiving port). But if the frame is tagged, the switch uses the tagged VLAN ID to identify the port broadcast domain of the frame.
- **•** Port overlapping—Port overlapping can be used to allow access to commonly shared network resources among different VLAN groups, such as file servers or printers. If you implement VLANs that do not overlap, but still need to communicate, you can connect them by using an external router.
- **•** Untagged VLANs—Untagged (or static) VLANs are typically used to reduce broadcast traffic and to increase security. A group of network users assigned to a VLAN form a broadcast domain that is separate from other VLANs configured on the switch. Packets are forwarded only between ports that are designated for the same VLAN. Untagged VLANs can be used to manually isolate user groups or subnets. However, use IEEE 802.3 tagged VLANs with GVRP whenever possible to fully automate VLAN registration.

**•** Automatic VLAN registration— GARP VLAN Registration Protocol (GVRP) defines a system whereby the switch can automatically learn the VLANs to which each end station is assigned. If an end station (or its network adapter) supports the IEEE 802.1Q VLAN protocol, it can be configured to broadcast a message to your network indicating the VLAN groups it wants to join. When the switch receives these messages, it automatically places the receiving port in the specified VLANs and then forwards the message to all other ports. When the message arrives at another switch that supports GVRP, it also places the receiving port in the specified VLANs and passes the message on to all other ports. VLAN requirements are propagated in this way throughout the network, allowing GVRP-compliant devices to be automatically configured for VLAN groups based solely on end-station requests.

The following figure illustrates how you can you port-based VLANs.

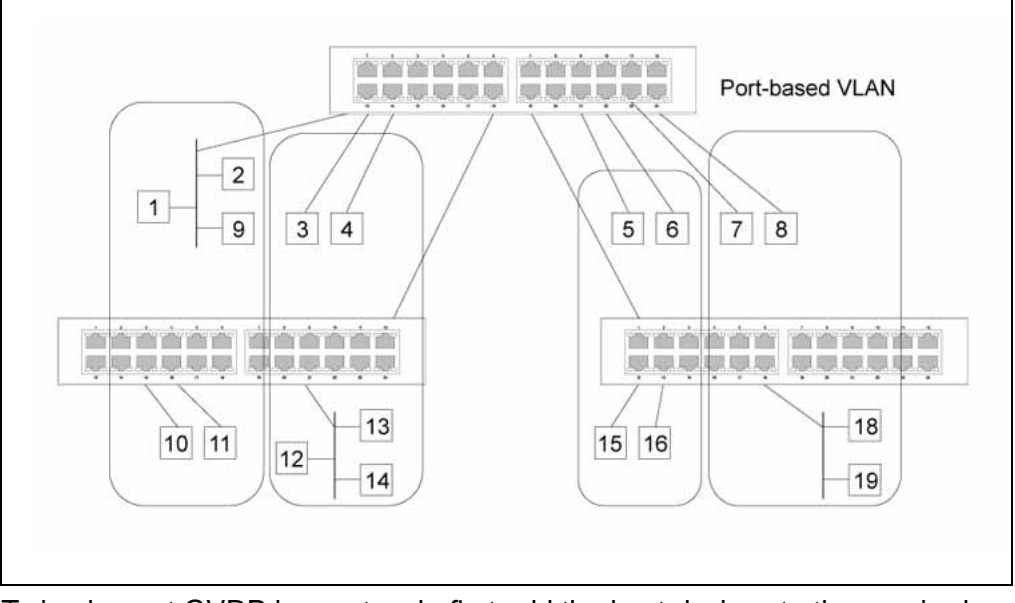

### **Using port-based VLANs**

To implement GVRP in a network, first add the host devices to the required VLANs (using the operating system or other application software) so that these VLANs can be propagated onto the network. For both the edge switches attached directly to these hosts and the core switches in the network, enable GVRP on the links between these devices. Also, determine security boundaries in the network and disable GVRP on ports to prevent advertisements being propagated, or forbid ports from joining restricted VLANs.

### **ATTENTION**

If your host devices do not support GVRP, then configure static or untagged VLANs for the switch ports connected to these devices. You can still enable GVRP on these edge switches, as well as on the core switches in the network.

# **Tagged and untagged frames**

Ports on the switch can be assigned to multiple tagged VLANs. Ports on the BES50FE-12/24T PWR can be assigned to multiple untagged VLANs, however, ports on the BES50GE-12/24T PWR can be assigned to only one untagged VLAN. Each port on the switch is capable of passing tagged or untagged frames.

For BES50GE-12/24T, if a port is already an untagged member of VLAN 1, making it an untagged member of VLAN 2 disassociates it from VLAN 1. The same result happens from VLAN 2 to VLAN 1.

When forwarding a frame from the switch along a path that contains any VLAN-aware devices, the switch should include VLAN tags. When forwarding a frame from the switch along a path that does not contain any VLAN-aware devices (including the destination host), the switch must first strip off the VLAN tag before forwarding the frame. When the switch receives a tagged frame, it passes this frame on to the VLANs indicated by the frame tag. However, when the switch receives an untagged frame from a VLAN-unaware device, it first decides where to forward the frame, and then it inserts a VLAN tag reflecting the ingress port default VID.

### **GVRP (global setting)**

GARP VLAN Registration Protocol (GVRP) defines a way for switches to exchange VLAN information to register VLAN members on ports across the network. VLANs are dynamically configured based on join messages issued by host devices and propagated throughout the network. GVRP must be enabled to permit automatic VLAN registration and to support VLANs that extend beyond the local switch.

# **Link Layer Discovery Protocol**

Link Layer Discovery Protocol (LLDP) allows devices on the network to share information about themselves for simplified troubleshooting, enhanced network management, and maintaining an accurate network topology. LLDP-capable devices periodically transmit information in messages called Type Length Value (TLV) fields to neighbor devices.

# **Class of Service**

With Class of Service (CoS), you can specify which data packets have greater precedence when traffic is buffered in the switch due to congestion. The switch supports CoS with four priority queues for each port. Data

packets in a high-priority port queue are transmitted before those in the lower priority queues. You can set the default priority for each interface and configure the mapping of frame priority tags to the switch priority queues.

### **Default priority for interfaces**

You can specify the default port priority for each interface on the switch. All untagged packets entering the switch are tagged with the specified default port priority and then sorted into the appropriate priority queue at the output port.

The switch provides four priority queues for each port. It uses Weighted Round Robin to prevent head-of-queue blockage.

The default priority applies for an untagged frame received on a port set to accept all frame types (the port receives both untagged and tagged frames). This priority does not apply to IEEE 802.1Q VLAN tagged frames. If the incoming frame is an IEEE 802.1Q VLAN tagged frame, the IEEE 802.1p User Priority bits are used.

If the output port is an untagged member of the associated VLAN, these frames are stripped of all VLAN tags prior to transmission.

#### **CoS values and egress queues**

The switch processes Class of Service (CoS) priority tagged traffic by using four priority queues for each port, with service schedules based on Weighted Round Robin (WRR). Up to eight separate traffic priorities are defined in IEEE 802.1p. The default priority levels are assigned according to recommendations in the IEEE 802.1p standard as shown in the ["Mapping](#page-77-0) [CoS values to egress queues table" \(page 78\)](#page-77-0).

The priority levels recommended in the IEEE 802.1p standard for various network applications are shown in the ["CoS priority levels table" \(page 78\)](#page-77-0). However, you can map the priority levels to the switch output queues in any way that benefits application traffic for your own network.

### **Weighted Round-Robin (WRR) queuing**

You can set the switch to service the queues based on a strict rule that requires all traffic in a higher priority queue to be processed before lower priority queues are serviced, or you can use WRR queuing that specifies a relative weight of each queue. WRR uses a predefined relative weight for each queue that determines the percentage of service time the switch services each queue before moving on to the next queue. This prevents the head-of-line blocking that can occur with strict priority queuing.

The switch uses the WRR algorithm to determine the frequency at which it services each priority queue. The traffic classes are mapped to one of the four egress queues provided for each port. You can assign a weight to each of these queues (and thereby to the corresponding traffic priorities). This weight sets the frequency at which each queue is polled for service, and subsequently affects the response time for software applications assigned a specific priority value.

### **Layer 3/4 priorities to CoS values**

The switch supports several common methods of prioritizing Layer 3/4 traffic to meet application requirements. Traffic priorities can be specified in the IP header of a frame by using the priority bits in the Type of Service (ToS) octet or the number of the TCP/UDP port. If priority bits are used, the ToS octet can contain six bits for Differentiated Services Code Point (DSCP) service. When these services are enabled, the priorities are mapped to a Class of Service value by the switch, and the traffic is then sent to the corresponding output queue.

### **DSCP priority**

The DSCP is six bits wide, allowing coding for up to 64 different forwarding behaviors. The DSCP replaces the ToS bits, and it retains backward compatibility with the three precedence bits so that non-DSCP compliant, ToS-enabled devices do not conflict with the DSCP mapping. Based on network policies, different kinds of traffic can be marked for different kinds of forwarding. The DSCP default values are defined in the ["Mapping DSCP](#page-80-0) [priority table" \(page 81\).](#page-80-0) All DSCP values that are not specified are mapped to CoS value 0.

# **Address tables**

Switches store the addresses for all known devices. This information is used to pass traffic directly between the inbound and outbound ports. All the addresses learned by monitoring traffic are stored in the dynamic address table. You can also manually configure static addresses that are bound to a specific port.

# **Static addresses**

A static address can be assigned to a specific interface on the switch. Static addresses are bound to the assigned interface and do not move. When a static address is seen on another interface, the address is ignored and is not written to the address table.

### **Dynamic addresses**

The dynamic address table contains the MAC addresses learned by monitoring the source address for traffic entering the switch. When the destination address for inbound traffic is found in the database, the packets intended for that address are forwarded directly to the associated port. Otherwise, the traffic is flooded to all ports.

# **Voice VLAN—autodetection device**

Voice VLAN is designed for users' voice flow, and it distributes different port precedence in different cases.

The system uses the source MAC address of the traffic traveling through the port to identify the IP Phone data flow. You can either preset an OUI address or adopt the default OUI address as the standard. Here, the OUI address refers to that of a vendor.

Voice VLAN can be configured either manually or automatically. In auto mode, the system learns the source MAC address and automatically adds the ports to a voice VLAN by using the untagged packets sent out when the IP Phone is powered on; in manual mode, however, you must add ports to a voice VLAN manually. Both of the modes forward the tagged packets sent by the IP Phone without learning the address.

Because there are multiple types of IP Phones, you must ensure that the mode on a port matches the IP Phone.

| <b>Voice VLAN mode</b> | <b>Type of IP Phone</b> | Port mode                                                                                                    |
|------------------------|-------------------------|----------------------------------------------------------------------------------------------------|
| Auto Mode              | Tagged IP Phone         | Access: Not supported<br>Trunk: Supported, but the default VLAN of the<br>connected port must exist and cannot be the<br>voice VLAN. The default VLAN is allowed to<br>pass the connected port.<br>Hybrid: Supported, but the default VLAN of the<br>connected port must exist and must be in the<br>tagged VLAN list that is allowed to pass the<br>connected port. |
|                        | Untagged IP Phone       | Access, Trunk, and Hybrid: Not supported<br>because the default VLAN of the connected port<br>must be the voice VLAN, and the connected<br>port belongs to the voice VLAN; and you must<br>add the port to the voice VLAN manually.                                                                                                    |

**Correspondence between port mode and IP Phone**

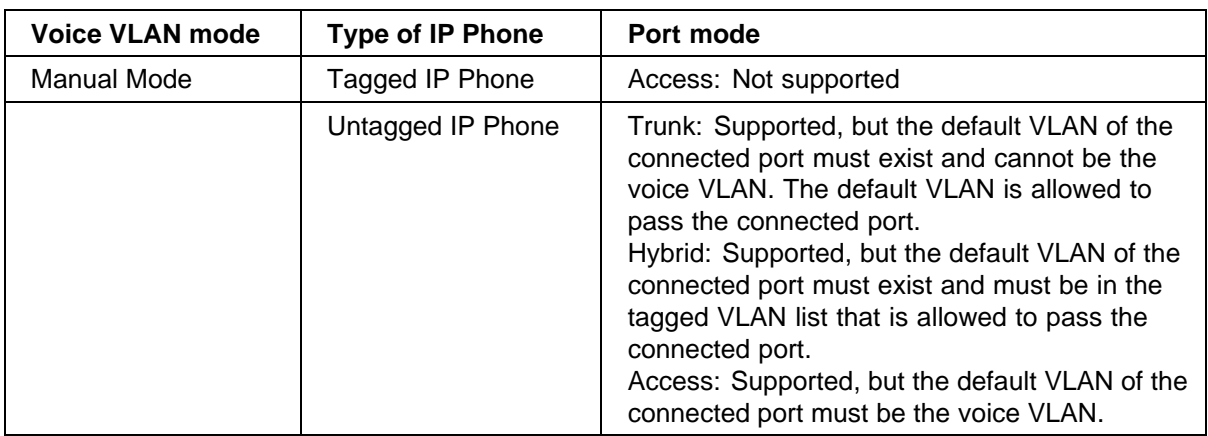

# **Simple Network Time Protocol**

Simple Network Time Protocol (SNTP) allows the switch to set its internal clock based on periodic updates from a time server (SNTP or NTP). Maintaining an accurate time on the switch enables the system log to record meaningful dates and times for event entries. If the clock is not set, the switch only records the time from the factory default set at the last bootup.

When the SNTP client is enabled, the switch periodically sends a request for a time update to a configured time server. You can configure up to three time server IP addresses. The switch attempts to poll each server in the configured sequence.

# **Logon authentication protocols**

Remote Authentication Dial-in User Service (RADIUS) is a logon authentication protocol that uses software running on a central server to control access to RADIUS-aware devices on the network. An authentication server contains a database of multiple user name and password pairs with associated privilege levels for each user that requires management access to the switch.

RADIUS uses UDP to offer best effort delivery. Also, RADIUS encrypts only the password in the access-request packet from the client to the server.

# **Port security**

Port security is a feature that allows you to configure a switch port with one or more device MAC addresses that are authorized to access the network through that port.

When port security is enabled on a port, the switch stops learning new MAC addresses on the specified port when it reaches a configured maximum number. Only incoming traffic with source addresses already stored in the dynamic or static address table are accepted as authorized to access the

network through that port. If a device with an unauthorized MAC address attempts to use the switch port, the intrusion are detected and the switch can automatically take action by disabling the port and sending a trap message.

# **802.1X port authentication**

Network switches can provide open and easy access to network resources by simply attaching a client PC. Although this automatic configuration and access is a desirable feature, it also allows unauthorized personnel to easily intrude and possibly gain access to sensitive network data.

The IEEE 802.1X standard defines a port-based access control procedure that prevents unauthorized access to a network by requiring users to first submit credentials for authentication. Access to all switch ports in a network can be centrally controlled from a server, which means that authorized users can use the same credentials for authentication from any point within the network.

The following figure illustrates an 802.1X port authentication configuration.

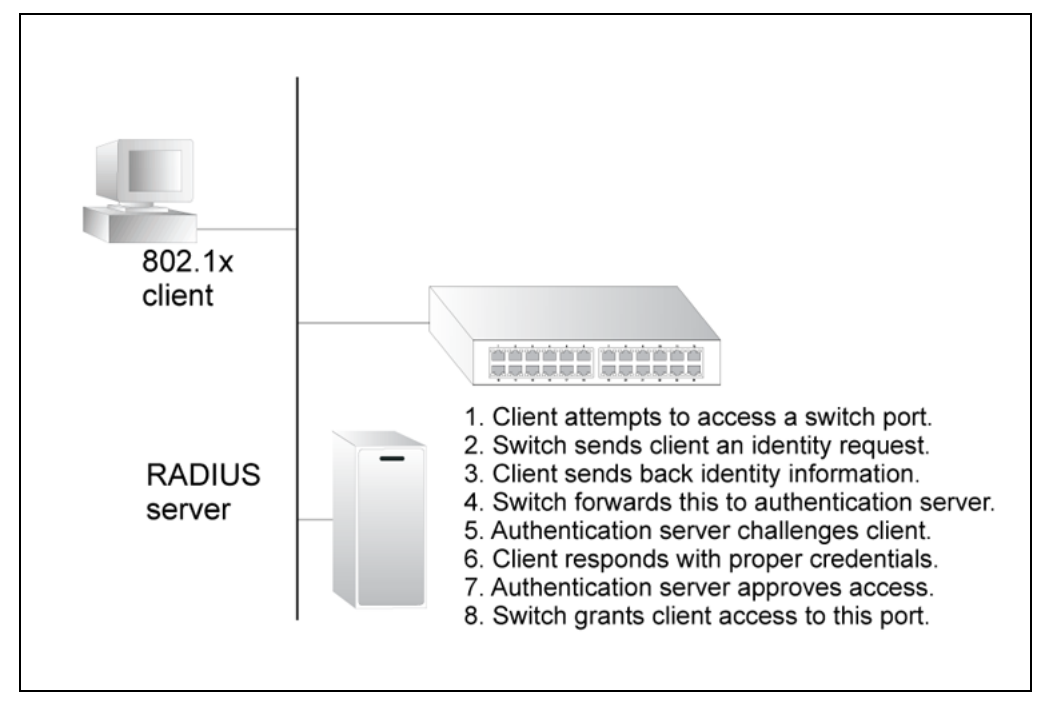

#### **Configuring 802.1X port authentication**

The switch uses the Extensible Authentication Protocol over LANs (EAPOL) to exchange authentication protocol messages with the client, and a remote RADIUS authentication server to verify user identity and access rights. When a client (Supplicant) connects to a switch port, the switch (Authenticator) responds with an EAPOL identity request. The client provides its identity (such as a user name) in an EAPOL response to the

switch, which it forwards to the RADIUS server. The RADIUS server verifies the client identity and sends an access challenge back to the client. The EAP packet from the RADIUS server contains not only the challenge, but the authentication method to be used. The client can reject the authentication method and request another, depending on the configuration of the client software and the RADIUS server. The authentication method must be MD5. The client responds to the appropriate method with its credentials, such as a password or certificate. The RADIUS server verifies the client credentials and responds with an accept or reject packet. If authentication is successful, the switch allows the client to access the network. Otherwise, network access is denied and the port remains blocked.

This chapter provides technical specifications and reference information for the BES50 Series switch.

# **Navigation**

- **•** "System defaults " (page 155)
- **•** ["Twisted-pair cable and pin assignments" \(page 157\)](#page-156-0)
- **•** ["Specifications" \(page 161\)](#page-160-0)
- **•** ["Compliances" \(page 164\)](#page-163-0)

# **System defaults**

The switch system defaults are provided in the configuration file Factory\_Default\_Config.cfg. To reset the switch defaults, set this file as the startup configuration file. See ["Downloading system software from a server"](#page-114-0) [\(page 115\)](#page-114-0). The following table lists some of the basic system defaults.

#### **System defaults table**

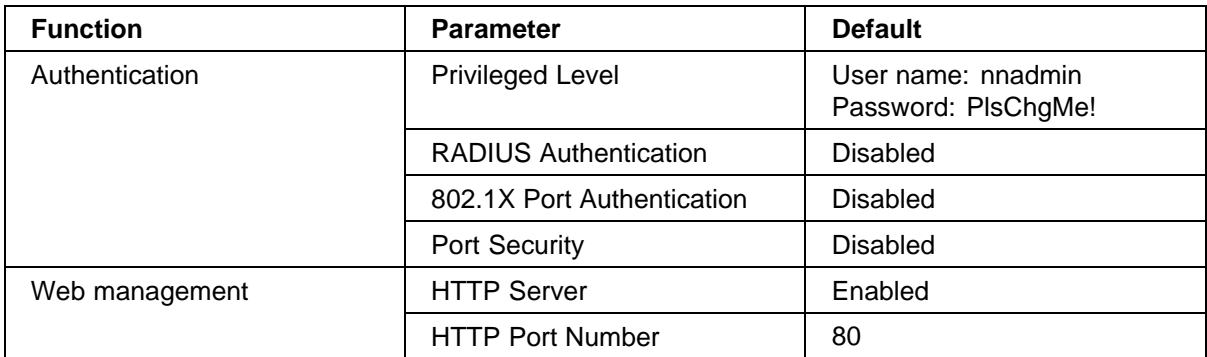

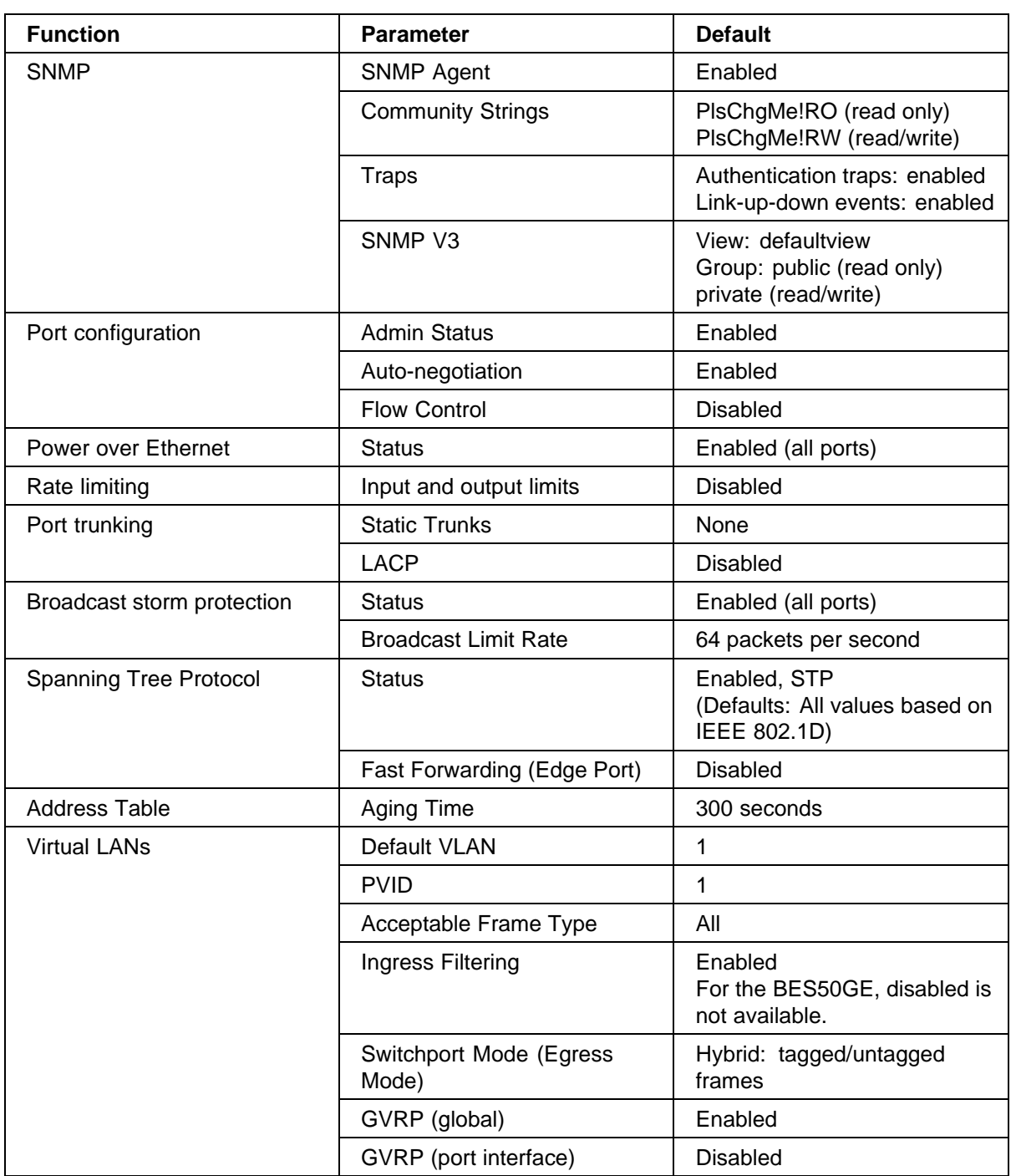

<span id="page-156-0"></span>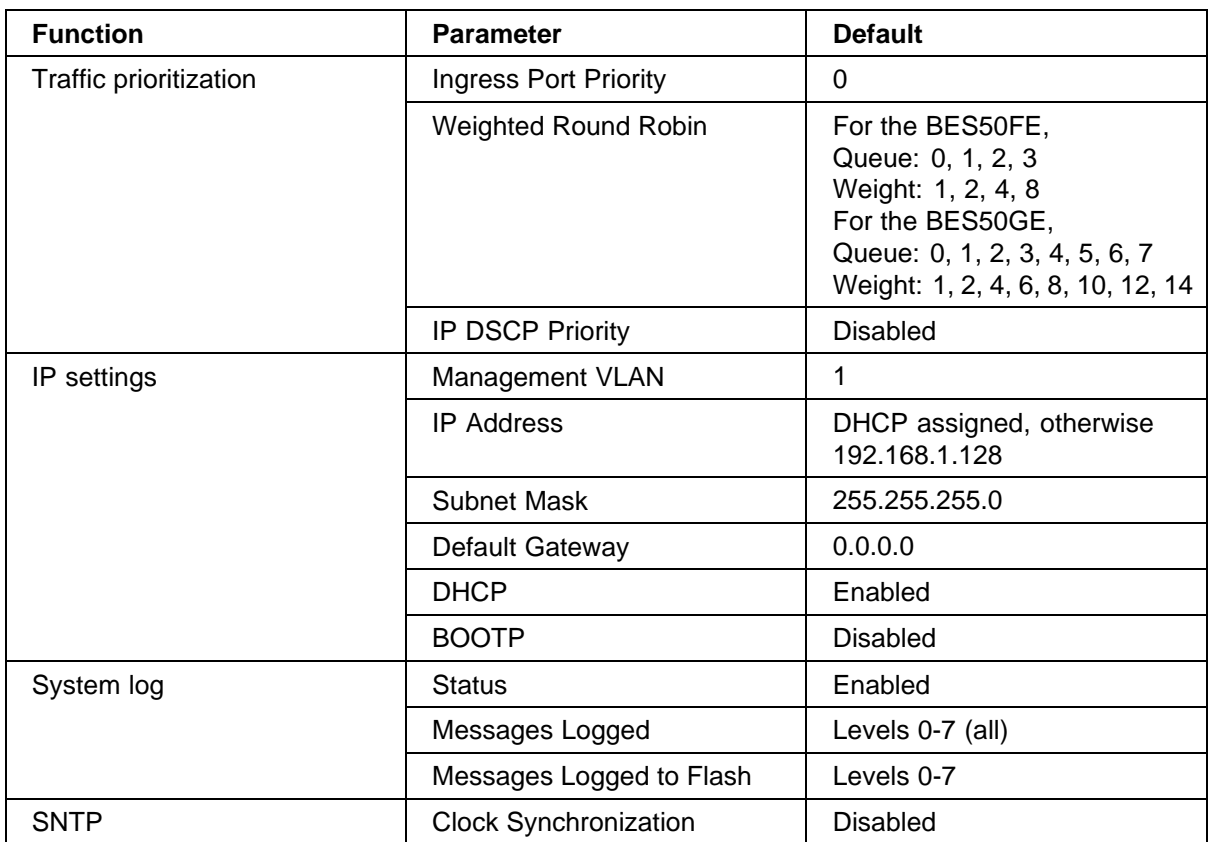

# **Twisted-pair cable and pin assignments**

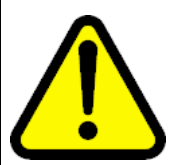

# **CAUTION**

Do not plug a phone jack connector into any RJ-45 port. Use only twisted-pair cables with RJ-45 connectors that conform with FCC standards.

For 10/100BASE-TX connections, the twisted-pair cable must have two pairs of wires. For 1000BASE-T connections, the twisted-pair cable must have four pairs of wires. Each wire pair is identified by two different colors. For example, one wire might be red and the other might be red with white stripes. Also, an RJ-45 connector must be attached to both ends of the cable.

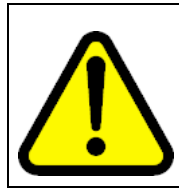

### **CAUTION**

Each wire pair must be attached to the RJ-45 connectors in a specific orientation.

"RJ-45 connector pin numbers" (page 158) illustrates how the pins on the RJ-45 connector are numbered. Be sure to hold the connectors in the same orientation when you attach the wires to the pins.

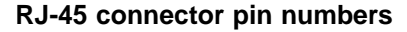

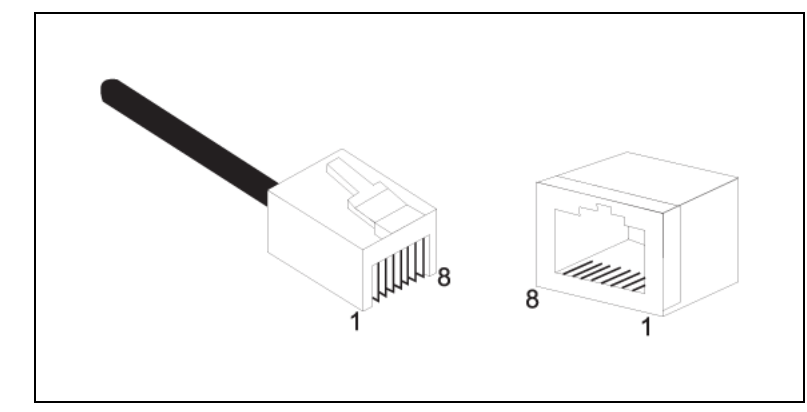

### **10/100BASE-TX pin assignments**

Use unshielded twisted-pair (UTP) or shielded twisted-pair (STP) cable for RJ-45 connections: 100-ohm Category 3 or better cable for 10 Mbps connections, or 100-ohm Category 5 or better cable for 100 Mbps connections. Also be sure that the length of any twisted-pair connection does not exceed 100 meters (328 feet).

Data is delivered on the standard two wire pairs (1+2, 3+6), and power is supplied by using the two previously spare pairs (4+5, 7+8). The RJ-45 ports on the switch base unit support automatic MDI/MDI-X operation; you can use straight-through cables for all network connections to PCs or servers, or to other switches or hubs. In straight-through cable, pins 1, 2, 3, and 6 at one end of the cable are connected straight through to pins 1, 2, 3, and 6 at the other end of the cable. When using any RJ-45 port on this switch, you can use either straight-through or crossover cable.

| Pin | <b>MDI-X signal name</b>  | <b>MDI signal name</b>                 |
|-----|---------------------------|----------------------------------------|
|     | Receive Data plus (RD+)   | Transmit Data plus (TD+)               |
| 2   | Receive Data minus (RD-)  | Transmit Data minus (TD-)              |
| 3   | Transmit Data plus (TD+)  | Receive Data plus (RD+)                |
| 4   | <b>GND</b>                | <b>GND (Positive Vport)</b>            |
| 5   | <b>GND</b>                | <b>GND (Positive Vport)</b>            |
| 6   | Transmit Data minus (TD-) | Receive Data minus (RD-)               |
| 7   | $-48V$                    | -48V feeding power (Negative<br>Vport) |

**10/100BASE-TX pin assignments table**

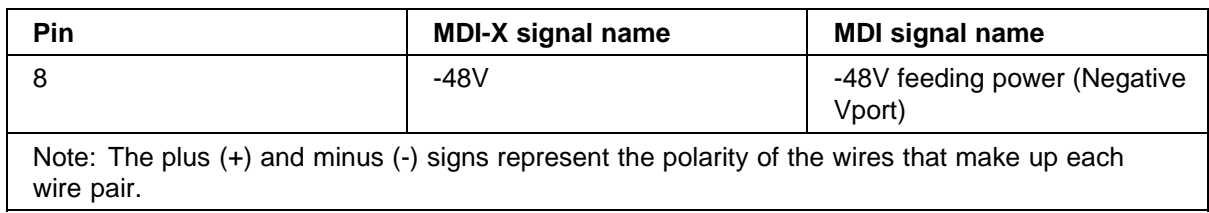

### **Straight-through wiring**

If the twisted-pair cable is to join two ports and only one of the ports has an internal crossover (MDI-X), the two pairs of wires must be straight-through. (When autonegotiation is enabled for any RJ-45 port on this switch, you can use either straight-through or crossover cable to connect to any device type.)

You must connect all four wire pairs as shown in the following diagram to support Gigabit Ethernet connections.

### **Straight-through wiring diagram**

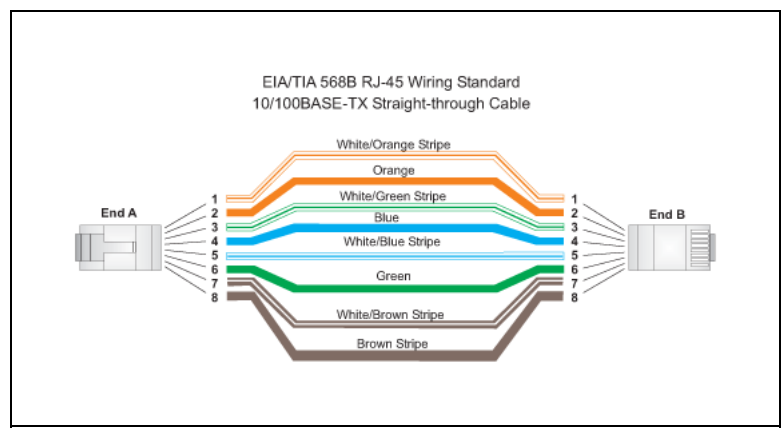

### **Crossover wiring**

If the twisted-pair cable is to join two ports and either both ports are labeled with an "X" (MDI-X) or neither port is labeled with an "X" (MDI), a crossover must be implemented in the wiring. (When autonegotiation is enabled for any RJ-45 port on this switch, you can use either straight-through or crossover cable to connect to any device type.)

You must connect all four wire pairs as shown in the following diagram to support Gigabit Ethernet connections.

### **Crossover wiring diagram**

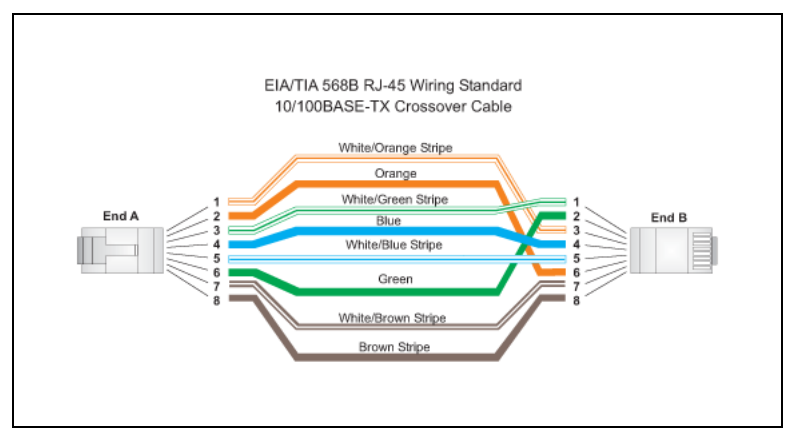

### **1000BASE-T pin assignments**

All 1000BASE-T ports support automatic MDI/MDI-X operation, so you can use straight-through cables for all network connections to PCs or servers, or to other switches or hubs.

The "1000BASE-T MDI and MDI-X port pinouts table" (page 160) shows the 1000BASE-T MDI and MDI-X port pinouts. These ports require that all four pairs of wires be connected. Note that for 1000BASE-T operation, all four pairs of wires are used for both transmit and receive.

Use 100-ohm Category 5, 5e, or 6 unshielded twisted-pair (UTP) or shielded twisted-pair (STP) cable for 1000BASE-T connections. Also be sure that the length of any twisted-pair connection does not exceed 100 meters (328 feet).

| <b>Pin</b> | <b>MDI signal name</b>                              | <b>MDI-X signal name</b>                          |
|------------|-----------------------------------------------------|---------------------------------------------------|
|            | <b>Bi-directional Data One Plus</b><br>$(BI_D1+)$   | <b>Bi-directional Data Two Plus</b><br>$(BI_D2+)$ |
| 2          | <b>Bi-directional Data One Minus</b><br>(BI_D1-)    | <b>Bi-directional Data Two Minus</b><br>(BI_D2-)  |
| 3          | <b>Bi-directional Data Two Plus</b><br>(BI_D2+)     | <b>Bi-directional Data One Plus</b><br>$(BI_D1+)$ |
| 4          | <b>Bi-directional Data Three Plus</b><br>$(BI_D3+)$ | <b>Bi-directional Data Four Plus</b><br>(BI D4+)  |
| 5          | <b>Bi-directional Data Three</b><br>Minus (BI_D3-)  | <b>Bi-directional Data Four Minus</b><br>(BI_D4-) |
| 6          | <b>Bi-directional Data Two Minus</b><br>(BI_D2-)    | <b>Bi-directional Data One Minus</b><br>(BI_D1-)  |

**1000BASE-T MDI and MDI-X port pinouts table**

<span id="page-160-0"></span>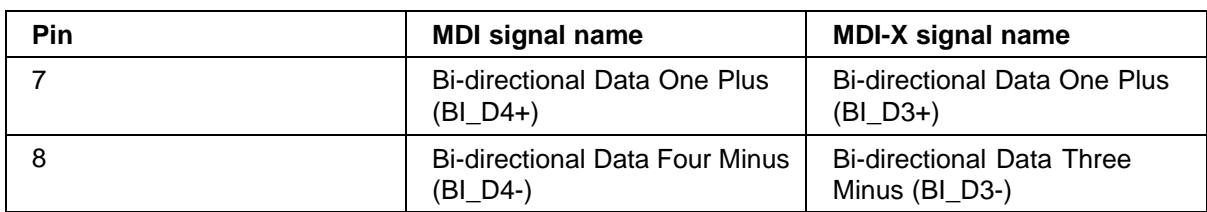

## **Cable testing for existing Category 5 cable**

Installed Category 5 cabling must pass tests for Attenuation, Near-End Crosstalk (NEXT), and Far-End Crosstalk (FEXT). This cable testing information is specified in the ANSI/TIA/EIA-TSB-67 standard. Additionally, cables must also pass test parameters for Return Loss and Equal-Level Far-End Crosstalk (ELFEXT). These tests are specified in the ANSI/TIA/EIA-TSB-95 bulletin, "The Additional Transmission Performance Guidelines for 100 Ohm 4-Pair Category 5 Cabling."

When you test your cable installation, be sure to include all patch cables between switches and end devices.

# **Adjusting existing Category 5 cabling to run 1000BASE-T**

If your existing Category 5 installation does not meet one of the test parameters for 1000BASE-T, you can apply three measures to try to correct the problem:

- 1. Replace any Category 5 patch cables with high-performance Category 5e or Category 6 cables.
- 2. Reduce the number of connectors used in the link.
- 3. Reconnect some of the connectors in the link.

# **Specifications**

The tables in this section list the BES50 Series specifications.

### **Software features**

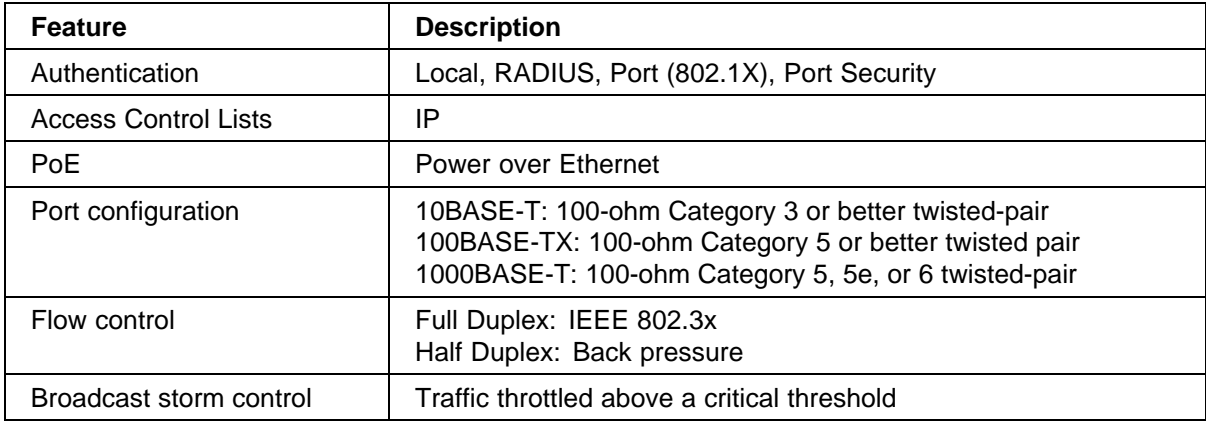

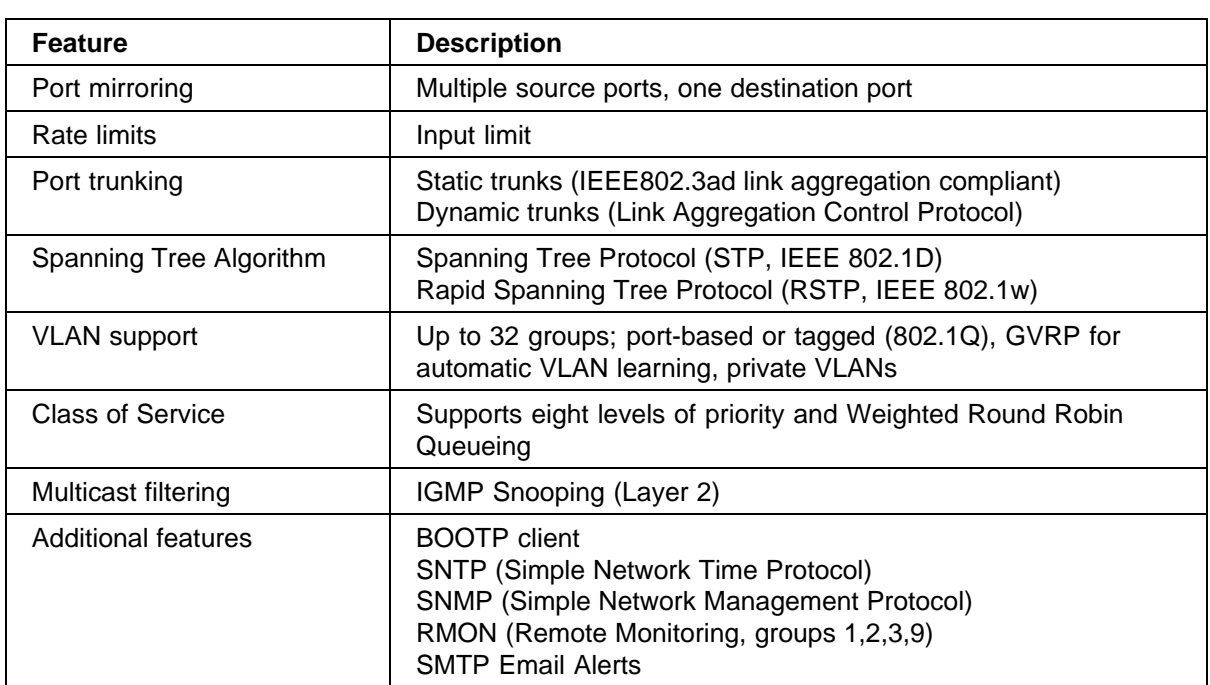

# **Management features**

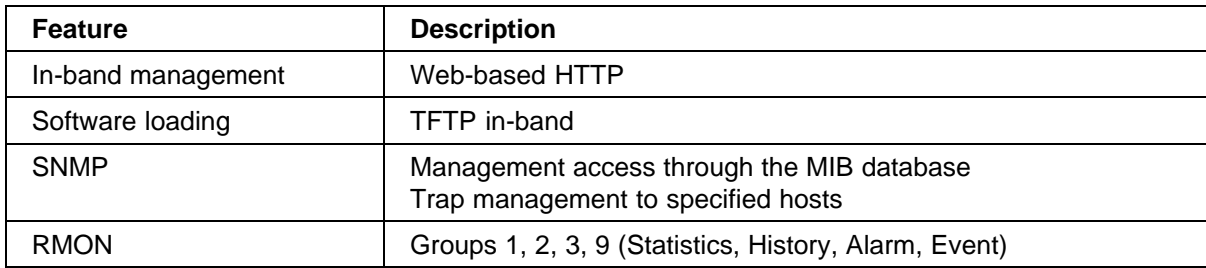

# **Physical characteristics**

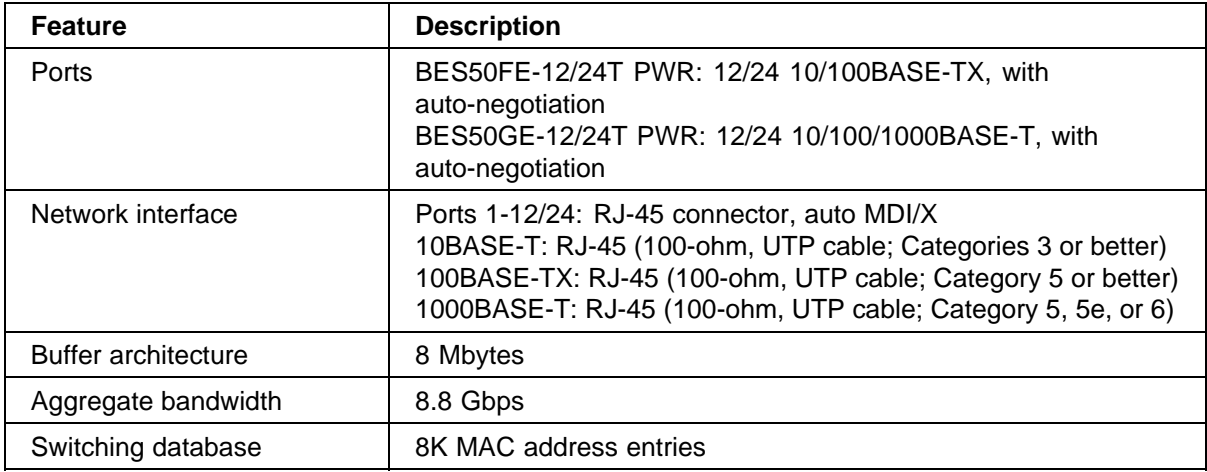

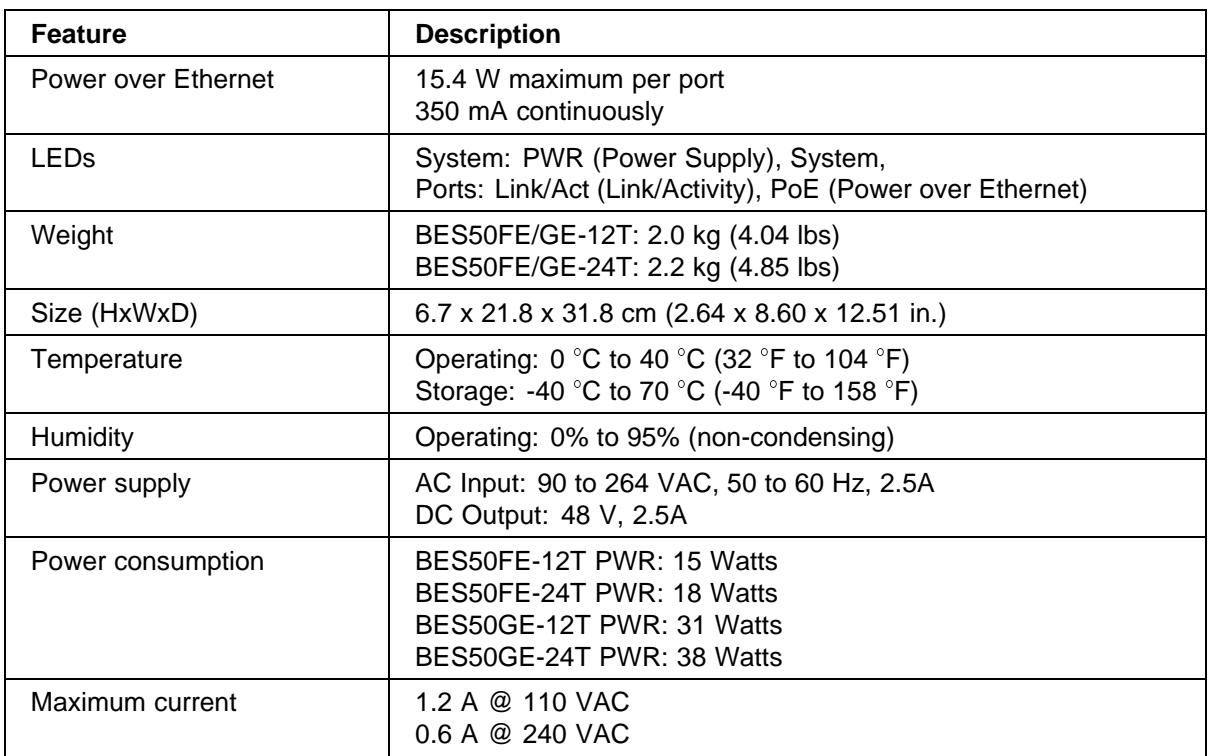

# **Switch features**

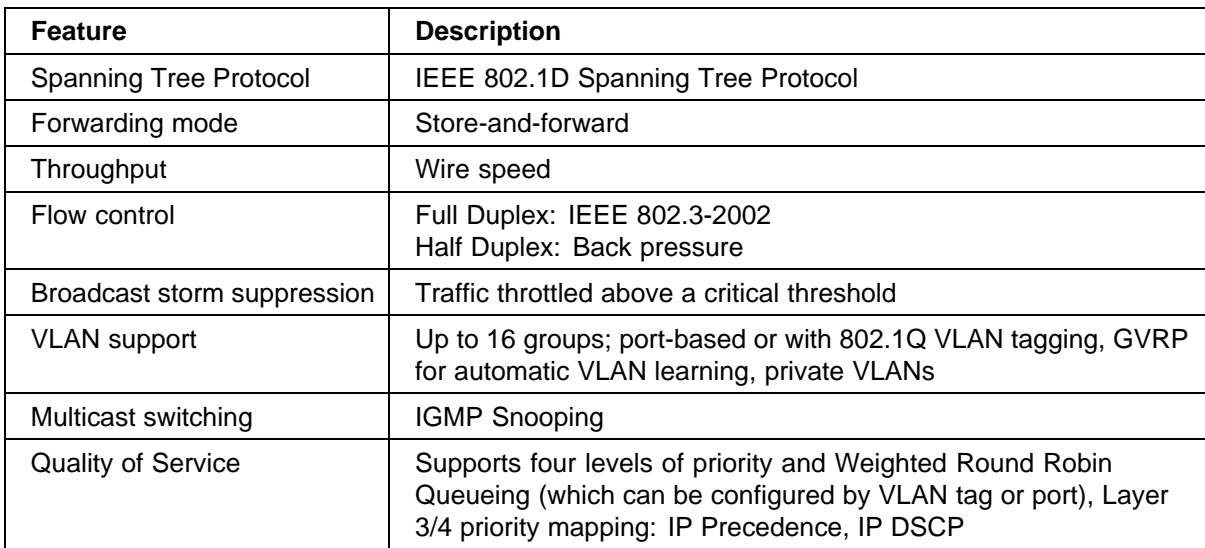

### **Standards**

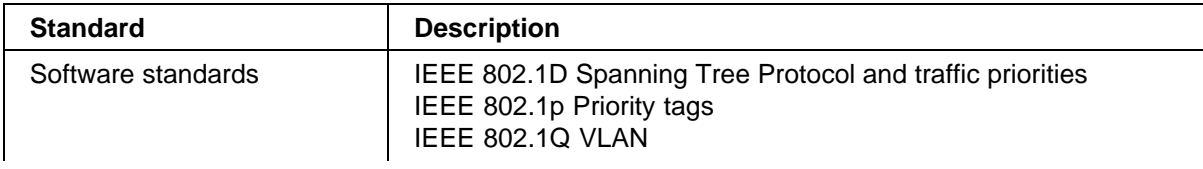

<span id="page-163-0"></span>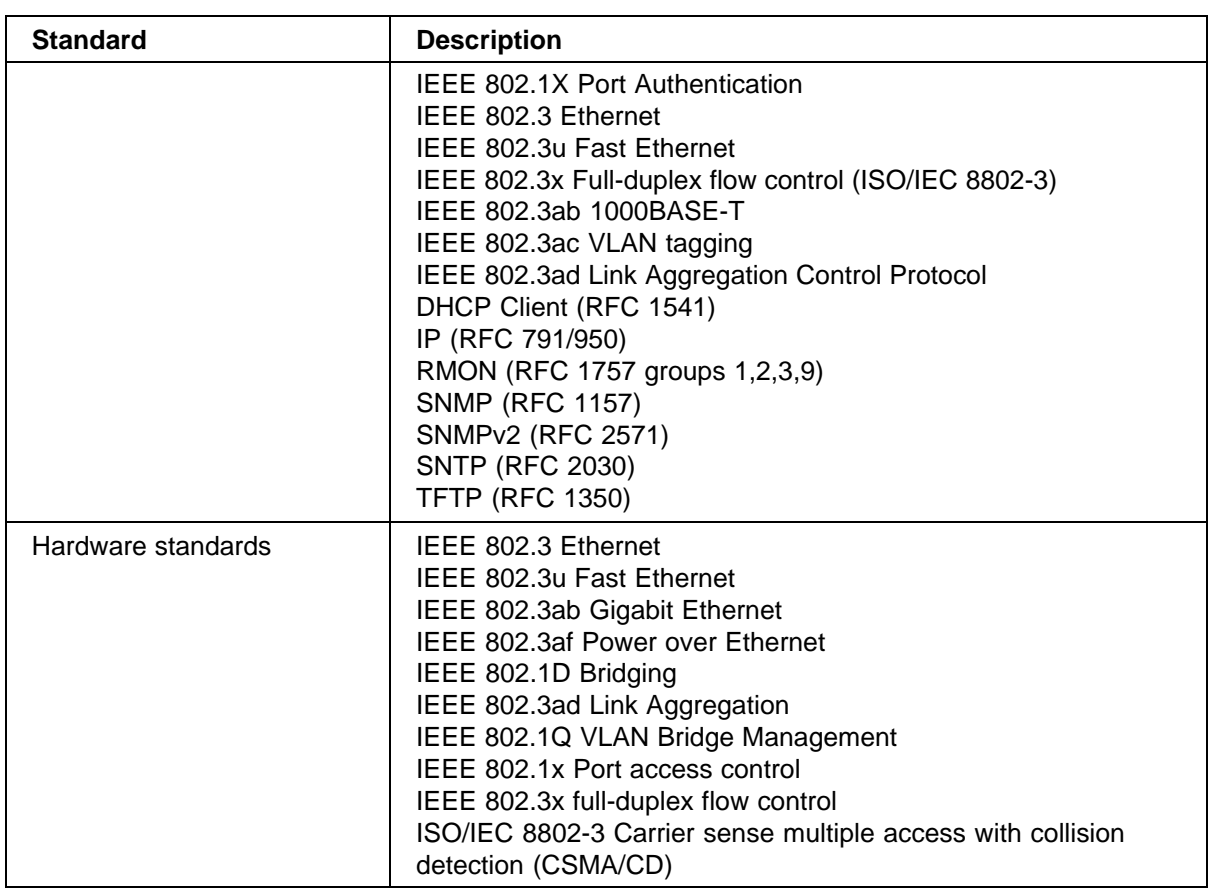

# **Compliances**

The following table lists compliances associated with the BES50 Series.

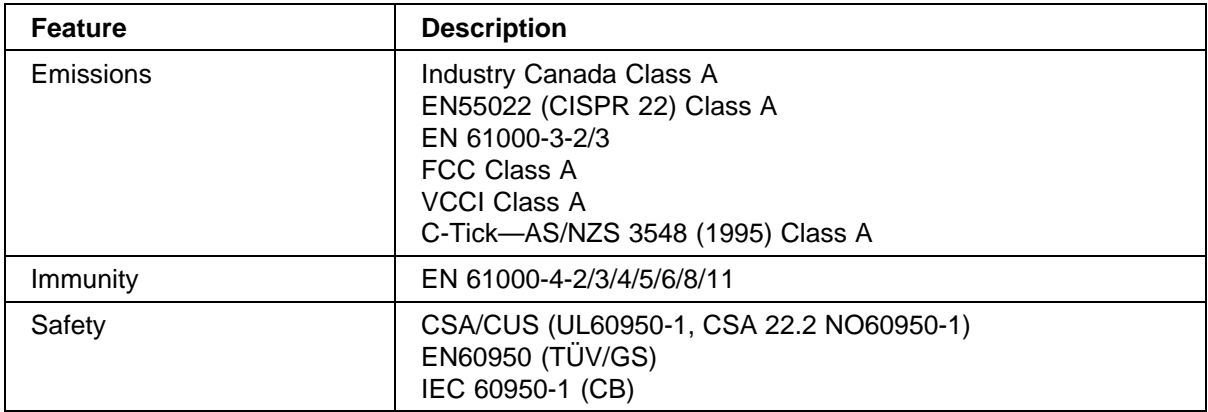

# SMB Using the Nortel Business Ethernet Switch 50 Series

Copyright © 2006, Nortel Networks All Rights Reserved.

Publication: NN47924-301 Document status: Standard Document version: 01.01 Document date: October 2006

Sourced in Canada and the United States of America.

To order documentation from Nortel Networks Global Wireless Knowledge Services, call **(1) (877) 662-5669**

To report a problem in this document, call **(1) (877) 662-5669** or send e-mail from the Nortel Networks Customer Training & Documentation World Wide Web site at **www.nortel.com**.

Sourced in Canada and the United States of America.

The information in this document is subject to change without notice. The statements, configurations, technical data, and recommendations in this document are believed to be accurate and reliable, but are presented without express or implied warranty. Users must take full responsibility for their applications of any products specified in this document. The information in this document is proprietary to Nortel Networks.

# **Trademarks**

\*Nortel, Nortel Networks, the Nortel logo, and the Globemark are trademarks of Nortel Networks.

\*Microsoft, MS, MS-DOS, Windows, and Windows NT are registered trademarks of Microsoft Corporation.

All other trademarks and registered trademarks are the property of their respective owners.

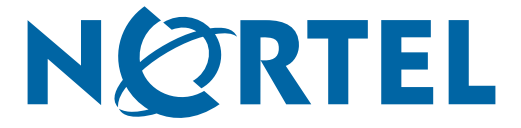